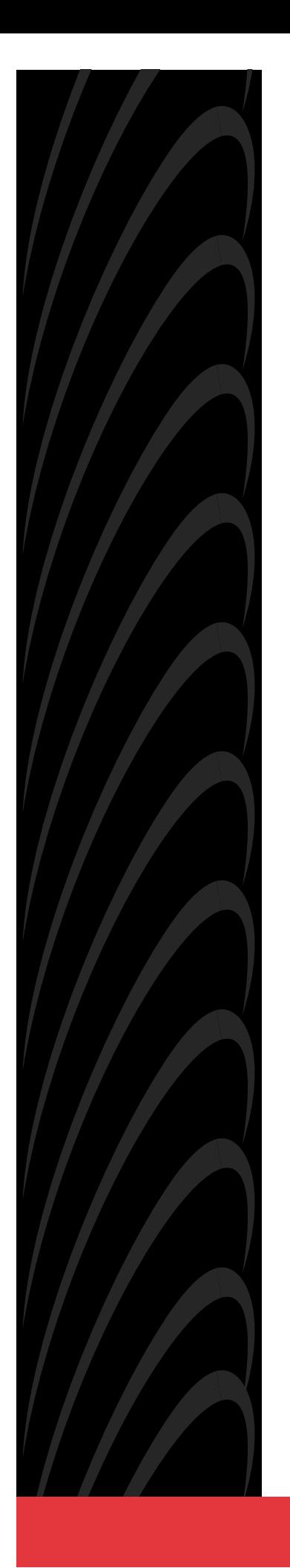

# **FrameSaver DSL 9783 USER'S GUIDE**

**Document No. 9783-A2-GB20-00**

July 2000

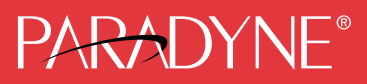

#### **Copyright 2000 Paradyne Corporation All rights reserved. Printed in U.S.A.**

#### **Notice**

This publication is protected by federal copyright law. No part of this publication may be copied or distributed, transmitted, transcribed, stored in a retrieval system, or translated into any human or computer language in any form or by any means, electronic, mechanical, magnetic, manual or otherwise, or disclosed to third parties without the express written permission of Paradyne Corporation, 8545 126th Ave. N., Largo, FL 33773.

Paradyne Corporation makes no representation or warranties with respect to the contents hereof and specifically disclaims any implied warranties of merchantability or fitness for a particular purpose. Further, Paradyne Corporation reserves the right to revise this publication and to make changes from time to time in the contents hereof without obligation of Paradyne Corporation to notify any person of such revision or changes.

Changes and enhancements to the product and to the information herein will be documented and issued as a new release to this manual.

#### **Warranty, Sales, Service, and Training Information**

Contact your local sales representative, service representative, or distributor directly for any help needed. For additional information concerning warranty, sales, service, repair, installation, documentation, training, distributor locations, or Paradyne worldwide office locations, use one of the following methods:

- **Internet:** Visit the Paradyne World Wide Web site at www.paradyne.com. (Be sure to register your warranty at **www.paradyne.com/warranty**.)
- **Telephone:** Call our automated system to receive current information by fax or to speak with a company representative.
	- Within the U.S.A., call 1-800-870-2221
	- Outside the U.S.A., call 1-727-530-2340

#### **Document Feedback**

We welcome your comments and suggestions about this document. Please mail them to Technical Publications, Paradyne Corporation, 8545 126th Ave. N., Largo, FL 33773, or send e-mail to **userdoc@paradyne.com**. Include the number and title of this document in your correspondence. Please include your name and phone number if you are willing to provide additional clarification.

#### **Trademarks**

ACCULINK, COMSPHERE, FrameSaver, Hotwire, and NextEDGE are registered trademarks of Paradyne Corporation. MVL, OpenLane, Performance Wizard, and TruePut are trademarks of Paradyne Corporation. All other products and services mentioned herein are the trademarks, service marks, registered trademarks, or registered service marks of their respective owners.

#### **Patent Notification**

FrameSaver products are protected by U.S. Patents: 5,550,700 and 5,654,966. Other patents are pending.

# **Contents**

## **[About This Guide](#page-8-0)**

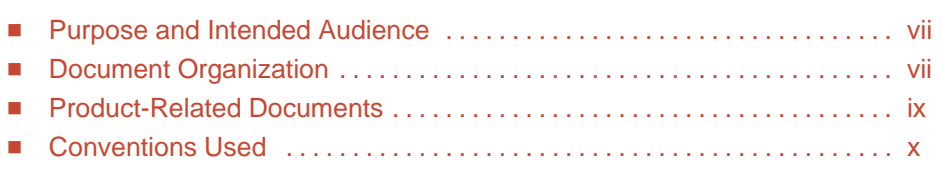

## **[1 About the FrameSaver DSL Unit](#page-12-0)**

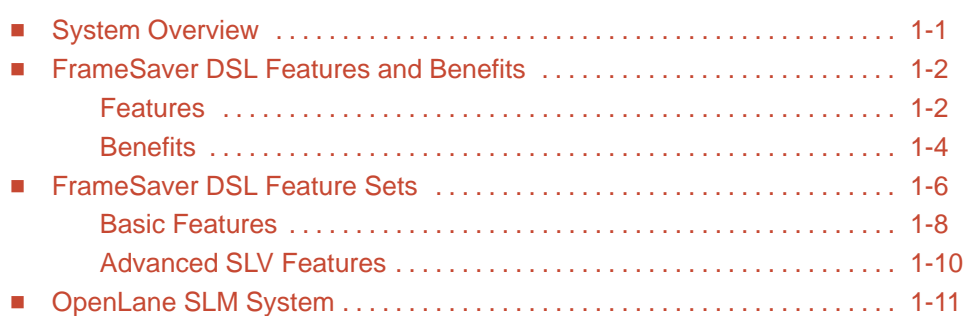

## **[2 User Interface and Basic Operation](#page-24-0)**

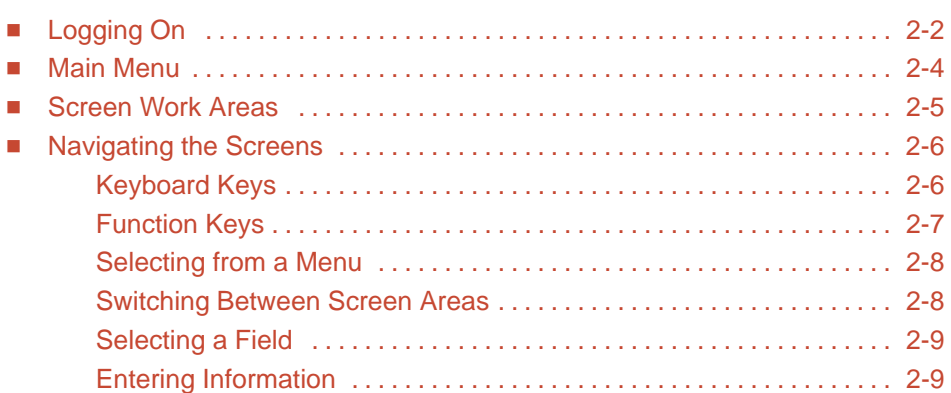

## **[3 Configuration Procedures](#page-34-0)**

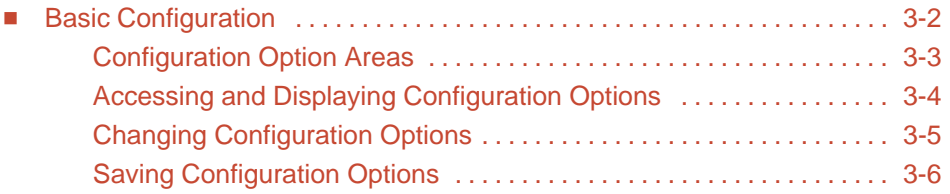

## **[4 Configuration Options](#page-40-0)**

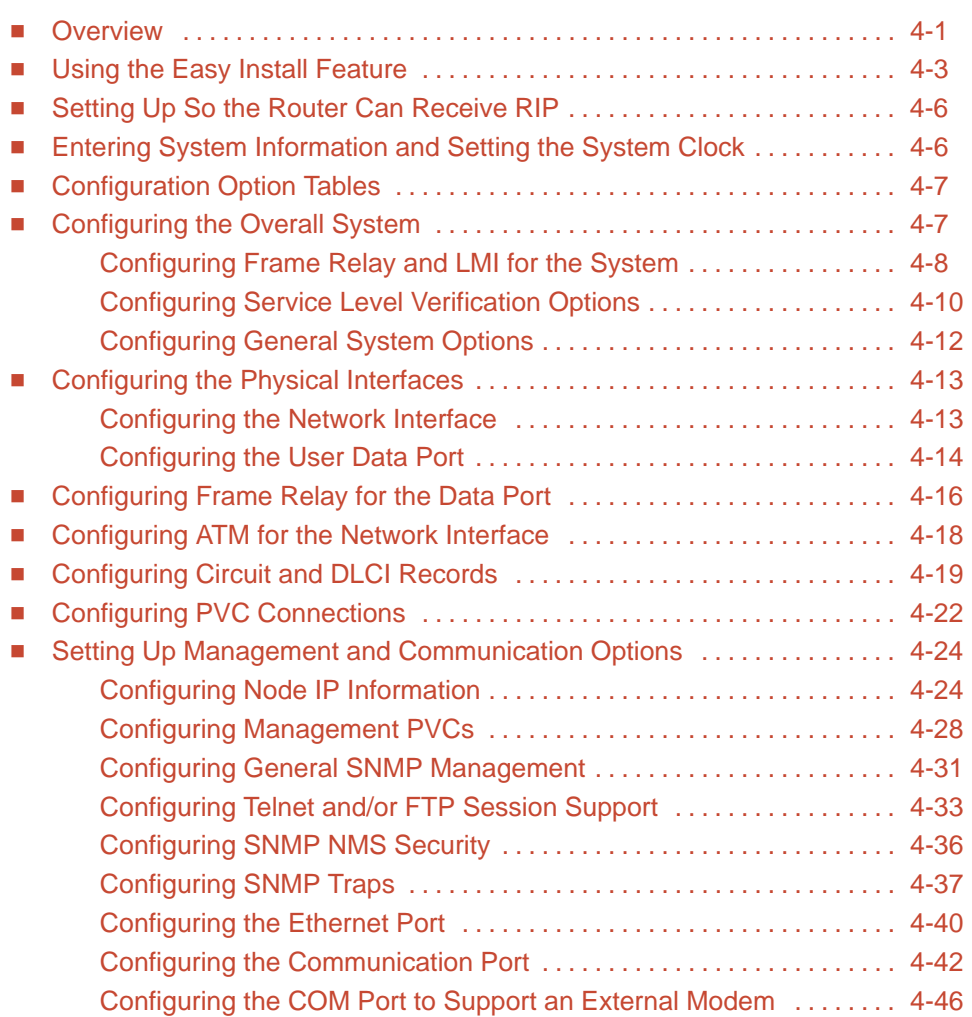

## **[5 Security and Logins](#page-86-0)**

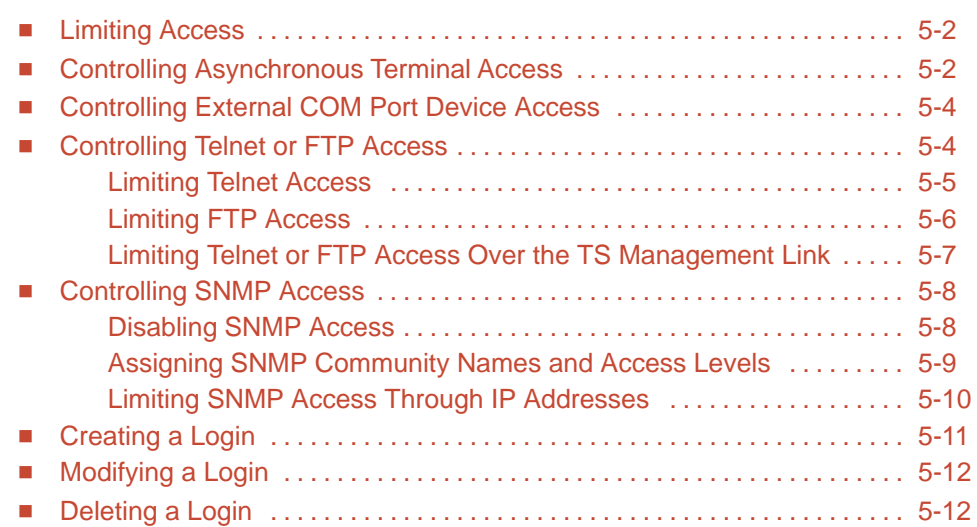

## **[6 Operation and Maintenance](#page-98-0)**

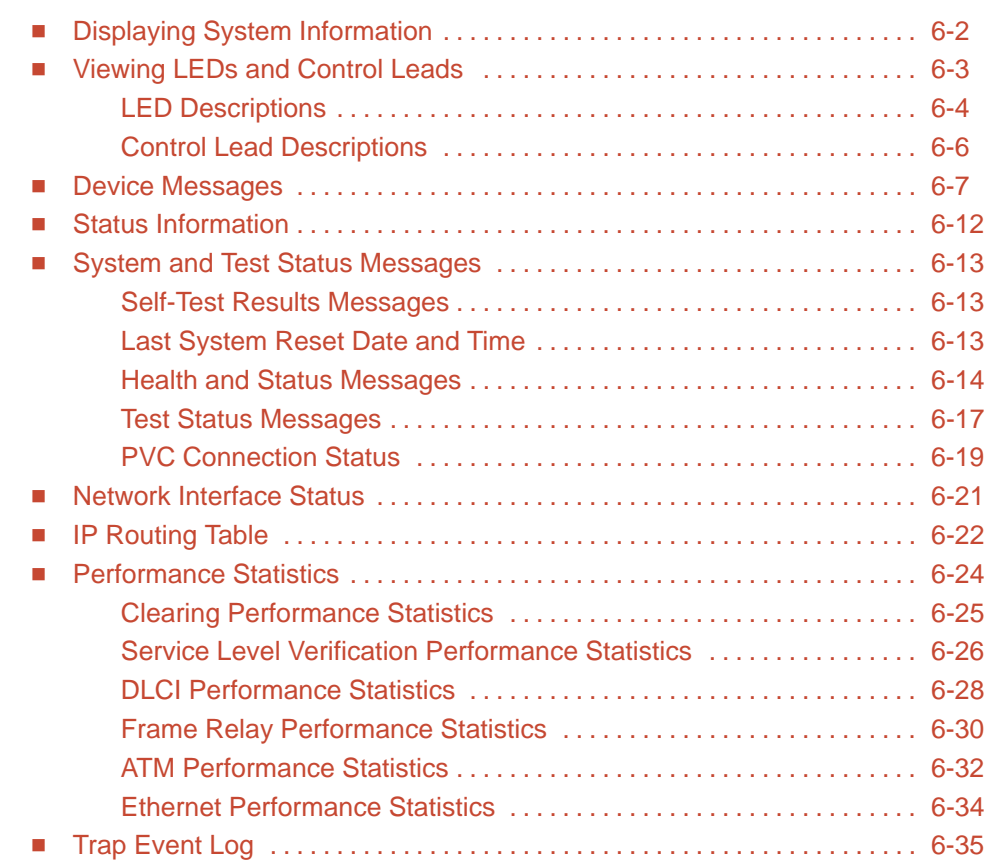

## **[7 FTP Operation](#page-134-0)**

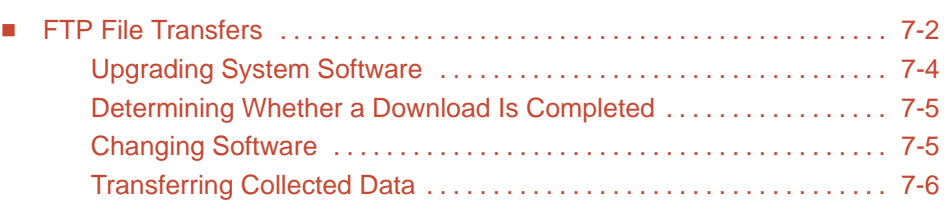

## **[8 Troubleshooting](#page-140-0)**

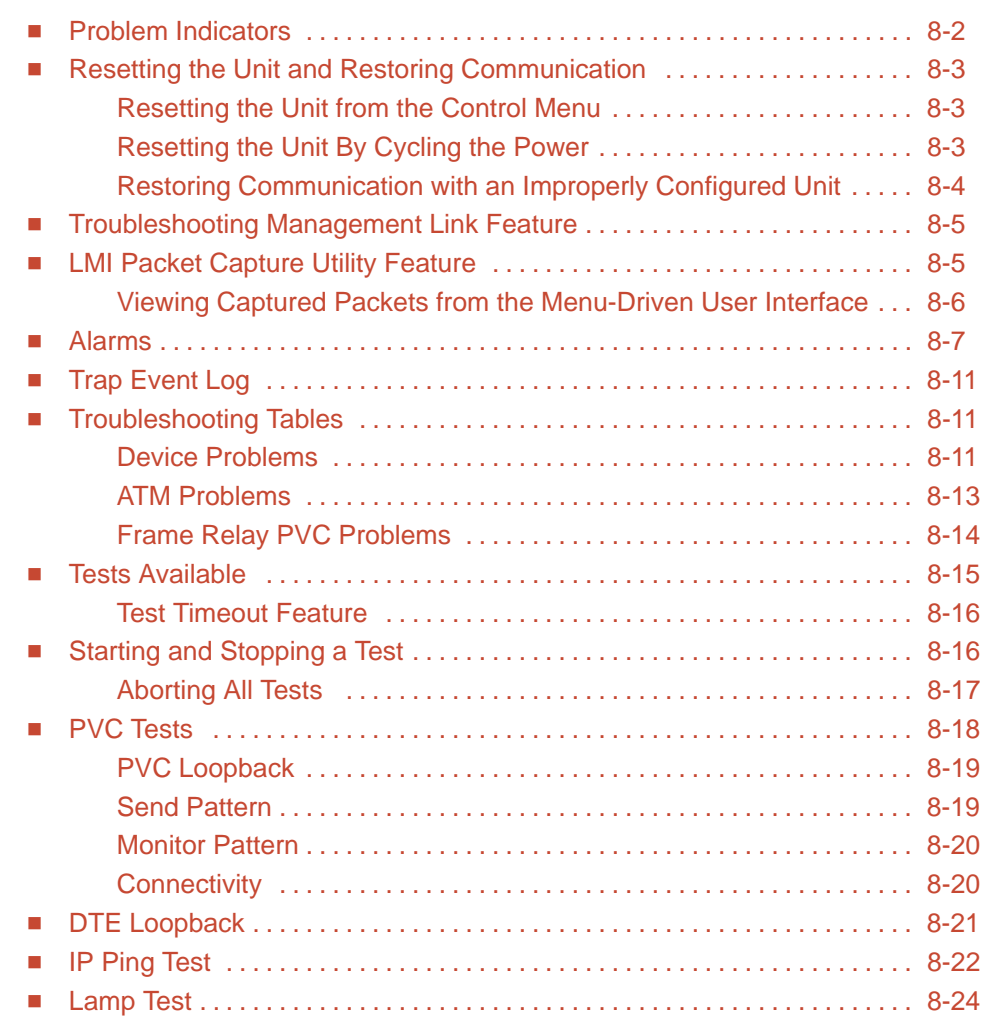

## **[9 Setting Up OpenLane for FrameSaver Devices](#page-164-0)**

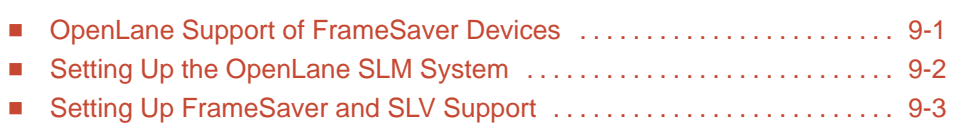

## **[10 Setting Up Network Health for FrameSaver Devices](#page-168-0)**

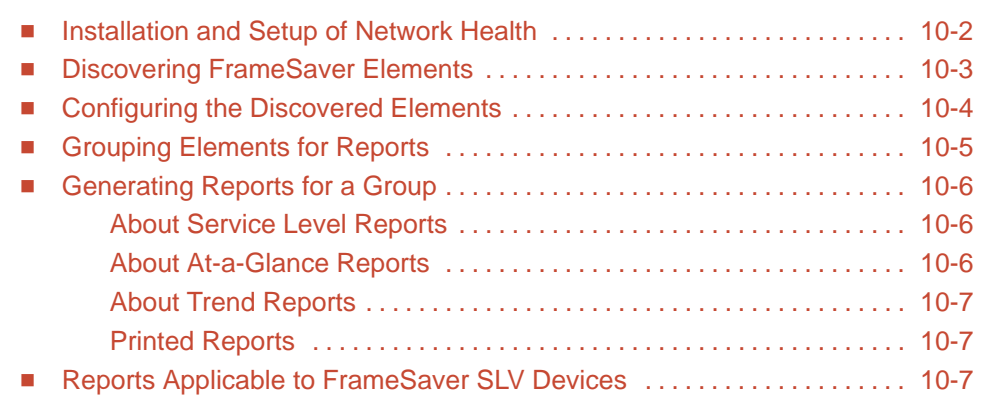

## **[A Menu Hierarchy](#page-178-0)**

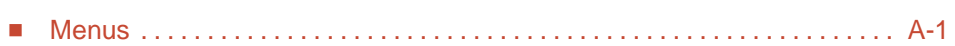

## **[B SNMP MIBs and Traps, and RMON Alarm Defaults](#page-182-0)**

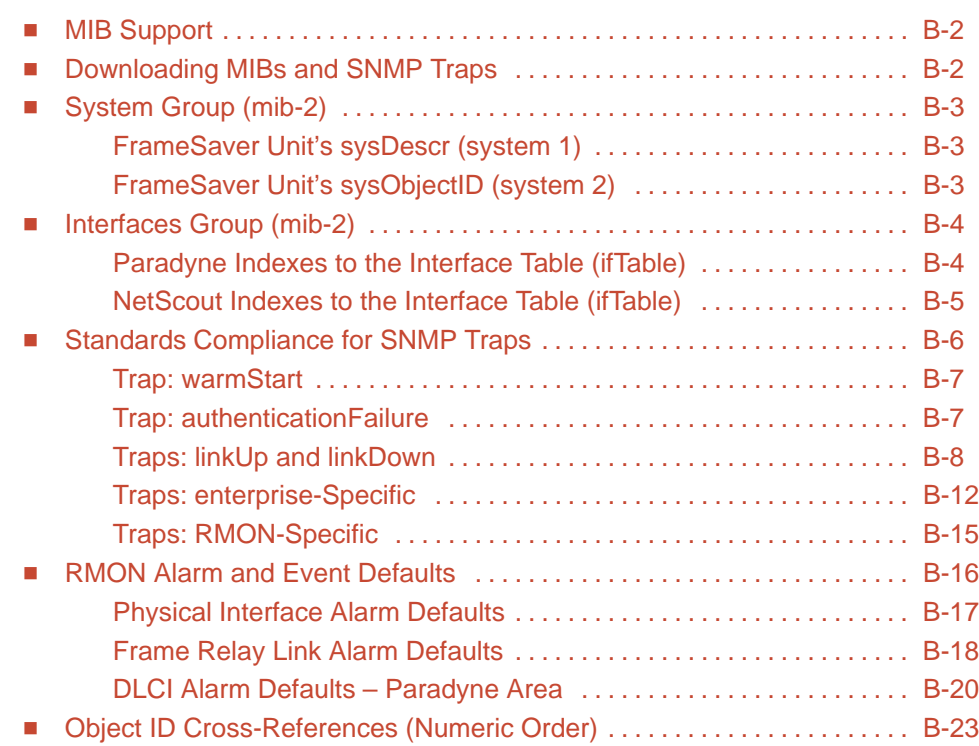

## **[C Connectors, Cables, and Pin Assignments](#page-212-0)**

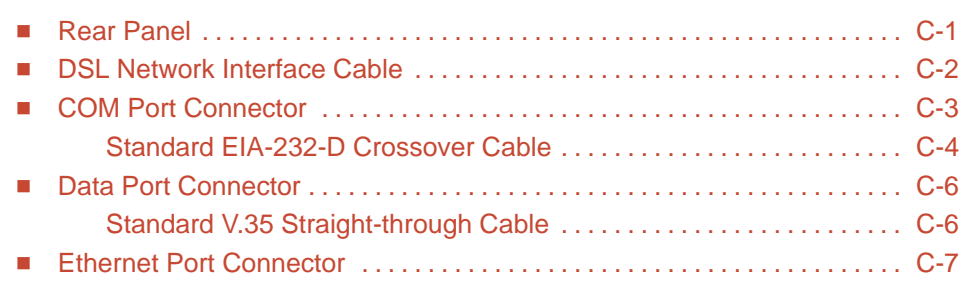

## **[D Technical Specifications](#page-220-0)**

## **[E Equipment List](#page-222-0)**

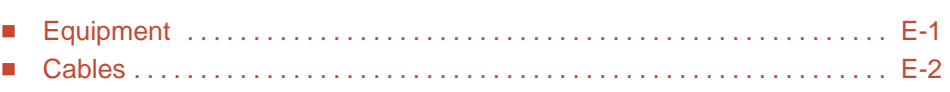

## **[Index](#page-224-0)**

# <span id="page-8-0"></span>**About This Guide**

## **Purpose and Intended Audience**

This document contains information that applies to the FrameSaver DSL 9783. It is intended for system designers, engineers, administrators, and operators who are familiar with the functional operation of digital data communications equipment and frame relay networks.

## **Document Organization**

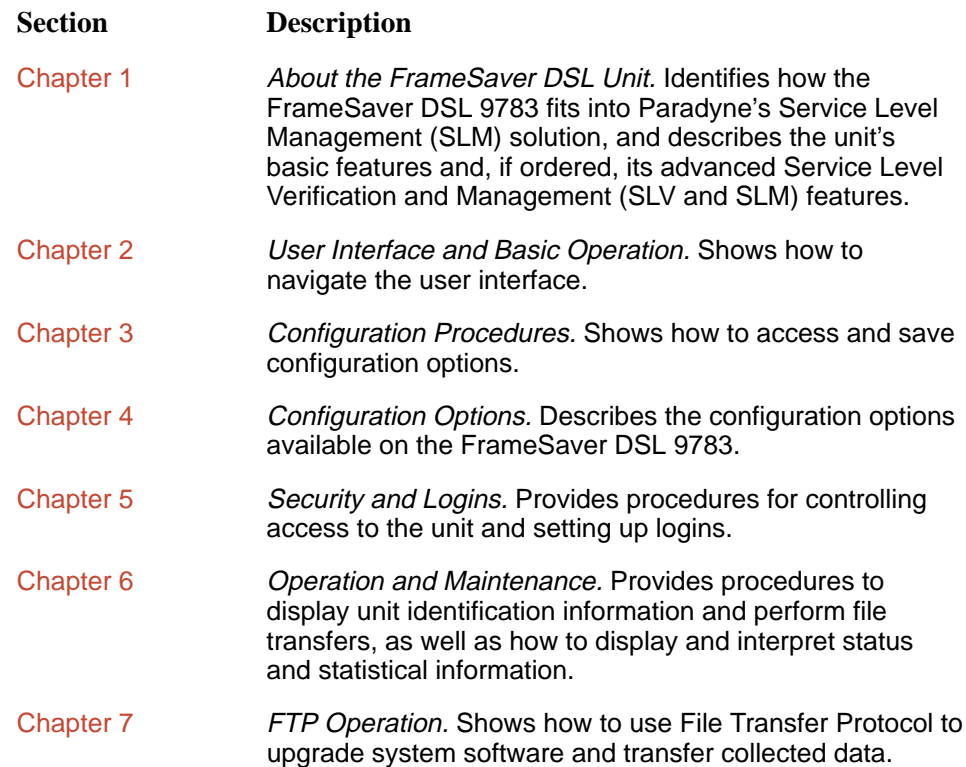

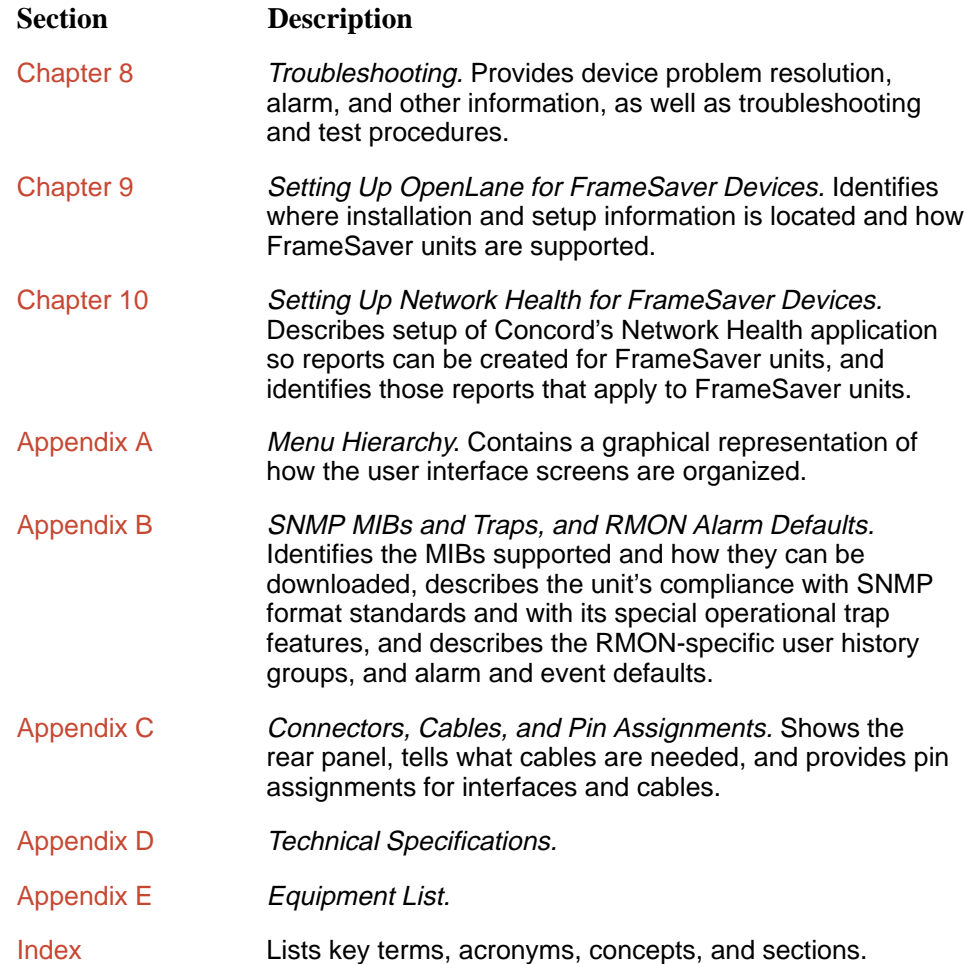

A master glossary of terms and acronyms used in Paradyne documents is available on the World Wide Web at **www.paradyne.com**. Select Library → Technical Manuals  $\rightarrow$  Technical Glossary.

## <span id="page-10-0"></span>**Product-Related Documents**

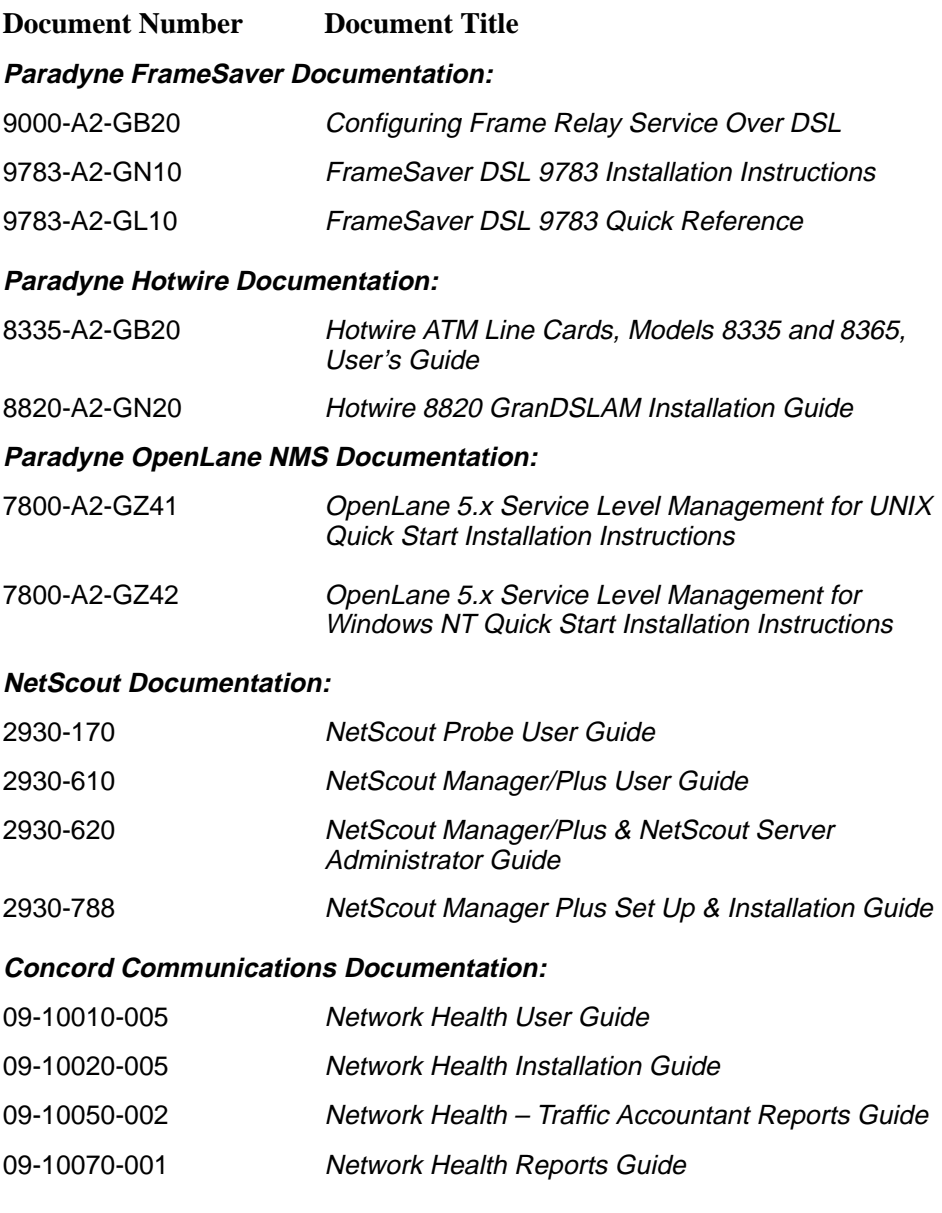

Complete Paradyne documentation for this product is available at www.paradyne.com. Select Library → Technical Manuals.

To order a paper copy of this manual:

- $\blacksquare$ Within the U.S.A., call 1-800-PARADYNE (1-800-727-2396)
- $\blacksquare$ Outside the U.S.A., call 1-727-530-8623

## <span id="page-11-0"></span>**Conventions Used**

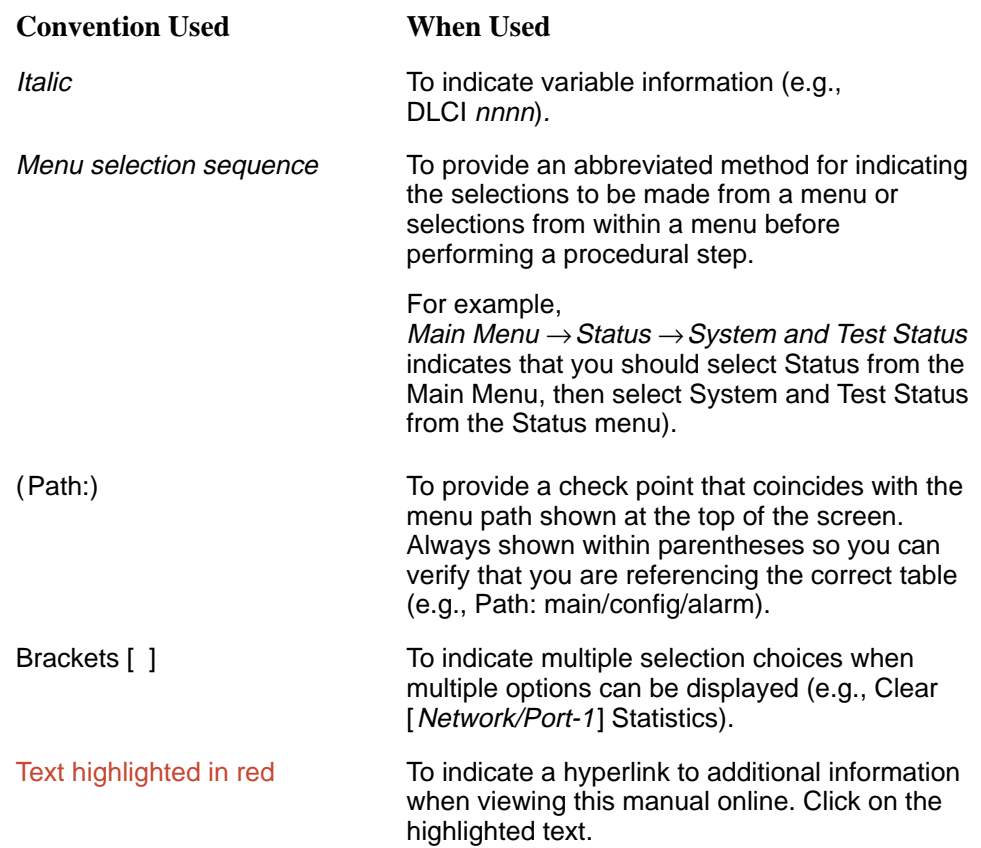

## <span id="page-12-0"></span>**About the FrameSaver DSL Unit**

# **1**

This chapter includes the following:

- $\overline{a}$ System Overview
- $\overline{a}$ [FrameSaver DSL Features and Benefits](#page-13-0)
- $\overline{a}$  [FrameSaver DSL Feature Sets](#page-17-0)
	- [Basic Features](#page-19-0)
	- [Advanced SLV Features](#page-21-0)
- $\overline{a}$ [OpenLane SLM System](#page-22-0)

### **System Overview**

Our system solution consists of:

- FrameSaver<sup>®</sup> DSL (Digital Subscriber Line) unit
- $\overline{a}$ ■ Hotwire<sup>®</sup> ATM Line Card in the Hotwire 8820 GranDSLAM
- $\overline{a}$ OpenLane<sup>™</sup> SLM (Service Level Management) system

This solution provides increased manageability, monitoring, and diagnostics so customers can identify problems more efficiently, troubleshoot those problems faster, and maximize their network to control costs. It is also compatible with Concord Communication's Network Health software.

## <span id="page-13-0"></span>**FrameSaver DSL Features and Benefits**

Large-scale deployment of frame relay services over DSL-based access networks is possible with the innovative FrameSaver DSL, which provides important advantages for frame relay service providers.

- $\overline{a}$  Remote diagnostic and service level management (SLM) functionality allows service providers to install the unit and verify operation quickly and reliably.
- Superior fault isolation and test capabilities allow both the Competitive Local Exchange Carrier (CLEC) and the Frame Relay Network Service Provider (FR NSP) to resolve problems quickly and efficiently.
- End-to-end service level reporting capabilities make this the ideal platform to support managed frame relay services with service level guarantees.
- Reduces operations cost by allowing Network Operations Center (NOC) center personnel to remotely troubleshoot and diagnose problems.
- Optional SLV key turns on historical reporting of service level metrics, allowing this device to be deployed as part of a fully managed service with SLA reporting.
- High-speed and lower access cost of DSL functionality provides service providers critical capabilities necessary to target markets currently served by dial or VSAT services.
- Use of ATM as a transport protocol ensures the required quality of service for each application across the access network.

#### **Features**

Specific FrameSaver DSL features include:

- $\overline{a}$ Basic DSU/CSU functionality
- $\overline{a}$  Two feature sets:
	- Frame aware diagnostic feature set
	- Advanced SLM and reporting feature set
- $\overline{a}$  Frame aware diagnostic feature set includes:
	- Nondisruptive PVC diagnostics
	- Basic frame relay statistics
	- PVC burst table
	- Real-time connectivity test and latency snapshots
	- RMON2 event log
	- RMON2 user history statistics
	- Multiplexed management PVCs
- $\overline{a}$  Advanced SLM and reporting feature set includes all of the diagnostic feature set, plus:
	- CIR relationship statistics
	- FDR/DDR (Trueput) reporting
	- Continuous real-time latency report
	- RMON2 alarms and proactive thresholds
	- FTP user history poller for graphical and historical reporting
- Performs FRF.8 (transparent mode) for frame to ATM conversion
- ATM OA&M loopbacks
- LMI Trace & Display
- $\overline{a}$ Routing Table Display
- $\blacksquare$ Router independent operation
- $\mathcal{L}_{\mathcal{A}}$ Ethernet port for local management
- $\overline{a}$ Intelligent data delivery, latency and burst analyzer features
- $\overline{a}$ Performance monitoring and data collection
- $\overline{a}$  Integrated SNMP agent, TELNET, and ASCII terminal management interfaces with multilevel password protection
- $\overline{a}$ Dual Flash Storage areas and in-band FTP software download
- $\overline{a}$ OpenLane PVC/VC Provisioning Application
- Interoperates with the Hotwire ATM Line Card, supporting rates from 144 to 2320 kbps at distances of up to 20,000 feet (6.1 km)
- Automatically selects the optimal rate using the Conexant AutoBaud algorithm
- Monitors and makes available DSL performance information: Through asynchronous terminal interface screens:
	- Noise margin
	- Receiver attenuation
	- Loss of Signal (LOS)
	- Net margin threshold exceeded
	- Current SDSL rate

As SNMP traps and RMON2 Event Log objects:

- Loss of Signal
- Net margin threshold exceeded
- Rate change

<span id="page-15-0"></span>An advanced SLM and reporting feature set can be activated on command with the SLV key. In the base configuration, comprehensive Layer 1 and 2 instrumentation allows service providers to isolate, diagnose, and correct problems remotely from their NOC. FR NSPs can expect fewer truck rolls and faster service turn-up times. FrameSaver DSL carries forward the end-to-end, nondisruptive loopback capabilities found in all FrameSaver products, allowing quick verification of circuit operation from customer premises to customer premises. Continuity and latency can be verified prior to cutover or any time thereafter.

When the SLV key is remotely activated, additional historical reporting capabilities are activated. Service level performance reporting in compliance with FRF.13 is possible.

Since FrameSaver DSL operates with other members of the FrameSaver product family, DSL, DDS, T1, E1, NxT1 or T3/E3 circuits can be mixed on the same customer network. This hybrid circuit approach meets the practical needs of the service providers in advance of 100 percent DSL geographic coverage, and allows FR NSPs to partner with the most cost efficient access providers for any location.

Working in concert with the Hotwire GranDSLAM and the Hotwire ATM SDSL card, quality of service control spans the entire network eliminating the uncertainty of best effort network designs. CBR, VBR-rt, VBR-nrt, and UBR are supported.

#### **Benefits**

FrameSaver DSL provides all the benefits of world-class diagnostics and SLM with the cost advantages of DSL access:

- ATM Transport with QoS to insure necessary Quality of Service across the entire network
- $\overline{a}$  Base configuration provides comprehensive diagnostics and reporting capabilities
- Command activated SLV key provides additional service level management and historical reporting capabilities
- Reduces operational costs through proactive and historical diagnostics
- $\overline{a}$  Nondisruptive, end-to-end diagnostics allow accurate fault isolation and speedy trouble-ticket closure without customer disruption or LEC coordination.
- Software downloadability and adherence to standards protects investments and reduces life-cycle costs
- Provides conversion between ATM F4/F5 OA&M and Frame Relay LMI

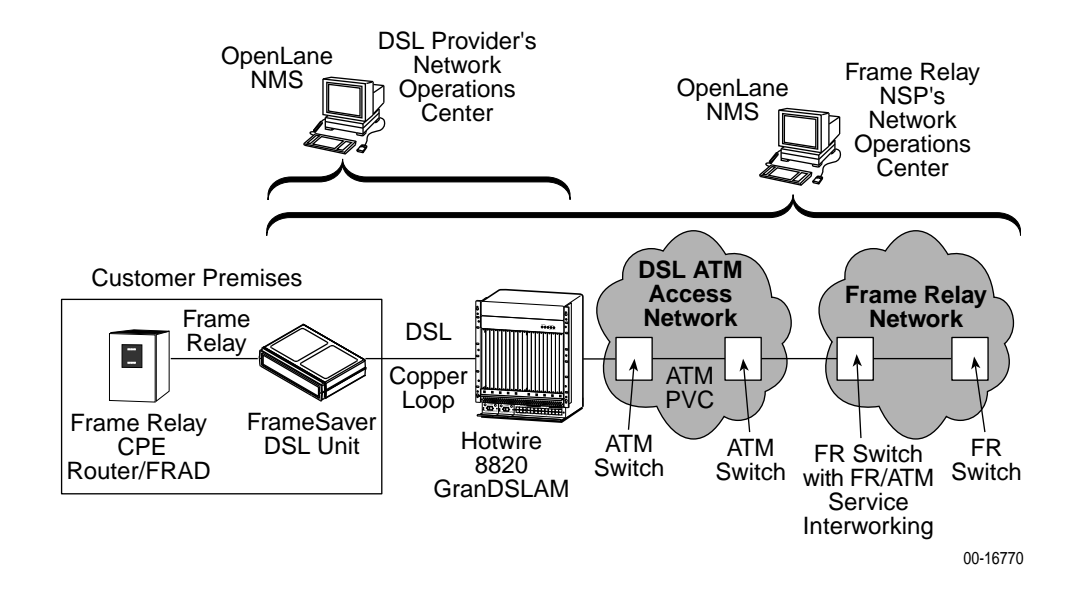

The following diagram shows the FrameSaver DSL unit in a frame relay network.

## <span id="page-17-0"></span>**FrameSaver DSL Feature Sets**

Depending upon the model ordered, the FrameSaver DSL unit has the basic FrameSaver frame relay and diagnostic capability, or it is enhanced with additional SLV (Service Level Verification) reporting capability. These are referred to as feature sets, which provide different levels of intelligence for monitoring, managing, and reporting performance of the unit.

The two feature sets include:

- $\overline{a}$  **Basic Feature Set.** Models with this feature set provide basic capability, which includes the following:
	- Device Health and Status
	- Layer 1 (Physical) and Layer 2 (Frame Relay) performance statistics
	- Nondisruptive Permanent Virtual Circuit (PVC) diagnostics
	- A troubleshooting virtual circuit for DSL access provider use and remote management
	- Limited RMON (Remote Monitoring) functionality
	- Multiplexed management PVCs for use by the frame relay network service provider or customer

See Basic Features [for other featu](#page-19-0)res and additional information.

- $\overline{a}$  **Advanced SLV Feature Set.** Models with this feature set (sometimes referred to as Feature Set or Group 2) provide all the basic capability, plus advanced SLV (Service Level Verification) features. When additional SLV data is collected and the unit is accessed from an OpenLane SLM system, Web access to the following information is available:
	- TruePut<sup>™</sup> Technology using Frame and Data Delivery Ratios
	- Web browser access to all diagnostic and reporting functions
	- Historical SLA (Service Level Agreement) verification and trend reports
	- Real-time RMON (remote monitoring) alarms and configurable alarm thresholds
	- Real-time and historical network performance graphs
	- Multiplexed customer PVCs

See [Advanced SLV Features](#page-21-0) for other features and more information about the additional SLV capability.

You can activate the additional SLV features at any time by ordering a FrameSaver SLV Activation Certificate. You must have the OpenLane SLM system to activate the additional SLV features in the unit.

To obtain an activation certificate, provide the model number (9783), your OpenLane system license key number, and the number of FrameSaver units whose SLV capability is to be activated. When you receive your certificate, it will include an Activation Certificate number, the Feature Group Number for the additional SLV features (Feature Group 2), your OpenLane license key number, and the number of device activations (license keys) ordered.

When ready to activate SLV capability in the unit(s), run the OpenLane SLM application. It will prompt you for the serial numbers of the units to be activated, their IP addresses, and whether the activations will be immediate or scheduled. OpenLane then activates SLV capability in the designated units and the units are reset. A report summary will be available that provides information about the activation certificate, the activated units, and the number of license keys remaining.

The following table summarizes the features that are included in the two feature sets. See Basic Features and Advanced SLV Features for additional information.

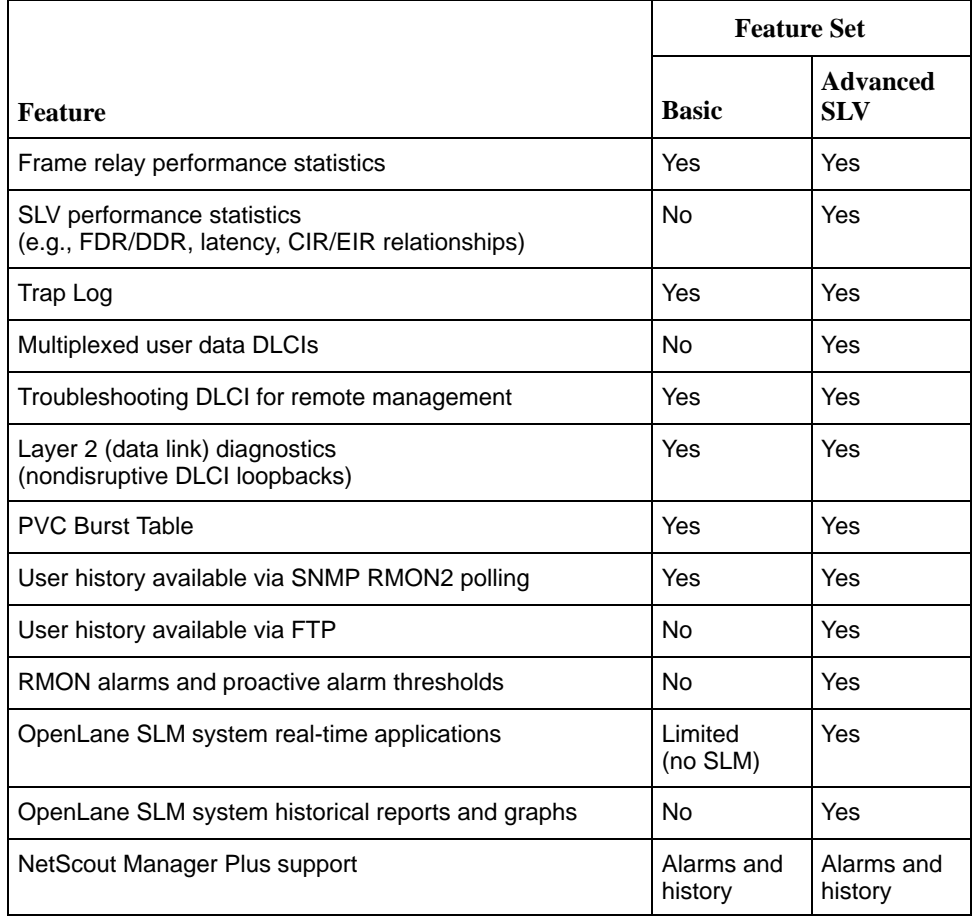

#### <span id="page-19-0"></span>**Basic Features**

The FrameSaver DSL unit provides the following features:

- $\overline{a}$  **Easy Installation.** When AutoBaud is used, no configuration is required. SNMP options may be modified if desired to provide security and enable traps.
- **Frame Relay Aware Management.** Supports diagnostic and network management features over the frame relay network. The unit's frame relay capability also supports:
	- Inband management channels over the frame relay network using dedicated PVCs.
	- Unique nondisruptive diagnostics.
	- CIR monitoring on a PVC basis.
	- Multiple PVCs on an interface.
	- Multiplexing management PVCs with user data PVCs.
	- Multiplexing multiple PVCs going to the same location onto a single network PVC.
- $\overline{a}$  **Router-Independence.** Unique diagnostics, performance monitoring, PVC-based in-band network management, and SNMP connectivity is not dependent upon external routers, cables, or LAN adapters.
- $\overline{a}$  **Inverse ARP and Standard RIP Support.** Provides Inverse ARP (Address Resolution Protocol) support so the frame relay router at one end of a management PVC can acquire the IP address of a FrameSaver unit at the other end of the PVC. Standard RIP (Routing Information Protocol) allows the router to automatically learn the routes to all FrameSaver units connected to that FrameSaver unit.
- $\overline{a}$  **Security.** Provides multiple levels of security to prevent unauthorized access to the unit.
- **Auto-Configuration**. Provides the following automatic configuration features:
	- CIR Determination For automatic recalculation of the committed rate measurement interval  $(T_c)$  and excess burst size  $(B_e)$  when a DLCI's CIR changes.
	- Excess burst size  $(B_e)$  and committed burst size  $(B_c)$  are recalculated when Committed Burst Size  $B_c$  (Bits) is set to CIR. The committed rate measurement interval  $(T_c)$  is recalculated when Committed Burst Size  $B_c$ (Bits) is set to Other.
- $\overline{a}$  **Configurable FTP Transfer Rate.** Allows you to control the transmit rate used for downloading from the FrameSaver unit and uploading user history statistics to an NMS (Network Management System) via the COM port connection or a management PVC so the data can be transferred as a background task using the standard File Transfer Protocol (FTP) over extended periods of time using low bandwidth.
- **Dual Flash Memory.** Allows software upgrades while the unit is up and running. Two software loads can be stored and implemented at the user's discretion.
- $\overline{a}$  **Multiplexed Management PVCs.** Provides a method of multiplexing management data with customer data transparently over a single PVC (Permanent Virtual Circuit) when FrameSaver devices are at each end of the circuit. This feature also makes it possible to run nondisruptive PVC tests.
- **Maximum Number of PVCs and Management PVCs Supported.**

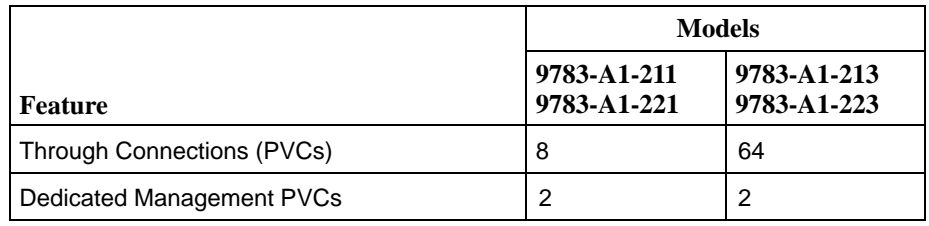

- **ATM VPI/VCI and DLCI Correlation.** For networks with both ATM and frame relay-access endpoints, allows the FrameSaver unit to report the originating Virtual Path and Channel Identifier (VPI/VCI) in the far-end ATM-access endpoint where the local DLCI is mapped. This occurs when the FrameSaver unit is operating in frame relay mode.
- $\overline{a}$  **Frame Relay Traffic Policing.** Ensures proper alignment and correlation of CIR (Committed Information Rate) values between the FrameSaver unit and the frame relay interworking function on the network switch. When this feature is enabled, the unit can enforce CIR and EIR (Excess Information Rate), marking frames that exceed CIR as DE (Discard Eligible) using the same method used by the switch, and discarding frames whose transmission would cause committed burst size  $(B<sub>c</sub>)$  and excess burst size  $(B<sub>e</sub>)$  to be exceeded.
- $\overline{a}$  **RMON User History Performance Statistics via SNMP Polling.** Provides access to ESF line, physical interface, and basic frame relay performance statistics by polling the FrameSaver unit using SNMP (Simple Network Management Protocol). These statistics are available real-time via the Enterprise MIB and historically as an RMON2 User History object.
- **Trap Event Log.** Shows the SNMP (Simple Network Management Protocol) trap event log for the FrameSaver unit, with the most recent events first, keeping a running total for all trap events stored, the amount of time since the event was logged, plus a description of the trap.
- **Extensive Testing Capability.** Provides a variety of tests to identify and diagnose device and network problems, including nondisruptive PVC loopbacks and end-to-end connectivity. Tests can be commanded from the unit's menu-driven user interface or the OpenLane system.

These tests include V.54 or FT1-ANSI data channel loopback support so the frame relay network service provider can perform a physical loopback from its own switch without having to contact the local service provider for loopback activation.

 **LMI Packet Capture.** Provides a way of uploading data that has been captured in a trace file so the data can be uploaded and transferred to a Network Associates Sniffer for analysis, or viewed via the menu-driven user interface. When viewed from the menu-driven user interface, the 12 most recent LMI messages are displayed.

#### <span id="page-21-0"></span>**Advanced SLV Features**

The following additional features are provided with the advanced SLV feature set:

- $\overline{a}$ ■ TruePut<sup>™</sup> Technology. Using Frame Delivery Ratios (FDR) and Data Delivery Ratios (DDR), throughput (within and above CIR, as well as between CIR and EIR, and above EIR) can be measured precisely, eliminating inaccuracies due to averaging.
- $\overline{a}$  **Intelligent Service Level Verification.** Provides accurate throughput, latency, and availability measurements to determine network performance and whether SLAs (Service Level Agreements) are being met, along with SLA reporting.
- **RMON Alarms and Configurable Alarm Thresholds.** Provides the ability to change SLA parameter and RMON alarm thresholds via the OpenLane system to correct them in real-time, before the SLA is violated.
- **Multiplexed Customer PVCs.** Provides a method of multiplexing customer management data and user data with network management data transparently over a single PVC (Permanent Virtual Circuit) when FrameSaver devices are at each end of the circuit.
- **FTP User History Poller.** Provides a bulk collector using FTP through the OpenLane system that generates a file for data at the time that data is uploaded using FTP.
- $\overline{a}$  **RMON-Based User History Statistics Gathering.** Provides everything needed to monitor network service levels, plus throughput with accurate data delivery, network latency, and LMI and PVC availability. Continuous roundtrip latency testing and reporting, as well as CIR to transmitted and received data performance statistics, are included.

In addition, port bursting statistics are kept for all frame relay links for accurate calculation of utilization.

 $\overline{a}$  **Network User History Synchronization.** Allows correlation of RMON2 User History statistics among all SLV devices in a network. Using a central clock, called the network reference time, all SLV device user history statistics are synchronized across the network, further enhancing the accuracy of OpenLane SLV reports.

See [OpenLane SLM System](#page-22-0) for additional information.

### <span id="page-22-0"></span>**OpenLane SLM System**

Being standards-based, the OpenLane SLM (Service Level Management) system can be used with other management applications like HP OpenView or IBM's NetView. OpenLane includes HP OpenView adapters for integrating OpenLane features with the OpenView Web interface.

Being Web-based, the OpenLane system provides Web access to the data contained in the database to provide anytime, anywhere access to this information via a Web browser.

Some of the OpenLane system's features include:

- $\overline{a}$  Real-time performance graphs provide exact performance measurement details (not averages, which can skew performance results) of service level agreement (SLA) parameters.
- Historical SLV graphs provide service level management historical reports so frame relay SLAs can be verified.
- $\overline{a}$  Diagnostic troubleshooting provides an easy-to-use tool for performing tests, which include end-to-end, PVC loopback, connectivity, and physical interface tests.
- $\overline{a}$  Basic configuration allows you to configure FrameSaver devices, and set RMON alarms and thresholds. Network DLCI Circuit IDs can also be assigned.
- Automatic SLV device and PVC discovery allows all SLV devices with their SLV Delivery Ratio configuration option enabled to be discovered automatically, along with their PVCs.
- $\overline{a}$ A FrameSaver unit can be reset from the OpenLane system.
- $\overline{a}$  Firmware downloading provides an easy-to-use tool for downloading to an entire network or a portion of the network.
- On-demand polling of FrameSaver devices, and SNMP polling and reporting are available.
- Configuration of circuits across the Hotwire GranDSLAM and endpoint for easy provisioning by the DSL router.

## <span id="page-24-0"></span>**User Interface and Basic Operation**

# **2**

This chapter explains how to access, use, and navigate the menu-driven user interface. It includes the following:

- п [Logging On](#page-25-0)
- $\overline{a}$ [Main Menu](#page-27-0)
- $\overline{a}$ [Screen Work Areas](#page-28-0)
- $\overline{a}$  [Navigating the Screens](#page-29-0)
	- [Keyboard Keys](#page-29-0)
	- [Function Keys](#page-30-0)
	- [Selecting from a Menu](#page-31-0)
	- [Switching Between Screen Areas](#page-31-0)
	- [Selecting a Field](#page-32-0)
	- [Entering Information](#page-32-0)

What appears on the screens depends on:

- $\overline{a}$ **Current configuration** – How your network is currently configured.
- $\blacksquare$ **Security access level** – The security level set by the system administrator for each user.
- **Data selection criteria** What you entered in previous screens.

## <span id="page-25-0"></span>**Logging On**

Start a session using one of the following methods:

- Telnet session via:
	- An in-band management channel through the frame relay network (frame relay network service provider).
	- An in-band management channel through the ATM network (DSL provider).
	- A local in-band management channel configured on the DTE port between the FrameSaver unit and the router.
	- A LAN port.
- -Dial-in connection using an external modem.
- -Direct terminal connection over the COM port.

When logging on, the User Interface Idle screen appears.

- If no [security was set up or sec](#page-27-0)urity was disabled, the Main Menu screen appears (see Main Menu on page 2-4). You can begin your session.
- - If security was set up and is enabled, you are prompted for a login. Enter your login ID and password.

When the user interface has been idle, a session is automatically ended and the screen goes blank when the unit times out. Press Enter to reactivate the interface.

## **Procedure**

To log in when security is being enforced:

- 1. Type your assigned Login ID and press Enter.
- 2. Type your Password and press Enter.
	- Valid characters All printable ASCII characters
	- Number of characters Up to 10 characters can be entered in the Login ID and Password fields
	- Case-sensitive Yes

An asterisk (\*) appears in the password field for each character entered.

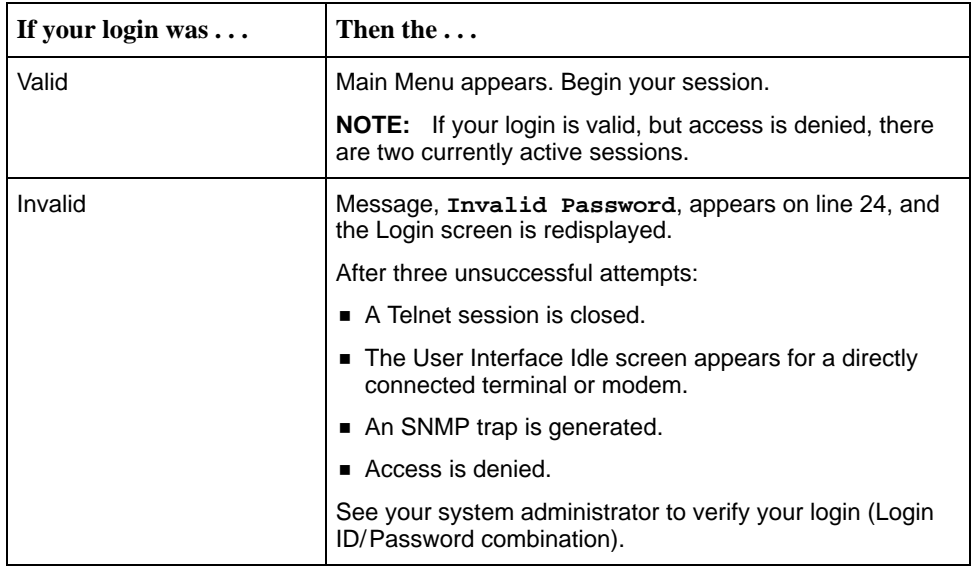

FrameSaver units support two sessions simultaneously. If two sessions are currently active, wait and try again.

- If two sessions are currently active and you are attempting to access the unit through Telnet, the local Telnet client process returns a **Connection refused:** message at the bottom of the screen.
- - If two sessions are currently active and you are attempting to access the unit over the COM port (using a terminal or external modem, not via Telnet), the User Interface Already In Use screen is redisplayed. In addition, the type of connection (Telnet Connection or Direct COM Port Connection) for each current user is identified, along with the user's login ID.

## **Procedure**

To end the session:

- 1. Press Ctrl-a to switch to the function keys area of the screen.
- 2. Type **e** (Exit) and press Enter.
	- For a terminal-connected to the COM port, the session is ended.
	- For a modem connected to the COM port, the session is ended and the modem is disconnected.
	- For a Telnet connection, the session is closed and, if no other Telnet or FTP session is occurring over the connection, the modem is disconnected.

[If ending a session from the Configuration branch, see](#page-39-0) Saving Configuration Options in Chapter 3, Configuration Procedures.

## <span id="page-27-0"></span>**Main Menu**

Entry to all of the FrameSaver unit's tasks begins at the Main Menu, which has six menus or branches. The Access Level at the top of the screen only appears when security has been set up.

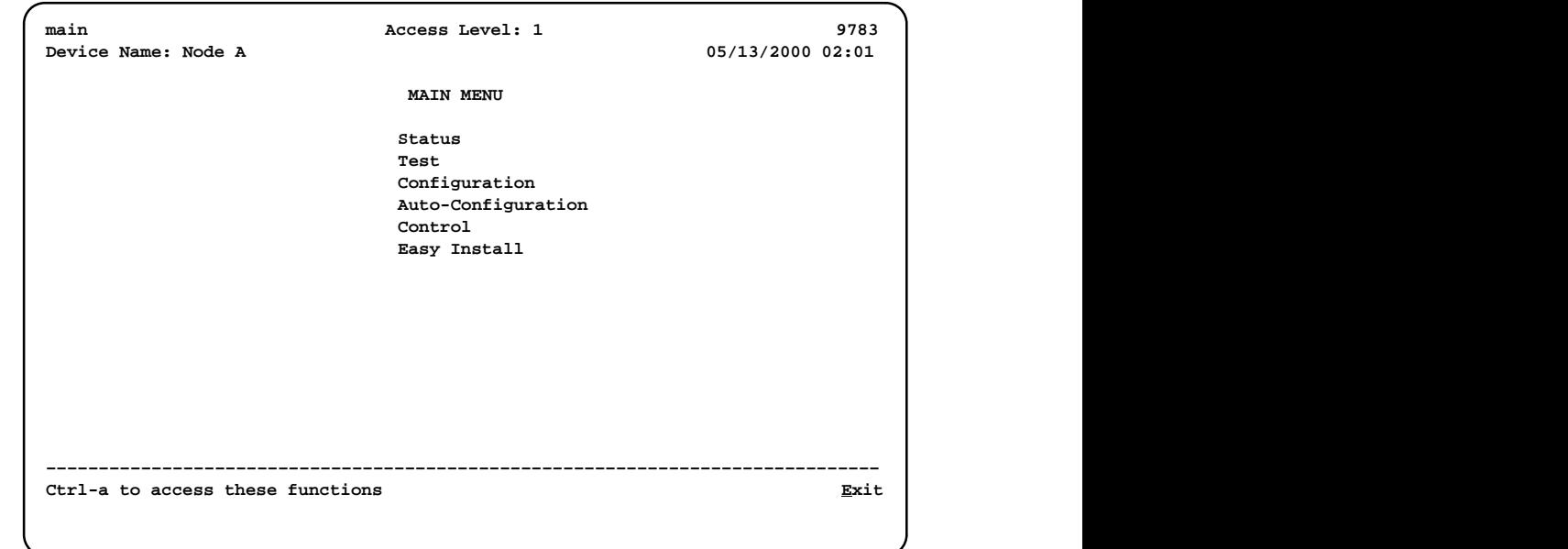

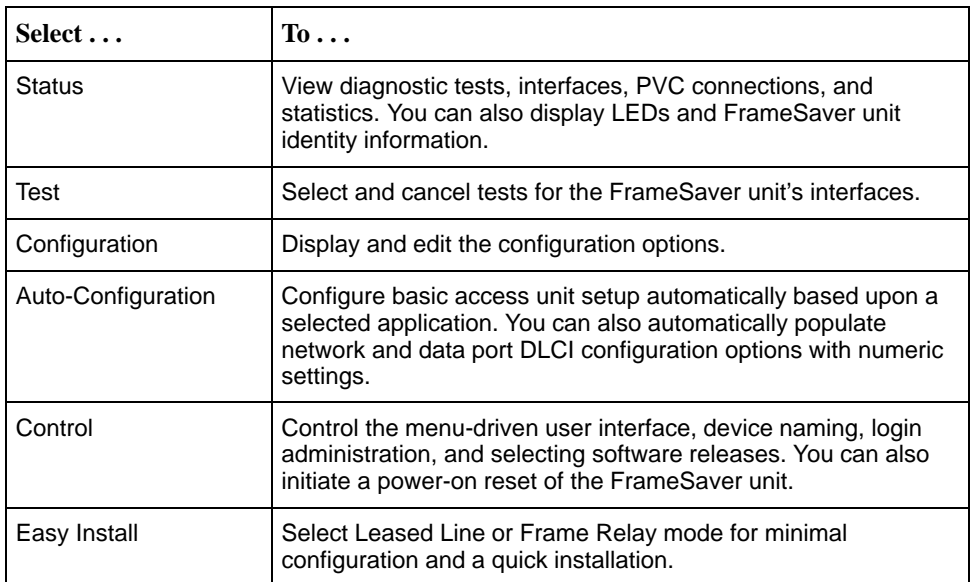

See Appendix A, Menu Hierarchy, for a pictorial view of the menu hierarchy, which repr[esents the organization of the Frame](#page-178-0)Saver unit's menus and screens.

## <span id="page-28-0"></span>**Screen Work Areas**

There are two user work areas:

- **Screen area** Where you input information into fields.
- $\blacksquare$ **Function keys area** – Where you perform specific screen functions.

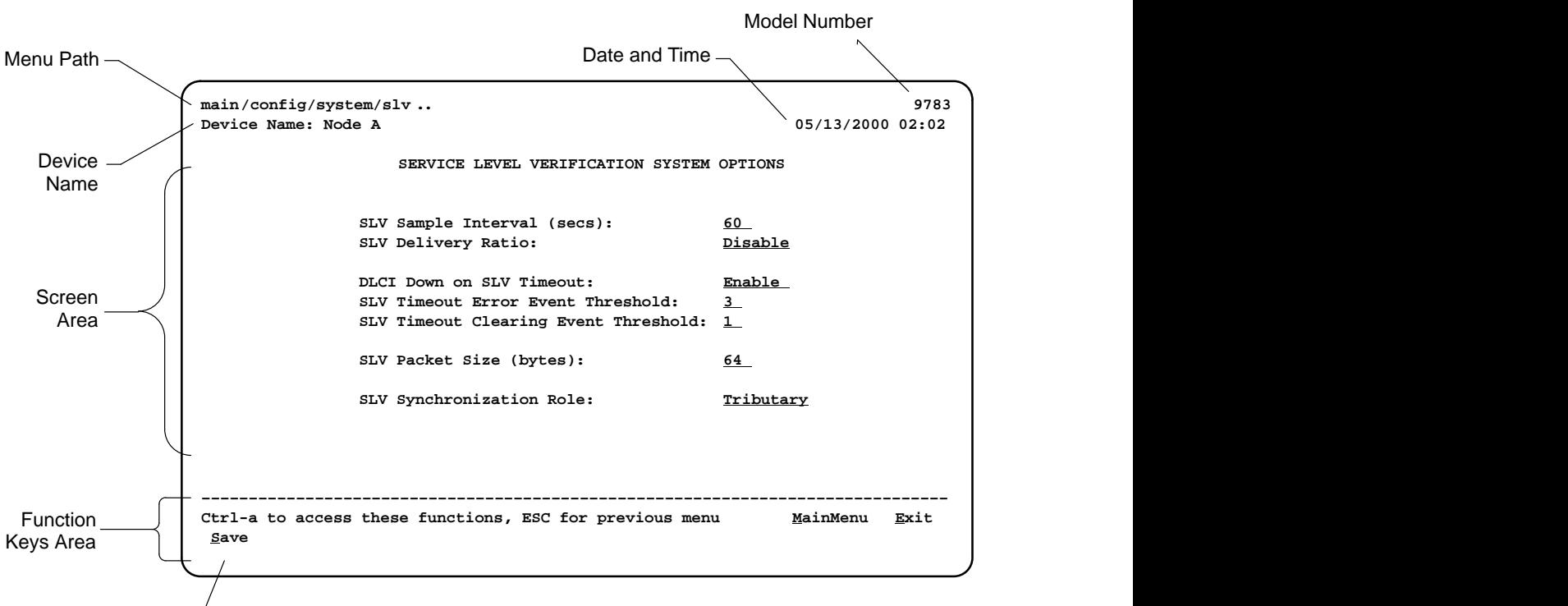

Message Area  $-$ 

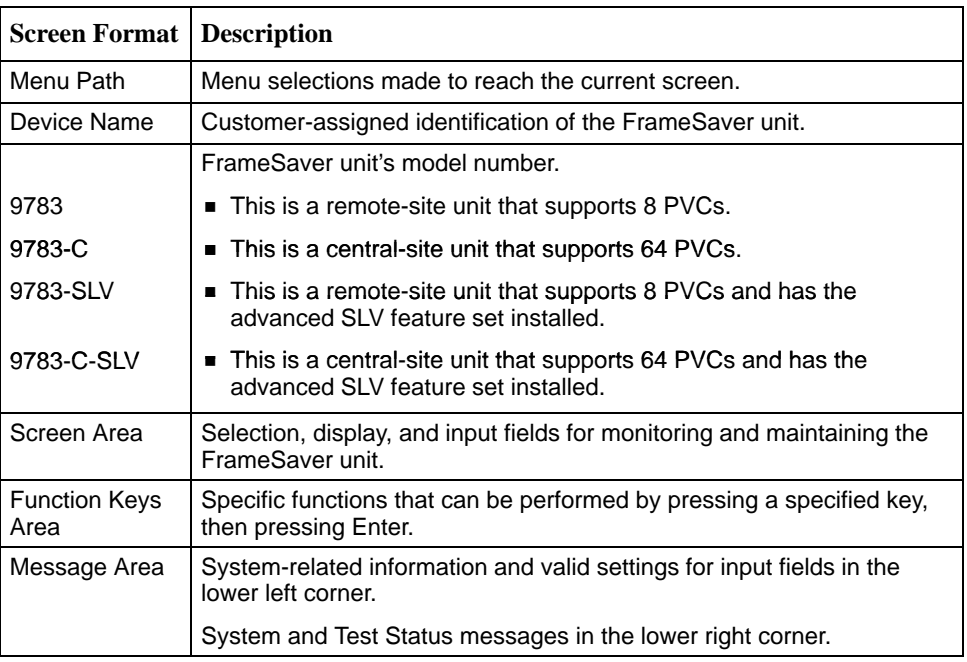

## <span id="page-29-0"></span>**Navigating the Screens**

You can navigate the screens by:

- Using keyboard keys.
- $\blacksquare$ Switching between the two screen work areas using function keys.

#### **Keyboard Keys**

Use the following keyboard keys to navigate within the screen area:

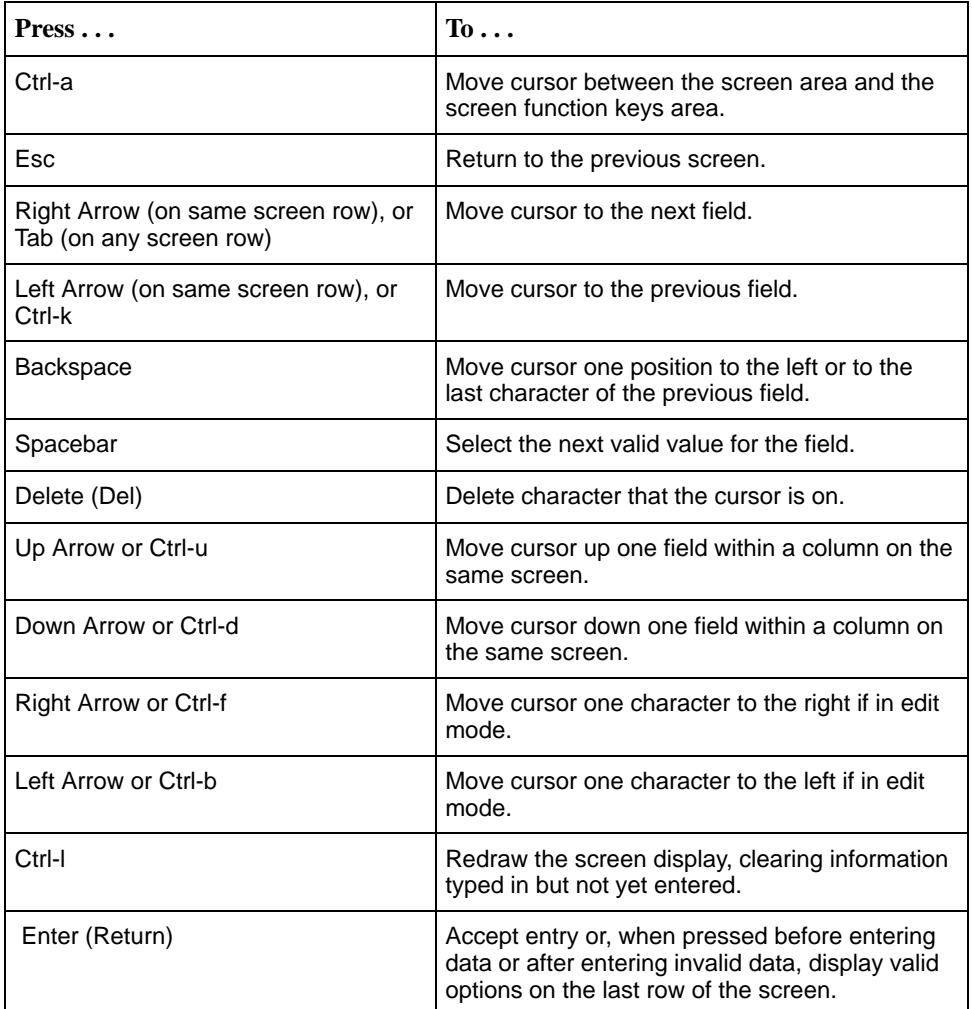

#### <span id="page-30-0"></span>**Function Keys**

All function keys (located in the lower part of the screen; see the example in Screen Work Areas [on page 2-5\) operate](#page-28-0) the same way throughout the screens. They are not case-sensitive, so upper- or lowercase letters can be used interchangeably.

These keys use the following conventions:

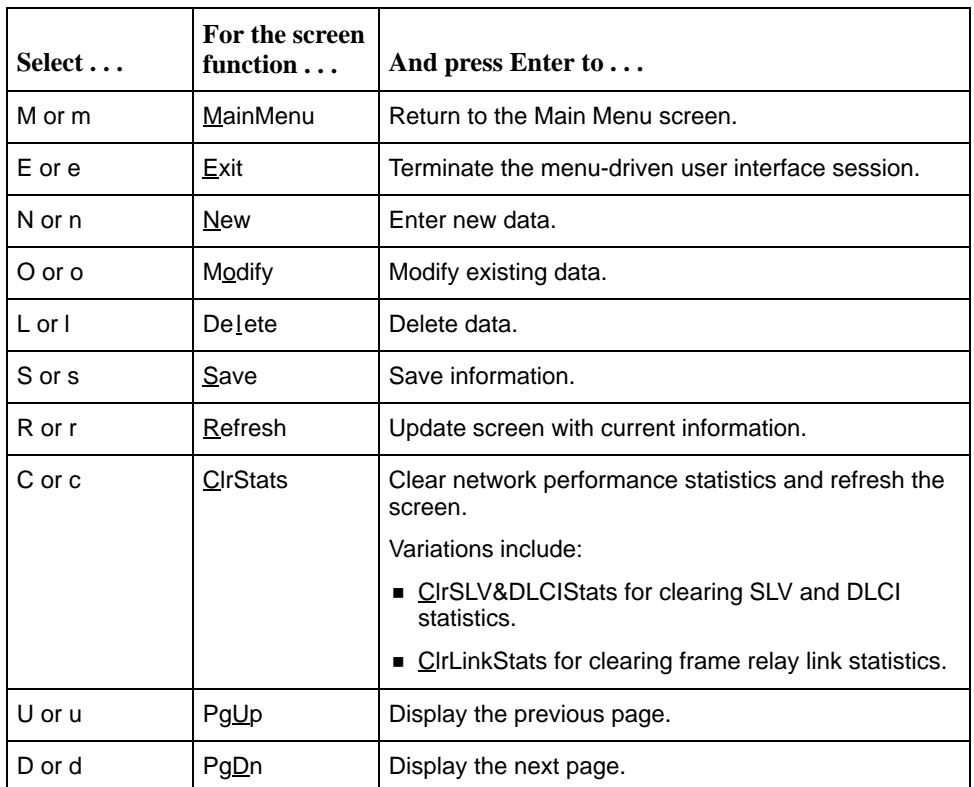

#### <span id="page-31-0"></span>**Selecting from a Menu**

## **Procedure**

To select from a menu:

- 1. Tab or press the down arrow key to position the cursor on a menu selection, or press the up arrow key to move the cursor to the bottom of the menu list. Each menu selection is highlighted as you press the key to move the cursor from position to position.
- 2. Press Enter. The selected menu or screen appears.

## **Procedure**

To return to a previous screen, press the Escape (Esc) key until you reach the desired screen.

#### **Switching Between Screen Areas**

[Use Ctrl-a to switch between screen areas \(see the example in](#page-28-0) Screen Work Areas on page 2-5).

## **Procedure**

To switch to the function keys area:

- 1. Press Ctrl-a to switch from the screen area to the function keys area.
- 2. Select either the function's designated (underlined) character or Tab to the desired function key.
- 3. Press Enter. The function is performed.

To return to the screen area, press Ctrl-a again.

#### <span id="page-32-0"></span>**Selecting a Field**

Once you reach the desired menu or screen, select a field to view or change, or issue a command.

Press the Tab or right arrow key to move the cursor from one field to another. The current setting or value appears to the right of the field.

#### **Entering Information**

You can enter information in one of three ways. Select the field, then:

Manually type in (enter) the field value or command.

Example: Entering **bjk** as a user's Login ID on the Administer Logins screen (from the Control menu/branch).

 $\overline{a}$  Type in (enter) the first letter(s) of a field value or command, using the unit's character-matching feature.

#### Example:

When configuring a port's physical characteristics with the Port (DTE) Initiated Loopbacks configuration option/field selected (possible settings include Disable, Local, DTPLB, DCLB, and Both), entering **d** or **D** displays the first value starting with d – Disable. In this example, entering **dt** or **DT** would display DTPLB as the selection.

 $\overline{a}$  Switch to the function keys area and select or enter a designated function key.

Example:

To save a configuration option change, select Save. S or s is the designated function key.

If a field is blank and the Message area displays valid selections, press the spacebar; the first valid setting for the field appears. Continue pressing the spacebar to scroll through other possible settings.

# <span id="page-34-0"></span>**Configuration Procedures**

# **3**

This chapter includes the following:

- **[Basic Configuration](#page-35-0)** 
	- [Configuration Option Areas](#page-36-0)
	- [Accessing and Displaying Configuration Options](#page-37-0)
	- [Changing Configuration Options](#page-38-0)
	- [Saving Configuration Options](#page-39-0)

## <span id="page-35-0"></span>**Basic Configuration**

Configuration option settings determine how the FrameSaver DSL Unit operates. Use the unit's Configuration Edit/Display menu to display or change configuration option settings.

The Configuration Edit/Display menu of the FrameSaver DSL Unit is shown below.

#### **Configuration Menu**

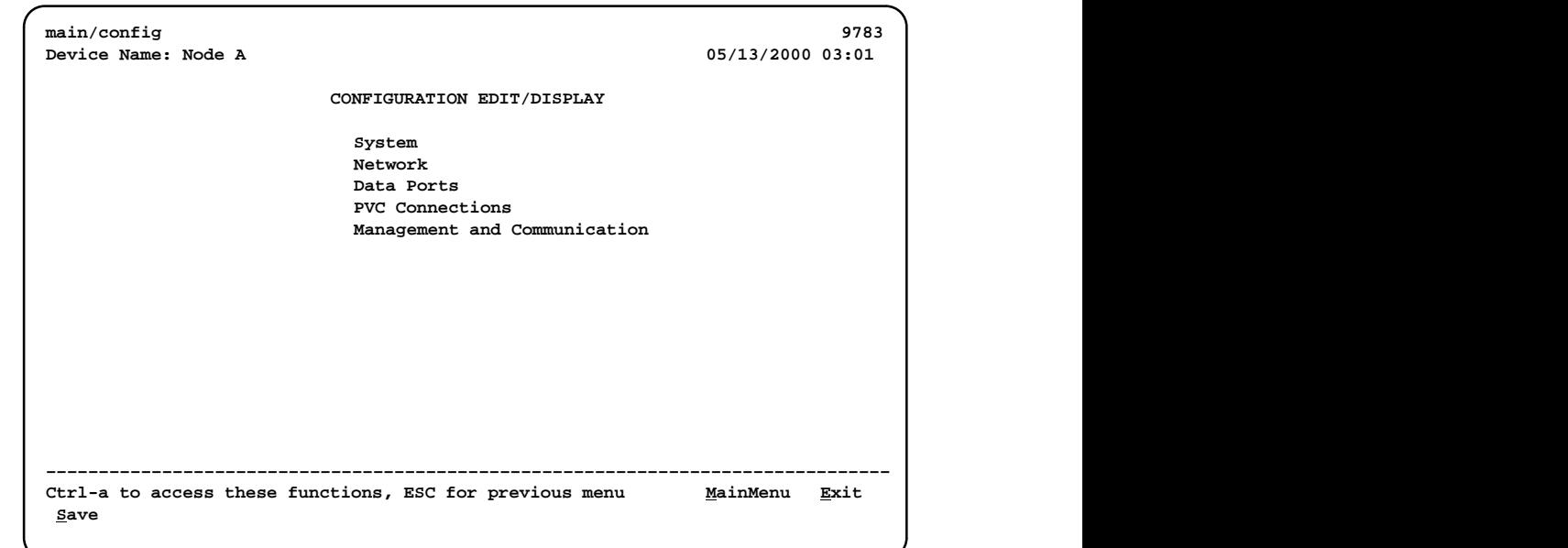
## **Configuration Option Areas**

The FrameSaver unit arrives with configured factory default settings, which are located in the Factory Default Configuration option area. You can find the default settings for configuration options in the:

- $\blacksquare$ FrameSaver DSL 9783 Quick Reference
- $\blacksquare$ [Configuration Option Tables](#page-46-0) in Chapter 4, Configuration Options

If the factory default settings do not support your network's configuration, you can customize the configuration options to better suit your application.

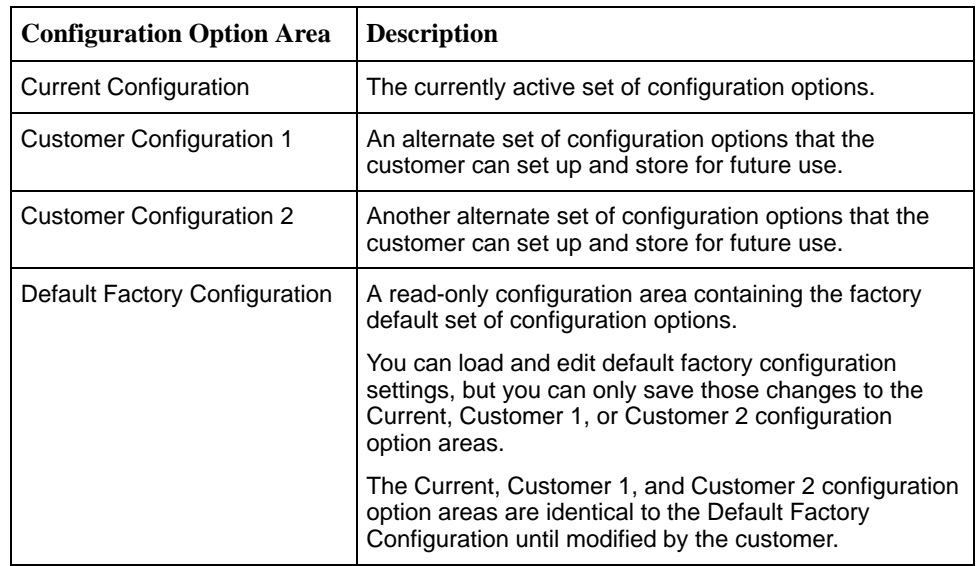

Four configuration option storage areas are available.

## **Accessing and Displaying Configuration Options**

To access and display configuration options, load (copy) the applicable configuration option set into the edit area.

# **Procedure**

To load a set of configuration options for editing:

- 1. From the Main Menu, press the down arrow key so the cursor is on Configuration.
- 2. Press Enter to display the Configuration menu. The **Load Configuration From:** menu appears.

## **NOTE:**

Loading a configuration with many DLCIs from a unit's Customer Configuration 1 or 2 option area may take time. Allow a minute or more for the file to be loaded.

3. Select the configuration option area from which you want to load configuration options and press Enter (Current Configuration, Customer Configuration 1, Customer Configuration 2, or Default Factory Configuration).

The selected set of configuration options is loaded into the configuration edit area and the **Configuration Edit/Display** menu appears.

This sequence of steps would be shown as the menu selection sequence:

Main Menu  $\rightarrow$  Configuration

## **Changing Configuration Options**

# **Procedure**

To change configuration option settings:

1. From the **Configuration Edit/Display** menu, select a set of configuration options and press Enter.

For example: Configuration → PVC Connections

2. Select the configuration options that are applicable to your network, and [make appropriate changes to the setting\(s\). See Chapter 2,](#page-24-0) User Interface and Basic Operation, for additional information.

When creating new PVC connections or management PVCs, some configuration options will be blank. For a valid setting to appear, Tab to the configuration option and press the spacebar.

3. Repeat Steps 1 and 2 until all changes are complete.

## **NOTE:**

- Only Security Access Level 1 users can change configuration options.
- Security Access Level 2 users can only view configuration options and run tests.
- Security Access Level 3 users can only view configuration options; they cannot change configuration options or run tests.

## **Saving Configuration Options**

When changes to the configuration options are complete, use the Save function key to save your changes to either the Current, Customer 1, or Customer 2 configuration areas.

## **NOTE:**

When changing settings, you must Save for changes to take effect.

# **Procedure**

To save the configuration option changes:

- 1. Press Ctrl-a to switch to the function key area at the bottom of the screen.
- 2. Type **s** or **S** to select the Save function and press Enter.

The **Save Configuration To:** screen appears.

## **NOTE:**

If you try to exit the Configuration menu without saving changes, a Save Configuration screen appears requiring a Yes or No response.

- $-$  If you select No, the Main Menu screen reappears and the changes are not saved.
- If you select Yes, the **Save Configuration To:** screen appears.
- 3. Select the configuration option area to which you want to save your changes (usually the Current Configuration) and press Enter.

When Save is complete, **Command Complete** appears in the message area at the bottom of the screen.

## **NOTE:**

There are other methods of changing configurations, like SNMP and Auto-Configuration. Since multiple sessions can be active at the same time, the last change made overwrites any previous or current changes being made. For instance:

- Saving your configuration changes would cause configuration changes made via another method to be lost.
- If you are making changes and someone else makes changes and saves them, your changes would be lost.

# **Configuration Options**

# **4**

## **Overview**

A variety of configuration options are provided, but not ordinarily required. The recommended configuration tool for the FrameSaver DSL unit is the OpenLane Service Level Management system.

This chapter includes the following:

- $\blacksquare$ [Using the Easy Install Feature](#page-42-0)
- $\overline{a}$ [Setting Up So the Router Can Receive RIP](#page-45-0)
- $\overline{a}$ [Entering System Information and Setting the System Clock](#page-45-0)
- $\frac{1}{2}$ [Configuration Option Tables](#page-46-0)
- $\frac{1}{2}$  [Configuring the Overall System](#page-46-0)
	- [Configuring Frame Relay and LMI for the System](#page-47-0)
	- [Configuring Service Level Verification Options](#page-49-0)
	- [Configuring General System Options](#page-51-0)
- $\overline{a}$  [Configuring the Physical Interfaces](#page-52-0)
	- [Configuring the Network Interface](#page-52-0)
	- [Configuring the User Data Port](#page-53-0)
- $\overline{a}$ [Configuring Frame Relay for the Data Port](#page-55-0)
- $\frac{1}{2}$ [Configuring ATM for the Network Interface](#page-57-0)
- $\frac{1}{2}$ [Configuring Circuit and DLCI Records](#page-58-0)
- $\frac{1}{2}$ [Configuring PVC Connections](#page-61-0)
- [Setting Up Management and Communication Options](#page-63-0)
	- [Configuring Node IP Information](#page-63-0)
	- [Configuring Management PVCs](#page-67-0)
	- [Configuring General SNMP Management](#page-70-0)
	- [Configuring Telnet and/or FTP Session Support](#page-72-0)
	- [Configuring SNMP NMS Security](#page-75-0)
	- [Configuring SNMP Traps](#page-76-0)
	- [Configuring the Ethernet Port](#page-79-0)
	- [Configuring the Communication Port](#page-81-0)
	- [Configuring the COM Port to Support an External Modem](#page-85-0)

# <span id="page-42-0"></span>**Using the Easy Install Feature**

An Easy Install screen is provided for custom configurations, but is not required for normal installation.

The Easy Install feature allows minimal configuration of the FrameSaver DSL Unit. Once the unit is installed and minimal configuration is completed using Easy Install, the NOC (Network Operation Center) can complete configuration of the unit and verify the setup.

Main Menu  $\rightarrow$  Easy Install

## **Easy Install Screen Example**

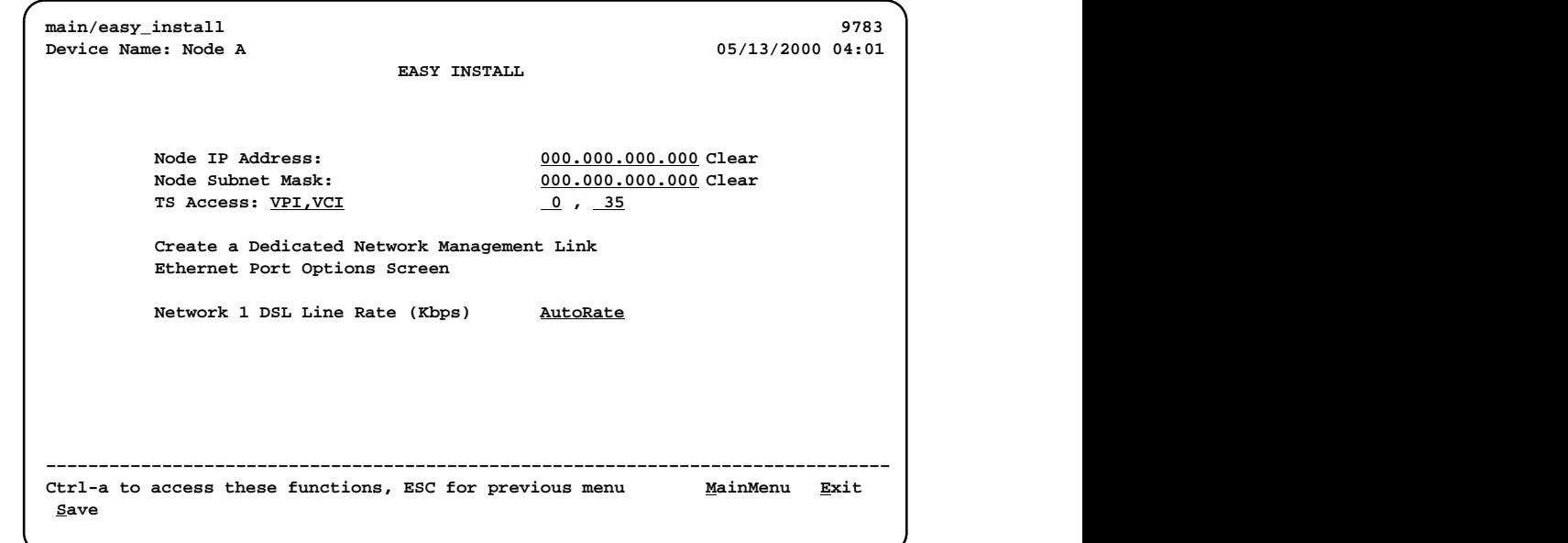

Tab[le 4-1, Easy Install Configuration Options, describes](#page-43-0) the entries on the Easy Install screen.

<span id="page-43-0"></span>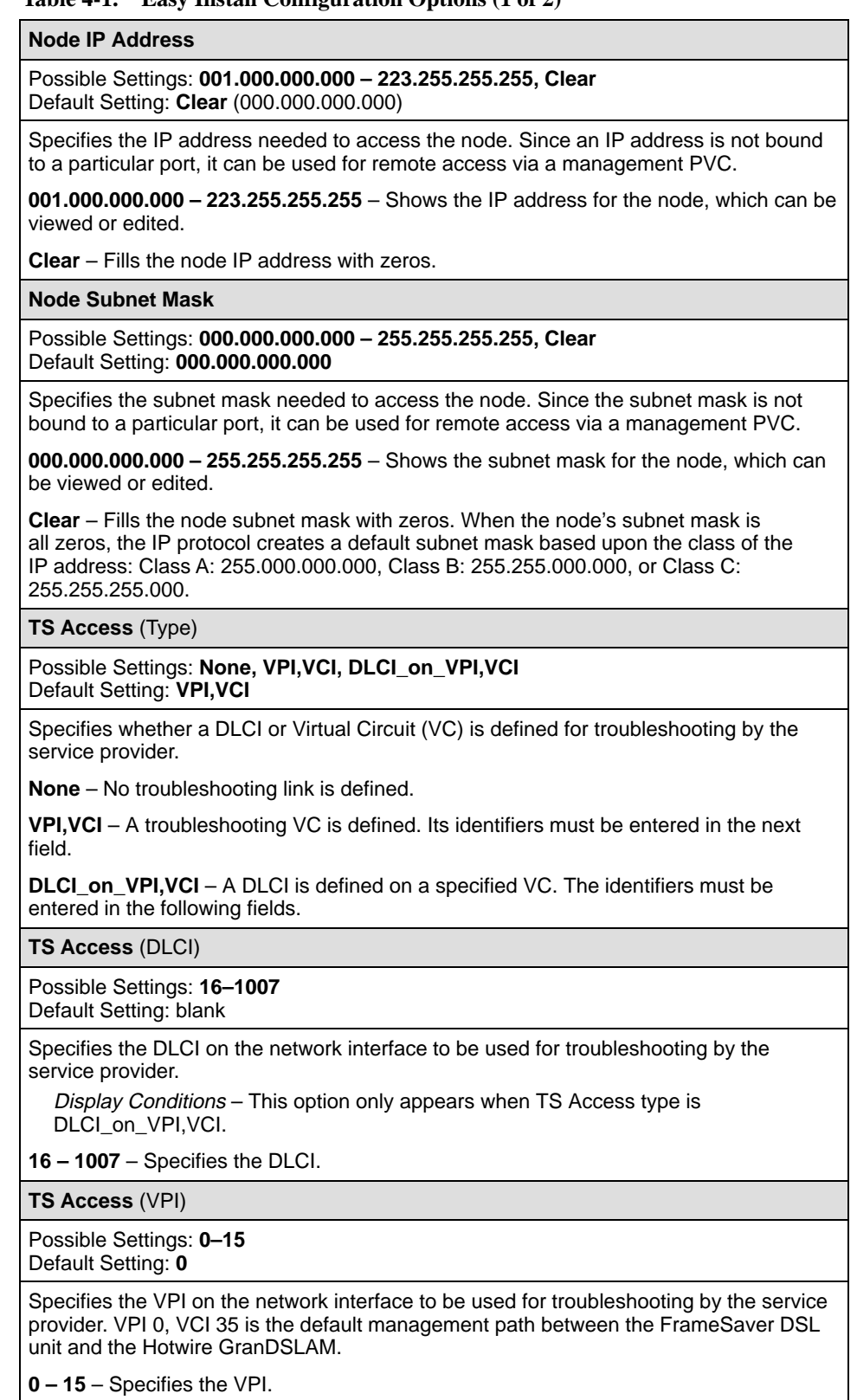

## **Table 4-1. Easy Install Configuration Options (2 of 2)**

**TS Access** (VCI)

Possible Settings: **32–255**

Default Setting: **0**

Specifies the VCI on the network interface to be used for troubleshooting by the service provider. VPI 0, VCI 35 is the default management path between the FrameSaver DSL unit and the Hotwire GranDSLAM.

**32 – 255** – Specifies the VCI.

## **Create a Dedicated Network Management Link**

With the cursor on the Create a Dedicated Network Management Link field, press Enter. When prompted, enter a DLCI for the link from 16 to 1007. The management link DLCI is added or modified.

#### **Ethernet Port Options Screen**

With the cursor on the [Ethernet Port Options Screen field, press Enter. Th](#page-79-0)e Ethernet Port Options screen appears. See *Configuring the Ethernet Port* on page 4-40.

After configuring the Ethernet port configuration options, save your changes. Then press the Esc key to return to the Easy Install screen.

## **Network 1 DSL Line Rate (Kbps)**

Possible Settings: **AutoRate, 144, 192, 272, 384, 400, 528, 768, 1168, 1552, 2320** Default Setting: **AutoRate**

Determines whether the rate on the DSL interface is automatically detected using the Conexant AutoBaud algorithm, or set to a specific value.

**144 – 2320** – The DSL line rate is set to the specified value.

**AutoRate** – The DSL line rate is automatically detected from the DSL interface.

# <span id="page-45-0"></span>**Setting Up So the Router Can Receive RIP**

Using the system's standard Routing Information Protocol (RIP) feature, routing information is passed to the router over the management PVC, so the router can learn routes to FrameSaver devices. The Node IP address must be set (see [Configuring Node IP Information](#page-63-0)).

# **Procedure**

- 1. Configure the router to receive RIP. For example, if using a Cisco router, configure **config-t**, **router RIP**, **int serialx**, **IP RIP Receive version 1**, then **ctl-z WR**.
- 2. Create a Standard DLCI for the user data port. Configuration  $\rightarrow$  Data Ports  $\rightarrow$  DLCI Records
- 3. Create a Management PVC using the user data port DLCI just configured. Configuration  $\rightarrow$  Management and Communication  $\rightarrow$  Management PVCs
- 4. Set Primary Link RIP to Standard\_Out, and Save the configuration.

Refer to Table [4-9, DLCI Record Options, a](#page-58-0)nd Table [4-12, Management PVC](#page-67-0) [Options for config](#page-67-0)uration information.

# **Entering System Information and Setting the System Clock**

Select System Information to set up or display the general SNMP name for the unit, its location, and a contact for the unit, as well as to set the system clock.

Main Menu  $\rightarrow$  Control  $\rightarrow$  System Information

The following information is available for viewing. Save any entries or changes.

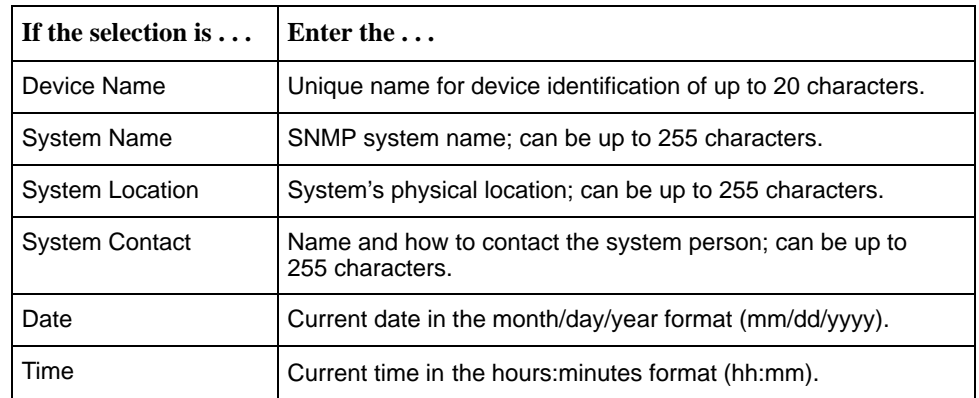

## **NOTE:**

To clear existing information, place the cursor in the Clear field (Tab to the Clear field) and press Enter.

See Chapter 5, [Security](#page-86-0) [and](#page-86-0) [Logins](#page-86-0), to set up and administer logins.

# <span id="page-46-0"></span>**Configuration Option Tables**

Configuration option descriptions contained in this chapter are in menu order, even though this may not be the order in which you access each when configuring the unit.

The following configuration option tables are included:

- $\blacksquare$ Ta[ble 4-2. System Frame Relay and LMI Options](#page-47-0)
- п Ta[ble 4-3. Service Level Verification Options](#page-49-0)
- $\frac{1}{2}$ Tabl[e 4-4. General System Options](#page-51-0)
- $\blacksquare$ Tab[le 4-5. Network Physical Interface Options](#page-52-0)
- . [Table 4-6. Data Port Physical Interface Options](#page-53-0)
- $\overline{a}$ Tabl[e 4-7. Data Port Frame Relay Options](#page-55-0)
- . Tabl[e 4-8. Network ATM Options](#page-57-0)
- $\blacksquare$ [Table 4-9. DLCI Record Options](#page-58-0)
- $\blacksquare$ [Table 4-10. PVC Connection Options](#page-61-0)
- $\blacksquare$ [Table 4-11. Node IP Options](#page-64-0)
- $\overline{a}$ Ta[ble 4-12. Management PVC Options](#page-67-0)
- $\frac{1}{2}$ Ta[ble 4-13. General SNMP Management Options](#page-70-0)
- $\frac{1}{2}$ Table [4-14. Telnet and FTP Session Options](#page-72-0)
- $\frac{1}{2}$ Table [4-15. SNMP NMS Security Options](#page-75-0)
- ш T[able 4-16. SNMP Traps Options](#page-76-0)
- $\blacksquare$ [Table 4-17. Ethernet Port Options](#page-79-0)
- $\overline{a}$ [Table 4-18. Communication Port Options](#page-81-0)
- $\frac{1}{2}$ [Table 4-19. External Modem \(COM Port\) Options](#page-85-0)

## **Configuring the Overall System**

The System menu includes the following:

- $\frac{1}{2}$ [Frame Relay and LMI](#page-47-0)
- $\overline{a}$ [Service Level Verification](#page-49-0)
- $\overline{a}$ **[General](#page-51-0)**

## <span id="page-47-0"></span>**Configuring Frame Relay and LMI for the System**

Select Frame Relay and LMI from the System menu to display or change the Frame Relay and LMI options for the entire system (see Table 4-2).

Main Menu  $\rightarrow$  Configuration  $\rightarrow$  System  $\rightarrow$  Frame Relay and LMI

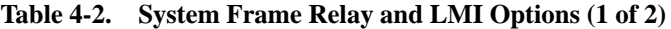

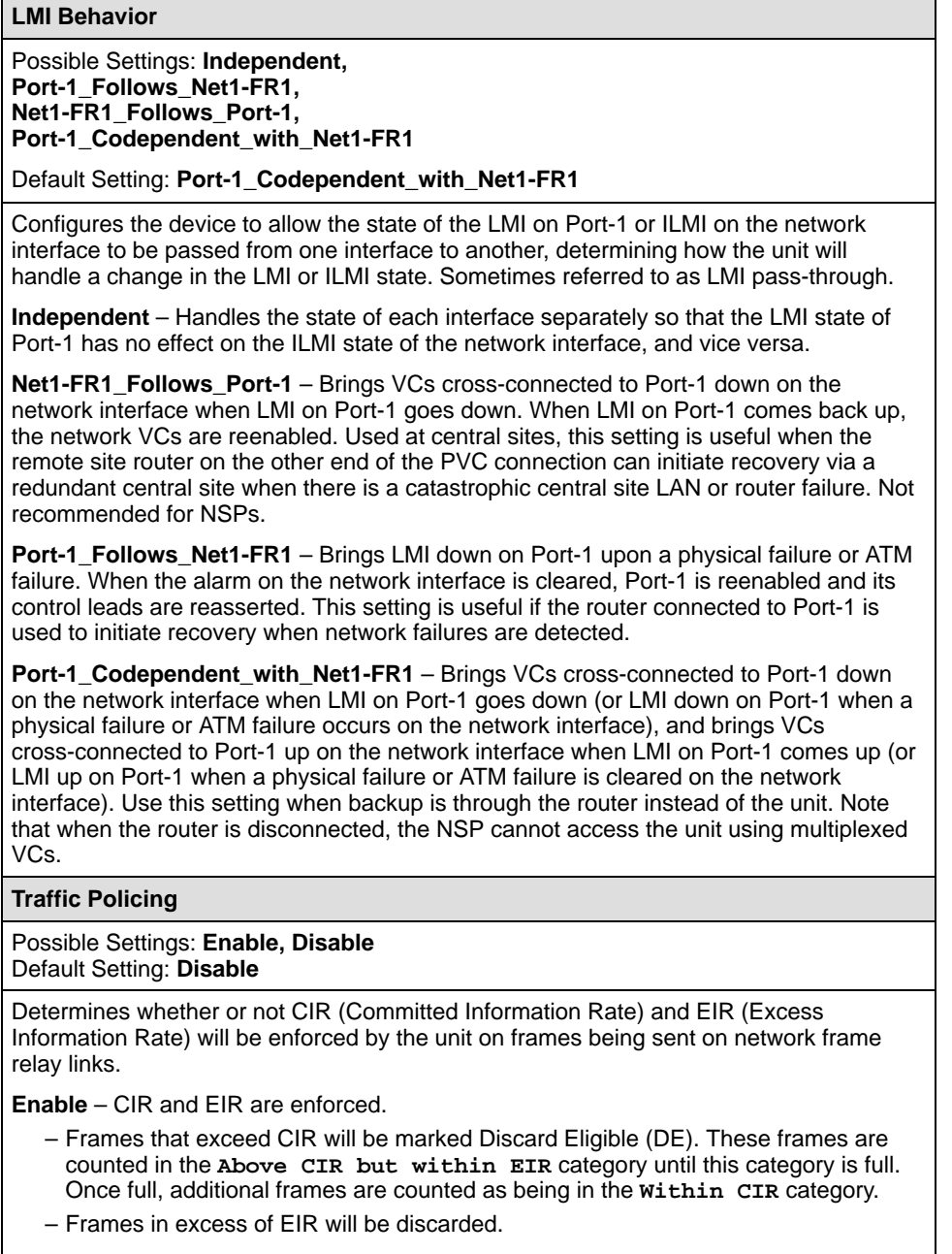

**Disable** – CIR and EIR are not enforced.

#### **Table 4-2. System Frame Relay and LMI Options (2 of 2)**

**LMI Error Event (N2)** 

Possible Settings: **1, 2, 3, 4, 5, 6, 7, 8, 9, 10** Default Setting: **3**

Configures the LMI-defined N2 parameter, which sets the number of errors that can occur on the LMI link before an error is reported. Applies to both the user and network sides of a UNI.

**1 – 10** – Specifies the maximum number of errors.

#### **LMI Clearing Event (N3)**

Possible Settings: **1, 2, 3, 4, 5, 6, 7, 8, 9, 10** Default Setting: **1**

Configures the LMI-defined N3 parameter, which sets the number of error-free messages that must be received before clearing an error event. Applies to both the user and network sides of a UNI.

**1 – 10** – Specifies how many error-free messages it will take to clear the error event.

#### **LMI Status Enquiry (N1)**

Possible Settings: **1, 2, 3, 4, . . . 255** Default Setting: **6**

Configures the LMI-defined N1 parameter, which sets the number of status enquiry polling cycles that the user side of the LMI initiates before a full status enquiry is initiated. Applies to the user side of a UNI only.

**1 – 255** – Specifies the number of status enquiry polling cycles that can be initiated before a full status enquiry is initiated.

#### **LMI Heartbeat (T1)**

Possible Settings: **5, 10, 15, 20, 25, 30**  Default Setting: **10**

Configures the LMI-defined T1 parameter, which sets the number of seconds between the initiation of status enquiry messages on the user side of the LMI. Applies to the user side of a UNI only.

**5 – 30** – Specifies the number of seconds between the initiation of status enquiry messages in increments of 5.

**LMI Inbound Heartbeat (T2)**

Possible Settings: **5, 10, 15, 20, 25, 30**  Default Setting: **15**

Configures the LMI-defined T2 parameter, which sets the number of seconds between the receipt of status enquiry messages on the network side of the LMI. Applies to the network side of a UNI only.

**5 – 30** – Specifies the number of seconds between the receipt of status enquiry messages in increments of 5.

#### **LMI N4 Measurement Period (T3)**

Possible Settings: **5, 10, 15, 20, 25, 30** Default Setting: **20**

Configures the LMI-defined T3 parameter, which is the time interval (in seconds) that the network side of the LMI uses to measure the maximum number of status enquiry messages that have been received (N4) from the user side.

**5 – 30** – Specifies the interval of time in increments of 5.

## <span id="page-49-0"></span>**Configuring Service Level Verification Options**

SLV options are selected from the System menu (see Table 4-3).

Main Menu  $\rightarrow$  Configuration  $\rightarrow$  System  $\rightarrow$  Service Level Verification

## **Table 4-3. Service Level Verification Options (1 of 2)**

#### **SLV Sample Interval (secs)**

Possible Settings: **10 – 3600** Default Setting: **60**

Sets the inband communications interval between FrameSaver devices. Inband communications are used to pass frames that calculate latency, as well as transmission success and other SLV information.

**10 – 3600** – Sets the SLV Sample Interval (secs) in seconds.

**SLV Delivery Ratio**

Possible Settings: **Enable, Disable** Default Setting: **Disable**

Determines whether communication of Frame and Data Delivery Ratios (FDR/DDR) between FrameSaver devices is enabled. To use this capability, both ends of all PVCs must be FrameSaver devices. If some of the units are FrameSaver 9124s or 9624s, they must be running software version 1.2 or higher.

**Enable** – An extra byte for FDR/DDR statistics collection is included with each frame, which is used at the receiving end to determine the amount of data dropped by the network.

**Disable** – Extra byte is not included.

**DLCI Down on SLV Timeout**

Available Settings: **Enable, Disable** Default Setting: **Disable**

Determines whether missed SLV packets will be monitored along with the LMI status to determine the status of PVC connections to remote FrameSaver units.

NOTE: This option does not apply to multiplexed DLCIs connected to a far-end unit with hardware bypass capability.

**Enable** – After the configured threshold for missed SLV packets has been exceeded, causing the DLCI's status to turn Inactive, an alarm and SNMP trap are generated, and a Health and Status message created.

**Disable** – Missed SLV packets are monitored, but the DLCI is not declared down.

**SLV Timeout Error Event Threshold**

Available Settings: **1, 2, 3, 4 . . . 20** Default Setting: **3**

Specifies the number of consecutive missed SLV communications that must be detected before a DLCI Inactive status is declared.

**1–20** – Sets the limit for these error events.

## **Table 4-3. Service Level Verification Options (2 of 2)**

## **SLV Timeout Clearing Event Threshold**

Available Settings: **1, 2, 3, 4 . . . 20** Default Setting: **1**

Specifies the number of consecutive SLV messages that must be received before the DLCI Inactive status is cleared.

**1 – 20** – Sets the limit for the clearing event.

**SLV Packet Size (bytes)**

Available Settings: **64 – 2048** Default Setting: **64**

Sets the size of packets, in bytes, that will be used for SLV communications. SLV packets are used to track latency and other SLV-related variables.

When the packet size is changed, a new round trip and average latency calculation must be performed, so these measurements will not appear on the SLV Performance Statistics screen until a new sampling interval has occurred.

**64 – 2048** – Sets the packet size for SLV communications.

**SLV Synchronization Role**

Available Settings: **Tributary, Controller, None** Default Setting: **Tributary**

Determines the role the unit plays in maintaining synchronization of user history data collection and storage between FrameSaver devices.

**Tributary** – Uses network timing received from incoming SLV communications and provides network-based synchronization information to other devices in the network.

**Controller** – Uses its own internal time-of-day clock and provides synchronization information to other devices in the network based upon its own clock.

NOTE: Only one device in the network should be configured as the SLV synchronization controller.

**None** – Incoming timing information is ignored and no timing information is sent out. This setting should only be used when network synchronization is not desirable, or when a single unit connects multiple networks or network segments.

## <span id="page-51-0"></span>**Configuring General System Options**

Ē

Select General from the System menu to configure the general system configuration options (see Table 4-4).

Main Menu → Configuration → System→ General

**Table 4-4. General System Options** 

| <b>Test Timeout</b>                                                                                                    |
|----------------------------------------------------------------------------------------------------|
| Possible Settings: Enable, Disable<br>Default Setting: Enable                                                                                                    |
| Determines whether or not loopback and pattern tests have a duration after which they<br>are terminated automatically. This setting does not effect DTE-commanded tests or the<br><b>LMI Packet Capture Utility feature.</b>                                                                                                    |
| <b>Enable</b> – All Loopback and Pattern tests have a timeout. This setting is recommended<br>when the FrameSaver unit is managed remotely through an in-band data stream. If the<br>FrameSaver unit is accidently commanded to execute a disruptive test on the interface<br>providing the management access, control can be regained after the timeout expires,<br>terminating the test. |
| <b>Disable</b> – Loopback and pattern tests must be manually terminated.                                                                                                    |
| <b>Test Duration (min)</b>                                                                                                    |
| Possible Settings: 1 - 120<br>Default Setting: 10                                                                                                    |
| Specifies the maximum duration of user-initiated tests.<br>Display Conditions – This option only appears when Test Timeout is set to Enable.                                                                                                    |
| $1 - 120 -$ Sets the Test Timeout period in minutes (inclusive).                                                                                                    |

# <span id="page-52-0"></span>**Configuring the Physical Interfaces**

Characteristics for the following physical interfaces can be configured:

- $\blacksquare$ Network Interface
- $\blacksquare$ [User Data Port](#page-53-0)

## **Configuring the Network Interface**

When configuring the physical characteristics for the network interface, select Physical from the Network menu (see Table 4-5).

Main Menu  $\rightarrow$  Configuration  $\rightarrow$  Network  $\rightarrow$  Physical

**Table 4-5. Network Physical Interface Options**

| <b>Network 1 DSL Line Rate (Kbps)</b>                                                                                                    |
|----------------------------------------------------------------------------------------------------|
| Possible Settings: AutoRate, 144, 272, 384, 400, 528, 768, 1168, 1552, 2320<br>Default Setting: AutoRate                                         |
| Determines whether the rate on the DSL interface is automatically detected using the<br>Conexant AutoBaud algorithm, or set to a specific value. |
| <b>144 – 2320</b> – The DSL line rate is set to the specified value.                                                                             |
| <b>AutoRate</b> – The DSL line rate is automatically detected from the DSL interface.                                                            |
| <b>SNR Margin Threshold (dB)</b>                                                                                                    |
| Possible Settings: -5, -4, -3, -2, -1, 0, 1, 2, 3, 4, 5, 6, 7, 8, 9, 10<br>Default Setting: 3                                                    |
| Specifies the level at which a Signal to Noise Ratio margin threshold condition is<br>declared.                                                  |
|                                                                                                    |

**–5 – 10** – Specifies the threshold level.

## <span id="page-53-0"></span>**Configuring the User Data Port**

Select Physical from the Data Ports menu to configure the physical characteristics for the user data port (see Table 4-6).

Main Menu  $\rightarrow$  Configuration  $\rightarrow$  Data Ports  $\rightarrow$  Physical

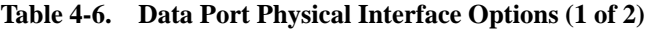

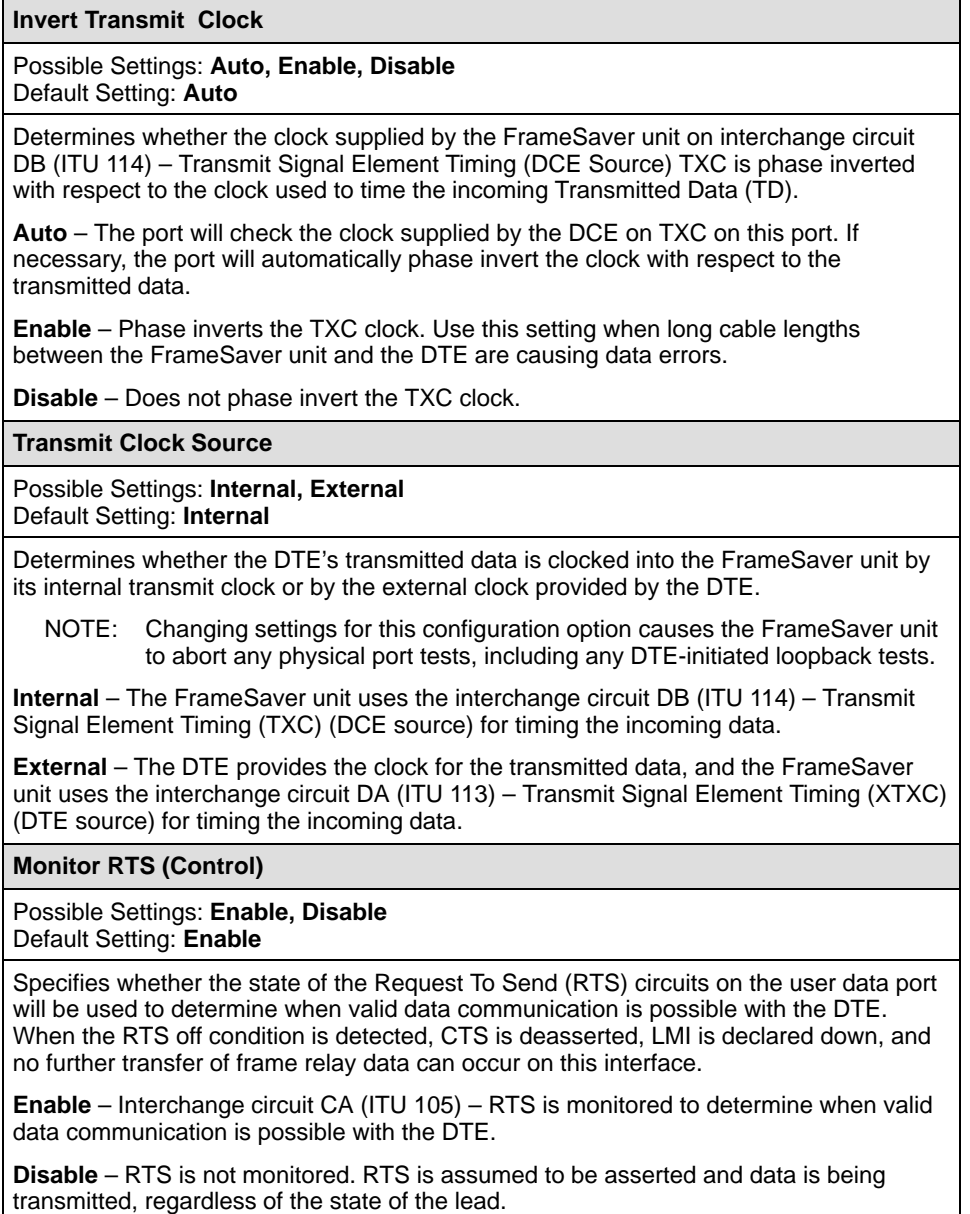

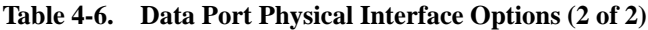

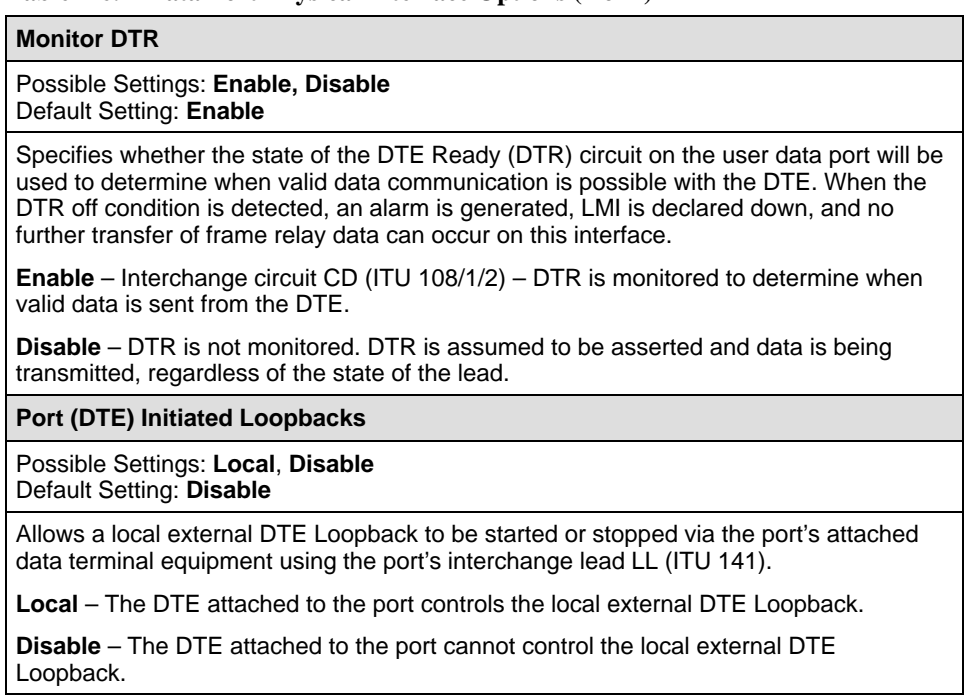

# <span id="page-55-0"></span>**Configuring Frame Relay for the Data Port**

Select Frame Relay from the Data Ports menu to display or change the Frame Relay options (see Table 4-7).

Main Menu  $\rightarrow$  Configuration  $\rightarrow$  Data Ports  $\rightarrow$  Frame Relay

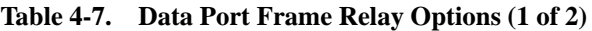

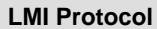

Possible Settings: **Initialize\_From\_Net1FR1**, **Initialize\_From\_Interface, Auto\_On\_LMI\_Fail, Standard, Annex-A, Annex-D**

Default Setting: **Initialize\_From\_Interface**

Specifies either the LMI protocol supported on the frame relay interface or the discovery source for the LMI protocol.

**Initialize\_From\_Interface** – The LMI type supported on this frame relay link will be configured to match the LMI protocol discovered from the attached DTE device. Once a protocol has become active, the protocol will be set to the protocol discovered (Standard, Annex-A or Annex-D) on the frame relay link. The protocol will not be updated after being initially discovered. The frame relay link discovers the LMI protocol from an attached device via LMI status polls.

**Auto\_On\_LMI\_Fail** – The LMI type supported on this frame relay link will be configured to match the LMI protocol discovered from the attached Network line or the DTE device whenever an LMI Link Down failure occurs. This option is available for frame relay links on the Port and network interfaces. The frame relay link discovers the LMI protocol from LMI status polls by the attached DTE device.

**Standard** – Supports Standard LMI and the StrataCom enhancements to the Standard LMI.

**Annex-A** – Supports LMI as specified by Q.933, Annex A.

**Annex-D** – Supports LMI as specified by ANSI T1.617, Annex D.

**LMI Parameters**

Possible Settings: **System**, **Custom** Default Setting: **System**

Allows you to use the system LMI options, or to set specific LMI options for this interface.

**System** [– Use system LMI options \(see Table 4-2, System Frame Relay and LMI](#page-47-0) Options).

**Custom** – Use the following options in this table to configure LMI parameters.

**LMI Error Event (N2)** 

Possible Settings: **1, 2, 3, 4, 5, 6, 7, 8, 9, 10** Default Setting: **3**

Configures the LMI-defined N2 parameter, which sets the number of errors that can occur on the LMI link before an error is reported. Applies to both the user and network sides of a UNI.

**1 – 10** – Specifies the maximum number of errors.

## **Table 4-7. Data Port Frame Relay Options (2 of 2)**

#### **LMI Clearing Event (N3)**

Possible Settings: **1, 2, 3, 4, 5, 6, 7, 8, 9, 10** Default Setting: **1**

Configures the LMI-defined N3 parameter, which sets the number of error-free messages that must be received before clearing an error event. Applies to both the user and network sides of a UNI.

**1 – 10** – Specifies how many error-free messages it will take to clear the error event.

## **LMI Inbound Heartbeat (T2)**

Possible Settings: **5, 10, 15, 20, 25, 30**  Default Setting: **15**

Configures the LMI-defined T2 parameter, which sets the number of seconds between the receipt of status enquiry messages on the network side of the LMI. Applies to the network side of a UNI only.

**5 – 30** – Specifies the number of seconds between the receipt of status enquiry messages in increments of 5.

#### **LMI N4 Measurement Period (T3)**

Possible Settings: **5, 10, 15, 20, 25, 30** Default Setting: **20**

Configures the LMI-defined T3 parameter, which is the time interval (in seconds) that the network side of the LMI uses to measure the maximum number of status enquiry messages that have been received (N4) from the user side.

**5 – 30** – Specifies the interval of time in increments of 5.

# <span id="page-57-0"></span>**Configuring ATM for the Network Interface**

Select ATM from the Network menu to display or change the ATM options (see Table 4-8).

Main Menu → Configuration → Network → ATM

**Table 4-8. Network ATM Options**

| <b>Cell Delineation Error Event Threshold</b>    |                                                                                                    |
|--------------------------------------------------|----------------------------------------------------------------------------------------------------|
| Possible Settings: 1-1000<br>Default Setting: 10 |                                                                                                    |
|                                                  | Specifies the number of Out of Cell Delineation (OCD) events that must occur in a one<br>minute interval for a Loss of Cell Delineation (LCD) alarm to be declared. |
| 1-1000-Specifies the LCD threshold.              |                                                                                                    |

# <span id="page-58-0"></span>**Configuring Circuit and DLCI Records**

Circuit and DLCI records can be created and modified, and PVCs created based on existing DLCIs, using the Network Circuit Records screen and the Data Ports DLCI Records screen:

Main Menu → Configuration → Network → Circuit Records

Main Menu  $\rightarrow$  Configuration  $\rightarrow$  Data Port  $\rightarrow$  DLCI Records

**Table 4-9. DLCI Record Options (1 of 3)**

| <b>DLCI Number</b>                                                                                                    |  |  |
|----------------------------------------------------------------------------------------------------|--|--|
| Possible Settings: 16 - 1007<br>Default Setting: Initially blank; no default.                                                                                                    |  |  |
| Specifies the number for the DLCI in the DLCI record. The parameter determines which<br>DLCI record is used for transferring data on a particular frame relay interface. DLCI<br>numbers range from 0 to 1023. However, the numbers 0 to 15 and 1008 to 1023 are<br>reserved. Entry of an invalid number results in the error message value Out of<br>Range $(16 - 1007)$ . If the DLCI number is part of a connection, this field is read-only. |  |  |
| NOTES: - If a DLCI number is not entered, the DLCI record is not created.                                                                                                    |  |  |
| - The DLCI number entered must be unique for the interface.                                                                                                    |  |  |
| - Changing settings for this configuration option causes the FrameSaver<br>unit to abort any active frame relay tests.                                                                                                    |  |  |
| 16 – 1007 – Specifies the DLCI number (inclusive).                                                                                                    |  |  |
| <b>VPI, VCI Number (VPI)</b>                                                                                                    |  |  |
| Possible Settings: 0 - 15<br>Default Setting: Initially blank; no default.                                                                                                    |  |  |
| Specifies the VPI. Entry of an invalid number results in the error message value Out<br>of Range (0 - 15). The VPI/VCI must be unique on the ATM link.<br>Display Conditions - This option does not appear for the user data port.<br>$0 - 15$ - Specifies the VPI.                                                                                                    |  |  |
| <b>VPI, VCI Number (VCI)</b>                                                                                                    |  |  |
| Possible Settings: 32 - 255<br>Default Setting: Initially blank; no default.                                                                                                    |  |  |
| Specifies the VCI. Entry of an invalid number results in the error message value out<br>of Range (32 - 255). The VPI/VCI must be unique on the ATM link.<br>Display Conditions - This option does not appear for the user data port.                                                                                                    |  |  |
| $32 - 255 -$ Specifies the VCI.                                                                                                    |  |  |

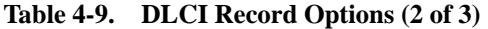

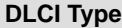

#### Possible Settings: **Standard, Multiplexed** Default Setting: **Multiplexed**

Specifies whether the DLCI is standard or multiplexed. This field is read-only when the selected DLCI is used in a PVC or Management link connection and the DLCI Type is Standard.

Display Conditions – This option does not appear for the user data port, and it cannot be changed if the DLCI is specified as the TS Access Management Link.

**Standard** – Supports standard DLCIs as specified by the Frame Relay Standards. Use this setting when a non-FrameSaver unit is at the other end.

**Multiplexed** – Enables multiplexing of multiple connections into a single DLCI. Allows a single PVC through the frame relay network to carry multiple DLCIs as long as these connections are between the same two endpoints (proprietary). Do not select Multiplexed unless there are FrameSaver units at both ends of the connection.

**CIR (bps)**

Possible Settings: **0 – 2320000** Default Setting: **64000**

Determines the data rate for the DLCI that the network commits to accept and carry without discarding frames; the CIR in bits per second. Entry of an invalid rate causes the error message  $value$   $Out$  of  $Range (0 - x)$ , where  $x =$  the maximum line rate available on the port.

**0 – 2320000** – Specifies the network-committed data rate.

**Tc**

Possible Settings: **1 – 65535** Default Setting: Read Only

Displays the DLCI's calculated value of its committed rate measurement interval (Tc) in milliseconds. This value is calculated based upon the settings for the Committed Burst Size Bc (Bits) and CIR (bps) options.

**Committed Burst Size Bc (Bits)**

Possible Settings: **CIR, Other** Default Setting: **CIR**

Specifies whether the DLCI's committed burst size will follow the CIR, or whether it will be entered independently. This value is the maximum amount of data that the service provider has agreed to accept during the committed rate measurement interval (Tc).

**CIR** – Uses the value in the CIR (bps) option as the committed burst size (Bc). The Bc and excess burst size (Be) options are updated when a CIR update is received from the network switch.

**Other** – Allows you to specify the committed burst size for the DLCI. When Other is selected, the Bc and Be values must be manually entered and maintained, as well.

**Bc**

Possible Settings: **0 – 2320000** Default Setting: **64000**

Allows you to display or change the DLCI's committed burst size.

Display Conditions – This option only appears when Committed Burst Size is set to Other.

**0 – 2320000** – Specifies the DLCI's committed burst size.

## **Table 4-9. DLCI Record Options (3 of 3)**

#### **Excess Burst Size (Bits)**

Specifies the maximum amount of data in bits that the network may accept beyond the CIR without discarding frames.

**Be**

Possible Settings: **0 – 2320000** Default Setting: **2256000**

Allows you to display or change the DLCI's excess burst size.

**0 – 2320000** – Specifies the DLCI's excess burst size.

**DLCI Priority**

Possible Settings: **Low, Medium, High** Default Setting: **High**

Specifies the relative priority for data received on the DLCI from an attached device (also known as *quality of service*). All data on Port 1 is cut-through, as long as there is no higher-priority data queued from another user port. The DLCI priority set for an interface applies to data coming into that interface. For example, the priority set for DLCIs on Port 1 applies to data coming into Port 1 from the attached equipment (such as a router).

Display Conditions – This option is not available for the network interface.

**Low** – Data configured for the DLCI has low priority.

**Medium** – Data configured for the DLCI has medium priority.

**High** – Data configured for the DLCI has high priority.

**Outbound Management Priority**

Possible Settings: **Low, Medium, High** Default Setting: **Medium**

Specifies the relative priority for management traffic sent on management PVCs on this DLCI to the network.

Display Conditions – This option is not available on a user data port.

**Low** – Management data configured for the DLCI has low priority.

**Medium** – Management data configured for the DLCI has medium priority.

**High** – Management data configured for the DLCI has high priority.

# <span id="page-61-0"></span>**Configuring PVC Connections**

The Auto-Configuration feature automatically configures PVC connections and their DLCI Records. PVC connections can also be created manually (see Table 4-10).

Main Menu  $\rightarrow$  Configuration  $\rightarrow$  PVC Connections

From this screen, you can go directly to the Management PVC screen by [selecting the MgmtPVCs function key for easy mo](#page-67-0)vement between screens. See Configuring Management PVCs on page 4-28 for management PVC configuration options.

Quick removal of unused DLCIs included in an existing PVC Connection, except for HQ\_Site, is also available when the Delete function key is selected and you respond Yes to the **Remove otherwise unused components associated with the deleted PVC?** prompt.

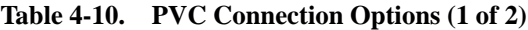

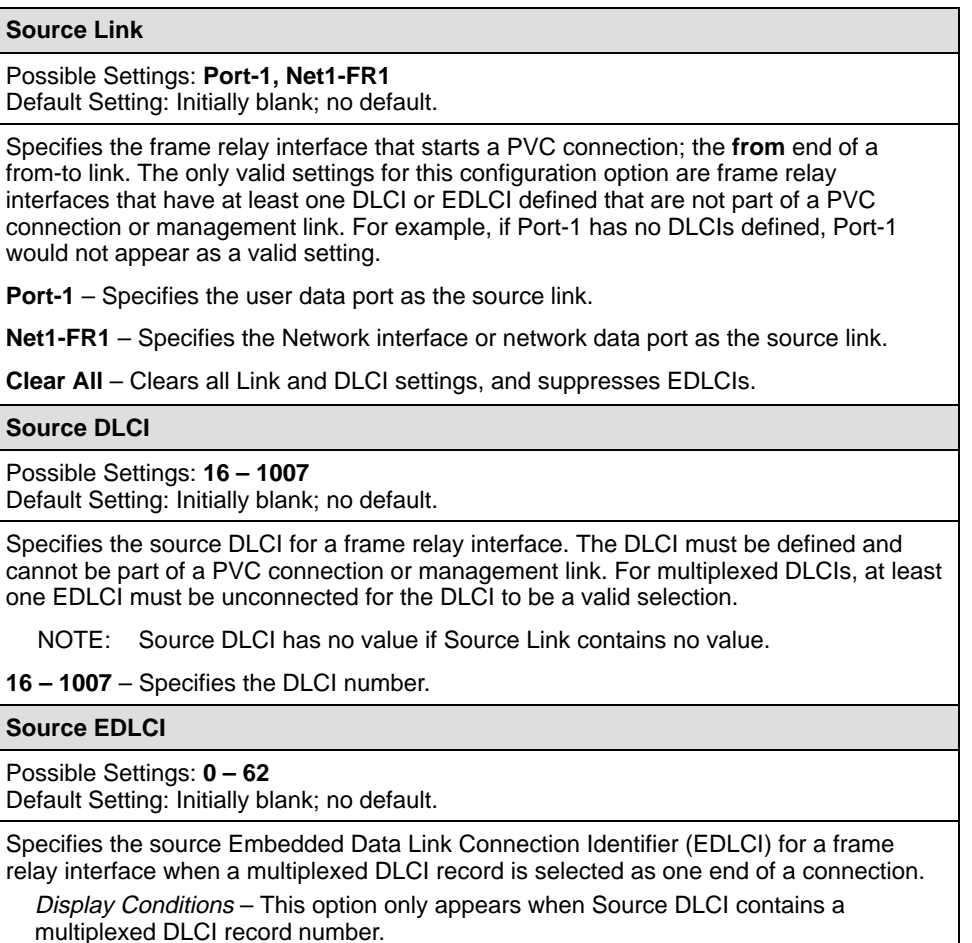

Download from Www.Somanuals.com. All Manuals Search And Download.

**0 – 62** – Specifies the EDLCI number.

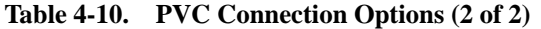

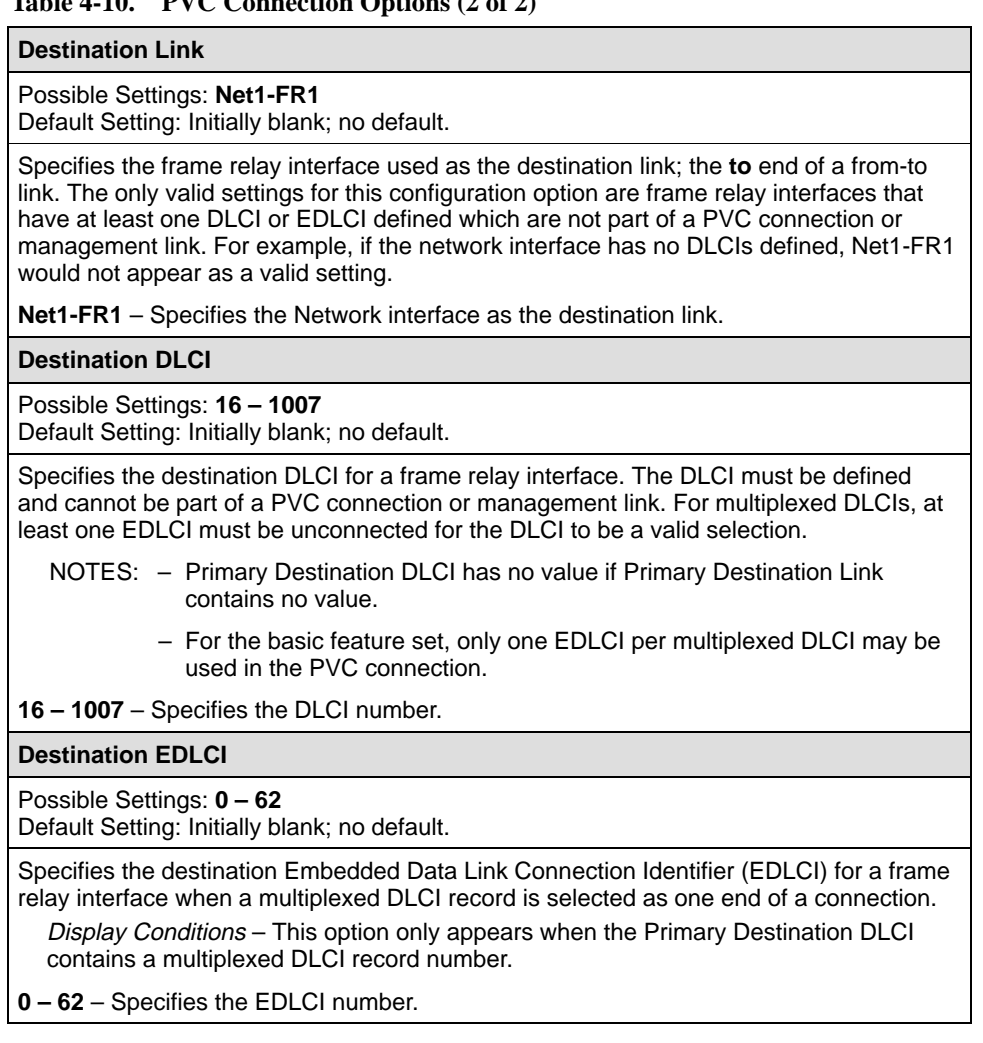

# <span id="page-63-0"></span>**Setting Up Management and Communication Options**

The following options can be selected from the Management and Communication menu:

- $\blacksquare$ Node IP Options
- **[Management PVC Options](#page-67-0)**
- $\frac{1}{2}$ [General SNMP Management Options](#page-70-0)
- $\frac{1}{2}$ [Telnet and FTP Sessions Options](#page-72-0)
- $\frac{1}{2}$ [SNMP NMS Security Options](#page-75-0)
- $\overline{a}$ [SNMP Traps Options](#page-76-0)
- $\overline{a}$ [Ethernet Port Options](#page-79-0)
- $\overline{a}$ [Communication Port Options](#page-81-0)
- $\overline{a}$ [External Modem \(COM Port\) Options](#page-85-0)

## **Configuring Node IP Information**

Select Node IP to display, add, or change the information necessary to support general IP communications for the node (see Table 4-11). When deploying units to remote sites, minimally configure the Node IP Address and Subnet Mask.

Main Menu  $\rightarrow$  Configuration  $\rightarrow$  Management and Communication  $\rightarrow$  Node IP

This set of configuration options includes a Troubleshooting (TS) Management Link feature to help service providers isolate device problems within their networks. This feature allows Telnet or FTP access to the unit on this link. Troubleshooting over this link is essentially transparent to customer operations. No alarms or SNMP traps are generated to create nuisance alarms for the customer.

TS\_Management\_Link is initially disabled in most models, but the link can be enabled at any time. Any valid network Management PVC created on a standard DLCI can be used. When enabled, a troubleshooting link can be accessed any time the service provider requests access. An assigned security level can also control access.

When a DLCI has been defined as the troubleshooting management link, the link is identified in the status field at the bottom of the Management PVC Entry screen with the **Note: This PVC has been designated as the TS Access Management Link** message.

## **NOTE:**

The unit may come from the factory with a TS Management PVC already set up (e.g., 980).

<span id="page-64-0"></span>**Table 4-11. Node IP Options (1 of 3)**

**Node IP Address** 

Possible Settings: **001.000.000.000 – 223.255.255.255, Clear** Default Setting: **Clear** (000.000.000.000)

Specifies the IP address needed to access the node. Since an IP address is not bound to a particular port, it can be used for remote access via a management PVC.

**001.000.000.000 – 223.255.255.255** – Shows the IP address for the node, which can be viewed or edited.

**Clear** – Fills the node IP address with zeros.

#### **Node Subnet Mask**

Possible Settings: **000.000.000.000 – 255.255.255.255, Clear** Default Setting: **000.000.000.000**

Specifies the subnet mask associated with the IP address that is needed to access the node. Since the subnet mask is not bound to a particular port, it can be used for remote access via a management PVC.

**000.000.000.000 – 255.255.255.255** – Shows the subnet mask for the node, which can be viewed or edited.

**Clear** – Fills the node subnet mask with zeros. When the node's subnet mask is all zeros, the IP protocol creates a default subnet mask based upon the class of the IP address: Class A: 255.000.000.000, Class B: 255.255.000.000, or Class C: 255.255.255.000.

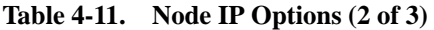

#### **Default IP Destination**

#### Possible Settings: **None, COM, Ethernet, PVCname** Default Setting: **None**

Specifies an IP destination to route data that does not have a specifically defined route.

Examples:

- If the default IP network is connected to the communications port, select COM.
- If the default IP network is connected to a far-end device over the management PVC named London for the remote device located in the London office, select the PVC [name London \(as defined by the Name configurat](#page-67-0)ion option, Table 4-12, Management PVCs Options).
	- NOTE: If the link to the IP destination selected as the default route becomes disabled or down, the unrouteable data will be discarded. Make sure that the link selected is operational, and if that link goes down, change the default destination.
	- CAUTION: Use care when configuring a default route to an interface that has a subnet route configured at a remote end where the NMS, router, LAN adapter, terminal server, etc. is connected. Communicating with an unknown IP address on the subnet will cause temporary routing loops, which will last 16 iterations times the retry count.

**None** – No default network destination is specified. Unrouteable data will be discarded. This is the recommended setting.

**COM** – Specifies that the default destination is connected to the COM port. Only [appears when Port Use is set to Net Link \(see Table 4-18, Communication Port](#page-81-0) Options).

**Ethernet** – Specifies that the default destination is connected to the Ethernet port. Only appears when the Ethernet port's Interface Status option is enabled. When selected, the [Default Gateway Address must also be configured \(see](#page-79-0) Table 4-17, Ethernet Port Options).

**PVCname** – Specifies a name for the management PVC. Only appears when a management PVC name is defined for the node. For example, when the network is connected to a remote device located in the London office, London can be specified as the PVC name, which is the link between the local FrameSaver unit and the one located in London. London would appear as one of the available selections.

#### **Table 4-11. Node IP Options (3 of 3)**

#### **TS Access Management Link**

#### Available Settings: **None, PVCname** Default Setting: **None**

Specifies a troubleshooting management link for the special needs of network service providers.

If the setting is changed from the management PVC name to None, the **Delete the Management PVC PVCname and the associated DLCI|Circuit Record?** prompt appears. If you select:

- $\blacksquare$  No The link designation is removed and the option is set to None.
- Yes The link designation is removed and the option is set to None, and the link and its DLCI and/or VPI,VCI will be deleted.

**None** – Disables or does not specify a TS Access Management Link.

**PVCname** – Specifies the name of the TS Management PVC.

Display Conditions – This selection only appears when a dedicated management PVC has been defined on the network frame relay or ATM link.

**TS Management Link Access Level**

Available Settings: **Level-1, Level-2, Level-3** Default Setting: **Level-1**

Specifies the highest access level allowed when accessing the unit via a Telnet or FTP session when the service provider is using the TS Access Management Link.

Display Conditions – This option only appears when TS Access Management Link is set to None.

- NOTES: Telnet and FTP sessions on this link **are not** affected by the access level set by the Session Access Level, Login Required, or FTP Login [Required option settings \(see Table 4-14, Telnet and FTP Session](#page-72-0) Options).
	- Telnet and FTP sessions on this link **are** affected by the Telnet Session, Inactivity Timeout, Disconnect Time and FTP Session option settings.

**Level-1** – Allows Telnet or FTP access by network service providers with the capability to view unit information, change configuration options, and run tests. This is the highest access level allowed. Use this setting when downloading files.

**Level-2** – Allows Telnet or FTP access by network service providers with the capability to view unit information and run tests only; they cannot change configuration options.

**Level-3** – Allows Telnet access by network service providers with the capability to view unit information only; they cannot change configuration options or run tests.

## <span id="page-67-0"></span>**Configuring Management PVCs**

Select Management PVCs to define inband management links by adding or changing Management PVCs (see Table 4-12). First, DLCI records must have been configured for the interface where the Management PVC will reside. See [Configuring Circuit and DLCI Records](#page-58-0) for additional information.

Main Menu  $\rightarrow$  Configuration  $\rightarrow$  Management and Communication  $\rightarrow$ Management PVCs

Select New or Modify to add or change Management PVCs.

- When you select New, the configuration option field is blank.
- When you select Modify, the values displayed for all fields are based on the PVC ID number that you specified.

These option[s do not apply when the Management PVC is designat](#page-63-0)ed as a TS Management Link (see *Configuring Node IP Information* for additional information).

From this screen, you can go directly to the PVC Connections screen by selecting the PVCConn function key for easy movement between screens.

Select the Delete function key, a Management PVC ID#, and respond Yes to the **Remove otherwise unused components associated with the deleted PVC?** prompt for quick removal of unused DLCIs. If the Management PVC selected is defined as a trap Initial Route Destination, a Default IP Destination, or a TS Access Management Link, an ... **Are You Sure?** prompt appears to warn you.

To configure these options, Service Type on the Easy Install screen must be set to Frame Relay.

| <b>Name</b>                                                                                                    |
|----------------------------------------------------------------------------------------------------|
| Possible Settings: ASCII Text Entry<br>Default Setting: Initially blank; no default.                                                                                                    |
| Specifies a unique name for the management PVC as referenced on screens<br>(e.g., Tampa for the Tampa, Florida office).                                                                                    |
| <b>ASCII Text Entry</b> – Enter a unique name for the management PVC (maximum length<br>8 characters).                                                                                                    |
| Intf IP Address                                                                                                    |
| Possible Settings: Node-IP-Address, Special (nnn.nnn.nnn.nnn)<br>Default Setting: Node-IP-Address                                                                                                    |
| Specifies the IP address needed to access the unit via this management PVC, providing<br>connectivity to an external IP network through the frame relay network.                                           |
| <b>Node-IP-Address</b> – Uses the IP address contained in the Node IP Address (see<br>Table 4-11, Node IP Options).                                                                                        |
| Special (001.000.000.000 - 223.255.255.255) - Allows you to display/edit an IP<br>address for the unit's management PVC when the IP address for this interface is<br>different from the node's IP address. |

**Table 4-12. Management PVC Options (1 of 3)**

#### **Table 4-12. Management PVC Options (2 of 3)**

## **Intf Subnet Mask**

Possible Settings: Node-Subnet-Mask, Calculate, Special (nnn.nnn.nnn.nnn) Default Setting: **Node-Subnet-Mask**

Specifies the subnet mask associated with the IP address that is needed to access the unit when the management PVC is providing connectivity to an external IP network (through frame relay) that requires a specific subnet mask for the interface.

**Node-Subnet-Mask** – Uses the Interface [IP Subnet contained in the Node-S](#page-64-0)ubnet Mask configuration option (see Table 4-11, Node IP Options).

**Calculate** – Calculates the subnet mask created by the IP protocol based on the class of the IP address (Class A: 255.000.000.000, Class B: 255.255.000.000, or Class C: 255.255.255.000). Cannot be displayed or edited.

**Special** (000.000.000.000 – 255.255.255.255) – Allows you to edit/display the subnet mask for the management PVC when the subnet mask is different for this interface. A text field displays where you can enter the subnet mask for this unit's management PVC.

#### **Set DE**

Possible Settings: **Enable, Disable** Default Setting: **Disable**

Specifies whether frames (packets) sent on a management PVC have the Discard Eligible (DE) bit set. This bit is used by the network to prioritize which frames to discard first during periods of network congestion. This allows management traffic to be viewed as lower priority than customer data.

**Enable** – Sets the DE bit to one on all frames sent on the management PVC.

**Disable** – Sets the DE bit to zero on all frames sent on the management PVC. This is the recommended setting, particularly for NSPs providing a managed network service.

#### **Primary Link**

Possible Settings: **Net1-FR1, Port-1, Clear** Default Setting: Initially blank; no default.

Specifies the frame relay interface to use for this management PVC. The interface selected must have at least one DLCI (or DLCI with EDLCI) defined, which is not part of a PVC connection or already assigned as a management PVC.

**Net1-FR1** – Specifies that the network interface be used in the connection.

**Port-1** – Specifies that the frame relay link on the user data port be used in the connection.

**Clear** – Clears the link and the DLCI field, and suppresses the EDLCI field if the DLCI was multiplexed.

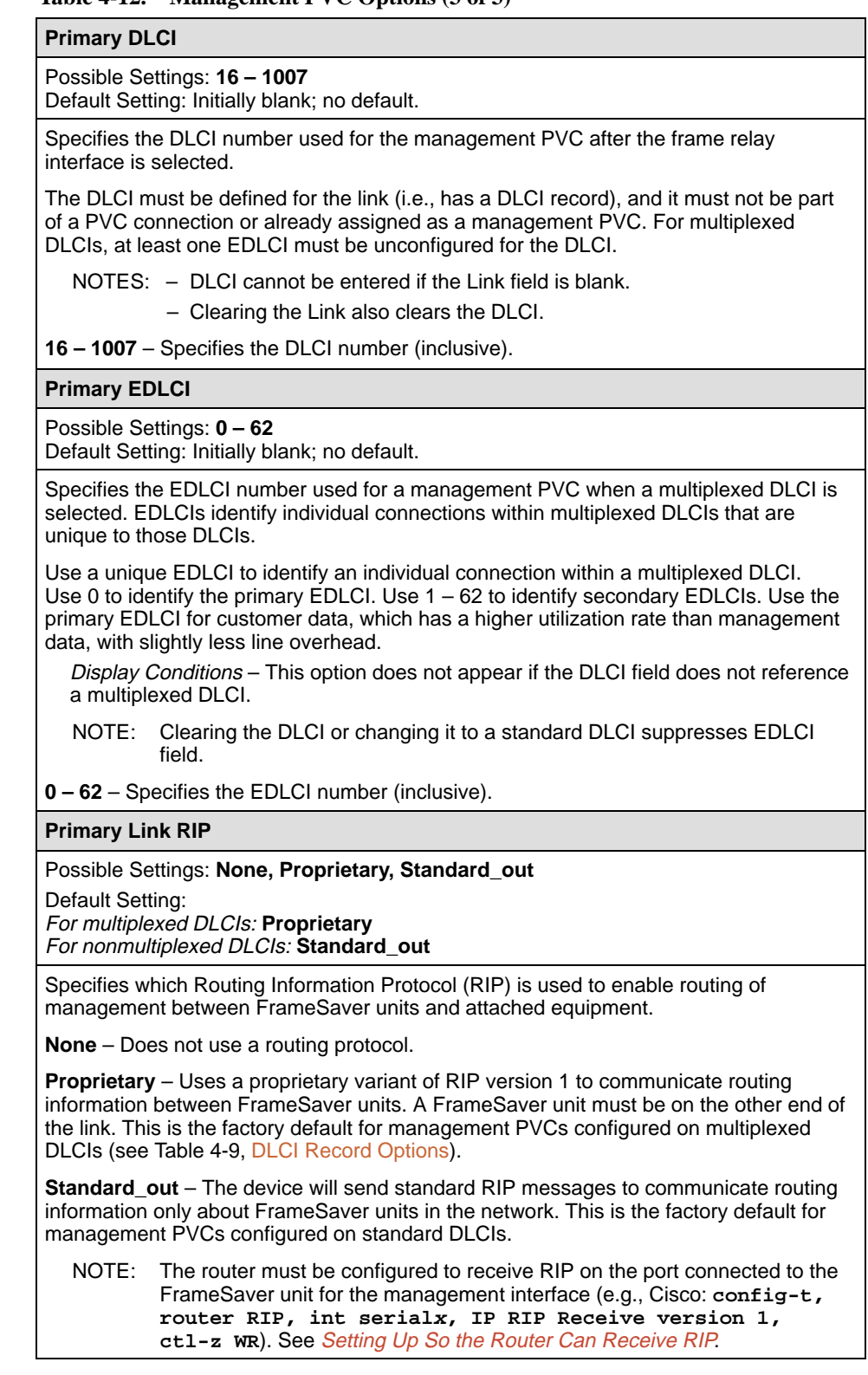

## **Table 4-12. Management PVC Options (3 of 3)**

## <span id="page-70-0"></span>**Configuring General SNMP Management**

Select General SNMP Management to add, change, or delete the information needed to allow the FrameSaver unit to be managed as an SNMP agent by the NMS supporting the SNMP protocols (see Table 4-13).

Main Menu  $\rightarrow$  Configuration  $\rightarrow$  Management and Communication  $\rightarrow$ General SNMP Management

You must have Level-1 access to display or configure these options.

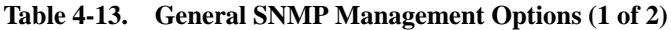

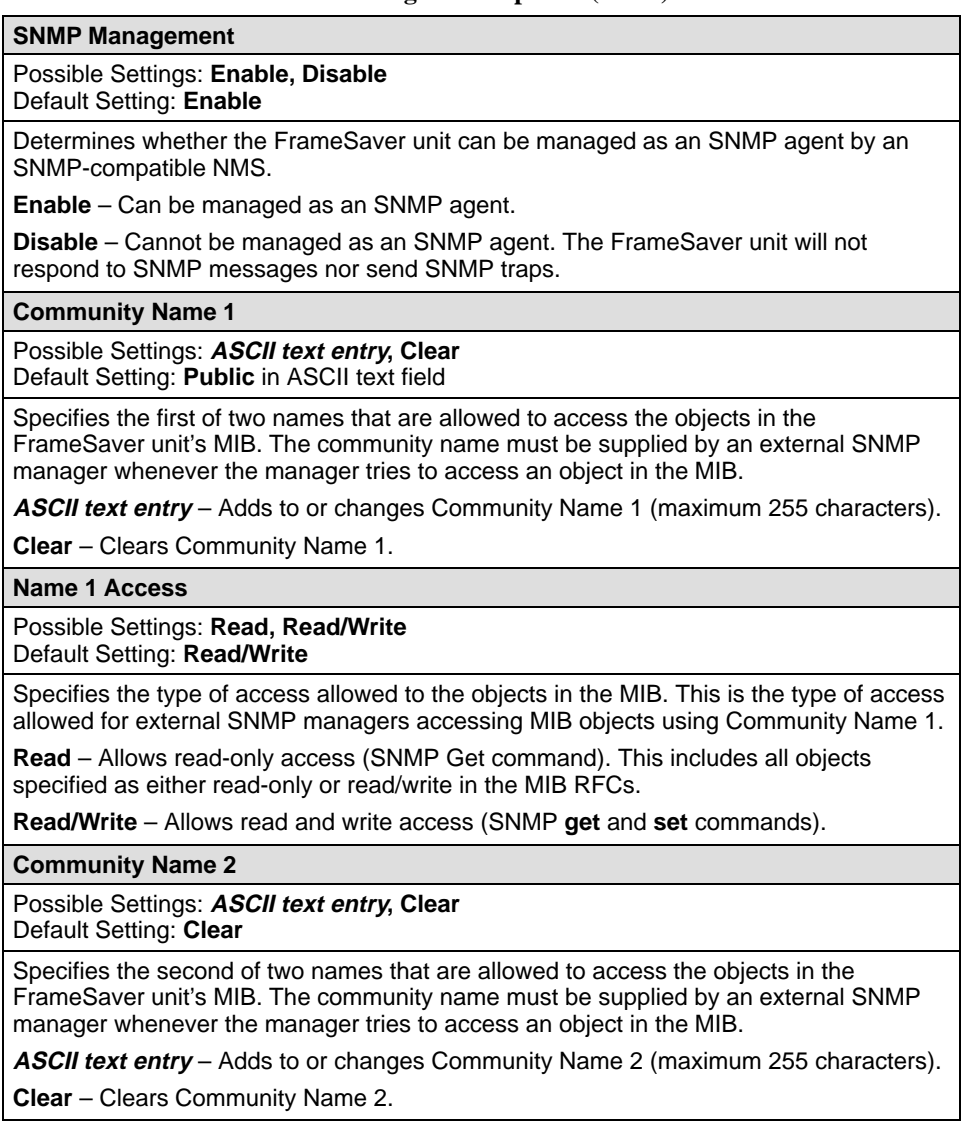

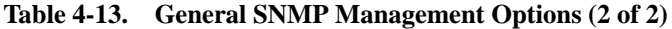

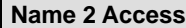

## Possible Settings: **Read, Read/Write**

Default Setting: **Read**

Specifies the type of access allowed to the objects in the MIB. This is the type of access allowed for external SNMP managers accessing MIB objects using Community Name 2.

**Read** – Allows read-only access (SNMP Get command). This includes all objects specified as either read-only or read/write in the MIB RFCs.

**Read/Write** – Allows read and write access (SNMP **get** and **set** commands).
## <span id="page-72-0"></span>**Configuring Telnet and/or FTP Session Support**

Telnet and FTP options control whether a Telnet or FTP (File Transport Protocol) session is allowed through an interconnected IP network and the access security applicable to the session. Two Telnet sessions can be active at a time (see Table 4-14).

Main Menu  $\rightarrow$  Configuration  $\rightarrow$  Management and Communication  $\rightarrow$ Telnet and FTP Session

When a TS Management Link has been set up and activated, the following options have no effect upon the PVC:

- $\blacksquare$ Telnet Login Required
- $\overline{a}$ Session Access Level
- $\overline{a}$ FTP Login Required

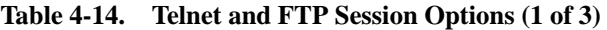

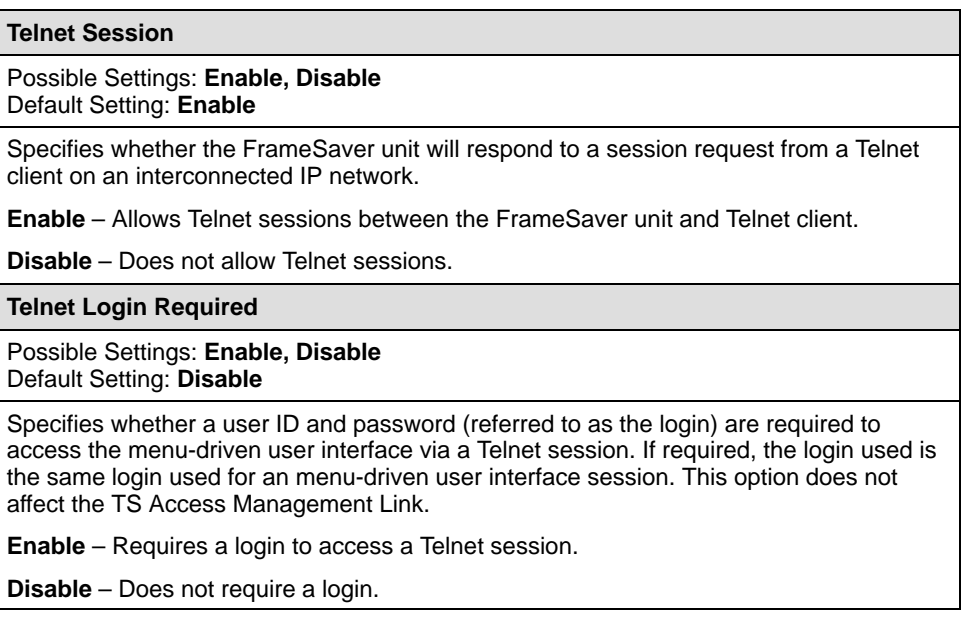

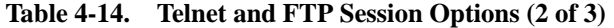

#### **Session Access Level**

## Possible Settings: **Level-1, Level-2, Level-3**

Default Setting: **Level-1**

Specifies the highest security level allowed when accessing the menu-driven user interface via a Telnet session. If a login is required for the session, the effective access level is also determined by the user's access level. When a login is not required, the effective access level is determined by this option. This option does not affect the TS Access Management Link.

NOTE: The effective access level is always the lowest one assigned to either the session or the user. For example, if the assigned Session Access Level is Level-2, but the User Access Level is Level-3, then only level-3 access is allowed for the session.

**Level-1** – Allows Telnet access by users with Login ID access levels of 1, 2, and 3, with the capability to view system information, change configuration options, and run tests. This is the highest access level allowed.

CAUTION: Before changing the session access level to Level-2 or 3, make sure that the COM port's Port Access Level is set to Level-1 and that at least one Login ID is set to Level-1. Otherwise, access will be lost. If this occurs, you must reset the unit to the factory defaults and begin the configuration process again. A reset is required if the Communication [Port's Port Use option is set to Net Link \(see Table 4-4, General System](#page-51-0) Options).

**Level-2** – Allows Telnet access by users with Login ID access levels of 1, 2, and 3, with the capability to view system information and run tests only; they cannot change configuration options.

**Level-3** – Allows Telnet access by users with Login ID access levels of 1, 2, and 3, with the capability to view system information only; they cannot change configuration options or run tests.

## **Inactivity Timeout**

Possible Settings: **Enable, Disable** Default Setting: **Enable**

Determines whether a Telnet session is disconnected after a specified period of keyboard inactivity.

**Enable** – Terminates the session after the Disconnect Time expires.

**Disable** – Does not terminate Telnet session during inactivity.

**Disconnect Time (Minutes)**

Possible Settings: **1 – 60**

Default Setting: **10** Sets the amount of keyboard inactive time allowed before a user session is

disconnected.

Display Conditions – This option does not appear when Inactivity Timeout is disabled.

**1 – 60** – Up to an hour can be set.

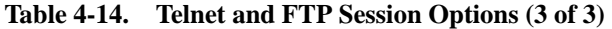

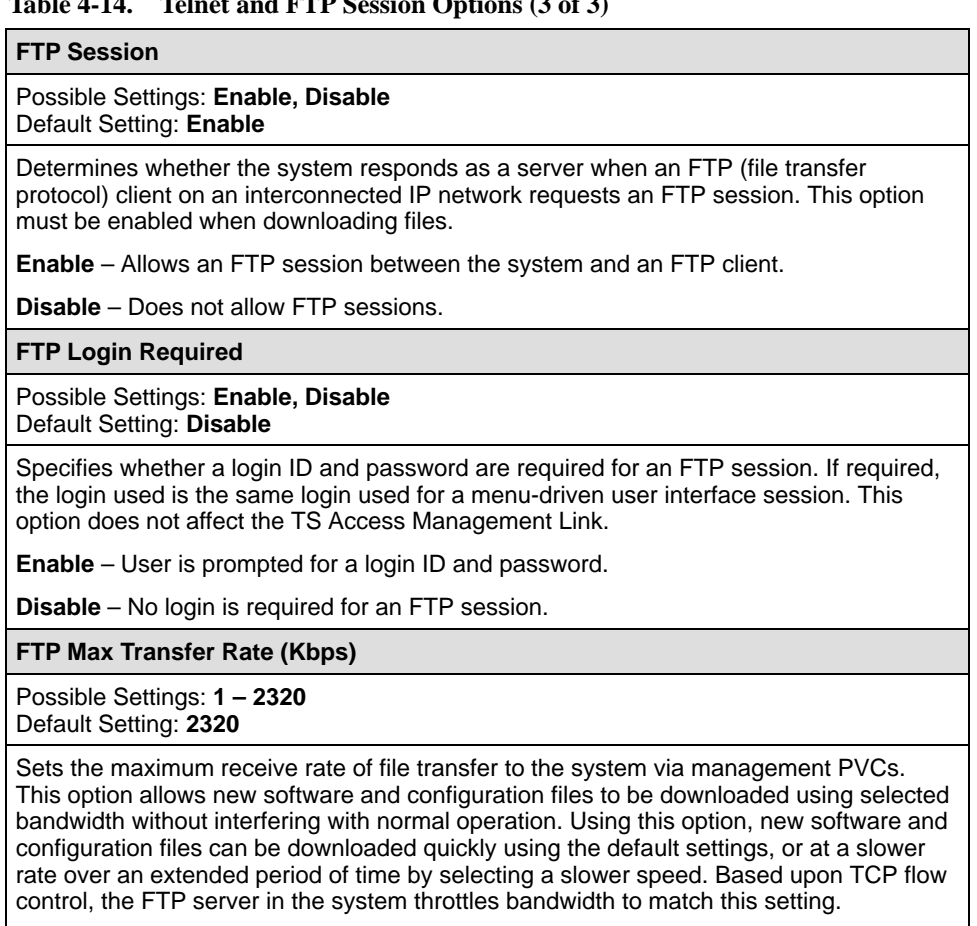

**1 – 2320** – Sets the download line speed from 1 kilobits per second to the maximum management speed.

## <span id="page-75-0"></span>**Configuring SNMP NMS Security**

Select SNMP NMS Security from the Management and Communication menu to display, add, or change SNMP security configuration options for the FrameSaver unit to set up trap managers (see Table 4-15).

Main Menu  $\rightarrow$  Configuration  $\rightarrow$  Management and Communication  $\rightarrow$ SNMP NMS Security

A table is displayed consisting of the network management systems identified by IP address that are allowed to access the FrameSaver unit by SNMP.

**Table 4-15. SNMP NMS Security Options**

| <b>NMS IP Validation</b>                                                                                                    |
|----------------------------------------------------------------------------------------------------|
| Possible Settings: Enable, Disable<br>Default Setting: Disable                                                                                                    |
| Specifies whether security checks are performed on the IP address of SNMP<br>management systems attempting to access the node. Only allows access when the<br>sending manager's IP address is listed on the SNMP NMS Security Options screen.<br><b>Enable</b> - Performs security checks.                                                                                                    |
| <b>Disable</b> - Does not perform security checks.                                                                                                    |
| <b>Number of Managers</b>                                                                                                    |
| Possible Settings: 1 - 10<br>Default Setting: 1                                                                                                    |
| Specifies the number of SNMP management systems that are authorized to send<br>SNMP messages to the FrameSaver unit. An IP address must be configured for each<br>management system allowed to send messages. Configure IP addresses in the NMS n<br>IP Address configuration option.                                                                                                    |
| 1-10-Specifies the number of authorized SNMP managers.                                                                                                    |
| <b>NMS n IP Address</b>                                                                                                    |
| Possible Settings: 001.000.000.000 - 223.255.255.255, Clear<br>Default Setting: Clear (000.000.000.000)                                                                                                    |
| Provides the IP address of an SNMP manager that is authorized to send SNMP<br>messages to the unit. If an SNMP message is received from an unauthorized NMS and<br>its IP address cannot be matched here, access is denied and an authenticationFailure<br>trap is generated. If a match is found, the type of access (read-only or read/write) is<br>determined by the corresponding Access Type.<br>Display Conditions - This option appears for each trap manager specified in the<br>Number of Trap Managers configuration option. |
| 001.000.000.000 - 223.255.255.255 - Adds to or changes the NMS IP address.                                                                                                    |
| <b>Clear</b> – Fills the NMS IP address with zeros.                                                                                                    |
| <b>Access Type</b>                                                                                                    |
| Possible Settings: Read, Read/Write<br>Default Setting: Read                                                                                                    |
| Specifies the type of access allowed for an authorized NMS when IP address validation<br>is performed.<br>Display Conditions – This option appears for each trap manager specified in the<br>Number of Trap Managers configuration option.                                                                                                    |
| Read - Allows read-only access (SNMP Get command) to the MIB objects. This<br>includes all objects specified as either read-only or read/write in the MIB RFCs.                                                                                                    |
| Read/Write - Allows read and write access (SNMP Get and Set commands) to the MIB                                                                                                    |

objects. However, access for all read-only objects is specified as read-only.

## **Configuring SNMP Traps**

Select SNMP Traps from the Management and Communication menu to configure SNMP traps when a trap is generated (see Table 4-16).

Main Menu  $\rightarrow$  Configuration  $\rightarrow$  Management and Communication  $\rightarrow$ SNMP Traps

See Appendix B, [SNMP MIBs and Traps, and](#page-182-0) RMON Alarm Defaults, for trap format standards and special trap features, including RMON-specific traps, and the default settings that will generate RMON-specific SNMP traps.

**Table 4-16. SNMP Traps Options (1 of 3)**

| <b>SNMP Traps</b>                                                                                                    |
|----------------------------------------------------------------------------------------------------|
| Possible Settings: Enable, Disable<br>Default Setting: Disable                                                                                                    |
| Determines whether the FrameSaver unit sends trap messages to the currently<br>configured SNMP trap manager(s).                                                                                                    |
| <b>Enable</b> – Sends trap messages.                                                                                                    |
| <b>Disable</b> – Does not send trap messages.                                                                                                    |
| <b>Number of Trap Managers</b>                                                                                                    |
| Possible Settings: 1 - 6<br>Default Setting: 1                                                                                                    |
| Specifies the number of SNMP management systems that will receive SNMP trap<br>messages from the FrameSaver unit. An NMS IP Address must be configured in the<br>NMS $n$ IP Address configuration option for each trap manager to receive trap<br>messages. |
| $1 - 6$ – Specifies the number of trap managers (inclusive).                                                                                                    |
| NMS n IP Address                                                                                                    |
| Possible Settings: 001.000.000.000 - 223.255.255.255, Clear<br>Default Setting: Clear (000.000.000.000)                                                                                                    |
| Specifies the IP address that identifies the SNMP manager(s) to receive SNMP traps.                                                                                                    |
| Display Conditions – This option appears for each trap manager specified in the<br>Number of Trap Managers configuration option.                                                                                                    |
| 001.000.000.000 – 223.255.255.255 – Adds to or changes the IP address for the trap<br>manager.                                                                                                    |
| <b>Clear</b> – Fills the NMS IP address with zeros.                                                                                                    |

#### <span id="page-77-0"></span>**Table 4-16. SNMP Traps Options (2 of 3)**

#### **Initial Route Destination**

#### Possible Settings: **AutoRoute, Ethernet, COM, PVCname** Default Setting: **AutoRoute**

Specifies the initial route used to reach the specified Trap Manager. When proprietary RIP is active, only one unit in the network needs to specify an interface or management link as the initial destination. All other units can use the default setting.

Display Conditions – This option appears for each trap manager specified in the Number of Trap Managers configuration option.

**AutoRoute** – Uses proprietary RIP from other FrameSaver devices to learn the route for sending traps to the specified Trap Mana[ger, or the Default IP Destination wh](#page-64-0)en no route is available in the routing table (see Table 4-11, Node IP Options).

**Ethernet** – Uses the Ethernet port. Only appears when the Ethernet port's Interface Status option is enabled (see [Table 4-17, Ethernet Port Options\).](#page-79-0)

**COM** – Uses the COM port. Only available when Port Use is set to Net Link (see Ta[ble 4-18, Communication Port Options\).](#page-81-0)

**PVCname** – Uses the defined management linkname (the name given the Management PVC). Only appears when at least one Management PVC is defined for the node.

#### **General Traps**

Possible Settings: **Disable, Warm, AuthFail, Both** Default Setting: **Both**

Determines whether SNMP trap messages for warmStart and/or authenticationFailure events are sent to the currently configured trap manager(s).

**Disable** – Does not send trap messages for these events.

**Warm** – Sends trap messages for warmStart events only.

**AuthFail** – Sends trap messages for authenticationFailure events only.

**Both** – Sends trap messages for both warmStart and authenticationFailure events.

#### **Enterprise Specific Traps**

Possible Settings: **Enable, Disable** Default Setting: **Enable**

Determines whether trap messages for enterpriseSpecific events are sent to the currently configured trap manager(s).

**Enable** – Sends trap messages for enterpriseSpecific events.

**Disable** – Does not send trap messages for enterpriseSpecific events.

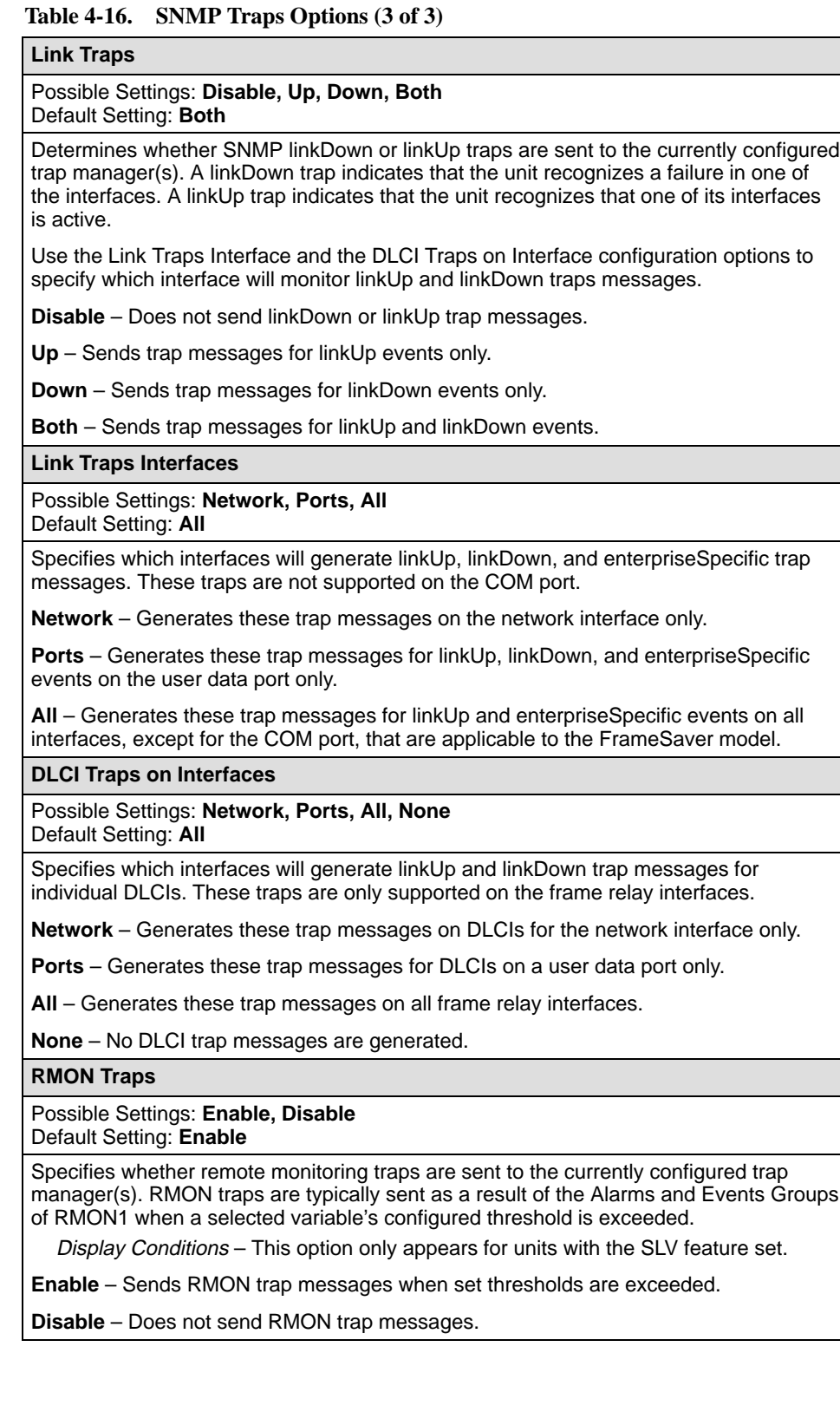

## <span id="page-79-0"></span>**Configuring the Ethernet Port**

Select Ethernet Port from the Management and Communication menu to configure the Ethernet port (see Table 4-17).

Main Menu  $\rightarrow$  Configuration  $\rightarrow$  Management and Communication  $\rightarrow$ Ethernet Port

**Table 4-17. Ethernet Port Options (1 of 2)**

| <b>Interface Status</b>                                                                                                    |
|----------------------------------------------------------------------------------------------------|
| Possible Settings: Enable, Disable<br>Default Setting: Enable                                                                                                    |
| Determines whether the Ethernet port is being used and can be configured.                                                                                                    |
| Enable - The port is active. It can receive Version 2 or IEEE 802.3 MAC frames, or<br>transmit Version 2 MAC frames only.                                                                                                    |
| <b>Disable</b> – The port is not active. When the port is disabled, the following will occur:                                                                                                    |
| No alarms or traps configured for the port will be generated.                                                                                                    |
| All port uses that refer to the Ethernet port, like the Default IP Destination and<br>Initial Route Destination, will be reset to their default values (see Table 4-11, Node<br>IP Options, and Table 4-16, SNMP Trap Options). |
| <b>IP Address</b>                                                                                                    |
| Possible Settings: 001.000.000.000 - 223.255.255.255, Clear<br>Default Setting: Clear (000.000.000.000)                                                                                                    |
| Specifies the IP address needed to access the Ethernet port.                                                                                                    |
| 001.000.000.000 – 223.255.255.255 – Shows the IP address for the port, which can be<br>viewed or edited.                                                                                                    |
| <b>Clear</b> $-$ Fills the IP address with zeros.                                                                                                    |
| <b>Subnet Mask</b>                                                                                                    |
| Possible Settings: 000.000.000.000 - 255.255.255.255, Clear<br>Default Setting: 000.000.000.000                                                                                                    |
| Specifies the subnet mask associated with the IP address that is needed to access the<br>Ethernet port.                                                                                                    |
| 000.000.000.000 - 255.255.255.255 - Set the Ethernet port's subnet mask. The range<br>for each byte is 000 to 255.                                                                                                    |
| <b>Clear</b> – Fills the subnet mask associated with the IP address with zeros.                                                                                                    |
| <b>Default Gateway Address</b>                                                                                                    |
| Possible Settings: 001.000.000.000 - 223.255.255.255, Clear<br>Default Setting: Clear (000.000.000.000)                                                                                                    |
| Specifies the IP address for the port's default gateway. It is used for packets that do not<br>have a route.                                                                                                    |
| 001.000.000.000 - 223.255.255.255 - Shows the IP address for the port, which can be<br>viewed or edited (i.e., a router on the LAN).                                                                                            |
| Clear - Fills the default gateway's IP address with zeros.                                                                                                    |
|                                                                                                    |

## **Table 4-17. Ethernet Port Options (2 of 2)**

## **Proxy ARP**

#### Possible Settings: **Enable, Disable** Default Setting: **Disable**

Determines whether the port can be used to supply the MAC (Media Access Control) address of a FrameSaver unit at the other end of a PVC using ARP (Address Resolution Protocol). This technique is used for communication between devices on different networks but on the same subnet. Using this technique, the Default Gateway Address is provided when there is an ARP request, and when data is sent to the gateway, the gateway forwards the data to the appropriate device. The gateway acts as an agent for the destination device.

**Enable** – Proxy ARP is enabled on the port.

**Disable** – The port cannot be used to acquire the IP address of a FrameSaver unit at the other end of the PVC

## <span id="page-81-0"></span>**Configuring the Communication Port**

Select Communication Port from the Management and Communication menu to display or change the communication port configuration options (see Table 4-18).

Main Menu  $\rightarrow$  Configuration  $\rightarrow$  Management and Communication  $\rightarrow$ Communication Port

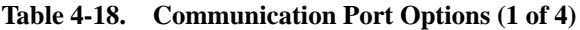

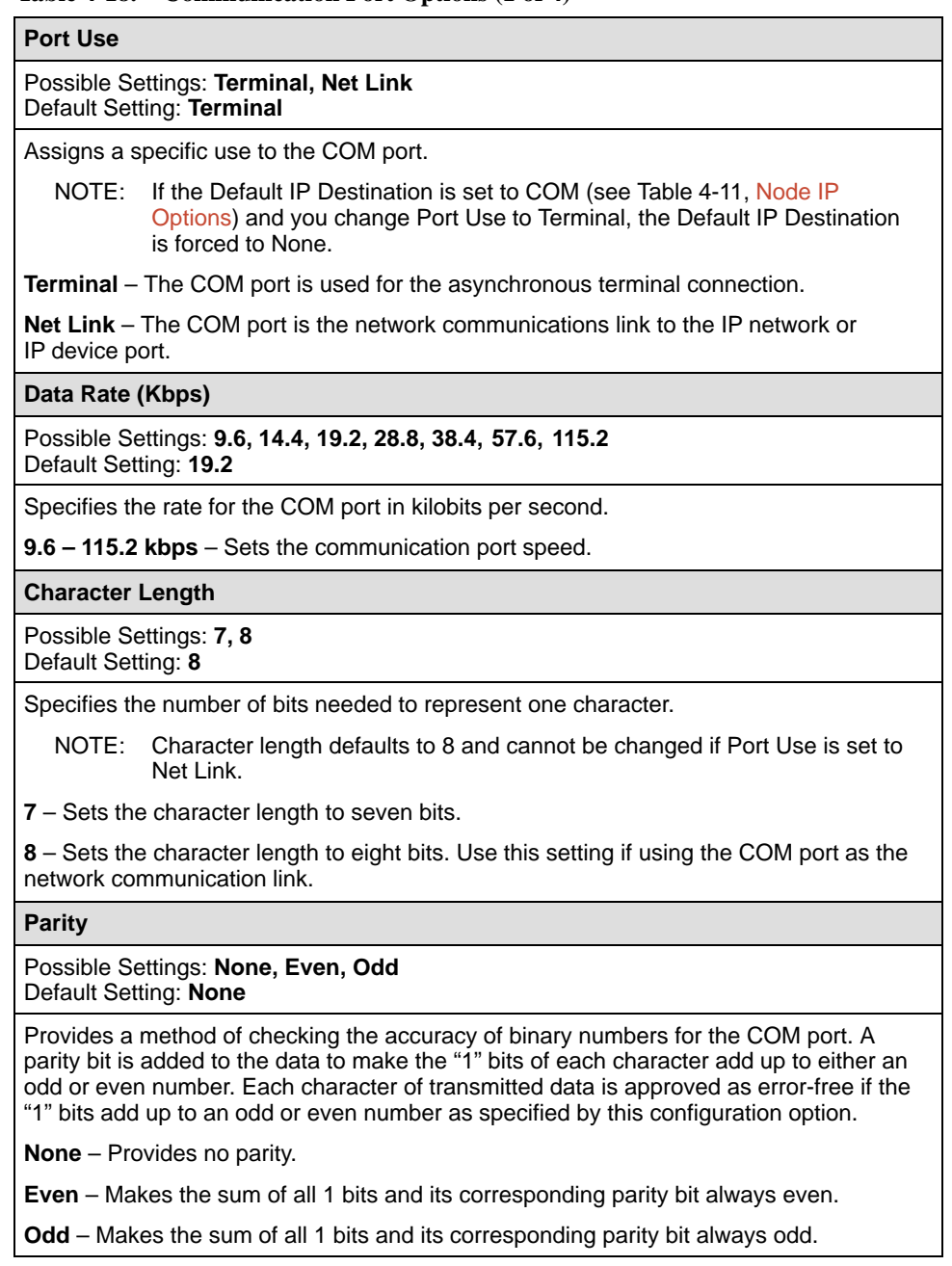

## **Table 4-18. Communication Port Options (2 of 4)**

**Stop Bits**

Possible Settings: **1, 2**

Default Setting: **1**

Determines the number of stop bits used for the COM port.

**1** – Provides one stop bit.

**2** – Provides two stop bits.

## **Ignore Control Leads**

#### Possible Settings: **Disable, DTR** Default Setting: **Disable**

Specifies whether DTR is used.

**Disable** – Treats control leads as standard operation.

**DTR** – Ignores DTR. This may be necessary when connecting to some PAD devices.

#### **Login Required**

#### Possible Settings: **Enable, Disable** Default Setting: **Disable**

Determines whether a user ID and password (referred to as the login) is required in order to log on to the asynchronous terminal connected to the COM port.

Display Conditions – This option only appears when Port Use is set to Terminal.

**Enable** – Requires a login to access the menu-driven user interface.

**Disable** – Does not requires a login.

## **Port Access Level**

Possible Settings: **Level-1, Level-2, Level-3** Default Setting: **Level-1**

Specifies level of user access privilege for an asynchronous terminal connected to the COM port. If a login is required for the port, the effective access level is determined by the user's access level. When a login is not required, the effective access level is determined by this option.

NOTE: The effective access level is always the lowest one assigned to either the port or the user. For example, if the Port Access Level assigned is Level-2, but the User Access Level is Level-3, then only level-3 access will be permitted for the port.

Display Conditions – This option only appears when Port Use is set to Terminal.

**Level-1** – Allows full access and control of the device including monitoring, diagnostics, and configuration. The user can add, change, and display configuration options, and perform device testing.

CAUTION: Before changing the communication port's access level to Level-2 or 3, make sure that the Telnet Session Access Level is set top Level-1 and at least one Login ID is set to Level-1. Otherwise, access will be lost. If this occurs, you must reset the unit to the factory defaults and begin the configuration process again.

**Level-2** – Allows limited access and control of the device. The user can monitor and perform diagnostics, display status and configuration option information.

**Level-3** – Allows limited access with monitoring control only. The user can monitor and display status and configuration screens only.

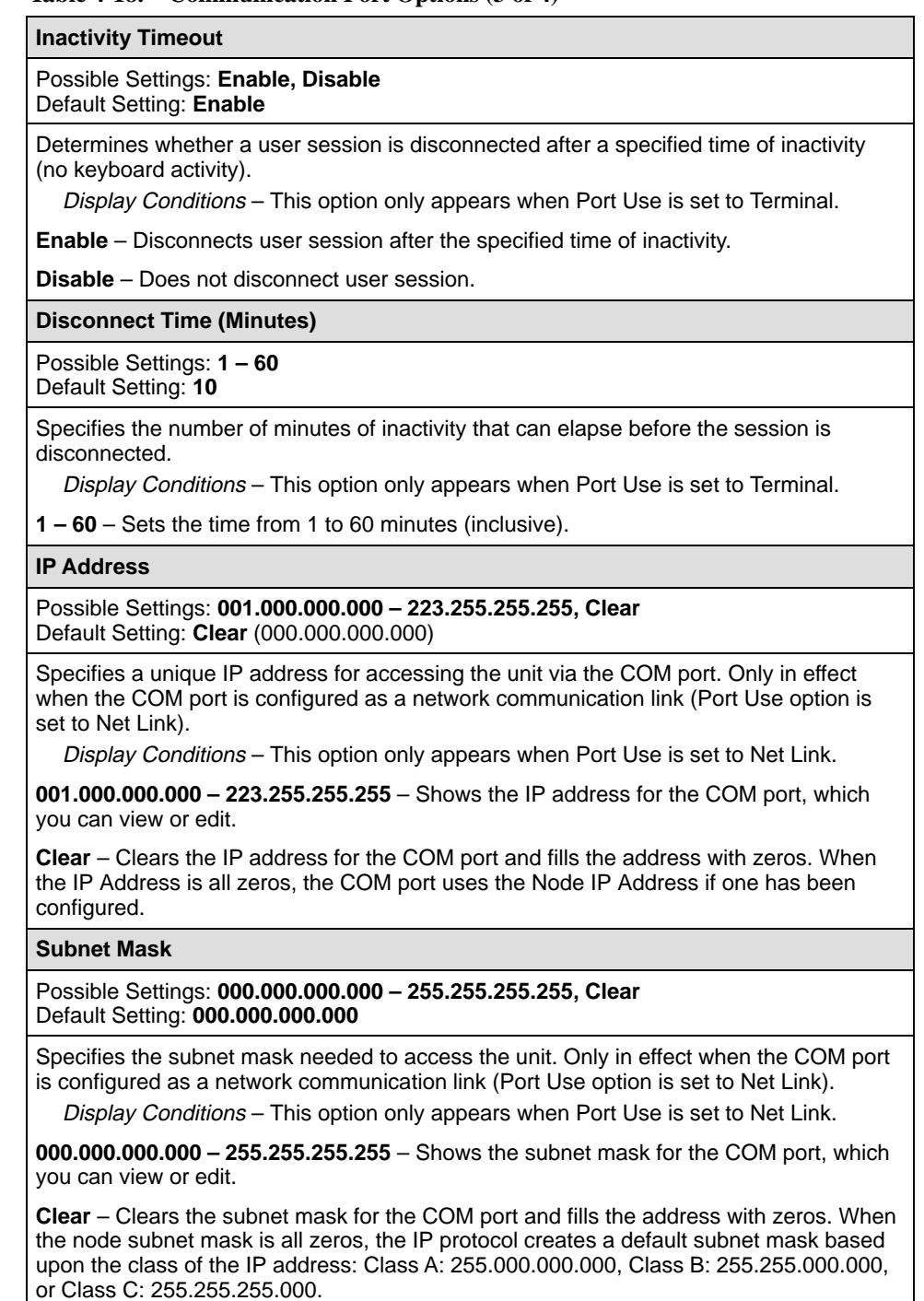

## **Table 4-18. Communication Port Options (3 of 4)**

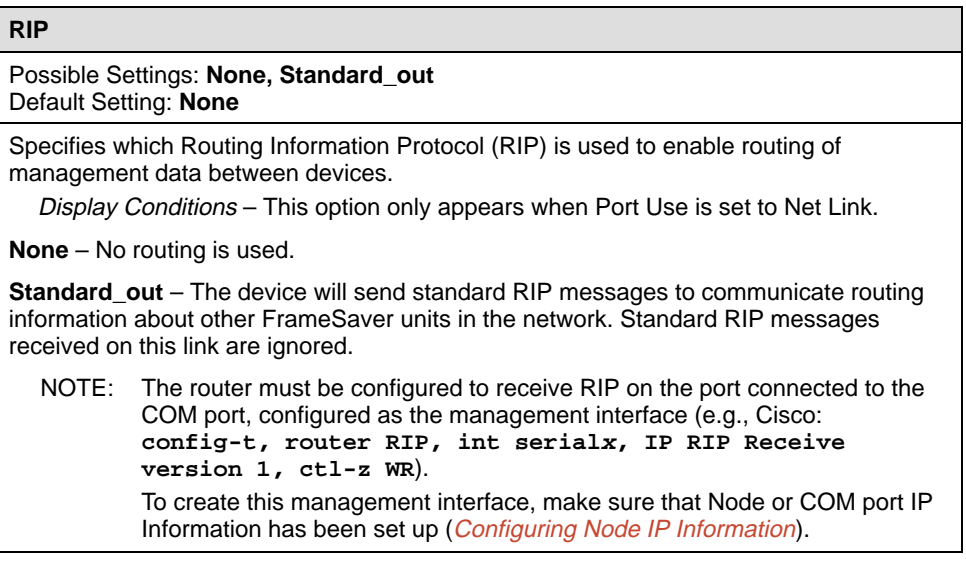

## **Table 4-18. Communication Port Options (4 of 4)**

## <span id="page-85-0"></span>**Configuring the COM Port to Support an External Modem**

Select External Modem (Com Port) to display or change the configuration options that control call processing for an external device attached to the COM port (see Table 4-19).

Main Menu  $\rightarrow$  Configuration  $\rightarrow$  Management and Communication  $\rightarrow$ External Modem (Com Port)

## **NOTE:**

[A standard EIA-232 crossover cable is required when connecting an externa](#page-217-0)l modem to the FrameSaver unit's COM port. See Standard EIA-232-D Crossover Cable in Appendix C, Connectors, Cables, and Pin Assignments, for cable pin assignments.

## **Table 4-19. External Modem (COM Port) Options**

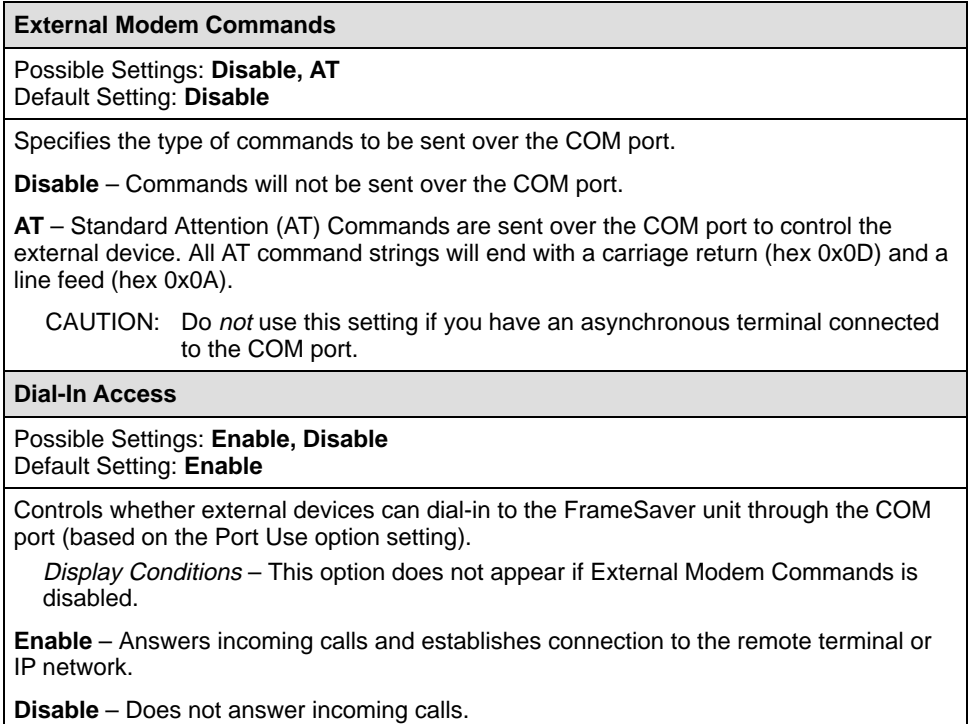

# **Security and Logins**

# **5**

This chapter includes the following:

- π [Limiting Access](#page-87-0)
- $\overline{a}$ [Controlling Asynchronous Terminal Access](#page-87-0)
- $\overline{a}$ [Controlling External COM Port Device Access](#page-89-0)
- $\overline{a}$  [Controlling Telnet or FTP Access](#page-89-0)
	- [Limiting Telnet Access](#page-90-0)
	- [Limiting FTP Access](#page-91-0)
	- [Limiting Telnet or FTP Access Over the TS Management Link](#page-92-0)
- [Controlling SNMP Access](#page-93-0)
	- [Disabling SNMP Access](#page-93-0)
	- [Assigning SNMP Community Names and Access Levels](#page-94-0)
	- [Limiting SNMP Access Through IP Addresses](#page-95-0)
- $\overline{a}$ [Creating a Login](#page-96-0)
- $\overline{a}$ [Modifying a Login](#page-97-0)
- $\overline{a}$ [Deleting a Login](#page-97-0)

## <span id="page-87-0"></span>**Limiting Access**

The FrameSaver unit provides access security on the following interfaces:

- $\blacksquare$ Asynchronous (async) terminal
- $\overline{a}$ **Telnet**
- $\overline{a}$ FTP
- $\overline{a}$ SNMP

Up to two direct or Telnet sessions can be active at any given time; that is, you can have two simultaneous Telnet sessions, or one Telnet session and one active asynchronous terminal session, or two simultaneous asynchronous terminal sessions.

## **Controlling Asynchronous Terminal Access**

Direct asynchronous terminal access to the menu-driven user interface can be limited by:

- $\blacksquare$ Requiring a login.
- Assigning an access level to the port or interface.

See [Configuring the Communication Port](#page-81-0) in Chapter 4**,** Configuration Options, for more information about communication (COM) port configuration options.

# **Procedure**

To limit asynchronous terminal access to the menu-driven user interface:

1. Select the Communication Port options.

Main Menu → Configuration → Management and Communication → Communication Port

2. Set the following configuration options, as appropriate.

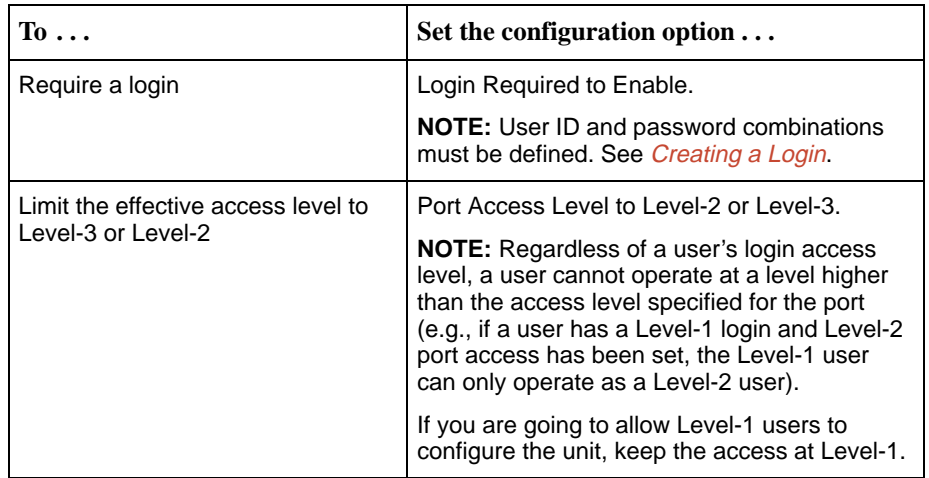

## **NOTE:**

See [Resetting the Unit and Restoring Communication](#page-142-0) in Chapter 8, Troubleshooting, should you be locked out inadvertently.

3. Save your changes.

## <span id="page-89-0"></span>**Controlling External COM Port Device Access**

Dial-in access can be controlled when an external device (modem) is connected to the unit's communication (COM) port. The External Device Commands option must be set to AT.

# **Procedure**

To control dial-in access:

1. Select the External Modem options.

Main Menu  $\rightarrow$  Configuration  $\rightarrow$  Management and Communication  $\rightarrow$ External Modem (Com Port)

2. Enable the Dial-In Access configuration option.

This option only appears when the External Device Commands option is set to AT.

3. Save your change.

See [Configuring the COM Port to Support an External Modem](#page-85-0) in Chapter 4**,** Configuration Options, for more information about external device communication port configuration options.

## **Controlling Telnet or FTP Access**

The FrameSaver unit provides several methods for limiting access via a Telnet or FTP session. Telnet or FTP access can be on a standard management link or on a service provider's troubleshooting (TS) management link.

## <span id="page-90-0"></span>**Limiting Telnet Access**

Telnet access can be limited by:

- -Disabling Telnet access completely.
- - Requiring a login for Telnet sessions that are not on the TS Management Link.
- -Assigning an access level for Telnet sessions.
- -Disabling TS Management Link access.

To limit Telnet access via a service provider's troubleshooting management link, see [Limiting Telnet or FTP Access Over the TS Management Link](#page-92-0).

# **Procedure**

To limit Telnet access when the session is **not on** the TS Management Link:

1. Select the Telnet and FTP Session options.

Main Menu  $\rightarrow$  Configuration  $\rightarrow$  Management and Communication  $\rightarrow$ Telnet and FTP Sessions

2. Set the following configuration options, as appropriate.

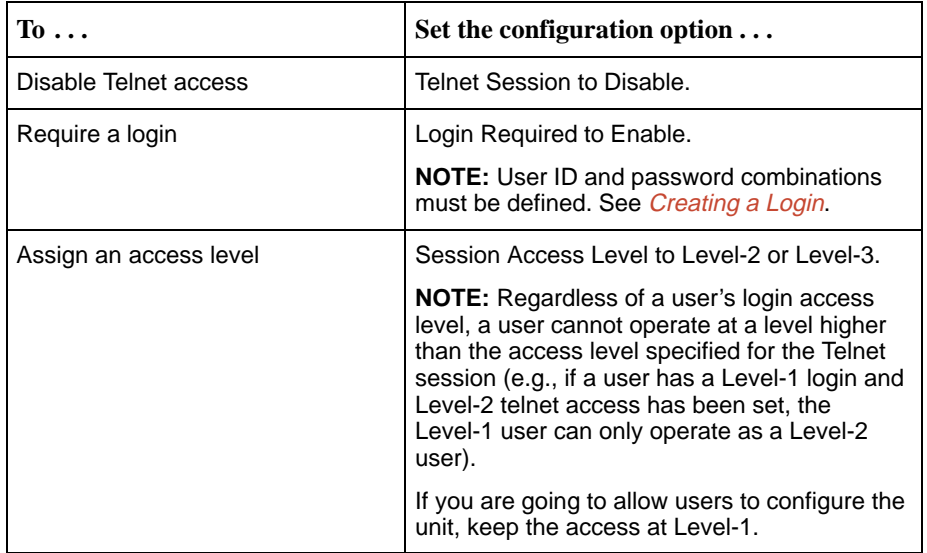

## 3. Save your changes.

See [Configuring Telnet and/or FTP Session Support](#page-72-0) in Chapter 4**,** Configuration Options, for more information about setting Telnet configuration options.

## <span id="page-91-0"></span>**Limiting FTP Access**

FTP access can be limited by:

- Disabling FTP access completely.
- -Requiring a user ID and password to login.
- -Limiting FTP bandwidth.

# **Procedure**

To limit FTP access when the session is **not on** the TS Management Link:

1. Select the Telnet and FTP Session options.

Main Menu → Configuration → Management and Communication → Telnet and FTP Sessions

2. Set the following configuration options, as appropriate.

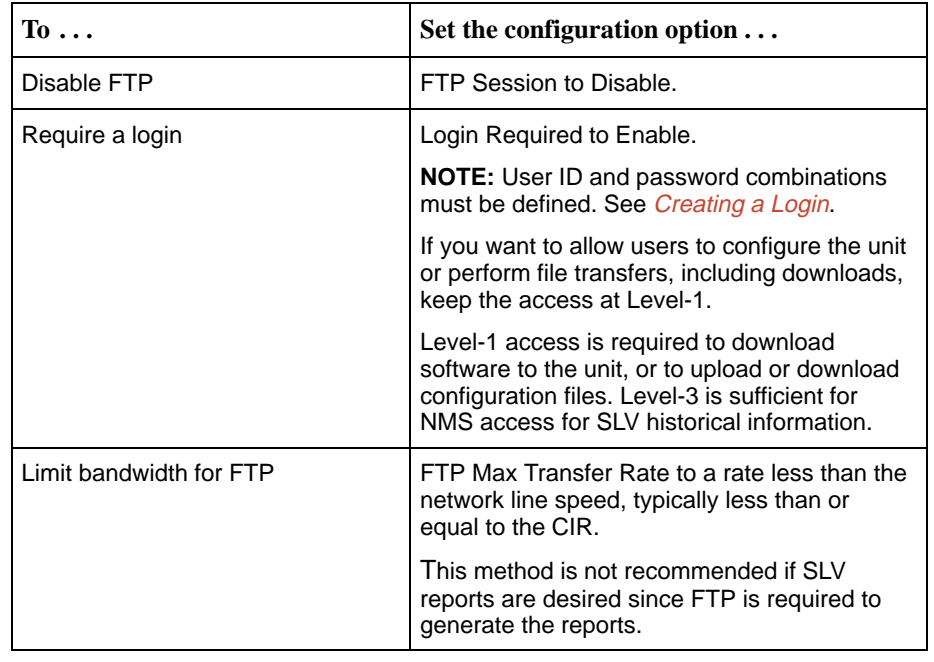

## 3. Save your changes.

See [Configuring Telnet and/or FTP Session Support](#page-72-0) in Chapter 4**,** Configuration Options, for more information about setting FTP configuration options.

## <span id="page-92-0"></span>**Limiting Telnet or FTP Access Over the TS Management Link**

# **Procedure**

To limit Telnet or FTP access when the session is **on** the TS Management Link:

1. Select the Telnet and FTP Session options.

Main Menu  $\rightarrow$  Configuration  $\rightarrow$  Management and Communication  $\rightarrow$ Telnet and FTP Sessions

- 2. Disable Telnet Session and/or FTP Session, as appropriate.
- 3. Return to the Management and Communication menu, and select Node IP.
- 4. Set the following configuration options, as appropriate.

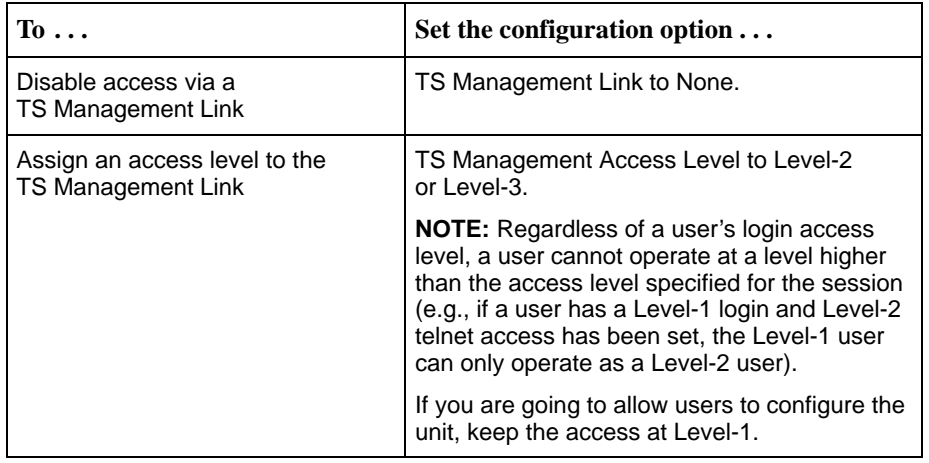

5. Save your changes.

See [Configuring Telnet and/or FTP Session Support](#page-72-0) or [Configuring Node IP](#page-63-0) [Information](#page-63-0) in Chapter 4**,** Configuration Options, for more information about these configuration options.

## <span id="page-93-0"></span>**Controlling SNMP Access**

The FrameSaver unit supports SNMP Version 1, which provides limited security through the use of community names. There are three methods for limiting SNMP access:

- -Disabling SNMP access.
- -Assigning SNMP community names and the access type.
- -Assigning IP addresses of those NMSs that can access the unit.

## **Disabling SNMP Access**

When the SNMP access is disabled, the FrameSaver unit will not respond to SNMP messages.

# **Procedure**

To disable SNMP access:

1. Select the General SNMP Management options.

Main Menu  $\rightarrow$  Configuration  $\rightarrow$  Management and Communication  $\rightarrow$ General SNMP Management

- 2. Disable the SNMP Management option.
- 3. Save your change.

See [Configuring General SNMP Management](#page-70-0) in Chapter 4**,** Configuration Options, for more information about General SNMP Management configuration options.

## <span id="page-94-0"></span>**Assigning SNMP Community Names and Access Levels**

The FrameSaver unit supports the SNMP protocol and can be managed by an SNMP manager. SNMP manager access can be limited by:

- Assigning the SNMP community names that are allowed to access the FrameSaver unit's Management Information Base (MIB).
- Specifying the type of access allowed for each SNMP community name.

Whenever an SNMP manager attempts to access an object in the MIB, the community name must be supplied.

# **Procedure**

To assign SNMP community names and access types:

- 1. Select the General SNMP Management options.
	- Main Menu  $\rightarrow$  Configuration  $\rightarrow$  Management and Communication  $\rightarrow$ General SNMP Management
- 2. Set the following configuration options, as appropriate.

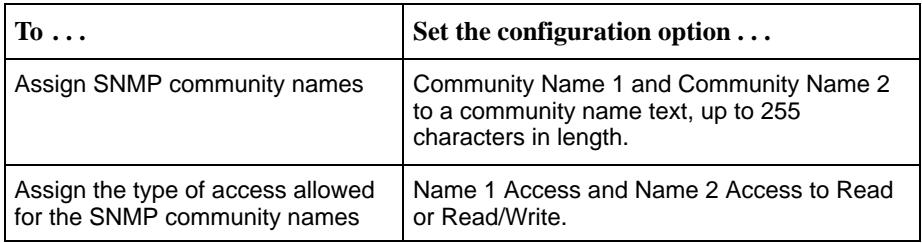

3. Save your changes.

See Configuring General SNMP Management in Chapter 4**,** Configuration Options, [for more information about General SNMP Managem](#page-70-0)ent configuration options.

## <span id="page-95-0"></span>**Limiting SNMP Access Through IP Addresses**

An additional level of security is provided by:

- Limiting the IP addresses of NMSs that can access the FrameSaver unit.
- **E** Performing validation checks on the IP address of SNMP management systems attempting to access the FrameSaver unit.
- - Specifying the access allowed for the authorized NMS when IP address validation is performed.

The SNMP NMS Security Options screen provides the configuration options that determine whether security checking is performed on the IP address of SNMP management systems attempting to communicate with the unit.

Make sure that SNMP Management is set to Enable.

Menu selection sequence: Main Menu  $\rightarrow$  Configuration  $\rightarrow$  Management and Communication  $\rightarrow$ General SNMP Management  $\rightarrow$  SNMP Management: Enable

See [Configuring General SNMP Management](#page-70-0) in Chapter 4**,** Configuration Options, for more information about SNMP management configuration options.

# **Procedure**

To limit SNMP access through IP addresses:

1. Select the SNMP NMS Security options:

Main Menu  $\rightarrow$  Configuration  $\rightarrow$  Management and Communication  $\rightarrow$ SNMP NMS Security

2. Select and set the following configuration options, as appropriate.

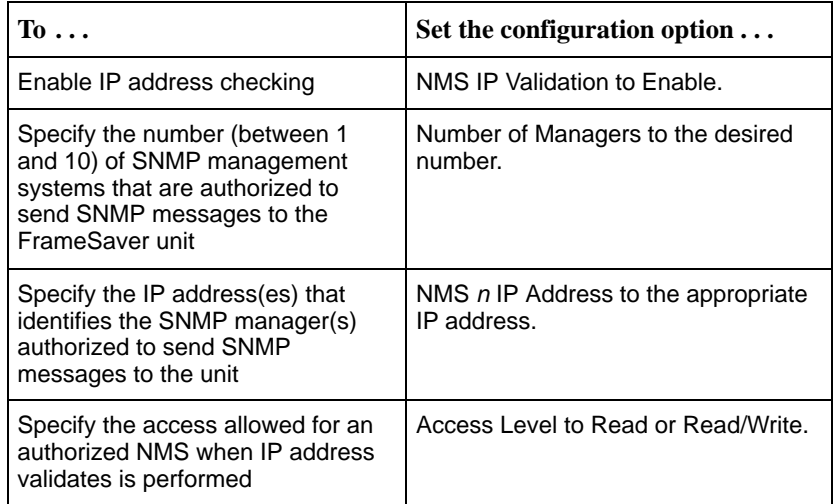

3. Save your changes.

See [Configuring SNMP NMS Security](#page-75-0) in Chapter 4**,** Configuration Options, for more information about SNMP NMS Security configuration options.

## <span id="page-96-0"></span>**Creating a Login**

A login is required if security is enabled. (Security is enabled by the configuration options Login Required for the communication port, modem port, and Telnet Login Required or FTP Login Required for a Telnet or FTP Session.) Up to six login ID/password combinations can be created using ASCII text, and each login must have a specified access level. Logins must be unique and they are case-sensitive.

# **Procedure**

To create a login record:

1. Select Administer Logins.

Main Menu  $\rightarrow$  Control  $\rightarrow$  Administer Logins

2. Select New, and set the following configuration options, as appropriate.

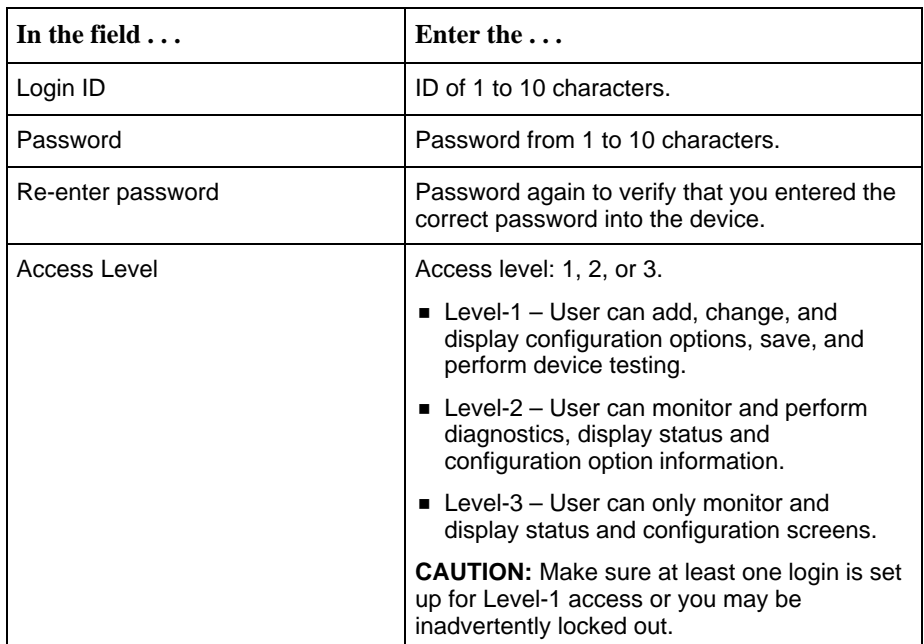

## **NOTE:**

See [Resetting the Unit and Restoring Communication](#page-142-0) in Chapter 8, Troubleshooting, should you be locked out inadvertently.

3. Save your changes.

When Save is complete, the cursor is repositioned at the Login ID field, ready for another entry.

See [Configuring SNMP NMS Security](#page-75-0) in Chapter 4**,** Configuration Options, for more information about security configuration options.

## <span id="page-97-0"></span>**Modifying a Login**

Logins are modified by deleting the incorrect login and creating a new one.

## **Deleting a Login**

# **Procedure**

To delete a login record:

1. Select Administer Logins.

Main Menu → Control → Administer Logins

- 2. Page through login pages/records using the PgUp or PgDn function keys until the login to be deleted is displayed.
- 3. Select Delete.
- 4. Save your deletion.

When the deletion is complete, the number of login pages/records reflects one less record, and the record before the deleted record reappears. Example: Page 2 of 4 is changed to Page 2 of 3.

# **Operation and Maintenance**

# **6**

This chapter includes the following information:

- $\overline{a}$ [Displaying System Information](#page-99-0)
- $\overline{a}$  [Viewing LEDs and Control Leads](#page-100-0)
	- [LED Descriptions](#page-101-0)
	- [Control Lead Descriptions](#page-103-0)
- $\overline{a}$ [Device Messages](#page-104-0)
- $\overline{a}$ [Status Information](#page-109-0)
- $\overline{a}$  [System and Test Status Messages](#page-110-0)
	- [Self-Test Results Messages](#page-110-0)
	- [Last System Reset Date and Time](#page-110-0)
	- [Health and Status Messages](#page-111-0)
	- [Test Status Messages](#page-114-0)
- $\frac{1}{2}$ [PVC Connection Status](#page-116-0)
- $\frac{1}{2}$ [Network Interface Status](#page-118-0)
- $\frac{1}{2}$ **[IP Routing Table](#page-119-0)**
- $\overline{a}$  [Performance Statistics](#page-121-0)
	- [Clearing Performance Statistics](#page-122-0)
	- [Service Level Verification Performance Statistics](#page-123-0)
	- [DLCI Performance Statistics](#page-125-0)
	- [Frame Relay Performance Statistics](#page-127-0)
	- [ATM Performance Statistics](#page-129-0)
	- [Ethernet Performance Statistics](#page-131-0)
- $\frac{1}{2}$ [Trap Event Log](#page-132-0)

## <span id="page-99-0"></span>**Displaying System Information**

Use the Identity screen to view identification information about the FrameSaver unit. This information is useful if you are purchasing additional or replacement units and/or making firmware upgrades.

Main Menu  $\rightarrow$  Status  $\rightarrow$  Identity

| View this field                  | To find the $\ldots$                                                                                                    |  |
|----------------------------------|----------------------------------------------------------------------------------------------------|--|
| <b>System Name</b>               | Domain name for this SNMP-managed node (up to<br>255 ASCII characters).                                                                                    |  |
| <b>System Contact</b>            | Contact person for this SNMP-managed node.                                                                                                    |  |
| <b>System Location</b>           | Physical location for this SNMP-managed node.                                                                                                    |  |
| <b>NAM</b>                       |                                                                                                    |  |
| NAM Type                         | Type of Network Access Module (NAM) installed (DSL<br>FR-ATM NAM). This card type is supported by the SNMP<br>SysDescr Object.                             |  |
| Serial Number                    | Unit's 7-character serial number.                                                                                                    |  |
| <b>Ethernet MAC Address</b>      | Media Access Control (MAC) address assigned to the<br>Ethernet port during manufacturing.                                                                  |  |
| <b>Hardware Revision</b>         | Unit's hardware version. Format nnnn-nnx consists of a<br>4-digit number, followed by two digits and one alphabetic<br>character.                          |  |
| <b>Current Software Revision</b> | Software version currently being used by the unit.<br>Format nn.nn.nn consists of a 6-digit number that<br>represents the major and minor revision levels. |  |
| Alternate Software Revision      | Software version that has been downloaded into the unit,<br>but has not yet been implemented. Format is the same as<br>for the Current Software Revision.  |  |
|                                  | ■ In Progress indicates that the flash memory is<br>currently being downloaded.                                                                            |  |
|                                  | ■ Invalid indicates that no download has occurred or<br>the download was not successful                                                                    |  |

## <span id="page-100-0"></span>**Viewing LEDs and Control Leads**

The FrameSaver DSL unit's faceplate includes LEDs (light-emitting diodes) that provide status on the unit and its interfaces.

The central site unit (supporting 64 PVCs) is shown.

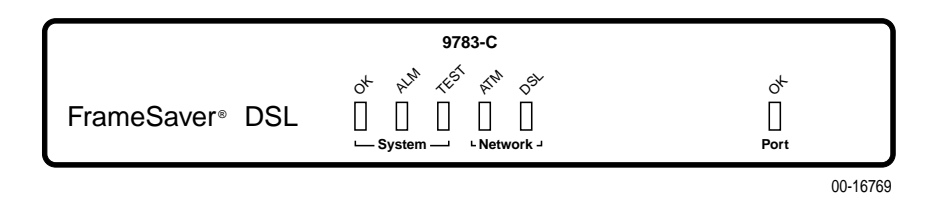

The Display LEDs and Control Leads screen allows you to monitor a remote unit and is useful when troubleshooting control lead problems. The appropriate interfaces are shown on this screen, with the active status highlighted.

Main Menu  $\rightarrow$  Status  $\rightarrow$  Display LEDs and Control Leads

## **Display LEDs & Control Leads Screen**

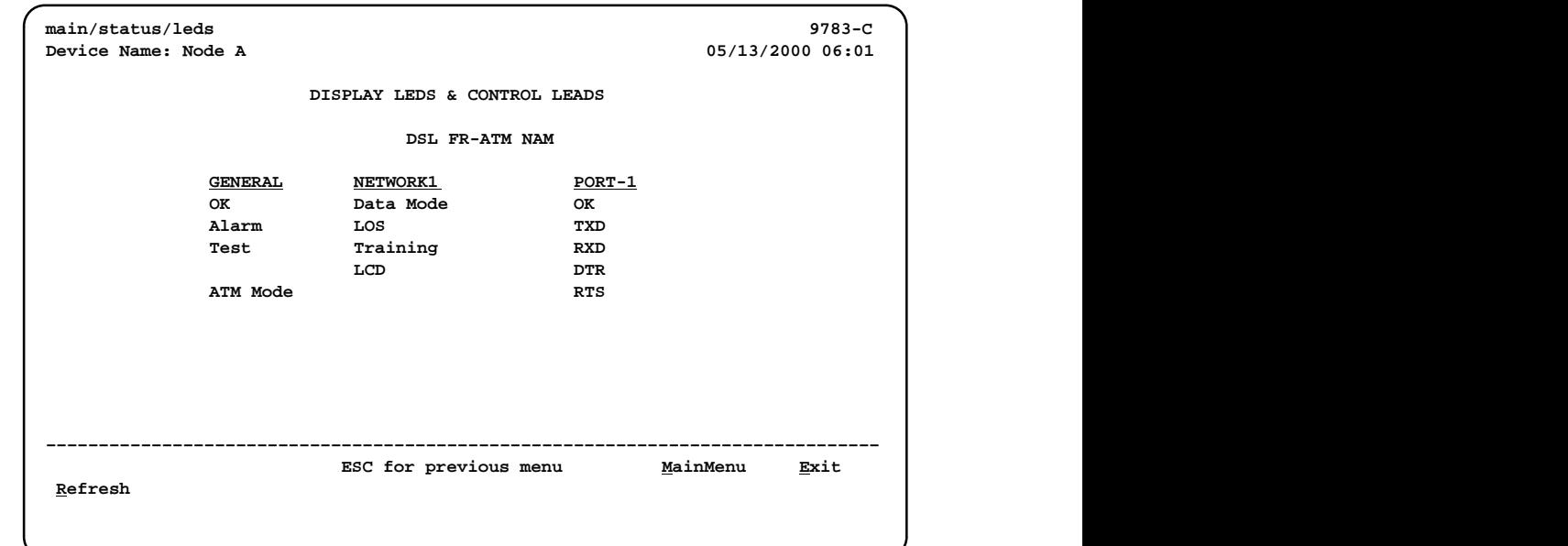

Refresh the screen to view control lead transitions. LED and control lead descriptions are in the sections that follow.

## <span id="page-101-0"></span>**LED Descriptions**

The following table identifies the alarms that cause the Alarm LED to light. See [Table 6-2 an](#page-102-0)d [Table 6-3 for netw](#page-102-0)ork and user data port interface LED information.

**Table 6-1. General Status LEDs (1 of 1)**

| Label                | <b>Indication</b>           | <b>Color</b> | <b>What It Means</b>                                                                                    |
|----------------------|-----------------------------|--------------|----------------------------------------------------------------------------------------------------|
| OK.<br><b>Status</b> | Power and<br>Operational    | Green        | $ON -$ Frame Saver unit has power and it is<br>operational.                                             |
|                      |                             |              | OFF - FrameSaver unit is in a power-on<br>self-test, or there is a failure.                             |
| ALM                  | Operational<br>Alarm (Fail) | Red          | ON - FrameSaver unit has just been reset,<br>or an error or fault has been detected.                    |
|                      |                             |              | OFF - No failures have been detected.                                                                   |
|                      |                             |              | See Health and Status Messages for additional<br>information about alarms.                              |
| <b>TEST</b>          | <b>Test Mode</b>            | Yellow       | $ON -$ Loopback or test pattern is in progress,<br>initiated locally, remotely, or from the<br>network. |
|                      |                             |              | $OFF - No$ tests are active.                                                                            |

| Label      | <b>Indication</b>      | <b>Color</b>      | <b>What It Means</b>                                             |
|------------|------------------------|-------------------|------------------------------------------------------------------|
| <b>ATM</b> | <b>ATM Link Status</b> | Multi-<br>colored | Yellow – The ATM link is down.<br>Green – The ATM link is up.    |
|            |                        |                   | OFF - The FrameSaver unit is in leased line                      |
|            |                        |                   | mode.                                                            |
| <b>DSL</b> | <b>DSL Status</b>      | Green             | $ON - The DSL link$ is in data mode and<br>functioning normally. |
|            |                        |                   | $OFF - The DSL link is down.$                                    |
|            |                        |                   | Flashing – The DSL link is training.                             |

<span id="page-102-0"></span>**Table 6-2. Network Interface LEDs**

**Table 6-3. User Data Port LED**

| Label | <b>Indication</b>            | <b>Color</b> | <b>What It Means</b>                                                                                                    |
|-------|------------------------------|--------------|----------------------------------------------------------------------------------------------------|
| OK    | Operational<br><b>Status</b> | Green        | $ON - The interchange circuits for the port$<br>are in the correct state to transmit and<br>receive data.                                                  |
|       |                              |              | $OFF - The port is idle. Occurs if the port is$<br>disabled, or if the port is configured to<br>monitor DTR and/or RTS and the<br>lead(s) is not asserted. |

## <span id="page-103-0"></span>**Control Lead Descriptions**

In addition to the LEDs, certain control leads can be monitored through the Display LEDs and Control Leads screen. They are described in Table 6-4.

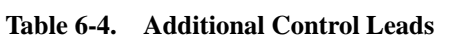

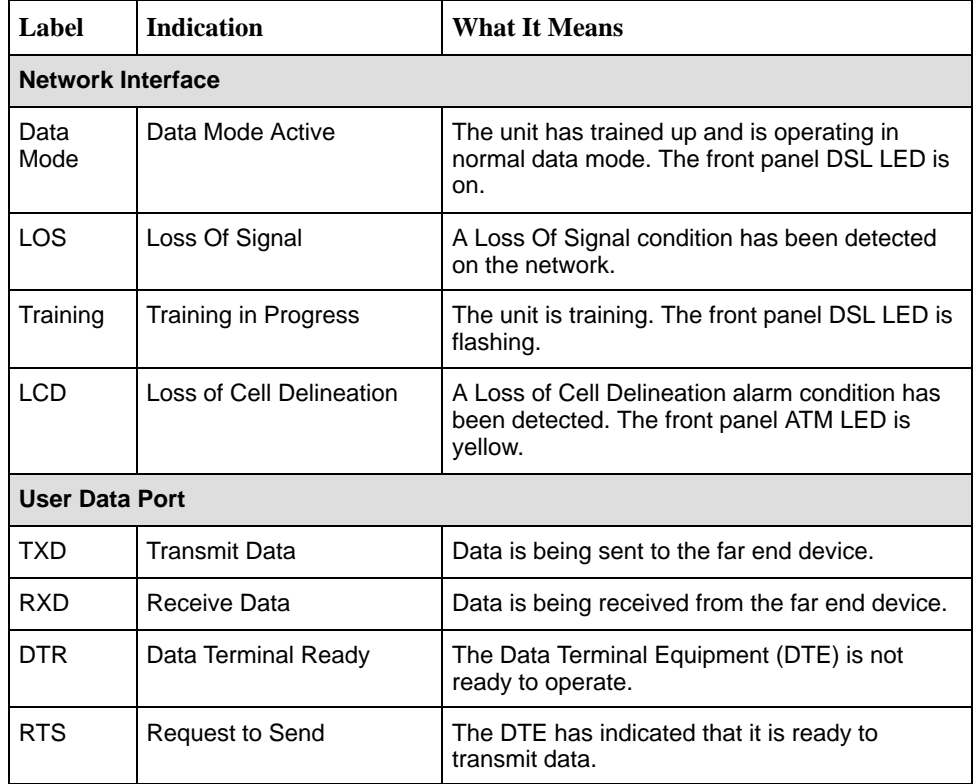

## <span id="page-104-0"></span>**Device Messages**

These messages appear in the messages area at the bottom of the screens. All device messages are listed in alphabetical order.

**Message What It Indicates What To Do** Access level is n, Read-only. User's access level is 2 or 3; user is not authorized to change configurations. No action is needed. Already Active | Test selected is already running. Allow test to continue. ■ Select another test. Stop the test. Blank Entries Removed New had been selected from the Administer Logins screen, no entry was made, then Save was selected. No action is needed.  $\overline{a}$  Reenter the Login ID, Password, and Access Level. Cannot delete Trap Manager Delete was selected from the Management PVCs Options screen, but the PVC had been defined as a trap destination. No action needed, or configure another path for traps and try again. Cannot Save – no Level 1 Login IDs Security was being set up, but all the logins were assigned either Level-2 or Level-3 access. Set up at least one login with Access Level-1 so the unit can be configured. Command Complete | Configuration has been saved or all tests have been aborted. No action is needed. Connection Refused (Seen at an FTP terminal.) Two menu-driven user interface sessions are already in use when a Telnet session was attempted. Wait and try again. Destination Not Unique Destination entered is already being used. Enter another destination indicator. DLCI in connection. Delete connection first User tried to delete a DLCI that was part of a connection. No action needed, or Delete the connection, then delete the DLCI. DLCI Number Already **Exists** The DLCI number entered on the DLCI Record Entry screen has already been created so is not unique. Enter another DLCI number. DLCI Number Reserved User tried to designate a special troubleshooting No action is needed.

**Table 6-5. Device Messages (1 of 5)**

DLCI.

| <b>Message</b>                                                          | <b>What It Indicates</b>                                                                                                    | <b>What To Do</b>                                                                                                    |
|-------------------------------------------------------------------------|----------------------------------------------------------------------------------------------------|----------------------------------------------------------------------------------------------------|
| Duplicate DLCI<br>Number                                                | DLCI number entered is not<br>unique for the frame relay<br>link.                                                                                                    | No action is needed; previous<br>contents of the DLCI number<br>field is restored.                                                                                                    |
| <b>File Transfer Complete</b><br>(Seen at an FTP<br>terminal.)          | A file transfer was<br>performed successfully.                                                                                                    | Switch to the newly downloaded<br>software.<br>See Changing Software in<br>Chapter 7, FTP Operation.                                                                                        |
| File Transfer Failed -<br>Invalid file<br>(Seen at an FTP<br>terminal.) | A file transfer was<br>attempted, but it was not<br>successful.                                                                                                    | Try again, making sure you<br>type the filename correctly.<br>Exit the FTP session, or<br>download another file.<br>See Changing Software in<br>Chapter 7, FTP Operation.                   |
| Invalid Character $(x)$                                                 | A non-valid printable ASCII<br>character has been<br>entered.                                                                                                    | Reenter information using valid<br>characters.                                                                                                    |
| Invalid date: must be<br>mm/dd/yyyy                                     | A non-valid date was<br>entered on the System<br>Information screen.                                                                                                    | Reenter the date in the<br>month/day/4-digit year format.                                                                                                    |
| Invalid date and/or<br>time                                             | A non-valid date or time<br>was entered on the System<br>Information screen. The<br>date does not exist (e.g.,<br>February 30th).                                                               | Reenter the date in the<br>month/day/4-digit year format<br>and/or time in the<br>hour:minutes:seconds format.                                                                              |
| Invalid time: must be<br>hh:mm:ss                                       | A non-valid system time<br>was entered on the System<br>Information screen.                                                                                                    | Reenter the time in the<br>hour:minutes:seconds format.                                                                                                    |
| Invalid - Already<br>Active                                             | A test was already in<br>progress when it was<br>selected.                                                                                                    | No action is needed.                                                                                                    |
| <b>Invalid Password</b>                                                 | Login is required and an<br>incorrect password was<br>entered; access is denied.                                                                                                    | Try again.<br>Contact your system<br>administrator to verify your<br>password.                                                                                                    |
| <b>Invalid Test</b><br>Combination                                      | A conflicting loopback or<br>pattern test was in progress<br>when Start was selected to<br>start another test, or was<br>active on the same or<br>another interface when<br>Start was selected. | ■ Wait until other test ends and<br>message clears.<br>■ Cancel all tests from the Test<br>screen (Path: main/test).<br>Stop the test from the same<br>screen the test was started<br>from. |

**Table 6-5. Device Messages (2 of 5)**

| <b>Message</b>                                | <b>What It Indicates</b>                                                                                                    | <b>What To Do</b>                                                                            |
|-----------------------------------------------|----------------------------------------------------------------------------------------------------|----------------------------------------------------------------------------------------------|
| Limit of six Login IDs<br>reached             | An attempt to enter a new<br>login ID was made, and the<br>limit of six login/password<br>combinations has been<br>reached.                                                                                            | Delete another login/password<br>combination.<br>Reenter the new login ID.                   |
| Limit of Mgmt PVCs<br>reached                 | New was selected from the<br>PVC Connection Table and<br>the maximum number of<br>management PVCs has<br>already been created.                                                                                         | ■ Do not create the<br>management PVC.<br>Delete another management<br>PVC, and try again.   |
| Limit of PVC<br>Connections reached           | New was selected from the<br>PVC Connection Table and<br>the maximum number of<br>PVCs has already been<br>created.                                                                                                    | ■ Do not create the PVC<br>connection.<br>■ Delete another PVC<br>connection, and try again. |
| Name Must be Unique                           | Name entered for a<br>management PVC has<br>been used previously.                                                                                                    | Enter another 4-character name<br>for the logical/management link.                           |
| No Destination Link<br><b>DLCIs Available</b> | New was selected from the<br>PVC Connection Table, but<br>even though DLCIs are<br>available to form a<br>connection, no DLCIs are<br>available on the network<br>link, which is a suitable<br><b>PVC Destination.</b> | Configure additional DLCIs for<br>the network link and try again.                            |
| No DLCIs available for<br>connection          | New was selected from the<br>PVC Connection Table, but<br>all configured DLCIs have<br>been connected.                                                                                                    | No action needed, or configure<br>more DLCIs and try again.                                  |
| No DLCIs available for<br>connection          | New was selected from the<br>Management PVCs option<br>screen, but all Link/DLCI<br>pairs have been connected.                                                                                                    | Configure more network and/or<br>Port-1 Links/DLCIs pairs and try<br>again.                  |
| No DLCIs Available for<br>Mgmt PVC            | New was selected from the<br>Management PVCs option<br>screen, but all configured<br>DLCIs have been<br>connected.                                                                                                    | Configure more network and/or<br>Port-1 DLCIs and try again.                                 |
| No DLCIs Defined                              | <b>DLCI</b> Records was selected<br>from an interface's<br><b>Configuration Edit/Display</b><br>menu, and no DLCI<br>Records have been created<br>for this interface.                                                  | Select New and create a DLCI<br>record.                                                      |

**Table 6-5. Device Messages (3 of 5)**

| <b>Message</b>                                            | <b>What It Indicates</b>                                                                                                    | What To Do                                                                                                    |  |
|-----------------------------------------------------------|----------------------------------------------------------------------------------------------------|----------------------------------------------------------------------------------------------------|--|
| No more DLCIs<br>allowed                                  | New or CopyFrom was<br>selected from an interface's<br><b>DLCI</b> Records configuration<br>screen, and the maximum<br>number of DLCI Records<br>had already been reached.                                                           | Delete a DLCI, then create the<br>new DLCI Record.                                                                                                    |  |
| No Primary<br><b>Destination Link</b><br>DLCIs Available  | New or Modify was<br>selected from the PVC<br>Connection Table, but even<br>though DLCIs are available<br>to form a connection, no<br>DLCIs are available on the<br>network link, which is a<br>suitable Primary PVC<br>Destination. | Configure additional DLCIs for<br>the network link and try again.<br>If a network DLCI has been<br>entered as a Source DLCI:<br>1. Change the Source DLCI to a<br>user data port DLCI.<br>2. Enter the network DLCI as the<br>PVC's Primary Destination.                                                                           |  |
| No Security Records<br>to Delete                          | Delete was selected from<br>the Administer Login<br>screen, and no security<br>records had been defined.                                                                                                    | ■ No action is needed.<br>■ Enter a security record.                                                                                                    |  |
| Password Matching<br>Error - Re-enter<br>Password         | Password entered in the<br>Re-enter Password field of<br>the Administer Logins<br>screen does not match<br>what was entered in the<br>Password field.                                                                                | ■ Try again.<br>Contact your system<br>administrator to verify your<br>password.                                                                                                    |  |
| <b>Permission Denied</b><br>(Seen at an FTP<br>terminal.) | A file transfer was<br>attempted, but the:<br>■ User did not have<br>Level 1 security.<br>■ Wrong file was specified<br>when the put command<br>was entered.<br>■ User attempted to<br>upload a program file<br>from the unit.       | ■ See your system administrator<br>to get your security level<br>changed.<br>Try again, entering the correct<br>file with the put command.<br>■ Enter the put command<br>instead of a get command;<br>you can only transfer files to<br>the unit, not from it.<br>See Upgrading System<br>Software in Chapter 7, FTP<br>Operation. |  |
| Please Wait                                               | Command takes longer<br>than 5 seconds.                                                                                                    | Wait until message clears.                                                                                                    |  |
| Port Inactive                                             | The port is disabled, or it<br>supports synchronous data<br>and is configured for leased<br>line mode when a DTE<br>Loopback was started.                                                                                            | No action is needed.                                                                                                    |  |

**Table 6-5. Device Messages (4 of 5)**
| <b>Message</b>                   | <b>What It Indicates</b>                                                                                                    | What To Do                                                                                                    |
|----------------------------------|----------------------------------------------------------------------------------------------------|----------------------------------------------------------------------------------------------------|
| Resetting Device,<br>Please Wait | Yes (or y) was entered in<br>the Reset COM Port<br>usage field of the System<br>Paused menu.                                                                                                    | No action is needed.                                                                                                    |
| Save Cancelled                   | Changes were made on the<br>Easy Install screen, but<br>when it came to saving the<br>changes, the Esc key was<br>pressed or No was entered<br>in response to the save<br>Changes? prompt.                                                         | No action is needed.                                                                                                    |
| <b>Test Active</b>               | No higher priority health<br>and status messages exist,<br>and a test is running.                                                                                                    | ■ Contact service provider if test<br>initiated by the network.<br>■ Wait until the test ends and<br>message clears.<br>Cancel all tests from the Test<br>screen (Path: main/test).<br>Stop the test from the same<br>screen the test was started<br>from. |
| User Interface<br>Already in Use | Two Telnet sessions are<br>already in use when an<br>attempt to access the<br>menu-driven user interface<br>through the COM port is<br>made.<br>IP addresses and logins of<br>the users currently<br>accessing the interface are<br>also provided. | ■ Wait and try again.<br>■ Contact one of the IP address<br>user and request that they log<br>off.                                                                                                    |
| User Interface Idle              | Previously active session is<br>now closed/ended, and<br>access via the COM port is<br>now available.                                                                                                    | Log on to the FrameSaver unit.                                                                                                    |
|                                  | Session has been ended<br>due to timeout.                                                                                                    | No action is needed.                                                                                                    |
| Value Out of Range               | CIR entered for the DLCI is<br>a number greater than the<br>maximum allowed.                                                                                                    | Enter a valid CIR $(0 - 1536000)$ .                                                                                                    |
|                                  | <b>Excess Burst Size entered</b><br>for the DLCI is a number<br>greater than the maximum<br>allowed.                                                                                                    | Enter a valid Excess Burst Size<br>$(0 - 1536000)$ .                                                                                                    |
|                                  | <b>DLCI</b> Number entered is<br>less than 16 or greater<br>than 1007.                                                                                                    | Enter a valid number<br>$(16 - 1007)$ .                                                                                                    |

**Table 6-5. Device Messages (5 of 5)**

# **Status Information**

Status information is useful when monitoring the FrameSaver unit. The following illustration shows the Status menu for the FrameSaver DSL unit.

### **Status Menu**

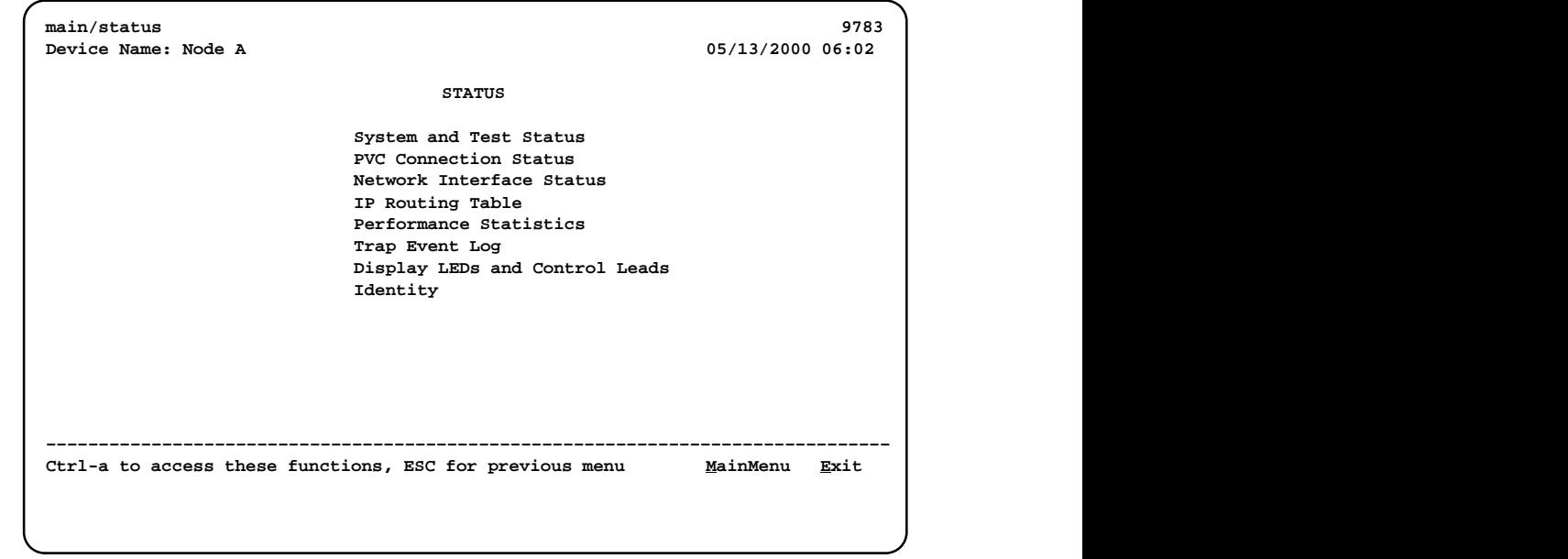

## **NOTE:**

Status messages in the following sections are in alphabetical order.

## **System and Test Status Messages**

System and test status information is selected from the Status menu.

Main Menu  $\rightarrow$  Status  $\rightarrow$  System and Test Status

The following information is included on this screen:

- $\overline{a}$ Self-Test Results Messages
- $\blacksquare$ Last System Reset Date and Time
- $\overline{a}$ [Health and Status Messages](#page-111-0)
- $\overline{a}$ [Test Status Messages](#page-114-0)

## **Self-Test Results Messages**

One of these self-test result messages appear in the Self-Test Results field at the top of the System and Test Status screen.

| <b>Message</b>   | <b>What It Indicates</b>                                                                                                    | What To Do                                                                   |
|------------------|----------------------------------------------------------------------------------------------------|------------------------------------------------------------------------------|
| Failure xxxxxxxx | An internal failure occurred<br><i>(xxxxxxx</i> represents an<br>8-digit hexadecimal failure<br>code used by service<br>personnel).<br>Record the failure code<br>before resetting the unit;<br>otherwise, the error<br>information will be lost. | 1. Record the failure code.<br>2. Reset the unit.<br>3. Contact your service |
|                  |                                                                                                    | representative.                                                              |
| Passed           | No problems were found<br>during power-on or reset.                                                                                                    | No action needed.                                                            |

**Table 6-6. Self-Test Results Messages**

#### **Last System Reset Date and Time**

This field indicates the last time the FrameSaver unit was reset. It appears after the Self-Test Results field at the top of the System and Test Status screen.

- $\blacksquare$ Date is in mm/dd/yyyy format (month/day/year).
- $\overline{a}$ Time is in mm:ss format (minutes:seconds).

## <span id="page-111-0"></span>**Health and Status Messages**

The following table provides Health and Status messages that apply to the FrameSaver DSL unit.

| <b>Message</b>                                                                                                    | <b>What It Indicates</b>                                                                                                    |
|----------------------------------------------------------------------------------------------------|----------------------------------------------------------------------------------------------------|
| AIS at Network 1                                                                                                    | An Alarm Indication Signal (AIS) is received by the<br>network interface. AIS is an unframed, all ones<br>signal. Possible reasons include:                                           |
|                                                                                                    | Upstream FrameSaver unit is transmitting AIS<br>(keep-alive signal).                                                                                                    |
|                                                                                                    | ■ The network is transmitting an AIS.                                                                                                    |
| Auto-Configuration Active                                                                                               | Auto-Configuration feature is active, which allows<br>automatic configuration and cross-connection of<br>DLCIs as they are reported by the network LMI.                               |
| Back-to-Back Mode Active                                                                                                | The operating mode has been configured for<br>back-to-back operation (Main Menu $\rightarrow$ Control $\rightarrow$<br>Change Operating Mode).                                        |
|                                                                                                    | The FrameSaver unit can be connected to another<br>FrameSaver unit without a frame relay switch<br>between them.                                                                      |
|                                                                                                    | This feature is useful for product demonstrations<br>or for a point-to-point configuration using a leased<br>line.                                                                    |
| CTS down to Port-1 Device                                                                                               | The user data port CTS control lead on the<br>FrameSaver unit is off.                                                                                                    |
| DLCI nnnn Down,<br>frame relay link $1,2$                                                                               | The DLCI for the specified frame relay link is down.                                                                                                    |
| DTR Down from Port-1 Device                                                                                             | The DTR control lead from the device connected to<br>the user data port is deasserted.                                                                                                |
| <b>EER at Network 1</b>                                                                                                 | The error rate of the received network signal<br>exceeds the currently configured threshold. This<br>condition only occurs if the network interface is<br>configured for ESF framing. |
|                                                                                                    | This condition clears when the error rate falls<br>below the threshold value, which may take up to<br>15 minutes.                                                                     |
| <sup>1</sup> nnnn indicates a DLCI number of 16 through 1007.<br><sup>2</sup> frame relay link is one of the following: |                                                                                                    |

**Table 6-7. Health and Status Messages (1 of 3)**

- Net1-FR1. The frame relay link specified for the network interface, Network 1.
- Port-1. The frame relay link associated with the user data port.

| <b>Message</b>                                                | <b>What It Indicates</b>                                                                                                    |  |
|---------------------------------------------------------------|----------------------------------------------------------------------------------------------------|--|
| <b>Ethernet Link Down</b>                                     | The Ethernet port is enabled, but communication<br>between the management system and the unit is<br>not currently possible on the port.                                                                       |  |
| Link Down Administratively,<br>frame relay link <sup>2</sup>  | The specified frame relay link has been disabled<br>by the unit due to LMI Behavior conditions or LMI<br>Protocol on another link is in a failed state.                                                       |  |
|                                                               | This is not an alarm condition so system<br>Operational appears, as well.                                                                                                    |  |
| LMI Down, frame relay link <sup>2</sup>                       | The Local Management Interface(s) has been<br>declared down for the specified frame relay link.                                                                                                    |  |
| LOS at Network 1                                              | A Loss of Signal (LOS) condition is detected on the<br>network interface. The condition is cleared as soon<br>as a signal is detected. Possible reasons include:                                              |  |
|                                                               | Network cable problem.                                                                                                    |  |
|                                                               | No signal is being transmitted at the far-end<br>unit.                                                                                                    |  |
| Loss of Cell Delineation, atm link                            | The ATM Transmission Convergence (TC) layer<br>has been in an LCD state for one minute, or the<br>number of Out of Cell Delineation (OCD)<br>delineation events has exceeded the<br>user-specified threshold. |  |
| Network Com Link Down                                         | The communication link for the COM port is down,<br>and the COM port is configured for Net Link.                                                                                                    |  |
| OOF at Network 1                                              | An Out of Frame (OOF) condition is detected on<br>the network interface. Possible reasons include:                                                                                                    |  |
|                                                               | Incompatible framing format between the<br>network and the FrameSaver unit.                                                                                                    |  |
|                                                               | ■ Network cabling problem.                                                                                                    |  |
| <b>Primary Clock Failed</b>                                   | A failure of the primary clock source configured for<br>the unit is detected and the unit's internal clock is<br>providing the timing.                                                                        |  |
|                                                               | This condition clears when the configured primary<br>clock is restored.                                                                                                    |  |
| <sup>1</sup> nnnn indicates a DLCI number of 16 through 1007. |                                                                                                    |  |

**Table 6-7. Health and Status Messages (2 of 3)**

<sup>2</sup> frame relay link is one of the following:

– Net1-FR1. The frame relay link specified for the network interface, Network 1.

– Port-1. The frame relay link associated with the user data port.

| <b>Message</b>                                                                                                    | <b>What It Indicates</b>                                                                                                    |
|----------------------------------------------------------------------------------------------------|----------------------------------------------------------------------------------------------------|
| SLV Timeout, DLCI nnnn,<br>frame relay link $1, 2, 3$                                                                                                    | An excessive number of SLV communication<br>responses from the remote FrameSaver SLV unit<br>have been missed on the specified multiplexed<br>DLCI; the DLCI is not suitable for user data.                                                                                                  |
|                                                                                                    | When a hardware bypass capable device has<br>been detected at the other end of the PVC and this<br>condition occurs, only user data for EDLCI 0 will be<br>transmitted while this condition exists.                                                                                          |
| SNR Margin Threshold Exceed,<br>Network 1                                                                                                    | The user-specified SNR margin threshold has<br>been exceeded.                                                                                                    |
| Two Level-1 Users Accessing<br>Device                                                                                                    | Two Level 1 users are already using the menu-<br>driven user interface; only two sessions can be<br>active at one time.                                                                                                    |
| Time Slot Discovery in Progress,<br>Network 1                                                                                                    | Time slot discovery is currently taking place to<br>determine the time slots that will be used for frame<br>relay traffic on the network interface.                                                                                                    |
|                                                                                                    | This message only appears when the Time Slot<br>Discovery option is enabled (Main Menu $\rightarrow$<br>Configuration $\rightarrow$ Time Slot Assignment $\rightarrow$ Frame<br>Relay Network Assignments) and an LMI failure is<br>detected on the network interface's frame relay<br>link. |
| <b>Yellow at Network 1</b>                                                                                                    | A yellow alarm signal is received on the network<br>interface. Possible reasons include:                                                                                                    |
|                                                                                                    | Network cable problem.                                                                                                    |
|                                                                                                    | T1 facility problem.                                                                                                    |
| <sup>1</sup> nnnn indicates a DLCI number of 16 through 1007.<br>2<br>frame relay link is one of the following:<br>- Net1-FR1. The frame relay link specified for the network interface, Network 1. |                                                                                                    |

**Table 6-7. Health and Status Messages (3 of 3)**

– Port-1. The frame relay link associated with the user data port.

<sup>3</sup> Does not apply to a TS Management Link DLCI.

## <span id="page-114-0"></span>**Test Status Messages**

These test messages appear in the right column of the System and Test Status screen. You have the option of allowing the test to continue or aborting the test. See Chapter 8, *[Troubleshooting](#page-140-0)*, for more information on tests, including how to start and stop them.

**Table 6-8. Test Status Messages (1 of 2)**

| <b>Message</b>                                                                                                    | <b>What It Indicates</b>                                                                                                    |  |
|----------------------------------------------------------------------------------------------------|----------------------------------------------------------------------------------------------------|--|
| DCLB Active, [Net1-FR1/Port-1]                                                                                          | A Data Channel V.54 Loopback (DCLB) is active<br>on the T1 network frame relay link, or on the data<br>for the user data port. |  |
| DTE External LB Active, Port-1                                                                                          | An external DTE Loopback is running on the user<br>data port.                                                                  |  |
| DTE Init. Ext LB Active, Port-1                                                                                         | The DTE has initiated an external DTE Loopback<br>on the user data port.                                                       |  |
| DTPLB Active, Port-1                                                                                                    | A Data Terminal Payload Loopback (DTPLB) is<br>active for the specified slot and port.                                         |  |
| Lamp Test Active                                                                                                    | The Lamp Test is active, causing the LEDs on the<br>faceplate to flash on and off.                                             |  |
| LLB Active, Network 1                                                                                                   | A network Line Loopback (LLB) is active on the<br>specified interface.                                                         |  |
| Monitor Pttn Active, DLCI nnnn,<br>frame relay link $1,2$                                                               | The unit is monitoring a test pattern on the<br>specified DLCI on the specified frame relay link.                              |  |
| Monitor Pttn Active, [Interface]                                                                                        | A Monitor Pattern test is active on the specified<br>interface.                                                                |  |
|                                                                                                    | This test cannot be activated on user data ports<br>that have Port Use set to Frame Relay.                                     |  |
| No Test Active                                                                                                    | No tests are currently running.                                                                                                |  |
| PLB Active, Network 1                                                                                                   | A Payload Loopback (PLB) is active on the<br>specified interface.                                                              |  |
| PVC Loopback Active, DLCI nnnn,<br>frame_relay_link $1,2$                                                               | A PVC Loopback is active on the specified DLCI<br>on the frame relay link.                                                     |  |
| RLB Active, Network 1                                                                                                   | A network Repeater Loopback (RLB) is active on<br>the specified interface.                                                     |  |
| <sup>1</sup> nnnn indicates a DLCI number of 16 through 1007.<br><sup>2</sup> frame relay link is one of the following: |                                                                                                    |  |
| - Net1-FR1. The frame relay link specified for the network interface, Network 1.                                        |                                                                                                    |  |

– Port-1. The frame relay link associated with the user data port.

| <b>Message</b>                                                                                                    | <b>What It Indicates</b>                                                                     |  |
|----------------------------------------------------------------------------------------------------|----------------------------------------------------------------------------------------------|--|
| Send Pttn Active, DLCI nnnn,<br>frame_relay_link $1,2$                                                                                                    | The unit is monitoring the selected test pattern on<br>the specified DLCI for the interface. |  |
| Send Pttn Active, <i>[Interface]</i>                                                                                                    | A Send Pattern test is active on the specified<br>interface.                                 |  |
|                                                                                                    | This test cannot be activated on user data ports<br>that have Port Use set to Frame Relay.   |  |
| nnnn indicates a DLCI number of 16 through 1007.<br>frame relay link is one of the following:<br>$\mathbf{z}$<br>- Net1-FR1. The frame relay link specified for the network interface, Network 1.<br>- Port-1. The frame relay link associated with the user data port. |                                                                                              |  |

**Table 6-8. Test Status Messages (2 of 2)**

## **PVC Connection Status**

PVC connection statuses are selected from the Status menu.

Main Menu  $\rightarrow$  Status  $\rightarrow$  PVC Connection Status

Only PVC connections with Source DLCIs configured to be Active are shown. This screen only appears when Service Type is set to Frame Relay.

#### **PVC Connection Status Screen Example**

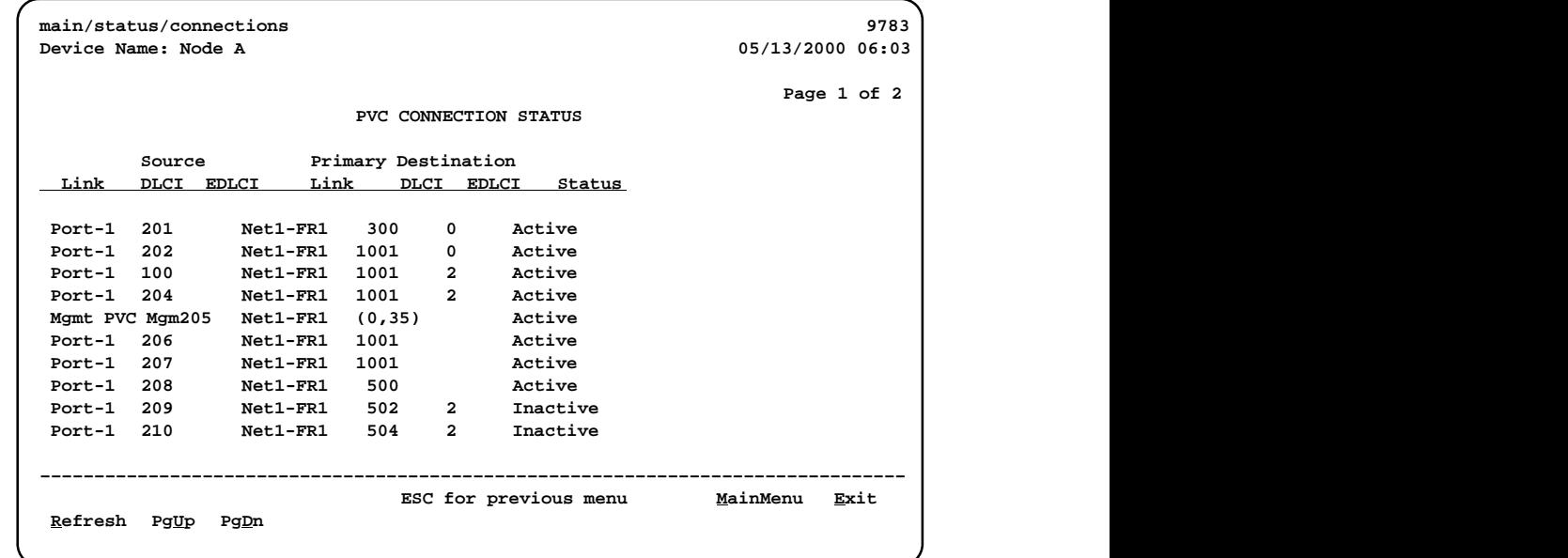

If the **No PVC Connections** message appears instead of a list of PVC connections, no PVC connections have been configured yet.

**Table 6-9. PVC Connection Status (1 of 2)**

| Field       | <b>Status</b>                                      | <b>What It Indicates</b>                                                                            |
|-------------|----------------------------------------------------|----------------------------------------------------------------------------------------------------|
| Link        |                                                    | Identifies the cross-connection of<br>DLCIs configured for the unit.                                |
|             | Net1-FR1                                           | Source/destination is frame relay<br>link 1 on Network 1                                            |
|             | Port-1                                             | User data port - Port-1                                                                             |
|             | Mgmt PVC Name                                      | Virtual circuit is a management<br>link that terminates in the unit,<br>where Name is the link name |
| <b>DLCI</b> | DLCI (16-1007)<br>or<br>$(VPI, VCI)$ (0-15,31-255) | Identifies an individual link.                                                                      |

| Field                                                                                           | <b>Status</b>       | <b>What It Indicates</b>                                                                                                    |
|-------------------------------------------------------------------------------------------------|---------------------|----------------------------------------------------------------------------------------------------|
| <b>EDLCI</b>                                                                                    | 0 to 62             | For multiplexed DLCIs only.                                                                                                    |
|                                                                                                 |                     | Identifies an individual link/<br>connection embedded within a<br>DLCI.                                                                                   |
| <b>Status</b>                                                                                   |                     | Identifies whether the physical<br>interfaces, LMIs, and DLCIs are all<br>enabled and active for this PVC<br>connection.                                  |
|                                                                                                 | Active <sup>1</sup> | The PVC is currently active.                                                                                                    |
|                                                                                                 | Inactive            | ■ The PVC is inactive because:                                                                                                    |
|                                                                                                 |                     | - Alarm conditions and network<br>and SLV communication<br>status indicate that data<br>cannot be successfully<br>passed.                                 |
|                                                                                                 |                     | - The unit has disabled the<br>interface or frame relay link<br>due to internal operating<br>conventions.                                                 |
|                                                                                                 |                     | - Activation of an alternate<br>virtual circuit is not warranted:<br>that is, no alarm condition on<br>the primary destination link<br>has been detected. |
|                                                                                                 | <b>Disabled</b>     | ■ The PVC cannot be activated<br>and is essentially disabled as a<br>result of how the unit was<br>configured. Possible causes:                           |
|                                                                                                 |                     | - The physical interface at one<br>or both ends of the PVC is/are<br>disabled.                                                                            |
|                                                                                                 |                     | - The frame relay link on one or<br>both ends of the PVC is/are<br>disabled.                                                                              |
|                                                                                                 | Invalid             | Some portion of the PVC<br>connection is not fully configured.                                                                                            |
| <sup>1</sup> For the circuit to be active, both Source and Destination Statuses must be Active. |                     |                                                                                                    |

**Table 6-9. PVC Connection Status (2 of 2)**

## **Network Interface Status**

Network Interface Status can be viewed from the Status menu.

Main Menu → Status → Network Interface Status

**Network Interface Status Screen Example**

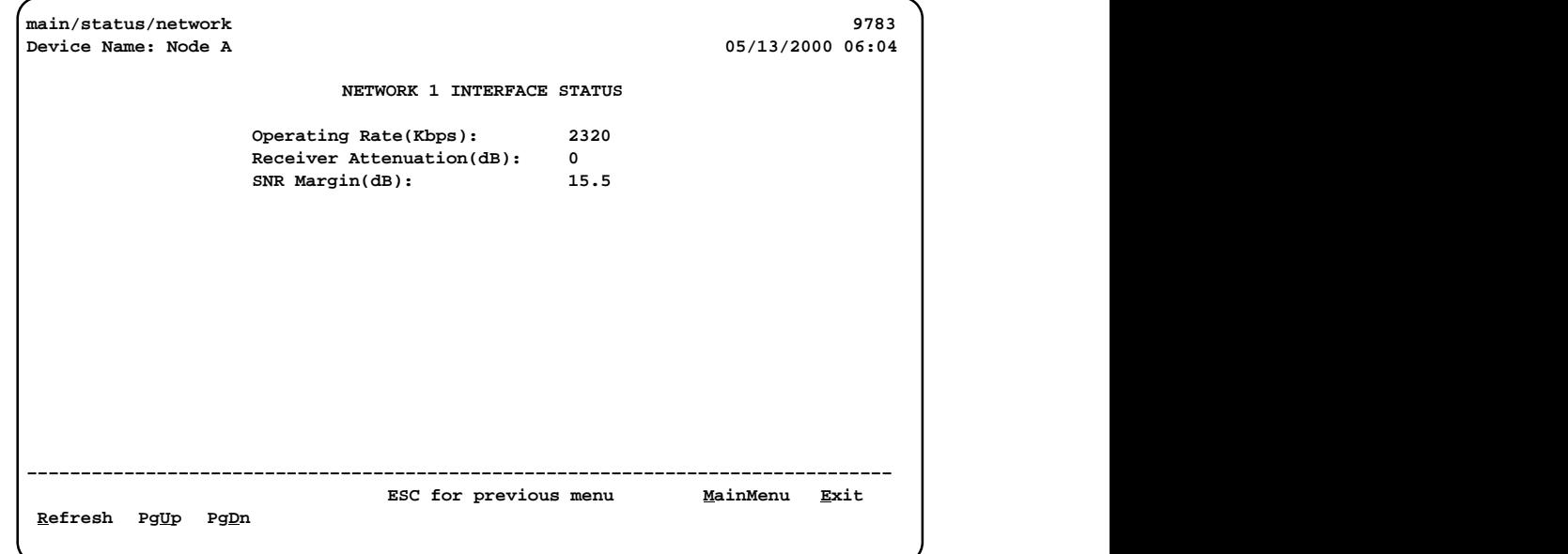

**Table 6-10. Network Interface Status**

| Field                       | <b>Status</b>                                             | <b>What It Indicates</b>                                                                                                    |
|-----------------------------|-----------------------------------------------------------|----------------------------------------------------------------------------------------------------|
| <b>Operating Rate</b>       | 144, 192, 272, 384, 400,<br>528, 768, 1168, 1552,<br>2320 | The DSL line rate.                                                                                                    |
|                             | Disconnected                                              | The line is disconnected.                                                                                                    |
|                             | Auto-rating                                               | The unit is in the process of<br>determining the line rate.                                                                                   |
| Receiver<br>Attenuation(dB) | $-3.0, +3, +6, +9, +12$                                   | The loss of signal strength of the<br>received DSL network signal,<br>assuming the far end was<br>transmitting at 13.5 dB.                    |
|                             | Disconnected                                              | The line is disconnected.                                                                                                    |
| SNR Margin(dB)              | $-64$ to $+63.5$ dB<br>in 0.5 dB increments               | The amount of increased noise the<br>system can tolerate on the DSL<br>network interface without exceeding<br>a Bit Error Rate of $10^{-7}$ . |
|                             | Disconnected                                              | The line is disconnected.                                                                                                    |

## **IP Routing Table**

Use the IP Routing Table to see all the routes configured in the FrameSaver unit.

Main Menu  $\rightarrow$  Status  $\rightarrow$  IP Routing Table

## **IP Routing Table Screen Example**

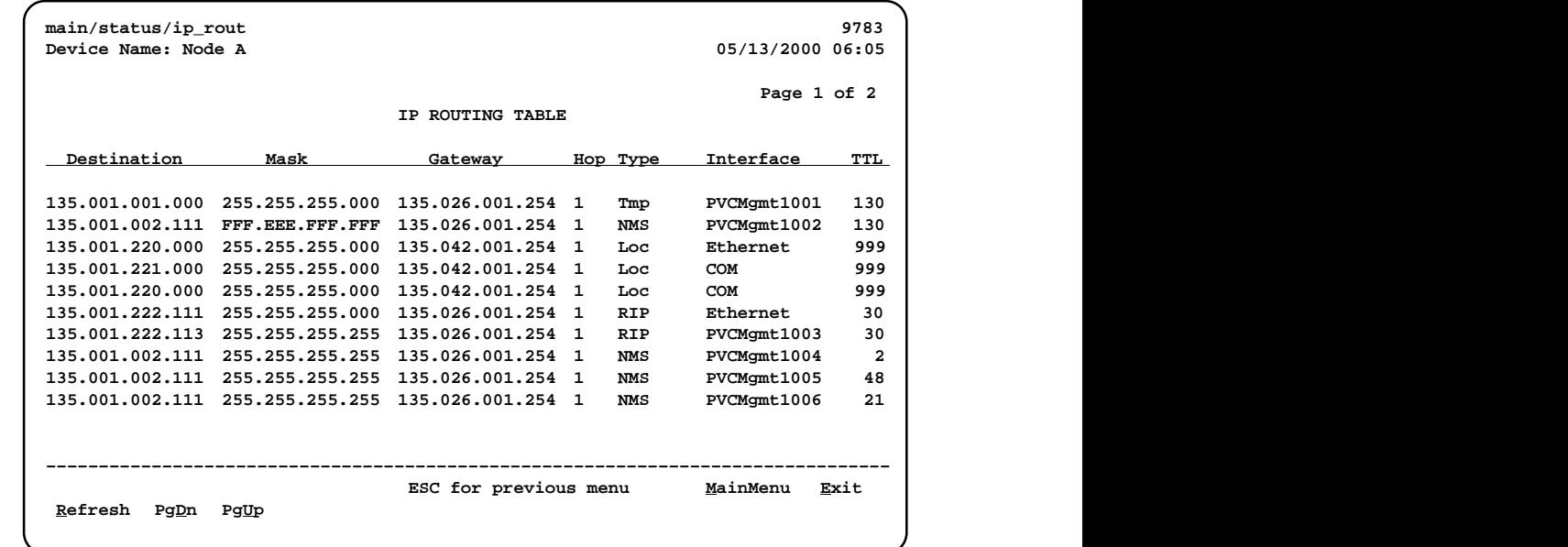

The table is sorted by the Destination IP address, from the lowest number to the highest. If no routes exist, the **No Routes** message appears instead of routing information.

| Column      | <b>What It Indicates</b>                                                                                                    |  |
|-------------|----------------------------------------------------------------------------------------------------|--|
| Destination | The Destination IP Address for the route:<br>001.000.000.000 - 223.255.255.255                                                                                             |  |
| Mask        | The Destination Subnet Mask for the route:                                                                                                    |  |
|             | ■ 000,000,000,000 - 225,255,255,255 for network routes                                                                                                    |  |
|             | FFF.FFF.FFF.FFF for host routes                                                                                                    |  |
|             | ■ 127 may appear as well. It is a reserved number.                                                                                                    |  |
| Gateway     | The Gateway IP Address for the route:<br>001.000.000.000 - 223.255.255.255                                                                                                 |  |
| Hop         | The number of hops in the route to the destination $(1-15)$ .<br>If 16 appears, the route is in the process of being aged out.                                             |  |
| <b>Type</b> | The method used to add the route to the table.                                                                                                    |  |
|             | RIP: The route was discovered through Routing Information<br>Protocol.                                                                                                    |  |
|             | The route remains until its TTL (Time to Live) expires, a<br>better route is provided via RIP, or there is a power reset.                                                  |  |
|             | ■ Loc: The route was added due to the FrameSaver unit's<br>local configuration; a Default IP Address or an SNMP<br>Manager Initial Route Destination have been configured. |  |
|             | The route remains until the unit's configuration changes.                                                                                                    |  |
|             | NMS: The route was added by a Network Management<br>System using SNMP (Simple Network Management<br>Protocol).                                                             |  |
|             | The route remains until there is a power reset of the unit.                                                                                                    |  |
|             | Tmp: The route was added as a temporary route in order to<br>respond to an IP packet that was received.                                                                    |  |
|             | The route remains until its TTL expires or there is a power<br>reset.                                                                                                    |  |
| Interface   | Specifies the interface to be used to reach the destination.                                                                                                    |  |
|             | COM: Communications port                                                                                                    |  |
|             | Ethernet: Ethernet port                                                                                                    |  |
|             | PVCname: Name of the management PVC<br>(e.g., PVCMgmt1001)                                                                                                    |  |
|             | Internal: The interface to be used for software loopbacks or<br>internal device functions in order to reach the destination.                                               |  |
| TTL         | The Time to Live that was set for the route, in seconds: $1 - 999$                                                                                                    |  |

**Table 6-11. IP Routing Table Values**

## <span id="page-121-0"></span>**Performance Statistics**

Use the Performance Statistics menu to display statistical information for a selected interface. Statistical information is useful when trying to determine the severity and frequency or duration of a condition.

Main Menu → Status → Performance Statistics

Physical and link layer statistics (Layers 1 and 2) are collected on the port. The following menu shows the performance statistics that can be selected.

### **Performance Statistics Menu**

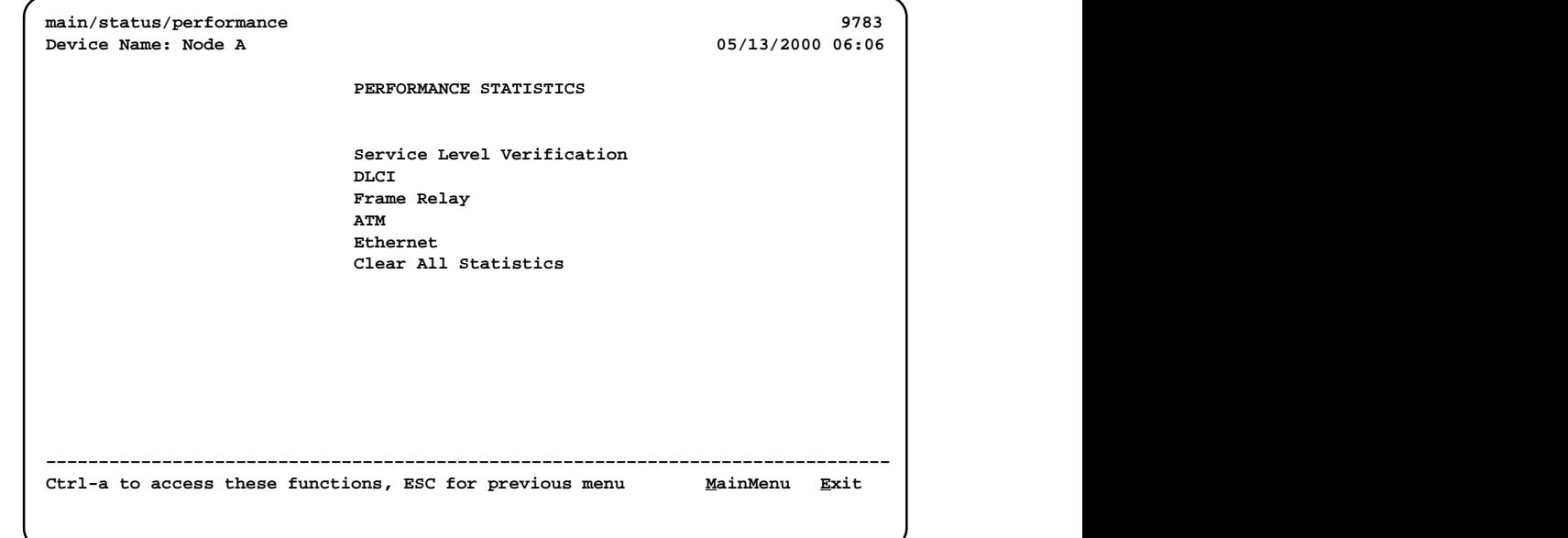

的,我们也不会不会不会。""我们的,我们也不会不会不会。""我们的,我们也不会不会不会不会。""我们的,我们也不会不会不会不会。""我们的,我们也不会不会不会不

#### **Clearing Performance Statistics**

Performance statistics counters can be reset to the baseline when using a directly-connected asynchronous terminal and your security Access Level is Level-1. This feature is useful when troubleshooting problems.

Statistic counters are not actually cleared using this feature. True statistic counts are always maintained so SLAs can be verified, and they can be viewed from an SNMP NMS. However, since statistics can be cleared locally, the statistics viewed via the menu-driven user interface may be different from those viewed from the NMS.

# **Procedure**

To clear all statistics:

Performance Statistics → Clear All Statistics

# **Procedure**

To clear specific sets of statistics:

-Use the CIrSLV&DLCIStats function key to reset the SLV and DLCI performance statistic counters for the currently displayed DLCI from one of the following screens:

> Performance Statistics →Service Level Verification Performance Statistics  $\rightarrow$  DLCI

■ Use the ClrLinkStats function key to reset the frame relay link performance statistics.

Performance Statistics  $\rightarrow$  Frame Relay

- Use the ClrNearStats or ClrFarStats function key to reset all near-end or all far-end Extended SuperFrame (ESF) line performance statistics.

Performance Statistics → ESF Line

## **Service Level Verification Performance Statistics**

These statistics appear when Service Level Verification (SLV) is selected from the Performance Statistics menu.

Main Menu  $\rightarrow$  Status  $\rightarrow$  Performance Statistics  $\rightarrow$  Service Level Verification

They only appear for the network interface and only if DLCIs are multiplexed. In addition, this screen only appears for units with the SLV feature set, when Service Type is set to Frame Relay.

| <b>Statistic</b>                                                                 | <b>What It Indicates</b>                                                                                                    |
|----------------------------------------------------------------------------------|----------------------------------------------------------------------------------------------------|
| <b>Far End Circuit</b>                                                           | Number of the multiplexed DLCI or VPI/VCI (Virtual Path<br>Identifier/Virtual Channel Identifier) at the other end of the<br>connection.                                                                   |
|                                                                                  | If the far-end circuit is a DLCI, the DLCI number $(16-1007)$<br>appears. If a VPI/VCI, the number is displayed as xx, yyy,<br>xx being the VPI number $(0-15)$ and yyy being the VCI<br>number (32-2047). |
|                                                                                  | None appears if the unit has not communicated with the other<br>end.                                                                                                    |
| Far End IP Addr                                                                  | IP Address of the device at the other end of the multiplexed<br>DLCI connection.                                                                                                    |
|                                                                                  | None appears if the FrameSaver unit has not communicated<br>with the other end, or if the device at the other end of the<br>multiplexed DLCI does not have an IP Address configured.                       |
| Dropped SLV<br>Responses                                                         | The number of SLV inband sample messages sent for which a<br>response from the far-end device has not been received.                                                                                       |
| Inbound Dropped<br>Frames*                                                       | Total number of frames transmitted by the far-end device that<br>were dropped in transit.                                                                                                    |
|                                                                                  | The counts continue to increment until the maximum value is<br>reached $(2^{32}-2)$ , then the count starts over.                                                                                          |
|                                                                                  | The SLV Delivery Ratio option (see Table 4-3, Service Level<br>Verification Options) must be enabled for these statistics to<br>appear.                                                                    |
| $\blacksquare$ Above CIR *                                                       | The number of frames transmitted by the far-end device that<br>were above the committed information rate and were<br>dropped in transit.                                                                   |
| $\blacksquare$ Within CIR *                                                      | The number of frames transmitted by the far-end device that<br>were within the committed information rate, but were<br>dropped in transit.                                                                 |
| Between CIR&EIR*                                                                 | The number of frames transmitted by the far-end device that<br>were between the committed information rate and excess<br>information rate, and were dropped in transit.                                    |
| Only appears for FrameSaver units when the SLV Delivery Ratio option is enabled. |                                                                                                    |

**Table 6-12. Service Level Verification Performance Statistics (1 of 2)**

| <b>Statistic</b>                                                                                                    | <b>What It Indicates</b>                                                                                                    |  |  |
|----------------------------------------------------------------------------------------------------|----------------------------------------------------------------------------------------------------|--|--|
| $\blacksquare$ Above EIR *                                                                                                    | The number of frames transmitted by the far-end device that<br>were above the excess information rate and were dropped<br>in transit.                                                                                                    |  |  |
| Inbound Dropped<br>Characters <sup>*</sup>                                                                                                    | Total number of bytes transmitted by the far-end device that<br>were dropped in transit.                                                                                                    |  |  |
|                                                                                                    | The counts continue to increment until the maximum value is<br>reached $(2^{32}-2)$ , then the count starts over.                                                                                                    |  |  |
|                                                                                                    | The SLV Delivery Ratio option (see Table 4-3, Service Level<br>Verification Options) must be enabled for these statistics to<br>appear. NA appears instead of a statistical count if FDR/DDR<br>(Frame Delivery Ratio/Data Delivery Ratio) information is not<br>being received from the far-end device. |  |  |
| $\blacksquare$ Above CIR *<br>The number of bytes transmitted by the far-end device that<br>were above the committed information rate and were<br>dropped in transit.                                                                                                    |                                                                                                    |  |  |
| $\blacksquare$ Within CIR $^*$<br>The number of bytes transmitted by the far-end device that<br>were within within the committed information rate, but were<br>dropped in transit.                                                                                                    |                                                                                                    |  |  |
| Between CIR&EIR *<br>The number of bytes transmitted by the far-end device that<br>were between the committed information rate and excess<br>information rate, and were dropped in transit.                                                                                                    |                                                                                                    |  |  |
| ■ Above EIR *<br>The number of bytes transmitted by the far-end device that<br>were above the excess information rate and were dropped<br>in transit.                                                                                                    |                                                                                                    |  |  |
| Latest RdTrip Latency                                                                                                    | Current round trip latency, measured in milliseconds, between<br>the FrameSaver unit and the device at the other end of the<br>multiplexed DLCI connection.                                                                                                    |  |  |
|                                                                                                    | Unknown appears if communication with the far-end device is<br>not successful.                                                                                                    |  |  |
| Avg RdTrip Latency                                                                                                    | Average round trip latency, measured in milliseconds, between<br>the FrameSaver unit and the device at the other end of the<br>multiplexed DLCI connection.                                                                                                    |  |  |
| Average round trip latency is measured every SLV sampling<br>interval and the average is computed (using packets with the<br>configured SLV Packet Size (bytes), Table 4-3, Service Level<br>Verification Options) over the previous 15-minute period. If<br>SLV Packet Size is changed, a new average is not available<br>until a new sample has been received. |                                                                                                    |  |  |
| Unknown appears if communication with the far-end device<br>over the last 15 minutes has not been successful.                                                                                                    |                                                                                                    |  |  |
| Max RdTrip Latency<br>Same as average (Avg RdTrip Latency), but storing the<br>maximum value of latency over the previous 15-minute<br>interval.                                                                                                    |                                                                                                    |  |  |
| Unknown appears if communication with the far-end device<br>over the last 15 minutes has not been successful.                                                                                                    |                                                                                                    |  |  |
| Only appears for FrameSaver units when the SLV Delivery Ratio option is enabled.                                                                                                    |                                                                                                    |  |  |

**Table 6-12. Service Level Verification Performance Statistics (2 of 2)**

The statistics collected by the unit depend upon the device at the far end of the connection. If the far-end device is a FrameSaver SLV unit, frame relay, latency, and FDR/DDR (Frame Relay Delivery Ratio/Data Delivery Ratio) performance statistics are collected. If the far-end device is a non-FrameSaver device, or a FrameSaver 9120 or 9620, only frame relay statistics are collected.

## **DLCI Performance Statistics**

These statistics appear when DLCI is selected from the Performance Statistics menu.

Main Menu  $\rightarrow$  Status  $\rightarrow$  Performance Statistics  $\rightarrow$  DLCI

This screen only appears when Service Type is set to Frame Relay.

| <b>Statistic</b><br><b>What It Indicates</b>                                                                                                    |                                                                                                    |  |
|----------------------------------------------------------------------------------------------------|----------------------------------------------------------------------------------------------------|--|
| DLCI Up Since <sup>*</sup>                                                                                                    | Date and time that the DLCI was last declared Active after a<br>period of inactivity. Down is displayed if the DLCI is inactive.                                   |  |
|                                                                                                    | If the DLCI was Down, this is the time that the DLCI recovered.                                                                                                    |  |
|                                                                                                    | If the DLCI was never Down, this is the first time the unit<br>discovered that the DLCI was active in the network.                                                 |  |
| DLCI Up Time*                                                                                                    | Days, hours, minutes, and seconds since the DLCI was last<br>declared Active after a period of inactivity. Down is displayed if<br>the DLCI is inactive.           |  |
|                                                                                                    | If the DLCI was Down, this is the amount of time since the<br>DLCI recovered.                                                                                      |  |
|                                                                                                    | If the DLCI was never Down, this is the amount of time since<br>the unit discovered that the DLCI was active in the network.                                       |  |
| Total Tx Frames/<br><b>Tx Octets</b>                                                                                                    | Total number of data frames and octets (8-bit bytes)<br>transmitted for the selected DLCI on the frame relay link.                                                 |  |
| $\blacksquare$ Within CIR $\ddot{\hspace{0.1cm}}$                                                                                                    | The number of frames and octets sent by the far-end device<br>for on the selected DLCI of the frame relay link that were<br>within the committed information rate. |  |
| The number of frames and octets sent by the far-end device<br>■ Between<br>CIR&EIR<br>on the selected DLCI of the frame relay link that were<br>between the committed information rate and excess<br>information rate. |                                                                                                    |  |
| $\blacksquare$ Above FIR **                                                                                                    | ■ The number of frames and octets sent by the far-end device<br>on the selected DLCI of the frame relay link that were above<br>the excess information rate.       |  |
| ■ With DE Set<br>■ The number of frames and octets sent on the selected DLCI<br>of the frame relay link with the discard eligible bit set.                                                                             |                                                                                                    |  |
| $\star$<br>Only appears for the network interface.<br>$***$                                                                                                    | Only appears for units with the SLV feature set.                                                                                                    |  |

**Table 6-13. DLCI Performance Statistics (1 of 2)**

| <b>What It Indicates</b><br><b>Statistic</b>                                                                                                    |                                                                                                    |  |
|----------------------------------------------------------------------------------------------------|----------------------------------------------------------------------------------------------------|--|
| ■ With BECN Set                                                                                                    | • The number of frames and octets sent on the selected DLCI<br>of the frame relay link with backward explicit congestion<br>notifications.     |  |
|                                                                                                    | BECNs are sent to notify users of data traffic congestion in<br>the opposite direction of the frame carrying the BECN<br>indicator.            |  |
| Total Rx Frames/<br><b>Rx Octets</b>                                                                                                    | Total number of data frames and octets (8-bit bytes) received<br>for the selected DLCI on the frame relay link.                                |  |
| ■ Within CIR <sup>**</sup>                                                                                                    | The number of frames and octets received on the selected<br>DLCI of the frame relay link that were within the committed<br>information rate.   |  |
| • The number of frames and octets received on the selected<br>■ Between<br>CIR&EIR <sup>'</sup><br>DLCI of the frame relay link that were between the<br>committed information rate and excess information rate. |                                                                                                    |  |
| $\blacksquare$ Above EIR **                                                                                                    | • The number of frames and octets received on the selected<br>DLCI of the frame relay link that were above the excess<br>information rate.     |  |
| ■ With DE Set                                                                                                    | • The number of frames and octets received on the selected<br>DLCI of the frame relay link with the discard eligible bit set.                  |  |
| ■ With BECN Set                                                                                                    | • The number of frames and octets received on the selected<br>DLCI of the frame relay link with backward explicit<br>congestion notifications. |  |
| BECNs are sent to notify users of data traffic congestion in<br>the opposite direction of the frame carrying the BECN<br>indicator.                                                                              |                                                                                                    |  |
| ■ With FECN Set<br>• The number of frames and octets received on the selected<br>DLCI of the frame relay link with forward explicit congestion<br>notifications.                                                 |                                                                                                    |  |
|                                                                                                    | The network sends FECNs to notify users of data traffic<br>congestion in the same direction of the frame carrying the<br>FECN indicator.       |  |
| ** Only appears for units with the SLV feature set.                                                                                                    |                                                                                                    |  |

**Table 6-13. DLCI Performance Statistics (2 of 2)**

## **Frame Relay Performance Statistics**

The following statistics appear when Frame Relay is selected from the Performance Statistics menu.

Main Menu  $\rightarrow$  Status  $\rightarrow$  Performance Statistics  $\rightarrow$  Frame Relay

All counts continue to increment until the maximum value is reached  $(2^{32}-2)$ , then the count starts over. The NextLink and PrevLink function keys only appear when multiple frame relay links have been configured.

| <b>Statistic</b>                                                                                                    | <b>What It Indicates</b>                                                                                                    |  |
|----------------------------------------------------------------------------------------------------|----------------------------------------------------------------------------------------------------|--|
| <b>Frame Relay Link</b>                                                                                                    |                                                                                                    |  |
| <b>Frames Sent</b><br>The number of frames sent over the interface.                                                                |                                                                                                    |  |
| The number of frames received over the interface.<br>Frames Received                                                               |                                                                                                    |  |
| Characters Sent<br>The number of data octets (bytes) sent over the interface.                                                      |                                                                                                    |  |
| Characters Received<br>The number of data octets (bytes) received over the interface.                                              |                                                                                                    |  |
| <b>FECNs Received</b>                                                                                                    | The number of foreword explicit congestion notifications<br>received over the interface.                                                                                            |  |
|                                                                                                    | The network sends FECNs to notify users of data traffic<br>congestion in the same direction of the frame carrying the<br>FECN indicator.                                            |  |
| <b>BECNs Received</b>                                                                                                    | The number of backward explicit congestion notifications<br>received over the interface.                                                                                            |  |
|                                                                                                    | The network sends BECNs to notify users of data traffic<br>congestion in the opposite direction of the frame carrying the<br><b>BECN</b> indicator.                                 |  |
| <b>Frame Relay Errors</b>                                                                                                    |                                                                                                    |  |
| <b>Total Errors</b>                                                                                                    | The number of total frame relay errors, excluding LMI errors.<br>Short frames, long frames, invalid DLCIs, unknown DLCIs, and<br>unknown errors are included in this total.         |  |
|                                                                                                    | Indicates that there may be a non-frame relay device on the<br>other end of the link, or the units at either the far-end or both<br>ends of the link may be configured incorrectly. |  |
| <b>Invalid Rx Frames</b>                                                                                                    | The number of invalid frames received over the Network or<br>Port-1 interface.                                                                                                    |  |
|                                                                                                    | There is a non-frame relay device on the other end of the link.                                                                                                    |  |
| Long Rx Frames<br>The number of frames received over the Network or Port-1<br>interface that were more than 8192-octets in length. |                                                                                                    |  |
|                                                                                                    | The device on the far end of the link may be configured<br>incorrectly.                                                                                                    |  |

**Table 6-14. Frame Relay Performance Statistics (1 of 2)**

| <b>Statistic</b>                                                                                                    | <b>What It Indicates</b>                                                                                         |  |
|----------------------------------------------------------------------------------------------------|----------------------------------------------------------------------------------------------------|--|
| Frame Relay Errors (cont'd)                                                                                                    |                                                                                                    |  |
| <b>Unknown Error</b>                                                                                                    | The number of frames received over the interface that do not<br>fall into one of the other statistic categories. |  |
|                                                                                                    | Indicates that the error is not one that the unit can recognize.                                                 |  |
| <b>Frame Relay LMI</b>                                                                                                    |                                                                                                    |  |
| <b>LMI Protocol</b><br>The LMI protocol configured for the frame relay link.                                                                                                    |                                                                                                    |  |
|                                                                                                    | Normal condition.                                                                                                |  |
| <b>Status Msg Received</b>                                                                                                    | The number of LMI status messages received over the<br>interface.                                                |  |
|                                                                                                    | Normal condition.                                                                                                |  |
| <b>Total LMI Errors</b><br>The number of LMI errors. Reliability errors, protocol errors,<br>unknown report types, unknown information elements, and<br>sequence errors are included in this total. |                                                                                                    |  |
|                                                                                                    | Network problems.                                                                                                |  |
| Number of Inactives                                                                                                    | The number of times the LMI has declared the frame relay link<br>Inactive.                                       |  |
|                                                                                                    | Network problems.                                                                                                |  |
| <b>Frame Relay HDLC Errors</b>                                                                                                    |                                                                                                    |  |
| <b>Rx Total Errors</b>                                                                                                    | The number of receiver errors on the interface. The following<br>are included in this count:                     |  |
|                                                                                                    | Receive invalid frames (short frames, long frames, invalid<br>DLCIs, unknown DLCIs, and unknown errors)          |  |
|                                                                                                    | ■ Rx Total Discards                                                                                              |  |
|                                                                                                    | Receive errors (non-octet aligned frames, frames with CRC<br>errors, and Rx Overruns)                            |  |
| <b>Rx Total Discards</b>                                                                                                    | The number of receiver discards on the interface. The<br>following are included in this count:                   |  |
|                                                                                                    | ■ Resource errors                                                                                                |  |
|                                                                                                    | ■ Rx Overruns                                                                                                    |  |
|                                                                                                    | Frames received when the link was down                                                                           |  |
|                                                                                                    | ■ Inactive and disconnected DLCIs                                                                                |  |
|                                                                                                    | Inactive destination DLCIs                                                                                       |  |
|                                                                                                    | <b>Unknown EDLCIs</b>                                                                                            |  |
| <b>Rx CRC Errors</b>                                                                                                    | The number of received CRC (cycle redundancy check) errors.                                                      |  |
| <b>Tx Total Errors</b><br>The total number of transmit errors on the interface, including<br>transmits discards and transmit overruns.                                                              |                                                                                                    |  |
| Tx Total Discards<br>The total number of transmit discards on the interface,<br>including underrun flushes.                                                                                         |                                                                                                    |  |

**Table 6-14. Frame Relay Performance Statistics (2 of 2)**

## **ATM Performance Statistics**

The following statistics appear when Frame Relay is selected from the Performance Statistics menu.

Main Menu →Status →Performance Statistics →ATM

All counts continue to increment until the maximum value is reached  $(2^{32}-2)$ , then the count starts over.

| <b>Statistic</b>                                                                                                    | <b>What It Indicates</b>                                                                                                    |  |
|----------------------------------------------------------------------------------------------------|----------------------------------------------------------------------------------------------------|--|
| AAL5                                                                                                    |                                                                                                    |  |
| Tx PDUs<br>The number of ATM Adaption Layer (AAL5) Common Part<br>Convergence Sublayer (CPCS) Protocol Data Units (PDUs)<br>passed to the lower layer for transmission. |                                                                                                    |  |
| Rx PDUs                                                                                                    | The number of received AAL5 CPCS PDUs passed to a higher<br>layer.                                                                             |  |
| Tx Octets                                                                                                    | The number of AAL5 CPCS octets (bytes) passed to the lower<br>layer for transmission.                                                          |  |
| Rx Octets                                                                                                    | The number of received AAL5 CPCS octets (bytes) passed to<br>a higher layer.                                                                   |  |
| <b>Errored Tx PDUs</b>                                                                                                    | The number of AAL5 CPCS PDUs that could not be<br>transmitted due to errors.                                                                   |  |
| <b>Errored Rx PDUs</b><br>The number of received AAL5 CPCS PDUs that contained<br>errors.                                                                               |                                                                                                    |  |
| Discarded Tx PDUs                                                                                                    | The number of AAL5 CPCS PDUs received for transmission<br>that were discarded.                                                                 |  |
| Discarded Rx PDUs                                                                                                    | The number of received AAL5 CPCS PDUs discarded.                                                                                               |  |
| <b>TC Sublayer</b>                                                                                                    |                                                                                                    |  |
| <b>Total Tx Cells</b>                                                                                                    | The number of cells transmitted.                                                                                                    |  |
| Total Rx Cells                                                                                                    | The number of cells received.                                                                                                    |  |
| Total Rx Cells<br>Dropped                                                                                                    | The number of received cells dropped due to errors.                                                                                            |  |
| <b>Rx HEC Errors</b>                                                                                                    | The number of cells received whose HEC fields were in error.                                                                                   |  |
| Unknown Rx Cells                                                                                                    | The number of received cells discarded during cell header<br>validation. These include:                                                        |  |
|                                                                                                    | ■ Cells with unrecognized VPI/VCI values                                                                                                    |  |
|                                                                                                    | ■ Cells with invalid cell header patterns                                                                                                    |  |
|                                                                                                    | • Cells with undefined Payload Type Indicators                                                                                                 |  |
| Last Unknown<br>VPI, VCI                                                                                                    | The VPI/VCI of the last cell discarded due to an unrecognized<br>VPI/VCI. If no such cells have been discarded, None appears<br>in this field. |  |

**Table 6-15. ATM Performance Statistics (1 of 2)**

| <b>Statistic</b>                                                                                                    | <b>What It Indicates</b>                                                       |
|----------------------------------------------------------------------------------------------------|--------------------------------------------------------------------------------|
| <b>OCD Events</b><br>The number of times Out of Cell Delineation (OCD) events<br>have been detected. An OCD event is declared when 7<br>consecutive cells with HEC violations are detected. |                                                                                |
| <b>Cell Delineation State</b>                                                                                                    | Whether the cell last received was in synchronization. Possible<br>values are: |
|                                                                                                    | $\blacksquare$ In Sync                                                         |
|                                                                                                    | Out of Sync                                                                    |

**Table 6-15. ATM Performance Statistics (2 of 2)**

## **Ethernet Performance Statistics**

The following statistics appear when Ethernet is selected from the Performance Statistics menu.

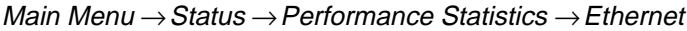

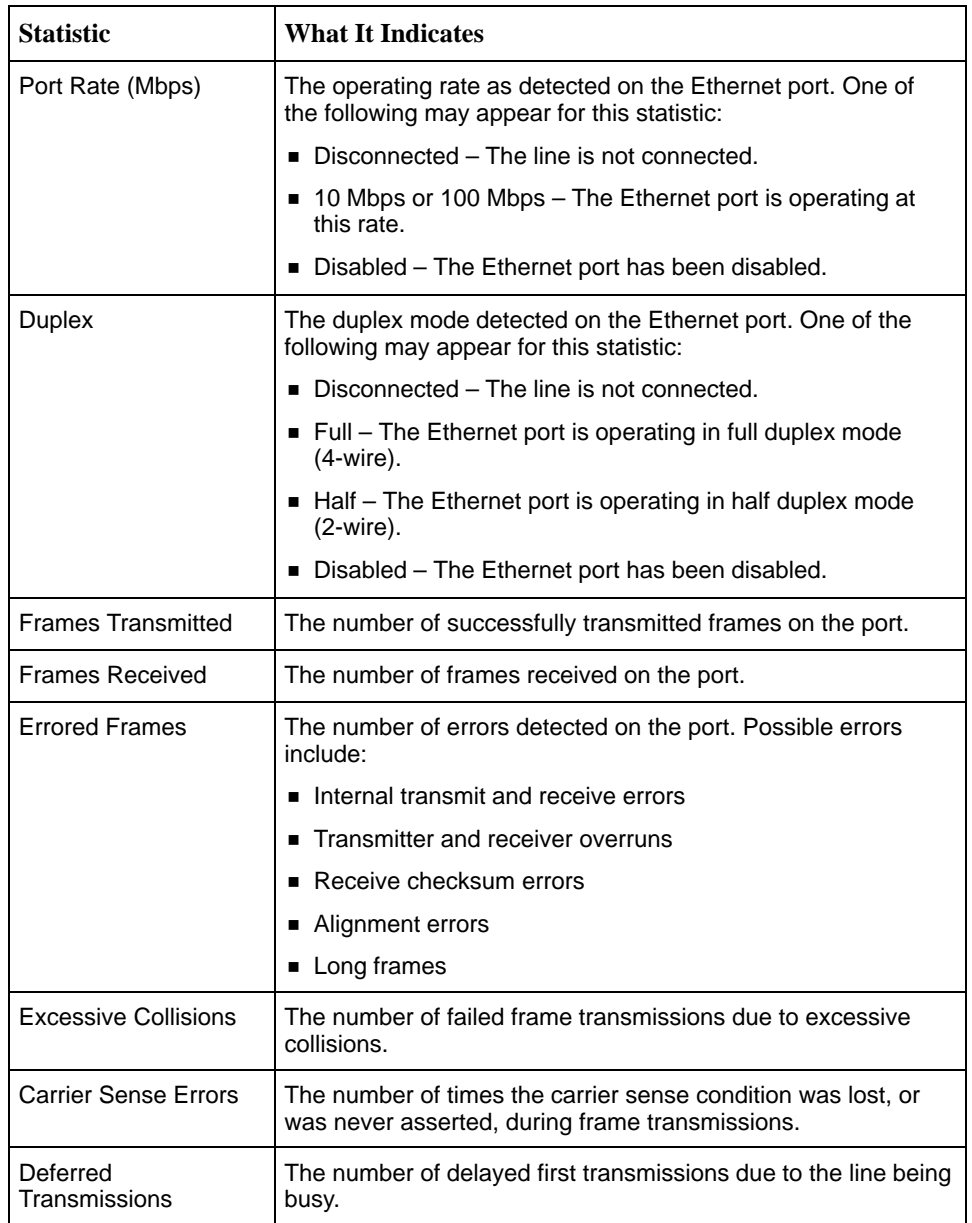

## **Trap Event Log**

The Trap Event Log displays all traps stored in the SNMP trap event log. The following log example describes the alarm conditions that will generate an SNMP trap for a physical interface, and for the frame relay LMIs and DLCIs. These alarm conditions also generate Health and Status messages seen on the System and Test Status screen.

Main Menu  $\rightarrow$  Status  $\rightarrow$  Trap Event Log

**Trap Event Log Screen Example**

| main/status/event_log     | 9783                                                                          |
|---------------------------|-------------------------------------------------------------------------------|
| Device Name: Node A       | 05/13/2000 06:07                                                              |
|                           | TRAP EVENT LOG                                                                |
|                           |                                                                               |
|                           | Total Trap Events:<br>4                                                       |
|                           |                                                                               |
| Time Elapsed              |                                                                               |
| Since Event               | Event                                                                         |
| 0d 23:59:59               | Change in Frames Discarded due to Inbound Resource Errors on Sync             |
|                           | 6d 00:01:02 DLCI 101 of Sync Data Port S01P1 frame relay link "Port-1" up.    |
|                           | 10d 10:21:32 DLCI 101 of Sync Data Port S01P1 frame relay link "Port-1" down. |
| 364d 11:13:14 Unit reset. |                                                                               |
|                           |                                                                               |
|                           |                                                                               |
|                           |                                                                               |
|                           |                                                                               |
|                           |                                                                               |
|                           |                                                                               |
|                           |                                                                               |
|                           |                                                                               |
|                           |                                                                               |
|                           |                                                                               |
|                           |                                                                               |
|                           |                                                                               |
|                           | ESC for previous menu<br>MainMenu<br>Exit                                     |
| Refresh<br>PgUp           | Pg <u>D</u> n                                                                 |
|                           |                                                                               |

Up to 12 trap events can be displayed on a screen, the most current first. Page down (PgDn) to view less current trap events. When no trap events have been logged, **No Events in Log.** appears in the Event column.

ASCII trap strings used to describe trap events are provided in the tables contained in Standards Compliance for SNMP Traps in Appendix B, SNMP MIBs and Traps, and RMON Alarm Defaults.

# **FTP Operation**

# **7**

This chapter includes the following information:

- [FTP File Transfers](#page-135-0)
	- [Upgrading System Software](#page-137-0)
	- [Determining Whether a Download is Completed](#page-138-0)
	- [Changing Software](#page-138-0)
	- [Transferring Collected Data](#page-139-0)

## <span id="page-135-0"></span>**FTP File Transfers**

The FrameSaver unit supports a standard File Transfer Protocol (FTP) server over Transmission Control Protocol (TCP). A complete binary image of the configuration files can be copied to a host to provide a backup. To use this feature, the unit must be configured to support Telnet and FTP Sessions.

Using this feature, you can transfer configuration files *to/from* a FrameSaver node, program files to a FrameSaver node, and User History data from a FrameSaver node through a user data port or the network interface using a management PVC, or through the COM port.

Be aware of the following rules when doing a file transfer:

- You must have Access Level 1 permission to use the **put** and **get** commands. However, you can retrieve the data file for the user history reports regardless of access level.
- $\overline{a}$  You cannot **put** a configuration file to the factory.cfg or current.cfg files under the system directory. Configuration files should be put to a customer file (cust1.cfg or cust2.cfg), then loaded into the downloaded unit's Current Configuration via the menu-driven user interface.
- You can only **put** a NAM program file (nam.ocd) into a FrameSaver unit. You cannot **get** a program file from the FrameSaver unit to a host.
- Before putting a download file, you must use the **bin** binary command to place the data connection in binary transfer mode.
- When transferring SLV user history information to the NMS, you can only **get** a uhbcfull.dat file. It is recommended that you use the NMS application to get this information (see [Transferring Collected Data](#page-139-0)).
- A data file (uhbcfull.dat or lmitrace.syc) cannot be **put** into a FrameSaver node.
- $\overline{a}$  LMI packet capture data (lmitrace.syc) is not readable when the LMI Packet Capture Utility is active.
- The SLV user history file is only available to units with the SLV feature set.

FrameSaver units provide an additional feature that allows new software to be downloaded in the background, using the selected bandwidth and without interfering with normal operation. Downloads can be performed quickly, using the full line speed, or at a slower rate over an extended period of time.

You initiate an FTP session to a FrameSaver node in the same way as you would initiate an FTP to any other IP-addressable device.

## **NOTE:**

Loading a configuration with many DLCIs from a unit's Customer Configuration 1 or 2 option area into its Current Configuration area may take time. Allow a minute or more for the downloaded file to be put into the unit's currently active configuration.

# **Procedure**

To initiate an FTP session:

- 1. Start the FTP client program on your host. For example, on a UNIX host, type **ftp**, followed by the FrameSaver unit's IP address.
- 2. If a login and password are required (see *Creating a Login* in Chapter 5, Security and Logins), you are pro[mpted to enter them. If not, press Enter](#page-96-0).

The FTP prompt appears.

The starting directory is the root directory (/). Use standard FTP commands during the FTP session, as well as the following remote FTP commands.

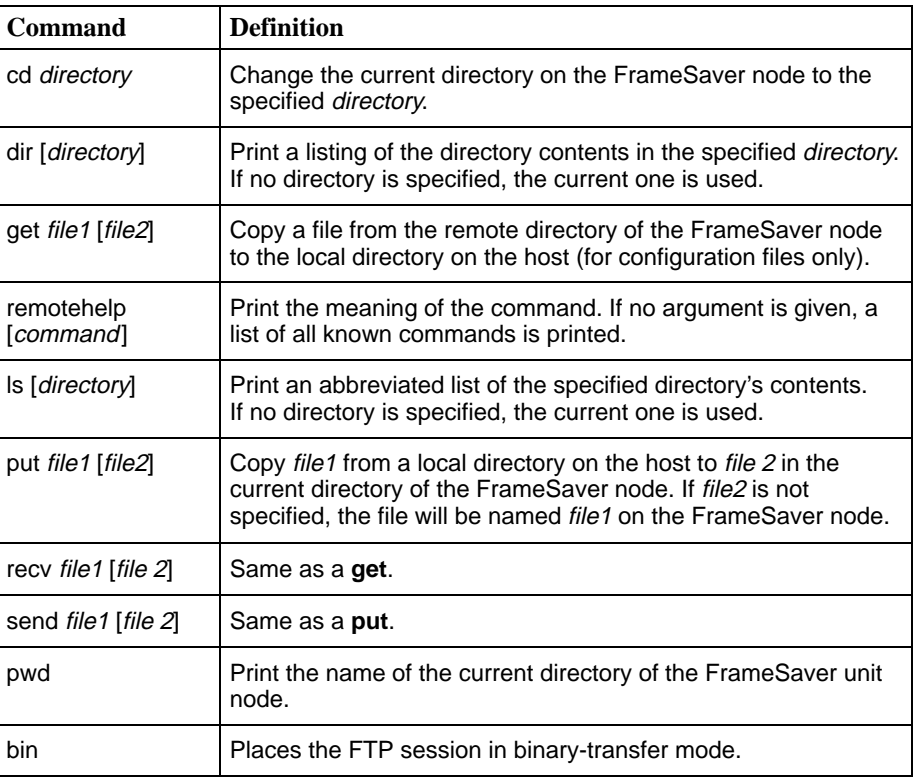

## <span id="page-137-0"></span>**Upgrading System Software**

If you need to upgrade the FrameSaver unit's program code, you must transfer the upgrade of the **nam.ocd** file in the system memory directory using the **put** command.

## **NOTE:**

Upgrades can be performed through the network using a Management PVC, [or through the COM port if Port Use is se](#page-81-0)t to Net Link (see Table 4-18, Communication Port Options).

# **Procedure**

To download software:

- 1. Initiate an FTP session to the device that you are upgrading.
- 2. Type **bin** to enter binary transfer mode.
- 3. Type **hash** to enter hash mode if you want to monitor the progress of the upgrade, provided this function is supported by your equipment.
- 4. Type **cd system** to change to the system directory.
- 5. Perform a **put** of Rxxxxxx.ocd (xxxxxx being the software release number) to the nam.ocd file to start the upgrade.

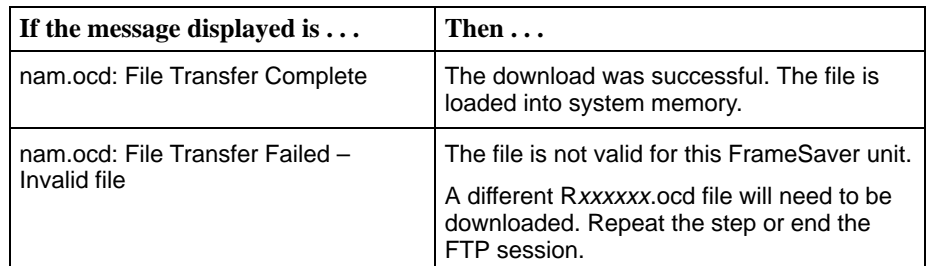

## **NOTE:**

During the download, a series of hash marks (#) appear. When the hash marks stop appearing, there is a pause of about 30 seconds before the **nam.ocd: File Transfer Complete** message appears. Please be patient. Do not exit from FTP at this time.

See *[Changing Software](#page-138-0)* to activate the newly downloaded software.

#### <span id="page-138-0"></span>**Determining Whether a Download Is Completed**

To see whether a download has completed, check the Identity screen.

Main Menu  $\rightarrow$  Status  $\rightarrow$  Identity

Check Alternate Software Rev. under the NAM Identity column.

- If a software revision number appears, the file transfer is complete.
- -If **In Progress** appears, the file is still being transferred.
- If **Invalid** appears, no download has occurred or the download was not successful.

### **Changing Software**

Once a software upgrade is downloaded, it needs to be activated. When activated, the unit resets, then executes the downloaded software. With this feature, you control when the upgrade software is implemented.

# **Procedure**

To switch to the new software:

1. Go to the Control menu, and select Select Software Release.

Main Menu  $\rightarrow$  Control  $\rightarrow$  Select Software Release

The currently loaded software version and the new release that was just transferred are shown.

If the download failed, **Invalid** appears in the Alternate Release field [instead of the new release number. Repeat the procedure in](#page-137-0)  $\bigcup$  pgrading System Software if this occurs.

- 2. Select Switch&Reset.
- 3. Enter Yes to the **Are you sure?** prompt. The unit resets and begins installing the newly transferred software.
- 4. Verify that the new software release was successfully installed as the Current Software Revision.

Main Menu  $\rightarrow$  Status  $\rightarrow$  Identity

#### **NOTE:**

If someone opens a Telnet session and accesses the unit's Identity screen while the unit is downloading software, the **In Progress...** message appears in the Alternate Software Revision field.

See [Displaying System Information](#page-99-0) in Chapter 6, Operation and Maintenance, to see what is included on the unit's Identity screen.

## <span id="page-139-0"></span>**Transferring Collected Data**

SLV user history statistics and LMI packet capture data can be uploaded to an NMS or a Network Associates Sniffer using FTP, which is faster than other methods. The rate at which the data file is transferred is the rate set by the [FTP Max Transfer Rate \(Kbps\) option \(see Table 4-14, Telnet and FTP Session](#page-72-0) Options in Chapter 4, Configuration Options).

## **NOTES:**

Use your NMS application to FTP and view transferred statistics and packet [data; the data files are not in user-readable format. LMI packet capture data](#page-145-0) can also be viewed via the LMI Trace Log (see Viewing Captured Packets from the Menu-Driven User Interface in Chapter 8, Troubleshooting, for additional information).

# **Procedure**

To retrieve data:

- 1. Initiate an FTP session to the device from which SLV statistics or packet data will be retrieved.
- 2. Type **bin** to enter binary transfer mode.
- 3. Type **hash** to enter hash mode if you want to monitor the progress of the upgrade, provided this function is supported by your equipment.
- 4. Type **cd data** to change to the data directory.

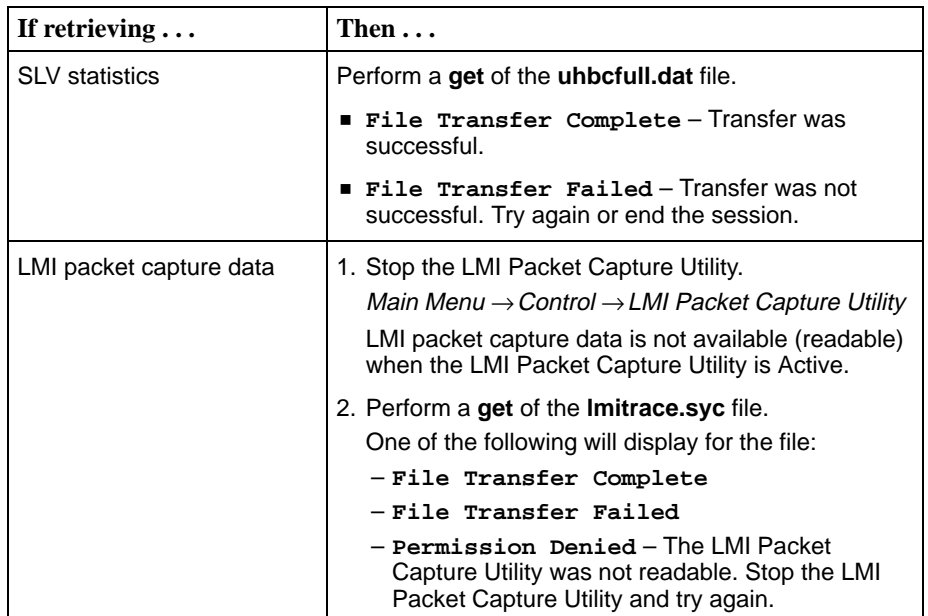

3. Close the FTP session.

SLV statistics and/or LMI Packet Capture data are now available for reporting.

# <span id="page-140-0"></span>**Troubleshooting**

# **8**

This chapter includes the following:

- $\overline{a}$ [Problem Indicators](#page-141-0)
- $\overline{a}$  [Resetting the Unit and Restoring Communication](#page-142-0)
	- [Resetting the Unit from the Control Menu](#page-142-0)
	- [Resetting the Unit By Cycling the Power](#page-142-0)
	- [Restoring Communication with an Improperly Configured Unit](#page-143-0)
- $\overline{a}$ [Troubleshooting Management Link Feature](#page-144-0)
- **[LMI Packet Capture Utility Feature](#page-144-0)** 
	- [Viewing Captured Packets from the Menu-Driven User Interface](#page-145-0)
- $\overline{a}$ [Alarms](#page-146-0)
- $\overline{a}$ [Trap Event Log](#page-150-0)
- $\overline{a}$  [Troubleshooting Tables](#page-150-0)
	- [Device Problems](#page-150-0)
	- [ATM Problems](#page-152-0)
	- [Frame Relay PVC Problems](#page-153-0)
- $\overline{a}$  [Tests Available](#page-154-0)
	- [Test Timeout Feature](#page-155-0)
- $\overline{a}$  [Starting and Stopping a Test](#page-155-0)
	- [Aborting All Tests](#page-156-0)
- $\overline{a}$  [PVC Tests](#page-157-0)
	- [PVC Loopback](#page-158-0)
	- [Send Pattern](#page-158-0)
	- [Monitor Pattern](#page-159-0)
	- [Connectivity](#page-159-0)
- [DTE Loopback](#page-160-0)
- $\overline{a}$ [IP Ping Test](#page-161-0)
- $\blacksquare$ [Lamp Test](#page-163-0)

# <span id="page-141-0"></span>**Problem Indicators**

The unit provides a number of indicators to alert you to possible problems:

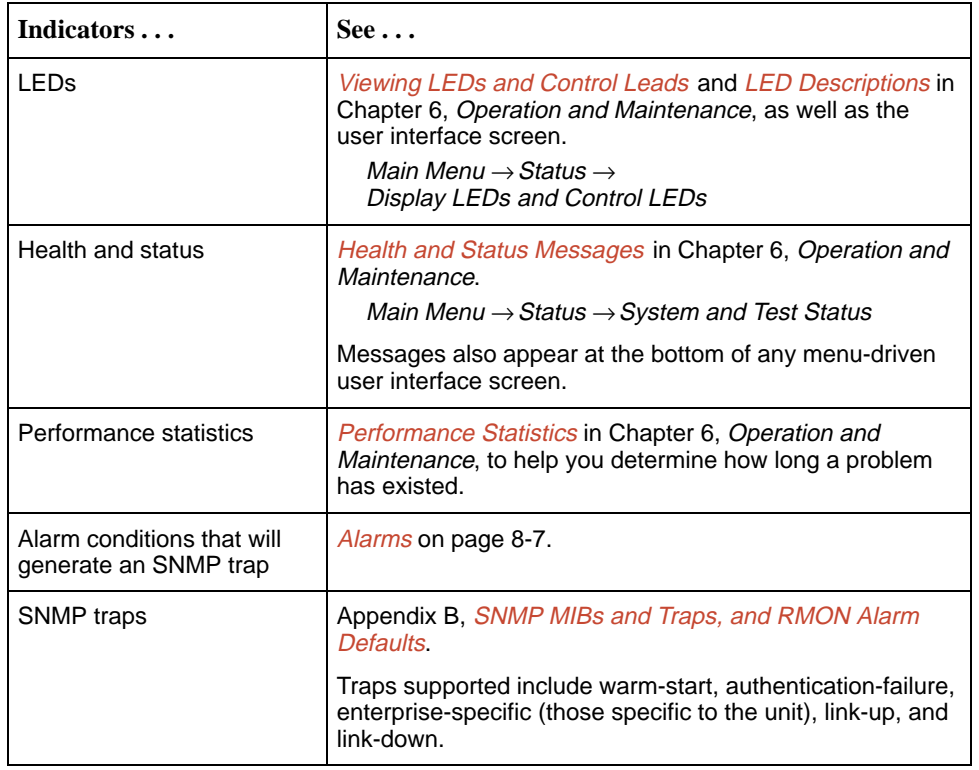

## <span id="page-142-0"></span>**Resetting the Unit and Restoring Communication**

You can reset the unit in one of four ways:

- -Reset it from the Control menu.
- -Cycle the power.
- Reset the configuration options for the COM port, or reload the factory default settings.
- Set the appropriate MIB object from NMS (see your NMS documentation).

The unit performs a self-test when it is reset.

## **Resetting the Unit from the Control Menu**

Use this procedure to initiate a reset and power-on self-test of the unit.

# **Procedure**

To reset the unit from the Control menu:

- 1. From the Main Menu screen, select Control.
- 2. Select Reset Device and press Enter. The **Are You Sure?** prompt appears.
- 3. Type **y** (Yes) and press Enter. The unit reinitializes itself, performing a self-test.

## **Resetting the Unit By Cycling the Power**

Disconnecting, then reconnecting the power cord resets the unit.

## <span id="page-143-0"></span>**Restoring Communication with an Improperly Configured Unit**

Improperly configuring the unit could render the menu-driven user interface inaccessible. If this occurs, connectivity to the unit can be restored via a directly connected asynchronous terminal.

# **Procedure**

To reset COM port settings:

- 1. Configure the asynchronous terminal to operate at 19.2 kbps, using character length of 8 bits, with one stop-bit, and no parity. In addition, set Flow Control to None.
- 2. Reset the unit, then hold the Enter key down until the System Paused screen appears. (See [Resetting the Unit and Restoring Communication](#page-142-0) for other methods of resetting the unit.)
- 3. Tab to the desired prompt, and type **y** (Yes) at one of the prompts.

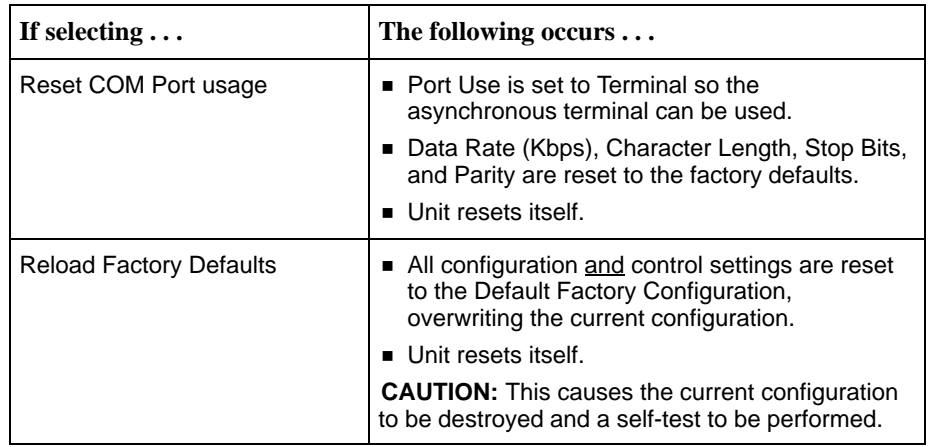

If no selection is made within 30 seconds, or if No (**n**) is entered, the unit resets itself and no configuration changes are made.

Once the unit resets itself, connectivity is restored and the Main Menu screen appears.
## **Troubleshooting Management Link Feature**

A dedicated troubleshooting management link is available to help service providers isolate device problems within their networks. This feature allows Telnet or FTP access to the unit on this link and troubleshooting over this link is essentially transparent to customer operations. No alarms or SNMP traps are generated to create nuisance alarms for the customer.

See [Configuring Node IP Information](#page-63-0) in Chapter 4, Configuration Options, for additional information about this feature.

## **LMI Packet Capture Utility Feature**

A packet capture utility has been provided to aid with problem isolation when LMI errors are detected. Using this utility, any enabled frame relay link on the user data port or network interface can be selected. The utility captures any LMI packets sent or received and writes them to a data file called lmitrace.syc in the system's data directory so the data can be uploaded and transferred to a Network Associates Sniffer for analysis.

The LMI Trace Log also provides access to captured packet information. See [Viewing Captured Packets from the Menu-Driven User Interface](#page-145-0) for additional information on this feature.

# **Procedure**

To use this utility:

1. Select the LMI Packet Capture Utility.

Main Menu  $\rightarrow$  Control  $\rightarrow$  LMI Packet Capture Utility

- 2. Select an enabled frame relay link, or Capture Interface, either Net1-FR1 or Port-1.
- 3. Start packet capture.

While capturing data, the status is Active. Packets in Buffer indicates the number of packets that have been captured. Up to 8000 packets can be held. When the buffer is full, the oldest packets will be overwritten.

- 4. To stop the utility, press Enter. The field toggles back to Start.
- 5. Upload the data file holding the collected packets to a diskette so the information can be transferred to a Network Associates Sniffer for debugging/decoding.

See [Transferring Collected Data](#page-139-0) in Chapter 7, FTP Operation, for additional information about this feature.

#### <span id="page-145-0"></span>**Viewing Captured Packets from the Menu-Driven User Interface**

The twelve most recent LMI events are stored in the trace log. Once the capture buffer or trace log is full, the oldest packets are overwritten. To view the most recently captured packets using the menu-driven user interface:

LMI Packet Capture Utility  $\rightarrow$  Display LMI Trace Log

#### **LMI Trace Log Example**

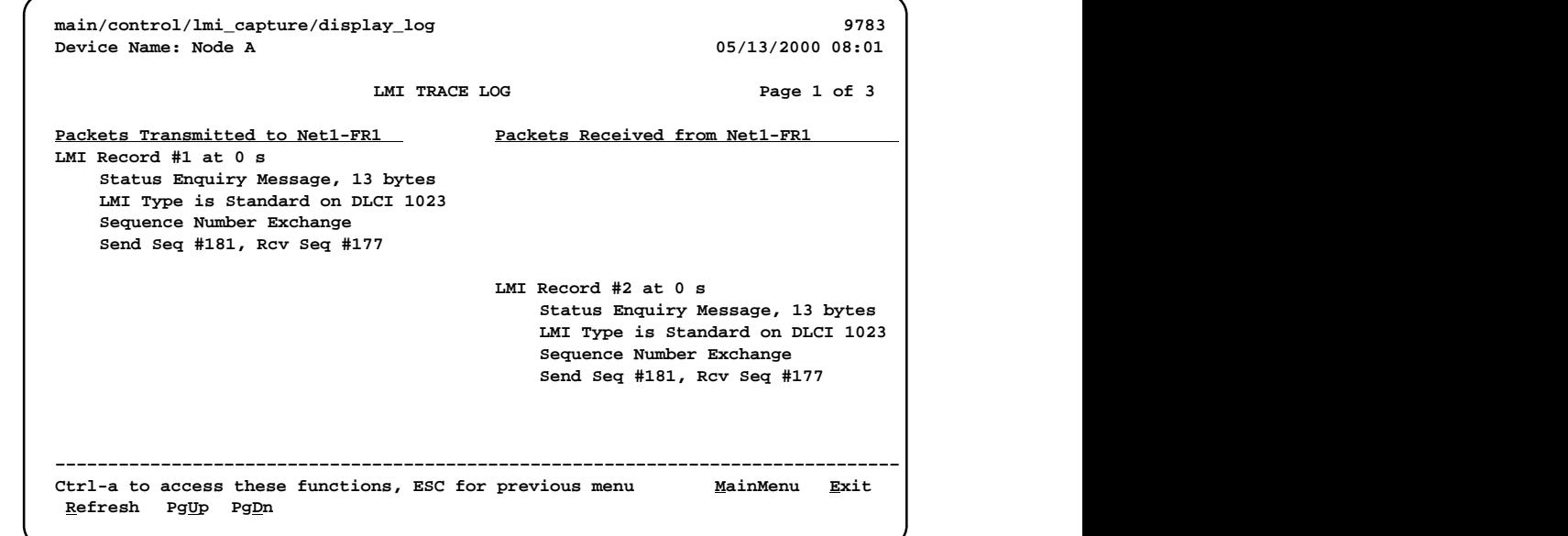

Select Refresh to update the screen with the twelve most recently collected LMI messages.

The following information is provided:

 $\overline{a}$  The internal LMI record number assigned to the packet (1–8000), and the amount of time the utility was running when the packet was captured.

The maximum amount of time displayed is 4,294,967 seconds (s), which is reset to 1 second when this amount of time is exceeded.

- The type of message, either Status or Status Enquiry, from the captured packet, and the number of bytes in the packet.
- The LMI Type identified in the Protocol Discriminator portion of the captured packet, and the DLCI number for the packet.
- $\overline{a}$  The type of information contained in the captured packet, either Sequence Number Exchange or Full Status Report.
- The send and receive (rcv) sequence numbers from the captured packet  $(0-255)$ .
- On the Packets Received side of the screen, PVC status for up to ten DLCIs can be shown. It shows the DLCI number, its active bit status, and if Standard LMI is running, the DLCI's CIR value.

## **Alarms**

The following table describes the alarm conditions that will generate an SNMP trap for a physical interface, and the frame relay LMIs and DLCIs. These alarm conditions also generate Health and Status messages seen on the System and Test Status screen.

Main Menu  $\rightarrow$  Status  $\rightarrow$  System and Test Status

| <b>Alarm Condition</b>                                                           | <b>What It Indicates</b>                                                                                                    | <b>What To Do</b>                                                                         |
|----------------------------------------------------------------------------------|----------------------------------------------------------------------------------------------------|-------------------------------------------------------------------------------------------|
| CTS down to<br>Port-1 Device                                                     | The CTS control lead on<br>the device's interface is off.                                                                                                    | Check DTR and RTS from<br>Port-1.                                                         |
|                                                                                  |                                                                                                    | ■ Verify that the port is enabled.                                                        |
|                                                                                  |                                                                                                    | • Check DTR from the user data<br>port.                                                   |
| DLCI nnnn Down,<br>frame relay link $1,2$                                        | The DLCI for the specified<br>frame relay link is down.                                                                                                    | Verify that the network LMI is up.<br>If it is, contact your network<br>service provider. |
| DTR Down from<br>Port-1 Device                                                   | The DTR control lead on<br>the device connected to the<br>specified port is off. This<br>message applies to data<br>ports that act as DCEs.                      | Examine the attached DTE and<br>cable connected to the system's<br>port.                  |
|                                                                                  |                                                                                                    | • Check that the port cable is<br>securely attached at both<br>ends.                      |
|                                                                                  |                                                                                                    | $\blacksquare$ Check the status of the<br>attached equipment.                             |
| <b>Ethernet Link Down</b>                                                        | The communication link for<br>the Ethernet port is down<br>and the Interface Status for<br>the port is enabled.                                                  | Check the LAN connected to the<br>Ethernet port.                                          |
| Link Down<br>Administratively,<br>frame relay link <sup>2</sup>                  | The specified frame relay<br>link has been disabled by<br>the unit due to LMI<br>Behavior conditions or LMI<br>Protocol on another link is<br>in a failed state. | Verify that the network LMI is up.<br>If it is, contact your network<br>provider.         |
|                                                                                  | This is not an alarm<br>condition so System<br>Operational appears,<br>as well.                                                                                  |                                                                                           |
| <sup>1</sup> nnnn indicates a DLCI number of 16 through 1007.                    |                                                                                                    |                                                                                           |
| <sup>2</sup> frame relay link is one of the following:                           |                                                                                                    |                                                                                           |
| - Net1-FR1. The frame relay link specified for the network interface, Network 1. |                                                                                                    |                                                                                           |

**Table 8-1. Alarm Conditions (1 of 4)**

– Port-1. The frame relay link associated with the user data port.

| <b>Alarm Condition</b>                     | <b>What It Indicates</b>                                                                                          | What To Do                                                                                                    |
|--------------------------------------------|----------------------------------------------------------------------------------------------------|----------------------------------------------------------------------------------------------------|
| LMI Down,<br>frame relay link <sup>2</sup> | The Local Management                                                                                              | For the network interface:                                                                                                 |
|                                            | Interface is down for the<br>specified frame relay link.                                                          | ■ If LMI was never up, verify<br>that the LMI Protocol setting<br>reflects the LMI type being<br>used.                     |
|                                            |                                                                                                    | If LMI was never up:                                                                                                    |
|                                            |                                                                                                    | - Verify that the proper time<br>slots have been configured.                                                               |
|                                            |                                                                                                    | - Verify that the LMI Protocol<br>setting reflects the LMI type<br>being used.                                             |
|                                            |                                                                                                    | ■ Verify that Frame Relay<br>Performance Statistics show<br>LMI frames being transmitted.                                  |
|                                            |                                                                                                    | If all of the above have been<br>verified and the physical link is<br>not in Alarm, contact your<br>network provider.      |
| LMI Down,                                  | The Local Management                                                                                              | For user data port:                                                                                                    |
| frame relay link <sup>2</sup>              | Interface is down for the<br>specified frame relay link.                                                          | ■ Check that the DTE cable is<br>securely attached at both<br>ends.                                                        |
|                                            |                                                                                                    | ■ Verify that Transmit Clock<br>Source and Invert Transmit<br>Clock options are properly<br>configured.                    |
|                                            |                                                                                                    | ■ Verify that Frame Relay<br>Performance Statistics show<br>LMI frames being received. If<br>no frames are being received: |
|                                            |                                                                                                    | - Check the attached device.                                                                                               |
|                                            |                                                                                                    | - Verify that the LMI Protocol<br>setting reflects the LMI type<br>being used.                                             |
| LOS at Network 1                           | A Loss of Signal (LOS)<br>condition is detected on the<br>network interface. Clears<br>when a signal is detected. |                                                                                                    |
|                                            | Network cable problem.                                                                                            | ■ Check that the network cable<br>is securely attached at both<br>ends.                                                    |
|                                            | No signal is being<br>transmitted at the far-end                                                                  | Check far-end FrameSaver<br>unit status.                                                                                   |

**Table 8-1. Alarm Conditions (2 of 4)**

| <b>Alarm Condition</b>                                 | <b>What It Indicates</b>                                                                                                    | What To Do                                                                                |
|--------------------------------------------------------|----------------------------------------------------------------------------------------------------|-------------------------------------------------------------------------------------------|
| Loss of Cell<br>Delineation, atm link                  | The ATM Transmission<br>Convergence (TC) layer<br>has been in an LCD state<br>for one minute, or the<br>number of Out of Cell<br>Delineation (OCD)<br>delineation events has<br>exceeded the<br>user-specified threshold. | Contact your network provider.                                                            |
| Network Com Link<br>Down                               | The communication link for<br>the COM port is down and<br>the COM port is configured<br>for Net Link.                                                                                                    | Check the router connected to<br>the COM port.                                            |
| OOF at Network 1                                       | An Out of Frame (OOF)<br>condition is detected on the<br>network interface.<br>■ Incompatible framing<br>format between the                                                                                               | • Check that the framing format<br>for the network interface is                           |
|                                                        | network and the<br>FrameSaver unit.<br>■ Network cabling                                                                                                    | correct.<br>$\blacksquare$ Check that the network cable                                   |
|                                                        | problem.                                                                                                    | is securely attached at both<br>ends.                                                     |
| Self-Test Failure                                      | The unit did not pass its<br>basic verification tests<br>when it was powered on or<br>reset.                                                                                                    | $\blacksquare$ Reset the unit.<br>■ Contact your service<br>representative.               |
| SLV Timeout,<br>DLCI nnnn,<br>frame relay link $1,2$   | An excessive number of<br>SLV communication<br>responses from the remote<br>system have been missed<br>on the specified multiplexed<br>DLCI and link.                                                                     | Verify that the network LMI is up.<br>If it is, contact your network<br>service provider. |
|                                                        | If the frame relay link is<br>Net1-FR1, the timeout is on<br>the network FrameRly1<br>timeslot assignment.                                                                                                    |                                                                                           |
|                                                        | When a hardware bypass-<br>capable device has been<br>detected at the other end of<br>the PVC and this condition<br>occurs, only user data for<br>EDLCI 0 will be transmitted<br>as long as the condition<br>exists.      |                                                                                           |
| <sup>2</sup> frame relay link is one of the following: | <sup>1</sup> nnnn indicates a DLCI number of 16 through 1007.<br>- Net1-FR1. The frame relay link specified for the network interface, Network 1.<br>- Port-1. The frame relay link associated with the user data port.   |                                                                                           |

**Table 8-1. Alarm Conditions (3 of 4)**

| <b>Alarm Condition</b>                              | <b>What It Indicates</b>                                                                                                    | What To Do                                                                                                    |
|-----------------------------------------------------|----------------------------------------------------------------------------------------------------|----------------------------------------------------------------------------------------------------|
| <b>SNR Margin</b><br>Threshold Exceed,<br>Network 1 | The user-specified SNR<br>margin threshold has been<br>exceeded.                                                                                                    | Contact your network provider.                                                                                   |
| Two Level-1 Users<br><b>Accessing Device</b>        | Another user with Level-1<br>security access is currently<br>accessing the unit.<br>Be aware that actions of<br>the other user may override<br>your test commands and<br>configuration changes. | Wait until no other Level-1<br>users are accessing the unit if<br>testing or configuration will be<br>performed. |

**Table 8-1. Alarm Conditions (4 of 4)**

## **Trap Event Log**

The Trap Event Log displays all traps stored in the SNMP trap event log. The following log example describes the alarm conditions that will generate an SNMP trap for a physical interface, and for the frame relay LMIs and DLCIs. These alarm conditions also generate Health and Status messages seen on the System and Test Status screen.

See [Trap Event Log](#page-132-0) in Chapter 6, Operation and Maintenance.

## **Troubleshooting Tables**

The unit is designed to provide many years of trouble-free service. However, if a problem occurs, refer to the appropriate table in the following sections for possible solutions.

#### **Device Problems**

| <b>Symptom</b>                                                       | <b>Possible Cause</b>                                                                              | <b>Solutions</b>                                                                                                    |
|----------------------------------------------------------------------|----------------------------------------------------------------------------------------------------|----------------------------------------------------------------------------------------------------|
| No power, or the LEDs<br>are not lit.                                | The power cord is not<br>securely plugged into the<br>wall receptacle to rear<br>panel connection. | Check that the power cord is<br>securely attached at both ends.                                                                        |
|                                                                      | The wall receptacle has no<br>power.                                                               | Check the wall receptacle<br>$\blacksquare$<br>power by plugging in some<br>equipment that is known to be<br>working.                  |
|                                                                      |                                                                                                    | Check the circuit breaker.                                                                                                    |
|                                                                      |                                                                                                    | ■ Verify that your site is not on<br>an energy management<br>program.                                                                  |
| Power-On Self-Test<br>fails. Only Alarm LED<br>is on after power-on. | The unit has detected an<br>internal hardware failure.                                             | Reset the unit and try again.                                                                                                    |
|                                                                      |                                                                                                    | Contact your service<br>representative.                                                                                                |
|                                                                      |                                                                                                    | ■ Return the unit to the factory<br>(refer to Warranty, Sales,<br>Service, and Training<br>Information on page A of this<br>document). |

**Table 8-2. Device Problems (1 of 2)**

| <b>Symptom</b>                                                                 | <b>Possible Cause</b>                                                                                                    | <b>Solutions</b>                                                                                                    |
|--------------------------------------------------------------------------------|----------------------------------------------------------------------------------------------------|----------------------------------------------------------------------------------------------------|
| Cannot access the<br>unit or the<br>menu-driven user<br>interface.             | Login or password is<br>incorrect, COM port is<br>improperly configured, or<br>the unit is otherwise<br>configured so it prevents<br>access. | ■ Reset the unit (see<br><b>Restoring Communication</b><br>with an Improperly Configured<br>Unit.<br>■ Contact your service      |
|                                                                                |                                                                                                    | representative.                                                                                                    |
| Failure xxxxxxxx<br>appears at the top of<br>the System and Test               | The unit has detected an<br>internal software failure.                                                                                       | Record the 8-digit code from<br>the System and Test Status<br>screen.                                                            |
| Status screen, at<br>Self-Test Results.                                        |                                                                                                    | Reset the unit and try again.                                                                                                    |
|                                                                                |                                                                                                    | ■ Contact your service<br>representative and provide the<br>8-digit failure code.                                                |
| An LED appears<br>dysfunctional.                                               | LED is burned out.                                                                                                    | Run the Lamp Test. If the LED in<br>question does not flash with the<br>other LEDs, then contact your<br>service representative. |
| Not receiving data.                                                            | Network cable loose or<br>broken.                                                                                                    | ■ Reconnect or repair the cable.                                                                                                 |
|                                                                                |                                                                                                    | ■ Call the network service<br>provider.                                                                                          |
| Receiving data errors<br>on a multiplexed DLCI,<br>but frame relay is<br>okay. | Frame Relay Discovery is<br>being used for automatic<br><b>DLCI and PVC</b><br>configuration.                                                | Change the DLCI Type for each<br>network DLCI from Multiplexed to<br>Standard, turning off<br>multiplexing.                      |
|                                                                                | The equipment at the other<br>end is not frame relay<br>RFC 1490-compliant.                                                                  |                                                                                                    |

**Table 8-2. Device Problems (2 of 2)**

### **ATM Problems**

**Table 8-3. ATM Problems**

| <b>Symptom</b>                                | <b>Possible Cause</b>                                                      | <b>Solutions</b>                                                    |
|-----------------------------------------------|----------------------------------------------------------------------------|---------------------------------------------------------------------|
| OCD events; loss of<br>cell delineation.      | Line impairments.                                                          | <b>Check Hotwire GranDSLAM</b><br>statistics. Reduce the link rate. |
| ATM statistics show<br>VCs receiving no data. | VC improperly configured<br>or not configured in the<br>Hotwire GranDSLAM. | <b>Check Hotwire GranDSLAM</b><br>statistics. Configure the VC.     |

### **Frame Relay PVC Problems**

| <b>Symptom</b>                        | <b>Possible Cause</b>                                                                                                    | <b>Solutions</b>                                                                                                    |
|---------------------------------------|----------------------------------------------------------------------------------------------------|----------------------------------------------------------------------------------------------------|
| No receipt or<br>transmission of data | Cross Connection of the<br>DLCIs are configured<br>incorrectly.                                                          | Verify the PVC connections<br>and DLCIs by checking the<br>network-discovered DLCIs on<br>the LMI Reported DLCIs screen.                                            |
|                                       | DLCI is inactive on the<br>frame relay network.                                                                          | ■ Verify that the DLCI(s) is<br>active on the LMI Reported<br>DLCIs screen. If the DLCI(s) is<br>not active, contact the service<br>provider.                       |
|                                       |                                                                                                    | ■ Verify the LMI Reported DLCI<br>field on the Interface Status<br>screen.                                                                                          |
|                                       | DTE is configured<br>incorrectly.                                                                                        | Check the DTE's configuration.                                                                                                    |
|                                       | LMI is not configured<br>properly for the DTE or<br>network.                                                             | Configure LMI characteristics to<br>match those of the DTE or<br>network.                                                                                           |
|                                       | LMI link is inactive.                                                                                                    | Verify that the LMI link is active<br>on the network; the Status Msg<br>Received counter on the Network<br>Frame Relay Performance<br>Statistics screen increments. |
| Losing Data                           | Frame relay network is<br>experiencing problems.                                                                         | Run PVC Loopback and Pattern<br>tests to isolate the problem, then<br>contact the service provider.                                                                 |
| Out of Sync                           | If Monitor Pattern was<br>selected, it means the test<br>pattern generator and<br>receiver have not yet<br>synchronized. | ■ Verify that the unit at the<br>other end is configured to<br>Send Pattern.<br>Correct unit configurations.                                                        |
|                                       | CIR settings for the units at<br>each end are mismatched.                                                                | ■ Correct the CIR setting so<br>both units are configured the<br>same.                                                                                              |
|                                       | If the message persists, it<br>means that 5 packets out of<br>25 are missing or are out of<br>sequence.                  | $\blacksquare$ Check the line's error rate $-$<br>the physical line quality.<br>Contact the service provider.                                                       |

**Table 8-4. Frame Relay PVC Problems**

## **Tests Available**

The following tests are available to a FrameSaver DSL unit.

#### **Test Menu Example**

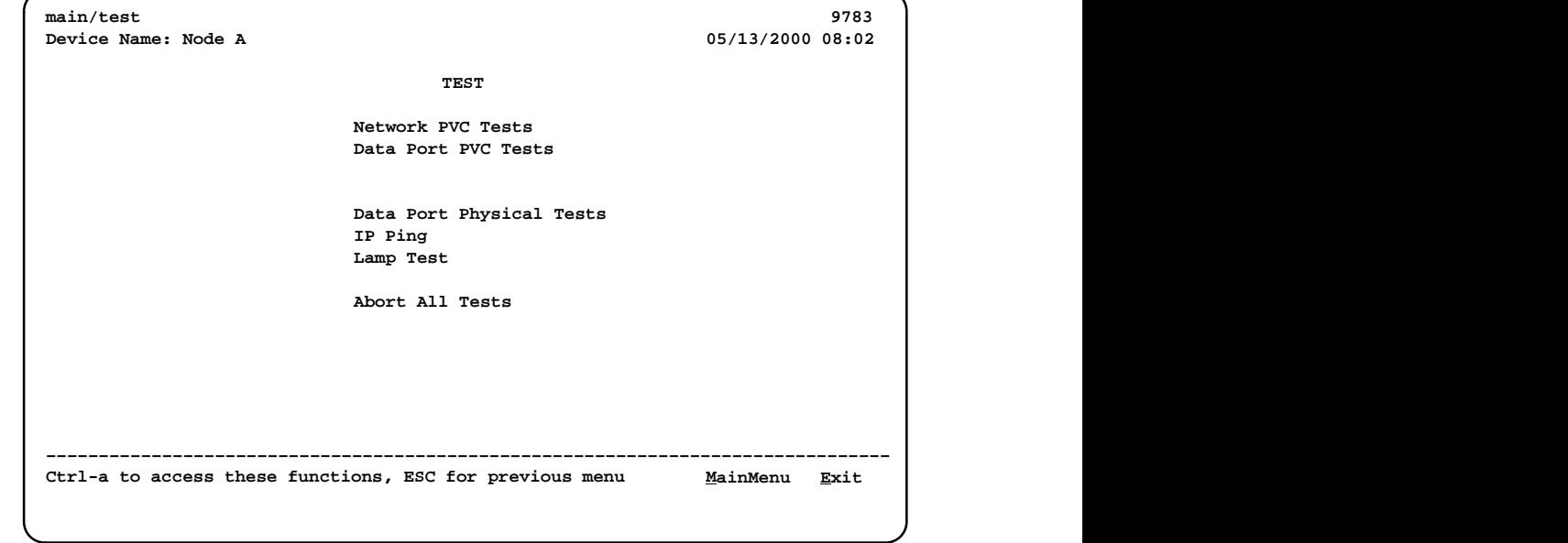

Network and Data Port PVC Tests do not appear on the menu when no PVCs have been configured on the interface. Check that both ends of the cables are properly seated and secured.

Tests can be commanded from the OpenLane SLM system using its enhanced Diagnostic Troubleshooting graphical interface, as well as from the menu-driven user interface.

#### <span id="page-155-0"></span>**Test Timeout Feature**

A Test Timeout feature is available to automatically terminate a test (as opposed to manually terminating a test) after it has been running a specified period of time.

It is recommended that this feature be used when the FrameSaver unit is remotely managed through an inband data stream (PVC). If a test is accidently commanded to execute on the interface providing management access, control is regained when the specified time period expires, automatically terminating the test.

To use this feature, enable the Test Timeout configuration option, and set a duration for the test to run in the Test Duration (min) configuration option (see [Configuring General System Options](#page-70-0) in Chapter 4, Configuration Options).

#### **NOTE:**

These configuration options do not pertain to tests commanded by the DTE, like a DTE-initiated External Loopback.

## **Starting and Stopping a Test**

Use this procedure to start, monitor, or abort specific tests. To abort all active tests on all interfaces, see [Aborting All Tests](#page-156-0).

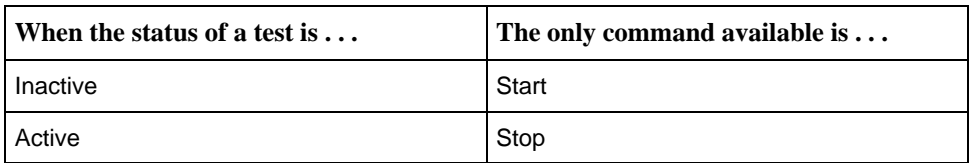

Start or stop an individual test using the same procedure.

# <span id="page-156-0"></span>**Procedure**

To start and stop a loopback or a set-pattern test:

1. Follow this menu selection sequence:

Main Menu  $\rightarrow$  Test

2. Select an interface and test (e.g., Network or Data Port PVC Tests) and press Enter.

The selected test screen appears. **Start** appears in the Command column. **Inactive** appears in the Status column.

- 3. Select the Port number and press Enter.
- 4. Select the DLCI number and press Enter if a PVC test has been selected. The cursor is positioned at Start in the Command column of the first available test. **Start** is highlighted.
- 5. Highlight the Start command for the test you want to start and press Enter. **Stop** now appears and is highlighted, and the status of the test changes to **Active**.
- 6. Press Enter to stop the test.

**Start** reappears and the status of the test changes back to **Inactive**.

7. View the length of time that the test has been running in the Result column.

#### **Aborting All Tests**

Use the Abort All Tests selection from the Test menu to abort all tests running on all interfaces[, with exception to DTE-initiated loopbac](#page-155-0)ks. To abort individual tests that are active, see Starting and Stopping a Test.

# **Procedure**

To abort all tests on all interfaces:

1. Follow this menu selection sequence:

Main Menu  $\rightarrow$  Test

2. Select Abort All Tests and press Enter.

**Command Complete** appears when all tests on all interfaces have been stopped.

#### **NOTE:**

Abort All Tests does not interrupt DTE-initiated loopbacks.

## **PVC Tests**

PVC tests can be run on a requested DLCI for a selected interface. The FrameSaver unit must be operating in frame relay mode.

- $\blacksquare$  When PVC tests are on a multiplexed DLCI between FrameSaver devices, they are nondisruptive to data, so user data can continue to be sent during a test.
- $\blacksquare$  If the device at one end of the circuit is not a FrameSaver device, PVC tests are on a standard DLCI and are disruptive to data. Also, the Connectivity test would not appear.

Loopback, and send/monitor pattern tests are available for each interface on the selected DLCI. FrameSaver devices should be at each end of the circuit. If a PVC Loopback is started at one end of the circuit, the other end can send and monitor pattern tests.

The example below shows a PVC Test screen for a FrameSaver unit with the multiplexed DLCI 550 selected. If a standard DLCI was selected, (**Disruptive**), rather than (**Non-Disruptive**), would be displayed after Test. Also, the Connectivity test would not appear.

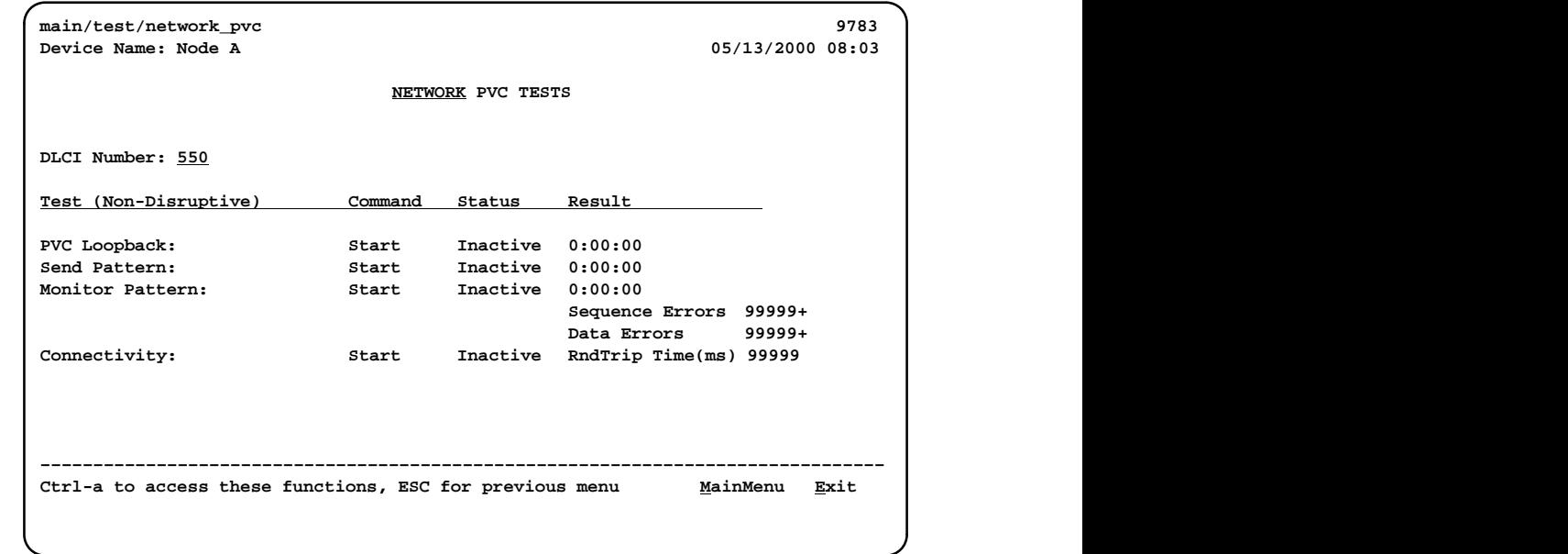

#### **PVC Tests Screen Example**

#### **NOTE:**

Errors encountered during these tests may be caused by mismatched CIRs in the two FrameSaver units. If errors are detected, verify the CIR configuration and retest.

#### **PVC Loopback**

The PVC Loopback loops frames back to the selected interface on a per-PVC basis. This test logically (not physically) loops back frames received from another FrameSaver device through the selected frame relay PVC to the same device.

Main Menu  $\rightarrow$  Test  $\rightarrow$  Network PVC Tests

#### **Network PVC Loopback**

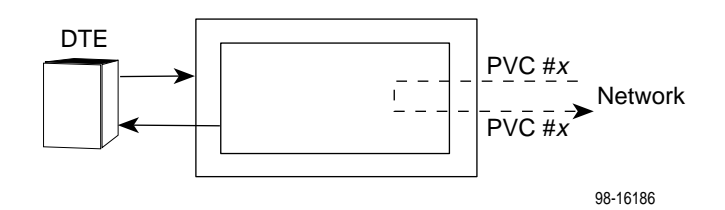

Main Menu  $\rightarrow$  Test  $\rightarrow$  Data Port PVC Tests

#### **Port PVC Loopback**

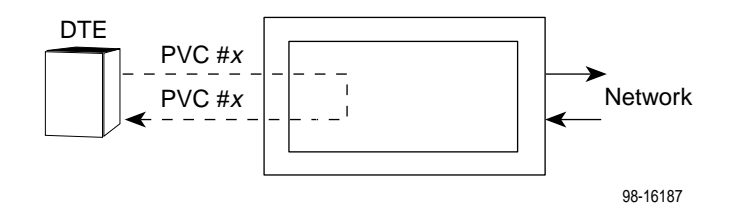

#### **Send Pattern**

This test sends packets filled with a hexadecimal 55 test pattern and sequence number over the selected interface and DLCI to another FrameSaver device.

To send a pattern test on a link:

Main Menu  $\rightarrow$  Test  $\rightarrow$  [Network PVC Tests/Data Port PVC Tests]

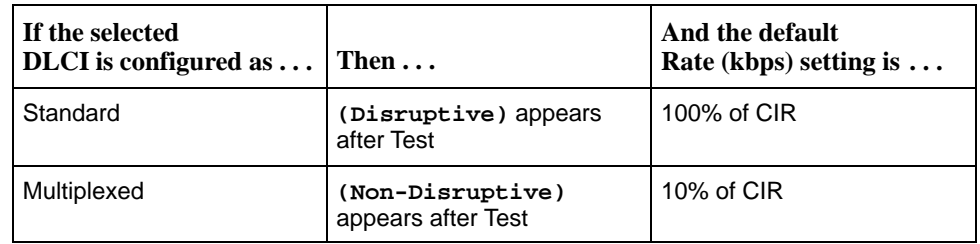

If the CIR is zero, the pattern will be sent at a rate of 1000 bps.

#### **Monitor Pattern**

This test monitors packets filled with a hexadecimal 55 test pattern and sequence number over the selected interface and DLCI to another FrameSaver device.

To monitor a pattern test on a link:

Main Menu  $\rightarrow$  Test  $\rightarrow$  [Network PVC Tests/Data Port PVC Tests]

The current number of sequence and data errors are shown under the Result column when the FrameSaver unit is in sync. An **Out of Sync** message appears when 5 frames out of 25 are missing or out of sequence.

These error counts are updated every second. If the maximum count is reached, **99999+** appears in these fields.

#### **Connectivity**

Connectivity is a proprietary method that determines whether the FrameSaver device at the other end of the frame relay PVC is active. This test stops automatically and can only be executed for circuit multiplexed PVCs.

To run a connectivity test on a link:

Main Menu  $\rightarrow$  Test  $\rightarrow$  Network PVC Tests

Selecting Connectivity sends a frame to the FrameSaver unit at the other end of the PVC. A **RndTrip Time(ms)** message appears in the Result column when a response is received within 5 seconds, indicating that the FrameSaver unit at the remote end is alive (operational and connected), and the round trip (RT) time is shown in milliseconds (ms), with a resolution of 1 ms. If a response is not received within 5 seconds, **No Response** appears in the Result column.

## **DTE Loopback**

The local DTE external Loopback (DTLB) test loops the received signal on the DTE interface back to the DTE without affecting the operation of the remaining ports. Use this test to isolate problems on the user data port.

Main Menu  $\rightarrow$  Test  $\rightarrow$  Data Port Physical Tests

An attached device or test equipment must generate the data to be looped back.

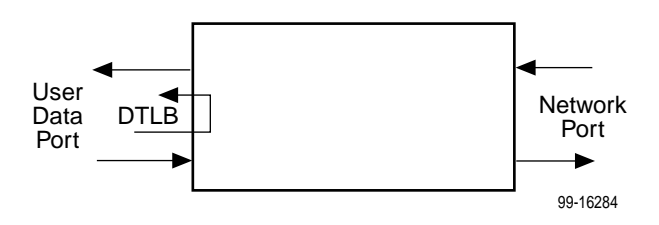

#### **CAUTION:**

**This test may affect the operation of the frame relay PVCs assigned to the port. Any IP data being sent while this test is active will be disrupted.**

## **IP Ping Test**

An IP Ping test can be run to test connectivity between the FrameSaver unit and any FrameSaver unit, router, or NMS to which it has a route. In addition, the test can be run to access a remote unit for configuration purposes.

Times when you might want to run an IP Ping test are:

- - To test connectivity between the FrameSaver unit and any FrameSaver unit in the network to verify that the path is operational. Select Procedure 1 to ping any far-end FrameSaver unit.
- - To verify the entire path between a newly installed remote site FrameSaver unit and the central site NMS. During a remote site installation, an IP Ping test is typically run from the remote site to ping the NMS at the central site. The remote FrameSaver unit must have SNMP trap managers configured, and one of those trap managers must be the central site NMS. Select Procedure 2 to ping the NMS at the central site.
- To test the path to the NMS trap managers during installation of the central [site FrameSaver unit. The remote FrameSaver unit must have configured the](#page-162-0) SNMP trap managers to be sent the Ping. Select Procedure 2 to ping the SNMP trap managers.

# **Procedure 1**

To ping any far-end FrameSaver unit:

1. Select the IP Ping test.

Main Menu  $\rightarrow$  Test  $\rightarrow$  IP Ping

2. Enter the IP Address of the device the Ping is being sent to, then select Start.

#### **NOTE:**

If the FrameSaver unit has just initialized, or the far-end unit has just initialized, it may take about a minute for the units to learn the routes via the proprietary RIP.

If accessing the unit remotely to enter or change frame relay parameters, send the Ping five times in a row, in rapid succession; the unit will be operating in frame relay mode.

- 3. Verify the results of the IP Ping test.
	- While the test is running, **In Progress...** appears in the Status field.
	- When the test is finished, **Alive. Latency = nn ms** should appear as the Status (nn being the amount of time the test took in milliseconds). If any other message is displayed, additional testing will be required.

# <span id="page-162-0"></span>**Procedure 2**

To ping the NMS at the central site:

- 1. Verify that the central site NMS has the FrameSaver unit's IP address in its routing table so it can communicate with the FrameSaver unit.
- 2. Verify that the central site NMS's router has the FrameSaver unit's IP address in its routing table so it can communicate with the FrameSaver unit.
- 3. Verify that the central site NMS has been configured as an SNMP Trap Manager if the router is to route data, so a route has been configured within the FrameSaver unit.

Main Menu  $\rightarrow$  Configuration  $\rightarrow$  Management and Communication  $\rightarrow$ SNMP Traps

Or, for a local DLCI between the central site FrameSaver unit and its router, verify that a Default IP Destination route has been configured.

Main Menu  $\rightarrow$  Configuration  $\rightarrow$  Management and Communication  $\rightarrow$ Node  $IP \rightarrow$  Default IP Destination

Configure both SNMP Traps and a Default IP Destination when PVC Multiplexing is used, as when using the Auto-Configuration feature.

4. Select the IP Ping test.

Main Menu  $\rightarrow$  Test  $\rightarrow$  IP Ping

- 5. Enter the IP Address of the central site NMS, then select Start.
- 6. Verify the results of the IP Ping test.
	- While the test is running, **In Progress...** appears in the Status field.
	- When the test is finished, **Alive. Latency = nn ms** should appear as the Status (nn being the amount of time the test took in milliseconds). If any other message is displayed, additional testing will be required.

## **Lamp Test**

The FrameSaver unit supports a Lamp Test to verify that all LEDs are lighting and functioning properly. All LEDs flash or blink on and off at the same time every 1/2 second during execution of the test. When the test is stopped, the LEDs are restored to their normal condition.

Main Menu  $\rightarrow$  Test  $\rightarrow$  Lamp Test

If the Test Timeout configuration option is e[nabled and a Test Duration is set, the](#page-155-0) Lamp Test stops when the test duration expires. See Test Timeout Feature for additional information.

# **Setting Up OpenLane for FrameSaver Devices**

# **9**

This chapter includes:

- $\overline{a}$ OpenLane Support of FrameSaver Devices
- $\overline{a}$ [Setting Up the OpenLane SLM System](#page-165-0)
- $\overline{a}$ [Setting Up FrameSaver and SLV Support](#page-166-0)

## **OpenLane Support of FrameSaver Devices**

The OpenLane Service Level Management (SLM) system provides the following features:

- $\overline{a}$ Web and database services
- $\overline{a}$ Web access to health and status information
- $\overline{a}$ Web access to real-time, as well as historical graphs and reports
- $\overline{a}$ Web access to SLV reports, for units with the SLV feature set activated.
- $\overline{a}$ On-demand polling of FrameSaver devices
- $\overline{a}$ SNMP polling and reporting
- Web-based diagnostic tests: end-to-end, PVC loopbacks, connectivity, and physical interface tests
- Basic device configuration, including RMON alarm and threshold configuration when the unit has the advanced SLV feature set activated
- Automatic device and PVC discovery for SLV devices with their SLV Delivery Ratio configuration option enabled
- Easy firmware downloads to an entire network or parts of the network
- $\overline{a}$ Remote SLV feature activation
- <span id="page-165-0"></span> $\overline{a}$ Device reset capability
- $\overline{a}$  HP OpenView adapters for integrating OpenLane with the OpenView Web interface

The advanced SLV feature set may be activated, depending upon the model ordered; or, it can be activated when SLV functionality is needed using the OpenLane SLM system.

To activate SLV functionality at a later time, order an Activation Certificate (Feature No. 9783-C1-220).

## **Setting Up the OpenLane SLM System**

Instructions for installing the OpenLane SLM system are found in the following documents:

- $\blacksquare$  OpenLane 5.x Service Level Management for UNIX Quick Start Installation Instructions
- OpenLane 5.x Service Level Management for Windows NT Quick Start Installation Instructions

See [Product-Related Documents](#page-10-0) in About This Guide for document numbers. Select the appropriate document.

In addition to installation instructions, these documents include instructions for:

- $\overline{a}$ Starting and stopping the OpenLane Web and database services.
- Accessing the OpenLane application.
- Adding a FrameSaver device.
- $\overline{a}$ Adding a Customer ID.

The OpenLane SLM system has an extensive Help system. For additional information refer to the following sources:

- **For UNIX users** Refer to the readme.txt file for distributed infrastructure details, and the online Help for operational details.
- **For Windows NT users** Refer to the online Help.

## <span id="page-166-0"></span>**Setting Up FrameSaver and SLV Support**

With the OpenLane SLM system's extensive online Help system, the application is self-documenting and you have access to the most current system information.

# **Procedure**

To set up FrameSaver and SLV support:

- 1. Start the OpenLane services, then access the application.
- 2. Enter a Customer ID of **Admin** for access to customer profiles, frame relay access facilities components, and PVC components.
- 3. Add FrameSaver devices.
- 4. Create customer profiles.
- 5. Set up historical data collection.
- 6. Set up SLV report filters for Web access to report data for FrameSaver units with the SLV feature set activated.

See the Quick Start Installation Instructions to learn how to perform these steps and for additional information.

# **Setting Up Network Health for FrameSaver Devices**

# **10**

FrameSaver units are compatible with Concord Communication's Network Health software.

For FrameSaver units with the SLV and SLM reporting feature set, Network Health has released the first in a series of software modules that integrate FrameSaver SLV enhanced performance statistics into its reporting package (see [the FrameSaver SLV report example on page 10-](#page-176-0)10). To get this report, you need Network Health R4.01 or higher.

This chapter includes Network Health information as it relates to FrameSaver DSL devices. It includes the following:

- $\overline{a}$ [Installation and Setup of Network Health](#page-169-0) and reports
- $\overline{a}$ [Discovering FrameSaver Elements](#page-170-0)
- $\overline{a}$ [Configuring the Discovered Elements](#page-171-0)
- $\overline{a}$ [Grouping Elements for Reports](#page-172-0)
- $\overline{a}$  [Generating Reports for a Group](#page-173-0)
	- [About Service Level Reports](#page-173-0)
	- [About At-a-Glance Reports](#page-173-0)
	- [About Trend Reports](#page-174-0)
	- [Printed Reports](#page-174-0)
- $\overline{a}$ [Reports Applicable to FrameSaver SLV Devices](#page-174-0)

<span id="page-169-0"></span>For additional information about installing, accessing, and managing FrameSaver DSL devices through Concord's Network Health, and for information about applicable reports, refer to:

- $\overline{a}$ Network Health Installation Guide to help you install the application.
- $\overline{a}$ Network Health User Guide to help you get started using the application.
- $\overline{a}$  Network Health Reports Guide to help you understand and use Frame Relay reports.
- $\overline{a}$  Network Health – Traffic Accountant Reports Guide to help you understand and use Traffic Accountant reports.

## **Installation and Setup of Network Health**

Refer to the Network Health Installation Guide for installation instructions, and follow the instructions applicable to your network platform. Once Network Health is installed, you need to set up the application so it will support FrameSaver units.

Each Network Health application provides a different set of functions, called a module. Each module used requires a separate license to gain access to those features and functions. Make sure you license the Poller application so you can poll units and collect data.

To use this application:

- 1. Discover network elements, units, and interfaces in the network.
- 2. Configure the Network Health applications, then save them.
- 3. Organize elements into groups for reporting purposes.
- 4. Set up and run reports.

Setup and operation information is contained in the Network Health User Guide. The sections that follow address only the minimal procedural steps needed once you have access to the applications.

See the Network Health User and Reports Guides for additional startup information and a full discussion of the application's features and how to use them.

## <span id="page-170-0"></span>**Discovering FrameSaver Elements**

Once licenses are entered and you have access to the applications, the Discover dialog box opens. Use this dialog box to search for FrameSaver units in your network and discover their DLCIs. Saving the results of the search creates definitions in the Poller Configuration, which are used to poll the units.

IP addresses and the Community String for the FrameSaver units must be entered for Network Health to find the FrameSaver units on the network and discover their elements. These elements are resources that can be polled (e.g., LAN/WAN interfaces, frame relay circuits, routers, and servers).

The two types of elements that can be polled are:

- - **Statistics elements** – Provide counters and other gauges for information gathered about your network for statistical and trend analysis.
- **Conversation elements** Provide RMON2 and similar data for information gathered about network traffic between nodes.

# **Procedure**

To find FrameSaver device elements in your network:

- 1. Select the LAN/WAN radio button to specify the element type to be found. Network Health treats frame relay element discovery as a WAN element type.
- 2. Enter the IP Addresses of the FrameSaver units to be located, and the Community String (Community Name in the FrameSaver unit). The Community String is case-sensitive.
- 3. Select the Discover button.

The Discover dialog box closes and the Discovering dialog box opens, showing the results of the discovery process.

A message indicates the number of elements discovered and the number of existing elements updated when the discovery process is complete. Depending upon the number of units entered and the size of your network, it could take anywhere from a few minutes to an hour or longer to discover all elements in the network.

See Discovering Elements in the Network Health User Guide for additional information and to learn how to schedule automatic element discovery updates to the database.

## <span id="page-171-0"></span>**Configuring the Discovered Elements**

Network Health sets the speed for discovered elements when it polls the unit for the first time. For a FrameSaver DSL unit, the speed set would be the unit's CIR. No additional configuration should be required. However, you should verify that all appropriate information has been retrieved.

#### **NOTE:**

If a FrameSaver unit does not have CIR configured, or if it is not configured correctly, Network Health sets the unit's CIR to 0 kbps. For this reason, you should reconfigure the unit's CIR before Network Health polls it. If 0 kbps is the speed setting, you will need to edit the unit's CIR from Network Health.

Additional information that can be edited, as well. See Discovering Elements in the Network Health User Guide for additional information.

# **Procedure**

To change the CIR for FrameSaver DSL unit elements from Network Health:

1. Select the Edit Before Saving button at the bottom of the Discovering dialog box once the discovery process is completed.

The Poller Configuration window opens.

- 2. Double-click on the first element discovered. The Modify Element dialog box opens.
- 3. In the Speed box, select the Override radio button and enter the CIR for the unit in the text box.

Letters **k** and **m** can be used as shortcuts (e.g., enter 56 k for 56 kilobits per second, or 16 m for 16 Mbits per second).

- 4. Apply your changes:
	- Select the Apply/Next button to save your change and bring up the next element to be edited. Continue until all newly discovered frame relay elements have been modified before selecting the OK button.
	- Select the the OK button.

The Modify Element dialog box closes.

5. Select the OK button at the bottom of the Poller Configuration window. The modified elements are saved to the database, and the units are polled.

Allow Network Health to continue polling for about a half an hour to allow time for data to be gathered before running any reports.

## <span id="page-172-0"></span>**Grouping Elements for Reports**

Once the discovery process is completed and required changes are made, the newly discovered elements (DLCIs) should be organized into a group for Health reporting. Grouping makes for easier monitoring and management of similar node types (e.g., all FrameSaver and SLV elements). Once grouped, you can then run reports on all DLCIs in the network, as well as reports on individual DLCIs.

# **Procedure**

To group elements:

- 1. From the console, select Edit Groups from the Reports menu. The Add Groups dialog box opens.
- 2. Enter a name in the Group Name field. Up to 64 characters can be entered. A through Z, a through z, 0 through 9, dashes (–), periods (.), and underscores (\_ ) can be used. No spaces can be included, and the word All cannot be used.
- 3. Select the WAN radio button (above the Available Elements list).
- 4. Highlight all the DLCIs listed on the Available Elements list, or select specific DLCIs, then select the left arrow button.

The highlighted DLCIs move from the Available Elements list to the Group Members list.

5. Select the OK button when all appropriate DLCIs have been moved to the Group Members list.

The Add Groups dialog box closes and the newly created group appears on the Groups dialog box.

See Managing Groups and Group Lists in the Network Health Reports Guide for additional information. That chapter also tells you how to customize reports.

## <span id="page-173-0"></span>**Generating Reports for a Group**

Once Network Health has had sufficient time to gather data from the polled DLCIs and the DLCIs have been grouped, you can start generating reports. When selecting a report Section, select WAN from the drop-down list. See Running Reports from the Console in the Network Health Reports Guide for additional information. That section also tells you how to schedule automatic report generation.

#### **NOTE:**

Network Health provides information with each chart or table, generally referred to as a report. Click on the hyperlink (Explanation of...) for an explanation of the report and its features. You can also refer to the Network Health Reports Guide.

#### **About Service Level Reports**

For long-term analysis and reporting, you will want to license the Service Level Reports application. This application analyzes data collected over months, or by quarters, and provides service level information about an enterprise, a region, department, or business process. Executive, IT Manager, and Customer Service Level reports are provided.

Using these reports, you can measure service performance against goals and agreements. Ranges for service level goals can be set for up to five variables: availability, bandwidth, bytes, health exceptions, and latency. These ranges need to be set before reports are scheduled.

#### **About At-a-Glance Reports**

At-a-Glance Reports consolidate various important DLCI and network performance indicators onto a single page. Up to ten DLCIs can be included in an At-a-Glance Report.

[For FrameSaver units with the SLV and](#page-176-0) SLM reporting feature set, using the FrameSaver SLV report on page 10-10, you can compare a DLCI's volume with the network's performance over a specified period of time. Ranges for service level goals can be set for up to five variables: availability, bandwidth, bytes, health exceptions, and latency. These ranges need to be set before reports are scheduled. In addition, all the enhanced network statistics that only an SLV enhanced device can accurately collect is provided so you can truly monitor the health of the frame relay network and see the effects of the customer's utilization on network efficiency.

#### <span id="page-174-0"></span>**About Trend Reports**

By specifying specific variables like bandwidth, trend analysis can be performed and shown on Trend Reports. Up to ten variables for a DLCI, or ten DLCIs on one variable can be generated on a single trend report. Information can be presented in a line graph, pie chart, bar chart, or table format. Any amount of time can be specified for the reporting period.

These reports can help identify the reasons a DLCI has acquired a poor Health Index rating. See the Exceptions Report for information about Health Index ratings.

#### **Printed Reports**

All of the charts and tables seen online can also be provided on printed reports.

## **Reports Applicable to FrameSaver SLV Devices**

The following frame relay reports support FrameSaver units:

 $\overline{a}$  **Exception Reports** – Provide summary and detail information that identifies DLCIs with the highest incidence of errors, high bandwidth utilization, and trends.

These reports identify those DLCIs that have exceeded a specified number of accumulated exception points. It is a good idea to run this report daily so that DLCIs having the most problems can be attended to first. DLCIs contained on this report need immediate attention.

If a DLCI suddenly shows up on these reports, check whether any new equipment has been added to the network and whether it is properly configured. If its configuration is correct, the equipment could be faulty.

- $\overline{a}$  **Summary Reports** – Provide summary information for the network, volume and error leaders, and DLCI traffic.
	- **Network Summary Report** Provides an overall view of the network. Use this report for planning and to predict when a DLCI might run into problems.
	- **Leaders Summary Report** Identifies DLCIs having the highest volume and errors. High traffic volume may be increasing latency, and the high Health Index rating indicates problems. It is a good idea to run these reports daily so a norm can be established. The same DLCIs should appear.

Use this chart and table to alert you to possible problems. Problems to look for include: a normally high-volume DLCI is dropped from the list, a new DLCI appears on the list (check Element Summaries), a DLCI has a high Health Index rating, but low volume, significant differences between a DLCI's average and peak Health Index rating.

— **Elements Summary Report** – Compares DLCI traffic with volume and the baseline, bandwidth utilization, and errors.

Use this report for DLCI detail information and comparison, to identify DLCIs with above or below average volume so they can be investigated when there are any significant changes.

- $\frac{1}{2}$  **Supplemental Report** – Shows DLCI availability and latency. The information shown in this report is also on other Health reports. However, these charts show more than ten DLCIs at a time so you have a broader view of the service provided by the network.
- $\overline{a}$  **Service Level Reports** – Provide summary information for a group list for a longer reporting period than other reports.
	- **Executive Service Level Report** Provides service level performance for an enterprise on a single page. Use this report to assess whether IT service levels are meeting availability and service goals.
	- **IT Manager Service Level Report** Provides service level information for various groups. Using this report, you can compare service level performance of various groups. The report summarizes service levels for a group of DLCIs, along with details on individual DLCIs within that group.
	- **Customer Service Level Report** Provides service level information for customers. This report is used to provide service level information to service customers to help them determine optimum service levels needed based upon their own traffic data, as well as provide documented evidence for increasing CIR. It combines daily volume, daily Health exceptions, bandwidth distribution, average Health Index ratings and availability for each DLCI onto a single page.
- $\overline{a}$  **At-a-Glance Reports** – Provides consolidated DLCI and network performance information onto a single page.
	- **At-a-Glance Report** Consolidates bandwidth utilization, network traffic, events occurring over the reporting period, and availability and latency levels information. Variables other than bandwidth can be selected for a trend report (e.g., burst octets), but a bandwidth trend report should be generated when investigating problems that appear on Exceptions Reports, Supplemental Reports, and Health reports.

Use trend reports to view individual variables for DLCIs having a high Health Index rating to help locate which variable is causing a problem leading to a DLCI's poor Health Index rating.

<span id="page-176-0"></span>— **FrameSaver SLV Plus At-a-Glance Report** – For FrameSaver units with the SLV and SLM reporting feature set, performs trend analysis on up to ten specified variables for DLCIs. This is the first Network Health report to integrate the FrameSaver SLV unit's unique monitoring capabilities, using the unit's SLV-advanced network statistics.

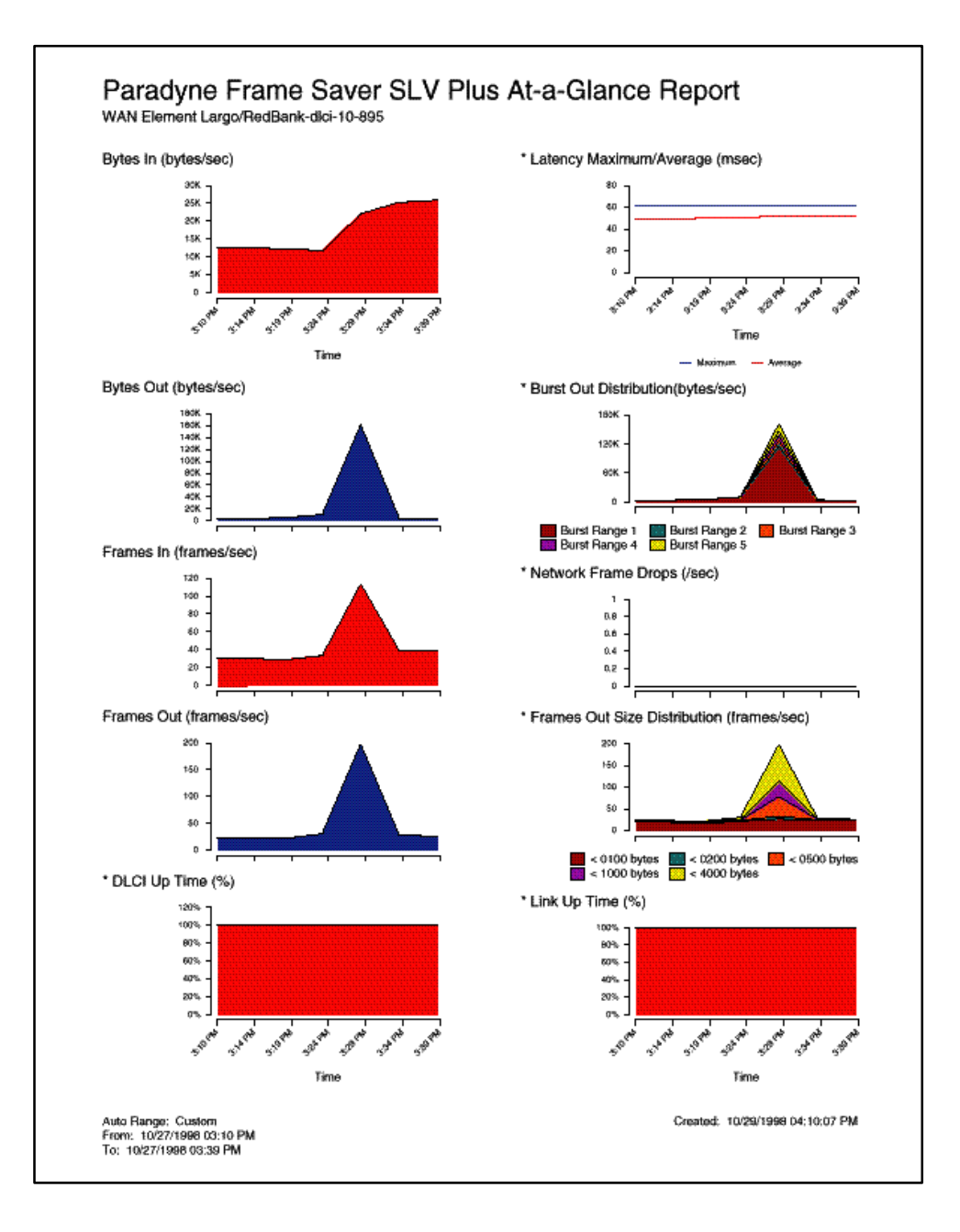

 **Trend Reports** – Perform trend analysis on up to ten specified variables for DLCIs. Variables other than bandwidth can be selected for a trend report (e.g., burst octets), but a bandwidth trend report should be generated when investigating problems that appear on Exceptions Reports, Supplemental Reports, and Health reports.

Use trend reports to view individual variables for DLCIs having a high Health Index rating to help locate which variable is causing a problem leading to a DLCI's poor Health Index rating.

See the Network Health Reports Guide for more information about these reports.

# **Menu Hierarchy**

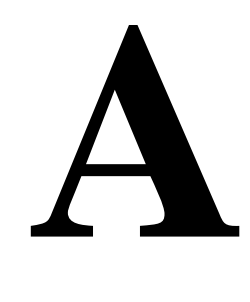

## **Menus**

The following menus are a graphical representation of the FrameSaver DSL unit's menu organization.

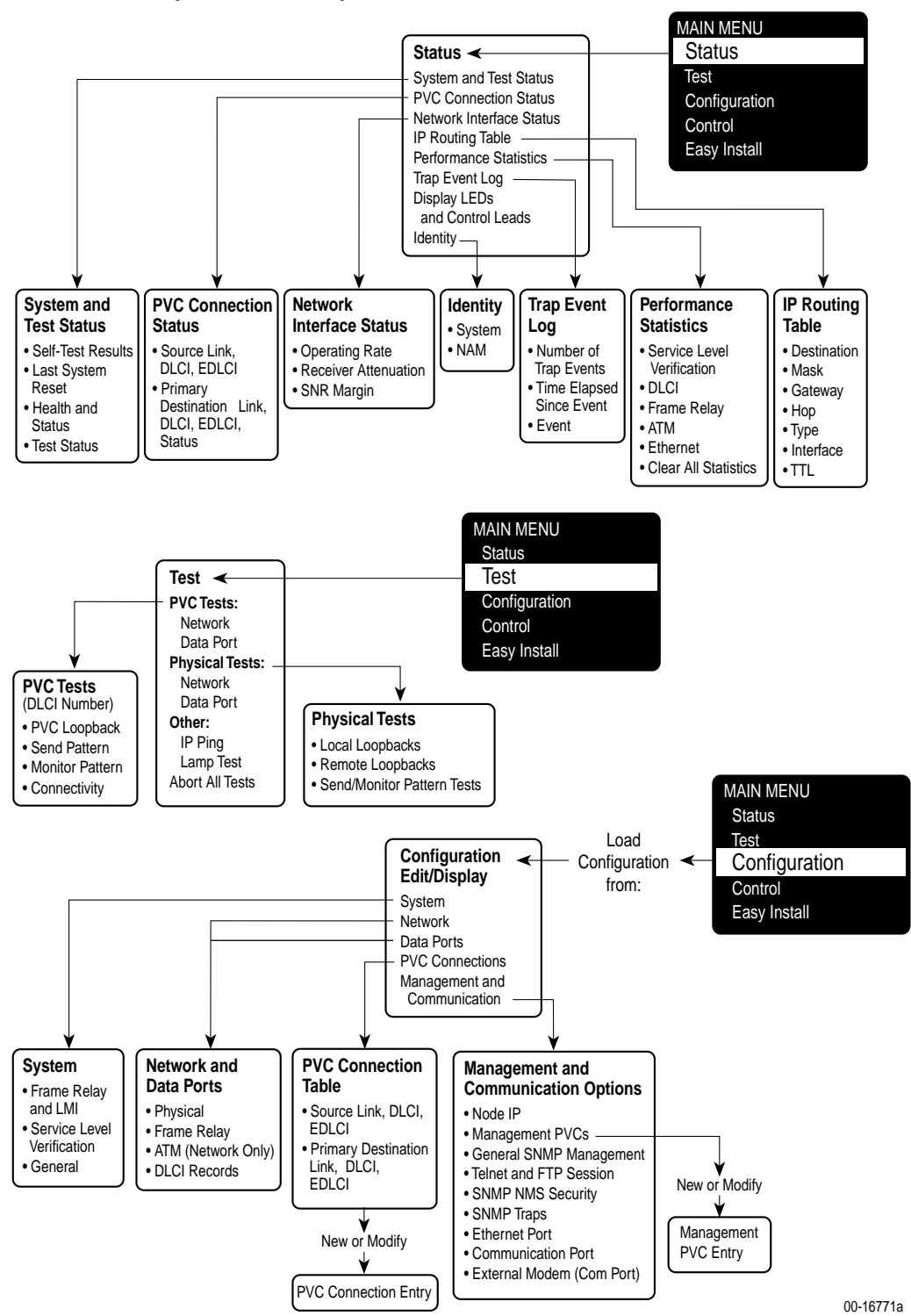

**Menu Hierarchy – Frame Relay Mode**
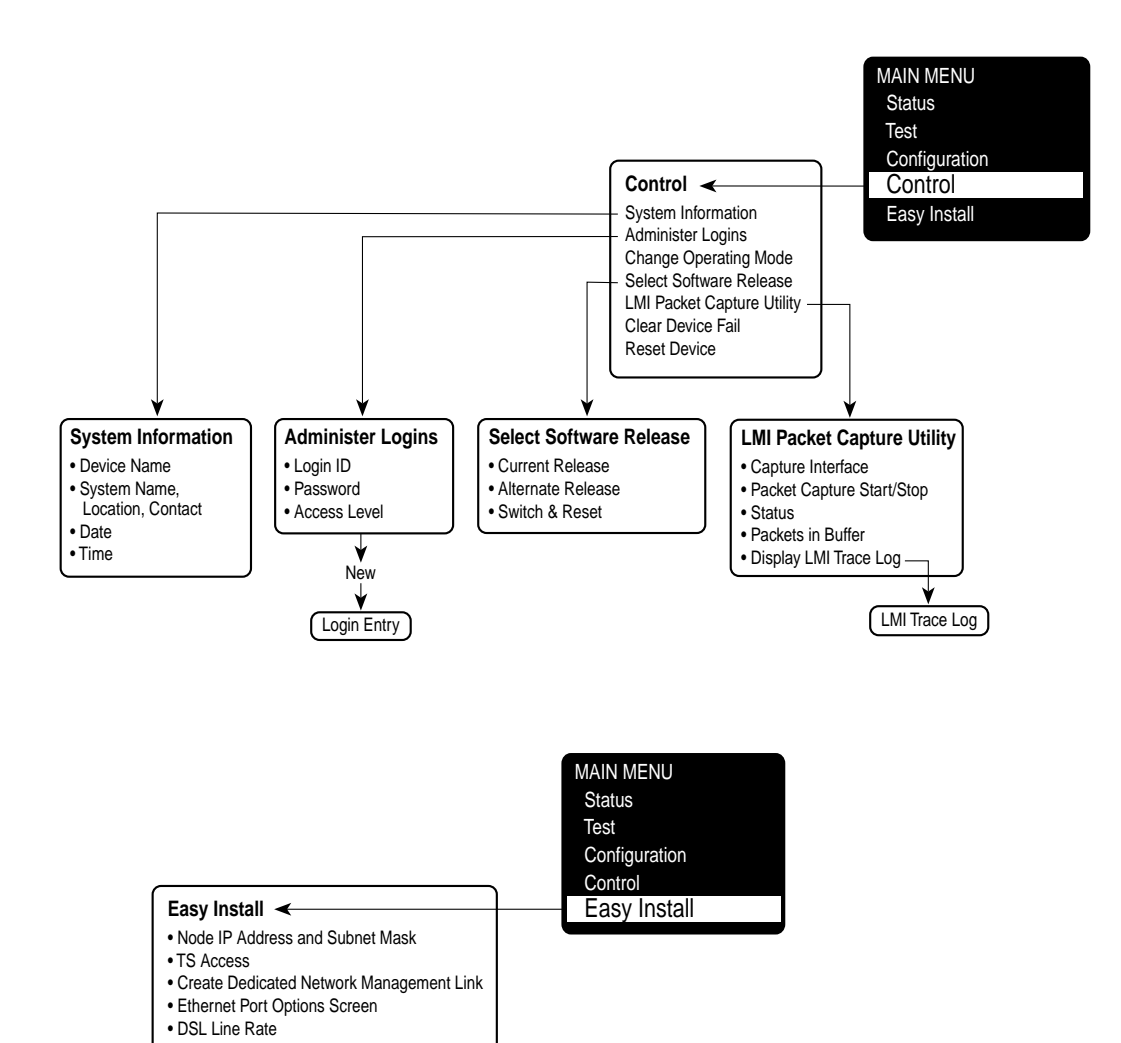

00-16771b

# **SNMP MIBs and Traps, and RMON Alarm Defaults**

# **B**

This appendix contains the following:

- $\overline{a}$ [MIB Support](#page-183-0)
- $\overline{a}$ [Downloading MIBs and SNMP Traps](#page-183-0)
- $\overline{a}$  [System Group \(mib-2\)](#page-184-0)
	- [FrameSaver Unit's sysDescr \(system 1\)](#page-184-0)
	- [FrameSaver Unit's sysObjectID \(system 2\)](#page-184-0)
- [Interfaces Group \(mib-2\)](#page-185-0)
	- [Paradyne Indexes to the Interface Table \(ifTable\)](#page-185-0)
	- [NetScout Indexes to the Interface Table \(ifTable\)](#page-186-0)
- $\overline{a}$  [Standards Compliance for SNMP Traps](#page-187-0)
	- [Trap: warmStart](#page-188-0)
	- [Trap: authenticationFailure](#page-188-0)
	- [Traps: linkUp and linkDown](#page-189-0)
	- [Traps: enterprise-Specific](#page-193-0)
	- [Traps: RMON-Specific](#page-196-0)
- $\overline{a}$  [RMON Alarm and Event Defaults](#page-197-0)
	- [Physical Interface Alarm Defaults](#page-198-0)
	- [Frame Relay Link Alarm Defaults](#page-199-0)
	- [DLCI Alarm Defaults Paradyne Area](#page-201-0)
- $\overline{a}$ [Object ID Cross-References \(Numeric Order\)](#page-204-0)

## <span id="page-183-0"></span>**MIB Support**

The FrameSaver unit supports the SNMP Version 1, and has the capability of being managed by any industry-standard SNMP manager and accessed by external SNMP managers using the SNMP protocol.

The following MIBs are supported:

- -MIB II (RFC 1213 and RFC 1573)
- Frame Relay DTEs MIB (RFC 2115)
- RS-232-Like MIB (RFC 1659)
- Frame Relay Service MIB (RFC 1604)
- Enterprise MIB
- -RMON Version 1 MIB (RFC 1757)
- -RMON Version 2 MIB (RFC 2021)

## **Downloading MIBs and SNMP Traps**

Paradyne standard and enterprise MIBs are available from the Paradyne World Wide Web site.

# **Procedure**

To access Paradyne MIBs:

- 1. Access the Paradyne World Wide Web site at **www.paradyne.com**.
- 2. Select Technical Support.
- 3. Select Management Information Base (MIBs).

The download procedure may vary depending upon your browser or NMS application software. Refer to your browser or NMS manual for additional download information.

### <span id="page-184-0"></span>**System Group (mib-2)**

This section provides the system description and system object identifier for the System Group for the FrameSaver DSL unit, which is an SNMPv1 MIB.

#### **FrameSaver Unit's sysDescr (system 1)**

The following is the system description (sysDescr [system 1]) for the NMS subsystem in the FrameSaver DSL unit:

PARADYNE DSL FrameSaver Flex; Model: 9783; S/W Release: (MM.mm.bb [MM=Major.mm=minor.bb=build] format); NAM CCA number: (hardware version in hhhh-hhh format); Serial number: sssssss

#### **FrameSaver Unit's sysObjectID (system 2)**

The following is the system object identifier (sysObjectID [system 2]), or OID, for the NMS subsystem in the FrameSaver DSL unit:

1.3.6.1.4.1.1795.1.14.2.4.9.1.1 for the basic feature set, or 1.3.6.1.4.1.1795.1.14.2.4.9.1.2 for the advanced SLV feature set.

#### **NOTE:**

The sysObjectID is 1.3.6.1.4.1.1795.1.14.2.4.9.1.1 (basic) until the advanced SLV feature set is activated using the OpenLane SLM system.

## <span id="page-185-0"></span>**Interfaces Group (mib-2)**

Clarification for objects in the Interfaces Group, as defined in RFC 1573 and RFC 1213, which is an SNMPv1 MIB, is provided in this section.

#### **Paradyne Indexes to the Interface Table (ifTable)**

The following table provides the ifName for each interface type, the ifDescr, and the ifIndex that Paradyne has assigned to each.

| ifName                           | <b>Description</b>                                               | ifDescr (ifEntry 2)                                                                                                    | ifIndex   |  |  |
|----------------------------------|------------------------------------------------------------------|----------------------------------------------------------------------------------------------------|-----------|--|--|
| <b>Physical Layer</b>            |                                                                  |                                                                                                    |           |  |  |
| Network SDSL                     | DSL network interface                                            | Network SDSL; DSL FR NAM;<br>Hardware Version: hhhh-hhh                                                                         | 101020001 |  |  |
| Ethernet                         | <b>Ethernet Port</b>                                             | Ethernet Port; DSL FR NAM;<br>Hardware Version: hhhh-hhh                                                                        | 101006001 |  |  |
| Sync Data Port<br>S01P1          | Synchronous Data<br>Port-1                                       | Synchronous Data Port, Slot: 1,<br>Port: 1; DSL FR NAM;<br>Hardware Version: hhhh-hhh                                           | 101003001 |  |  |
| <b>COM</b>                       | Communications port                                              | COM Port; DSL FR NAM;<br>Hardware Version: hhhh-hhh                                                                             | 101004001 |  |  |
| <b>Frame Relay Logical Layer</b> |                                                                  |                                                                                                    |           |  |  |
| FR UNI                           | Frame relay logical<br>link on the DSL<br>network interface      | For the DTE side:<br>101023001<br>Network SDSL of FR DTE;<br><b>DSL FR NAM; Hardware</b><br>Version: hhhh-hhh                   |           |  |  |
|                                  |                                                                  | For the DCE side:<br>Network SDSL of FR SERVICE;<br><b>DSL FR NAM; Hardware</b><br>Version: hhhh-hhh                            |           |  |  |
|                                  | Frame relay logical<br>link on the<br>Synchronous Data<br>Port-1 | For the user side:<br>Synchronous Data Port of<br>FR DTE, Slot: 1, Port: 1;<br><b>DSL FR NAM; Hardware</b><br>Version: hhhh-hhh | 101016001 |  |  |
|                                  |                                                                  | For the network side:<br>Synchronous Data Port of<br>FR SERVICE, Slot: 1, Port: 1;<br>DSL FR NAM; Hardware<br>Version: hhhh-hhh |           |  |  |

**Table B-1. Paradyne Interface Objects Information**

#### <span id="page-186-0"></span>**NetScout Indexes to the Interface Table (ifTable)**

For remote monitoring at sites where FrameSaver units are operating with NetScout Probes, use the following ifName, ifDescr, and ifIndex.

**Table B-2. NetScout Interface Objects Information**

| ifName                            | <b>Description</b><br>ifDescr (ifEntry 2)                                                                 |                                                                                                    | ifIndex             |  |  |  |
|-----------------------------------|----------------------------------------------------------------------------------------------------|----------------------------------------------------------------------------------------------------|---------------------|--|--|--|
| <b>Frame Relay Logical Layer</b>  |                                                                                                    |                                                                                                    |                     |  |  |  |
| Frame Relay 1<br><b>Network</b>   | Frame relay logical<br>link on the network<br>interface                                                   | For the DTE side:<br>RMON (IN/OUT); Network<br>SDSL of FR DTE:<br><b>DSL FR NAM</b> ; Hardware<br>Version: hhhh-hhh |                     |  |  |  |
|                                   |                                                                                                    | For the DCE side:<br>RMON (IN/OUT); Network<br>SDSL of FR SERVICE; DSL FR<br>NAM; Hardware Version:<br>hhhh-hhh     |                     |  |  |  |
|                                   | <b>RMON Logical Layer</b>                                                                                 |                                                                                                    |                     |  |  |  |
| <b>RMON Virtual</b><br>Interfaces | These values are<br>calculated based on<br>the probe's internal<br>circuit index: circuit<br>index $+65.$ | ALL - VIRTUAL PVC<br>[interface number]<br>[DLCI number] ALL                                                        | $65 -$<br>100000000 |  |  |  |

## <span id="page-187-0"></span>**Standards Compliance for SNMP Traps**

This section describes the FrameSaver unit's compliance with SNMP format standards and with its special operational trap features.

All traps have an associated string to help you decipher the meaning of the trap. Strings associated with an interface with a substring containing \$ifString have the following format:

'DLCI \$dlciNumber "\$circuitId" of \$ifName frame relay link "\$linkName".'

- \$dlciNumber is the DLCI number. DLCI \$dlciNumber "\$circuitId" only appears when a DLCI is associated with the trap.
- \$circuitId is the name given to the circuit. It can be an empty string, or a 1– 64 byte string within quotes (e.g., "Chicago to New York"), and only appears when a DLCI with "circuitID" is associated with the trap.
- \$linkName is the name given to the link. Frame relay \$linkName only appears when a frame relay link has been named and is associated with the trap.
- \$ifName is the string returned for the SNMP ifName variable.

#### Examples:

'DLCI 100 "Chicago to New York" of Network DSL frame relay link' In this example, a DLCI and a frame relay link are associated with the trap.

Typically, the \$circuitId is a coded string encoded by the network service provider. The following shows an example.

'DLCI 100 "cc0402–dec0704.RG21" of Network DSL frame relay link'

The unit supports the following traps:

- $\overline{a}$ [warmStart](#page-188-0)
- $\overline{a}$ [authenticationFailure](#page-188-0)
- $\overline{a}$ [linkUp and linkDown](#page-189-0)
- $\overline{a}$ [enterprise-Specific](#page-193-0)
- $\overline{a}$ [RMON-Specific](#page-196-0)

These traps are listed in alphabetical order within each table.

#### <span id="page-188-0"></span>**Trap: warmStart**

This trap indicates that the FrameSaver unit has been reset and has stabilized.

**Table B-3. warmStart Trap**

| <b>Trap</b> | <b>What It Indicates</b>                                            | <b>Possible Cause</b>                      |
|-------------|---------------------------------------------------------------------|--------------------------------------------|
| warmStart   | FrameSaver unit has just<br>reinitialized and stabilized<br>itself. | Reset command sent.<br>• Power disruption. |
|             | <b>Variable-Binding</b>                                             | String:<br>'Unit reset.'                   |
|             | devLastTrapString<br>(devHealthAndStatus.mib)                       |                                            |

#### **Trap: authenticationFailure**

This trap indicates that access to the FrameSaver unit was unsuccessful due to lack of authentication.

**Table B-4. authenticationFailure Trap**

| <b>Trap</b>           | <b>What It Indicates</b>                                      | <b>Possible Cause</b>                                                                                                    |
|-----------------------|---------------------------------------------------------------|----------------------------------------------------------------------------------------------------|
| authenticationFailure | Access to the FrameSaver<br>unit was attempted and<br>failed. | SNMP protocol message not<br>properly authenticated.<br>■ Three unsuccessful attempts<br>were made to enter a correct<br>login user ID/password<br>combination.<br>• IP Address security is enabled<br>and a message was received<br>from the SNMP Manager<br>whose address was not on the<br>lost of approved managers.<br>String:<br>'Unauthorized access attempted.' |
|                       | Variable-Binding                                              |                                                                                                    |
|                       | devLastTrapString<br>(devHealthAndStatus.mib)                 |                                                                                                    |

#### <span id="page-189-0"></span>**Traps: linkUp and linkDown**

These traps are supported on the following interfaces:

- $\blacksquare$ Physical sublayer interfaces: network, Ethernet, and synchronous data ports
- Frame relay logical link layer interfaces

**Table B-5. linkUp and linkDown Traps**

| Trap     | <b>What It Indicates</b>                                                | <b>Possible Cause</b>                                                |
|----------|-------------------------------------------------------------------------|----------------------------------------------------------------------|
| linkDown | A failure in one of the<br>communication interfaces<br>has occurred.    | A failure in one of the<br>communication interfaces has<br>occurred. |
| linkUp   | One of the failed<br>communication interfaces is<br>up and operational. | One of the failed communication<br>interfaces is up and operational. |

Their linkUp and linkDown variable-bindings [are in Table B-6.](#page-190-0)

Physical and logical sublayers are represented by the entry in the MIB II Interfaces Table. It is supported by a combination of the Frame Relay Extension MIB and either the Frame Relay Services MIB or the Frame Relay DTEs MIB.

| <b>Interface</b>                                                                                                    | <b>Variable-Bindings</b>                                                                                                    | <b>Possible Cause</b>                                                                                                    |  |  |
|----------------------------------------------------------------------------------------------------|----------------------------------------------------------------------------------------------------|----------------------------------------------------------------------------------------------------|--|--|
| <b>Physical Sublayer</b>                                                                                                    |                                                                                                    |                                                                                                    |  |  |
| <b>Network</b><br>(Supported by an<br>entry in the MIB-II<br>interfaces table.)                                                                                                    | $\blacksquare$ if Index (RFC 1573)<br>■ ifAdminStatus<br>(RFC 1573)<br>■ ifOperStatus (RFC 1573)<br>■ devLastTrapString<br>(devHealthAndStatus.-<br>mib) | ■ linkDown – One or more alarm<br>conditions are active on the<br>interface.<br>Alarm conditions include:<br>- Loss of Signal (LOS)<br>- Loss of Frame (LOF)<br>- Loss of Link (LOL)<br>- Loss of Signal Quality<br>- LPR Events<br>Sample strings:<br>'Network DSL down due to<br>LOS, LOF, and LOL.'<br>'Network DSL down due to<br>Loss of Signal Quality.'<br>$\blacksquare$ linkUp - No alarms on the<br>interface.<br>String:<br>'\$ifString up.'                      |  |  |
| Synchronous<br>Data Port<br>(Supported by the<br>media-specific<br>RS232-like MIB.)                                                                                                    | $\blacksquare$ ifIndex (RFC 1573)<br>■ ifAdminStatus<br>(RFC 1573)<br>■ ifOperStatus (RFC 1573)<br>■ devLastTrapString<br>(devHealthAndStatus.-<br>mib)  | ■ linkDown – One or more alarm<br>conditions are active on the<br>port.<br>Alarm conditions include:<br>$-$ DTR off $1$<br>$-$ RTS off $2$<br>$ \prime$ - Not DTR or RTS, but<br>link is down.<br>String:<br>'\$ifString \$alarmString down.'<br>(e.g., 'Sync Data Port S01P1<br>DTR and RTS down.')<br>'\$ifString administratively shut<br>down.' (Due to an intentional<br>shutdown.)<br>$\blacksquare$ linkUp - No alarms on the<br>port.<br>String:<br>'\$ifString up.' |  |  |
| <sup>1</sup> The DTR alarm condition will only generate a linkUp/linkDown trap if the DTE<br>supports the DTR lead state.<br><sup>2</sup> The RTS alarm condition will only generate a linkUp/linkDown trap if the DTE<br>supports the RTS lead state. |                                                                                                    |                                                                                                    |  |  |

<span id="page-190-0"></span>**Table B-6. linkUp and linkDown Variable-Bindings (1 of 3)**

| <b>Interface</b>                                                                                                    | <b>Variable-Bindings</b>                                                                                                    | <b>Possible Cause</b>                                                                                                    |  |  |  |
|----------------------------------------------------------------------------------------------------|----------------------------------------------------------------------------------------------------|----------------------------------------------------------------------------------------------------|--|--|--|
|                                                                                                    | Physical Sublayer (cont'd)                                                                                                    |                                                                                                    |  |  |  |
| <b>Ethernet Port</b>                                                                                                    | ■ ifIndex (RFC 1573)<br>■ ifAdminStatus<br>(RFC 1573)<br>■ ifOperStatus (RFC 1573)<br>■ devLastTrapString<br>(devHealthAndStatus.-<br>mib)                                                                                                    | linkDown – Communication is<br>not possible over the Ethernet<br>port.<br>Strings:<br>'\$ifString down.'<br>'\$ifString administratively shut<br>down.' (Due to an intentional<br>shutdown.)<br>$\blacksquare$ linkUp - Communication on<br>the port is restored.<br>String:<br>'\$ifString up.'                                                                                                    |  |  |  |
| <b>Logical Link Sublayer</b>                                                                                                    |                                                                                                    |                                                                                                    |  |  |  |
| Synchronous<br>Data Port<br>Service Side of the<br>Frame Relay UNI<br>(Supported by the<br>media-specific Frame<br>Relay Services MIB.) | ■ ifIndex (RFC 1573)<br>■ ifAdminStatus<br>(RFC 1573)<br>■ ifOperStatus (RFC 1573)<br>■ devLastTrapString<br>(devHealthAndStatus.-<br>mib)                                                                                                    | linkDown $-$ LMI is down for the<br>LMI Protocol configured, $3$ or<br>Frame Relay link is disabled.<br>'\$ifString LMI down.' No<br>alarms exist on the link.<br>(e.g., 'Sync Data Port S01P1<br>frame relay link "Port-1"<br>LMI down.')<br>'\$ifString administratively shut<br>down.' (Due to an intentional<br>shutdown.)<br>$\blacksquare$ linkUp - LMI is up or Frame<br>Relay link is enabled.<br>String:<br>'\$ifString up.' |  |  |  |
| <b>Network</b><br>DTE Side of the<br>Frame Relay UNI<br>(Supported by the<br>media-specific Frame<br>Relay DTE's MIB.)                  | $\blacksquare$ ifIndex (RFC 1573)<br>■ ifAdminStatus<br>(RFC 1573)<br>■ ifOperStatus (RFC 1573)<br>■ devLastTrapString<br>(devHealthAndStatus.-<br>mib)<br><sup>3</sup> If the LMI Protocol is not configured, a linkUp/linkDown trap is based solely upon | linkDown $-$ LMI is down for the<br>LMI Protocol configured, 3 or<br>Frame Relay link is disabled.<br>Strings:<br>'\$ifString LMI down.'<br>'\$ifString administratively shut<br>down.' (Due to an intentional<br>shutdown.)<br>$\blacksquare$ linkUp - LMI is up or Frame<br>Relay link is enabled.<br>String:<br>'\$ifString up.'                                                                                                   |  |  |  |

**Table B-6. linkUp and linkDown Variable-Bindings (2 of 3)**

| <b>Interface</b>                                                                | Variable-Bindings                                                                                                    | <b>Possible Cause</b>                                                                                                    |  |  |  |  |
|---------------------------------------------------------------------------------|----------------------------------------------------------------------------------------------------|----------------------------------------------------------------------------------------------------|--|--|--|--|
|                                                                                 | <b>ATM Logical Link Sublayer</b>                                                                                                    |                                                                                                    |  |  |  |  |
| <b>Network</b><br>(Supported by an<br>entry in the MIB-II<br>interfaces table.) | ■ ifIndex (RFC 1573)<br>■ ifAdminStatus<br>(RFC 1573)<br>■ ifOperStatus (RFC 1573)<br>■ devLastTrapString<br>(devHealthAndStatus.-<br>mib) | linkDown – One or more alarm<br>conditions are active on the<br>link.<br>Alarm condition:<br>_ Loss of Cell Delineation<br>String:<br>'\$ifString down.' (The physical<br>link is down.)<br>'\$ifString down due to Loss of<br>Cell Delineation.'<br>'\$ifString administratively shut<br>down.' (Due to an intentional<br>shutdown.)<br>$\blacksquare$ linkUp – No alarms on the link.<br>String:<br>'\$ifString up.' |  |  |  |  |

**Table B-6. linkUp and linkDown Variable-Bindings (3 of 3)**

#### <span id="page-193-0"></span>**Traps: enterprise-Specific**

These traps indicate that an enterprise-specific event has occurred. Supported enterprise-specific traps are listed below.

**Table B-7. enterprise-Specific Traps and Variable-Bindings (1 of 3)**

| <b>Trap</b>                    | <b>Variable-Bindings</b>                                                                                                    | <b>Possible Cause</b>                                                                                                    |
|--------------------------------|----------------------------------------------------------------------------------------------------|----------------------------------------------------------------------------------------------------|
| enterpriseCIR-<br>Change(15)   | ■ devFrExtDlcilfIndex<br>(devFrExt.mib)<br>■ devFrExtDlciDlci<br>(devFrExt.mib)<br>$\blacksquare$ dev $FrExtDiciCIR$<br>(devFrExt.mib)<br>■ devLastTrapString<br>(devHealthAndStatus.-<br>mib) | CIR has changed due to the LMI<br>report. LMI Protocol is set to<br>Standard and the network's CIR<br>changed.<br>String:<br>'CIR on \$ifString changed to<br>\$CIR bps.'                                                  |
| enterpriseConfig-<br>Change(6) | ■ devLastTrapString<br>(devHealthAndStatus.-<br>mib)                                                                                                    | Configuration has been changed<br>via the menu-driven user<br>interface, an SNMP Manager,<br>or auto-configuration after 60<br>seconds has elapsed without<br>another change.<br>String:<br>'Device configuration change.' |
| enterpriseDLCI-<br>delete(17)  | ■ devFrExtDlcilfIndex<br>(devFrExt.mib)<br>■ devFrExtDlciDlci<br>(devFrExt.mib)<br>■ devLastTrapString<br>(devHealthAndStatus.-                                                                | The DLCI has been deleted. The<br>network no longer supports the<br>DLCI, and it was removed.<br>Strings:<br>'\$ifString deleted by Auto-DLCI<br>delete.'                                                                  |
| enterpriseDLCI-<br>Down(11)    | mib.)                                                                                                    | DLCI Status is set to Inactive; the<br>DLCI is down.<br>Strings:<br>'\$ifString down.' (Due to LMI or<br>physical failure.)<br>'\$ifString administratively<br>shutdown.' (Due to an intentional<br>shutdown.)             |
| enterpriseDLCIUp(12)           |                                                                                                    | DLCI Status is set to Active;<br>DLCI is up again.<br>String:<br>'\$ifString up.'                                                                                                    |

| <b>Trap</b>                           | <b>Variable-Bindings</b>                                                                                                    | <b>Possible Cause</b>                                                                                                    |
|---------------------------------------|----------------------------------------------------------------------------------------------------|----------------------------------------------------------------------------------------------------|
| enterpriseMissedSLV-<br>Down $(16)$   | ■ devFrExtDlcilfIndex<br>(devFrExt.mib)                                                                                              | <b>SLV Timeout Error Event</b><br>Threshold has been exceeded.                                                                 |
|                                       | ■ devFrExtDlciDlci<br>(devFrExt.mib)<br>■ devFrExtDlciMissed-<br>SLVs (devFrExt.mib)<br>■ devLastTrapString<br>(devHealthAndStatus.- | String:<br>'SLV down on \$ifString due to<br>excessive SLV packet loss. Total<br>SLV packets lost is \$numLost.'               |
| enterpriseMissedSLV-<br>Up(116)       |                                                                                                    | <b>SLV Timeout Error Event has</b><br>been cleared.                                                                            |
|                                       | mib.)                                                                                                    | String:<br>'SLV up on \$ifString because<br>SLV communication was<br>reestablished. Total SLV packets<br>lost is \$numLost.'   |
| enterpriseRMON-<br>ResetToDefault(13) | ■ devLastTrapString<br>(devHealthAndStatus.-<br>mib)                                                                                 | All RMON-related option<br>changes have been reset to their<br>default values.                                                 |
|                                       |                                                                                                    | Default Factory Configuration<br>settings have been reloaded,<br>returning RMON-related options<br>to their original settings. |
|                                       |                                                                                                    | String:<br>'RMON database reset to<br>defaults.'                                                                               |
| enterpriseSelfTest-<br>Fail(2)        | ■ devLastTrapString<br>(devHealthAndStatus.-<br>mib)                                                                                 | Unit has completed<br>(re)initialization and a hardware<br>failure was detected.                                               |
|                                       |                                                                                                    | String:<br>'Self test failed: \$s.' (\$s is the<br>contents of devSelfTestResult.)                                             |

**Table B-7. enterprise-Specific Traps and Variable-Bindings (2 of 3)**

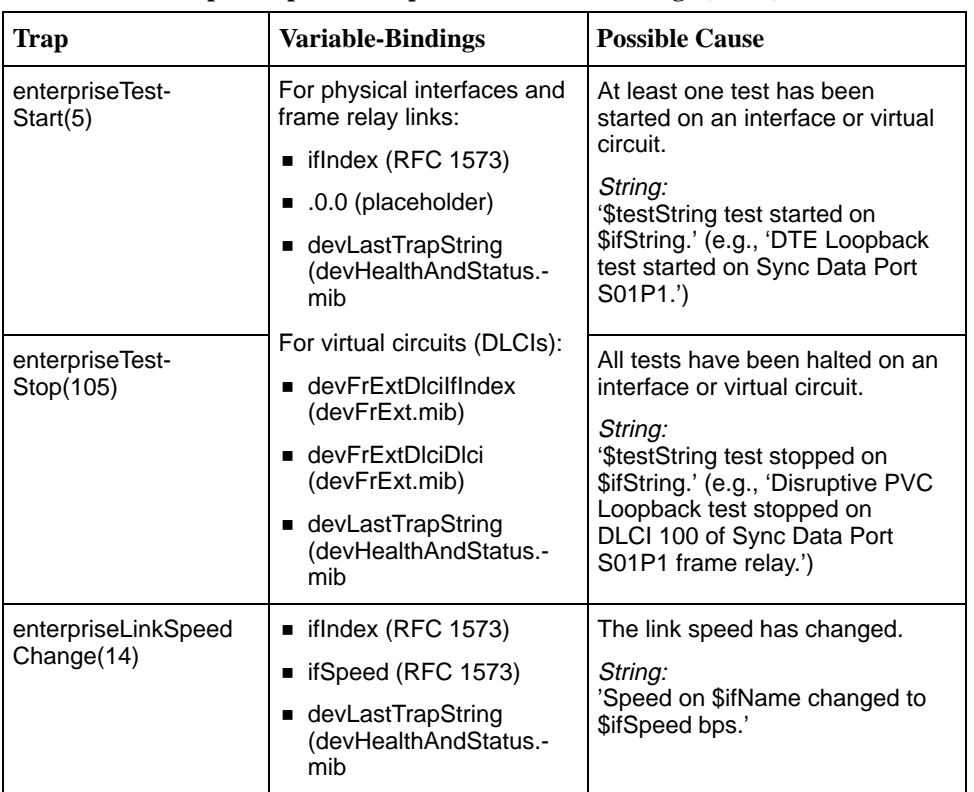

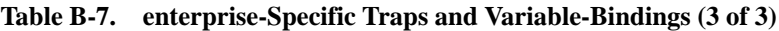

#### <span id="page-196-0"></span>**Traps: RMON-Specific**

Two traps are defined to support the Alarm and Events Groups of RMON. See [RMON Alarm and Event Defaults](#page-197-0) for the default values that will generate RMON-specific traps.

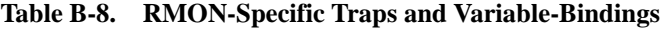

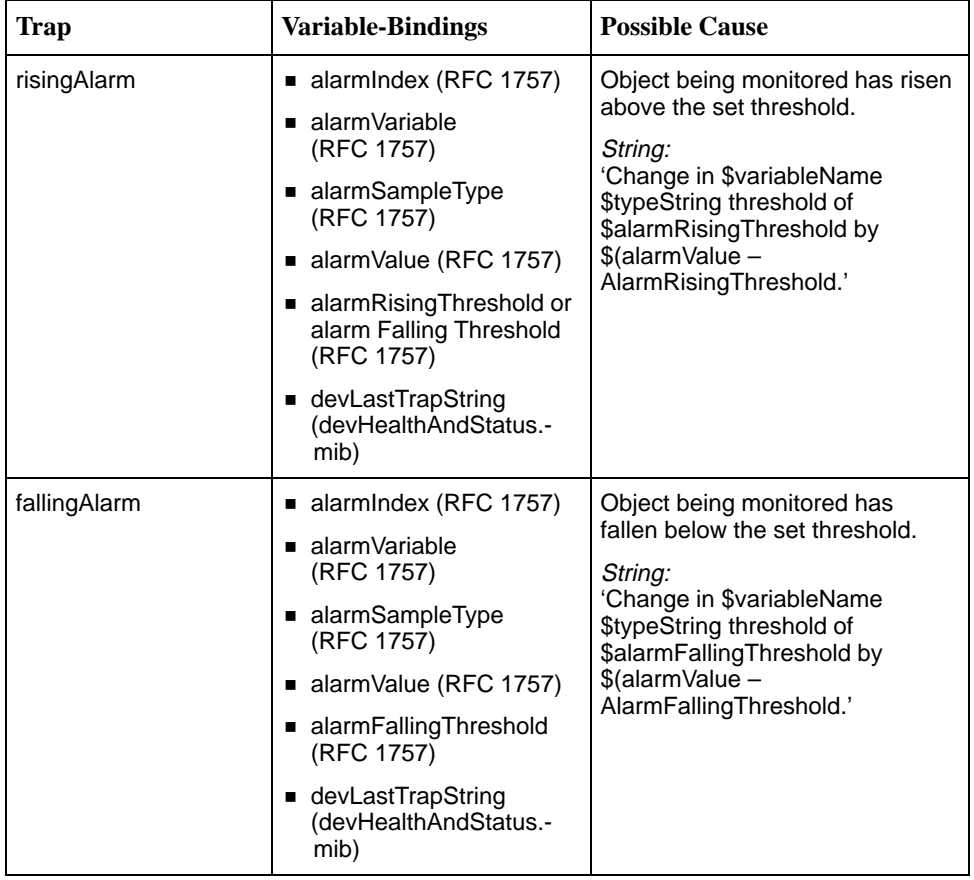

## <span id="page-197-0"></span>**RMON Alarm and Event Defaults**

The FrameSaver unit supports automatic generation of RMON alarm and event information. Each alarm sets an SNMP variable to monitor. When the threshold set for the monitored variable is exceeded, an SNMP trap or a log event is sent.

#### **Event Defaults**

Since all events sent are under the control of the FrameSaver unit, there is no need to define multiple events for each alarm type, so only the following two events need to be generated:

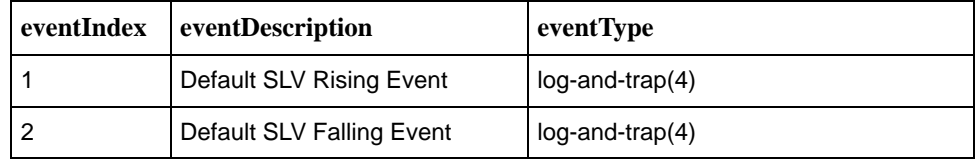

The alarm default tables starting on the next page show how each RMON default alarm is set by the FrameSaver unit, shows the alarm and event types, the [interval used when generating alarms, and thresh](#page-198-0)olds.

- $\overline{a}$ Physical Interface Alarm Defaults
- [Frame Relay Link Alarm Defaults](#page-199-0)
- [DLCI Alarm Defaults Paradyne Area](#page-201-0)
- [DLCI Alarm Defaults NetScout Area](#page-201-0)

See [Standards Compliance for SNMP Traps](#page-187-0) for information about how traps work, and *[Traps: RMON-Specific](#page-196-0)* for traps specific to remote monitoring.

#### **Rising Event Operation**

If a rising threshold is crossed during the interval shown in a table (e.g., frames dropped by the network), the event is armed and an alarm is generated at the end of the interval. Only one alarm per event per interval is generated. The alarm condition persists until the event has been disarmed (reset).

The event is disarmed when a falling threshold has been crossed and the rising threshold has not been crossed during an interval, allowing the event to return to its original disarmed state.

#### <span id="page-198-0"></span>**Physical Interface Alarm Defaults**

This alarm only applies to the FrameSaver DSL unit's network interface.

**Table B-9. Network Physical Interface Alarm Defaults**

| <b>Item</b>                                                                                                    | <b>Sample</b><br>Type <sup>1</sup> | MIB/Tag/OID <sup>2</sup>                                                                                   | <b>Interval</b>                 | Event<br><b>Type</b> | <b>Rising</b><br><b>Threshold</b><br><b>Default</b> | <b>Falling</b><br><b>Threshold</b><br><b>Default</b> |
|----------------------------------------------------------------------------------------------------|------------------------------------|----------------------------------------------------------------------------------------------------|---------------------------------|----------------------|-----------------------------------------------------|------------------------------------------------------|
| Unavailable<br>Seconds                                                                                                    | D                                  | $MIB:$ pdn_FrExt.mib $(E)$<br>Tag: pdnlfExtTotalUASs<br>$OID$ : 1.3.6.1.4.1.1795.2.24.2.6.-<br>12.1.1.1.4. | 900 secs<br>$(15 \text{ mins})$ | Rising               |                                                     |                                                      |
| $D =$ Delta. Indicates that the calculated difference between the current value and the previous value is contained<br>in the MIB.<br>$2$ I in the OID = Interface ID of the frame relay link. |                                    |                                                                                                    |                                 |                      |                                                     |                                                      |

#### <span id="page-199-0"></span>**Frame Relay Link Alarm Defaults**

These alarms apply to the FrameSaver unit's frame relay link interfaces. They are created during RMON initialization.

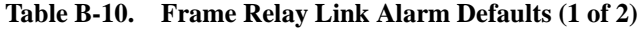

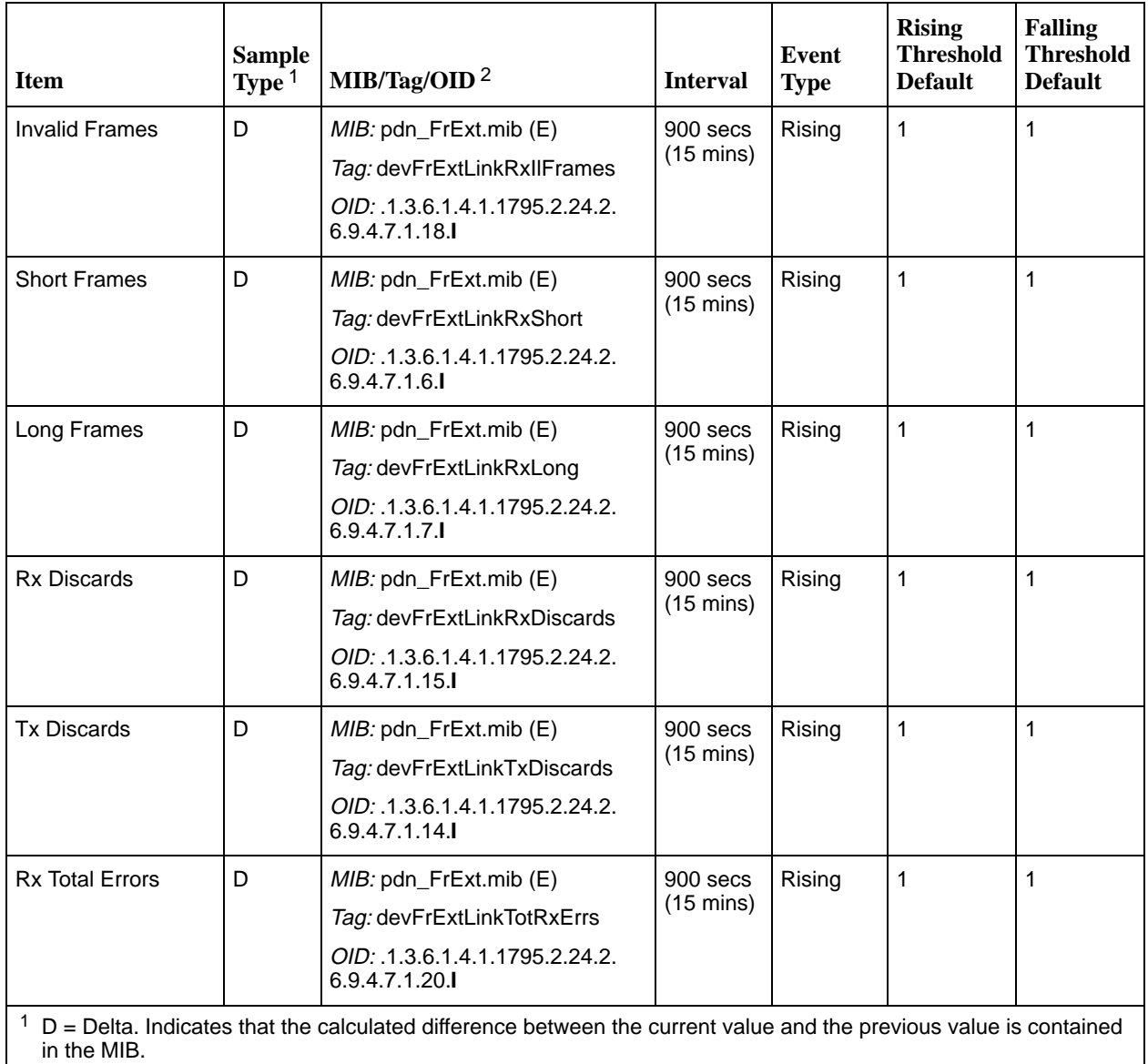

<sup>2</sup> **I** in the OID = Interface ID of the frame relay link.

| <b>Item</b>                                                                                                    | <b>Sample</b><br>Type <sup>1</sup> | MIB/Tag/OID $^2$                                                                                                    | <b>Interval</b>                   | <b>Event</b><br><b>Type</b> | <b>Rising</b><br><b>Threshold</b><br><b>Default</b> | <b>Falling</b><br><b>Threshold</b><br><b>Default</b> |
|----------------------------------------------------------------------------------------------------|------------------------------------|----------------------------------------------------------------------------------------------------|-----------------------------------|-----------------------------|-----------------------------------------------------|------------------------------------------------------|
| <b>Tx Total Errors</b>                                                                                                    | D                                  | MIB: pdn_FrExt.mib (E)<br>Tag: devFrExtLinkTotTxErrs<br>OID: .1.3.6.1.4.1.1795.2.24.2.<br>6.9.4.7.1.19.                | $900$ secs<br>$(15 \text{ mins})$ | Rising                      | $\mathbf{1}$                                        | 1                                                    |
| <b>Rx Overruns</b>                                                                                                    | D                                  | MIB: pdn_FrExt.mib (E)<br>Tag: devFrExtLinkRxOverruns<br>OID: .1.3.6.1.4.1.1795.2.24.2.<br>6.9.4.7.1.28.               | 900 secs<br>$(15 \text{ mins})$   | Rising                      | $\mathbf{1}$                                        | $\mathbf{1}$                                         |
| <b>Tx Underruns</b>                                                                                                    | D                                  | MIB: pdn_FrExt.mib (E)<br>Tag: devFrExtLinkTx-<br>Underruns<br>OID: .1.3.6.1.4.1.1795.2.24.2.<br>6.9.4.7.1.29.         | 900 secs<br>$(15 \text{ mins})$   | Rising                      | $\mathbf{1}$                                        | $\mathbf{1}$                                         |
| Rx Non-octet Aligns                                                                                                    | D                                  | MIB: pdn_FrExt.mib (E)<br>Tag: devFrExtLinkRx-<br><b>NonOctet</b><br>OID: .1.3.6.1.4.1.1795.2.24.2.<br>6.9.4.7.1.16.   | 900 secs<br>$(15 \text{ mins})$   | Rising                      | $\mathbf{1}$                                        | 1                                                    |
| <b>Rx CRC Errors</b>                                                                                                    | D                                  | MIB: pdn_FrExt.mib (E)<br>Tag: devFrExtLinkRxCrcErr<br>OID: .1.3.6.1.4.1.1795.2.24.2.<br>6.9.4.7.1.17.                 | 900 secs<br>$(15 \text{ mins})$   | Rising                      | $\mathbf{1}$                                        | 1                                                    |
| <b>Total LMI Errors</b>                                                                                                    | D                                  | MIB: pdn_FrExt.mib (E)<br>Tag: devFrExtLinkTotal-<br><b>LMIErrs</b><br>OID: .1.3.6.1.4.1.1795.2.24.2.<br>6.9.4.7.1.32. | 900 secs<br>$(15 \text{ mins})$   | Rising                      | $\mathbf{1}$                                        | 1                                                    |
| $1\;\text{D}$ = Delta. Indicates that the calculated difference between the current value and the previous value is contained<br>in the MIB.<br>$2$ I in the OID = Interface ID of the frame relay link. |                                    |                                                                                                    |                                   |                             |                                                     |                                                      |

**Table B-10. Frame Relay Link Alarm Defaults (2 of 2)**

#### <span id="page-201-0"></span>**DLCI Alarm Defaults – Paradyne Area**

These alarms apply to all DLCIs on the network interface and can be created during RMON initialization or when a DLCI is created. They are put into the Paradyne alarm area.

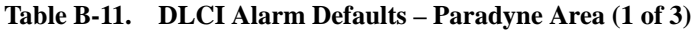

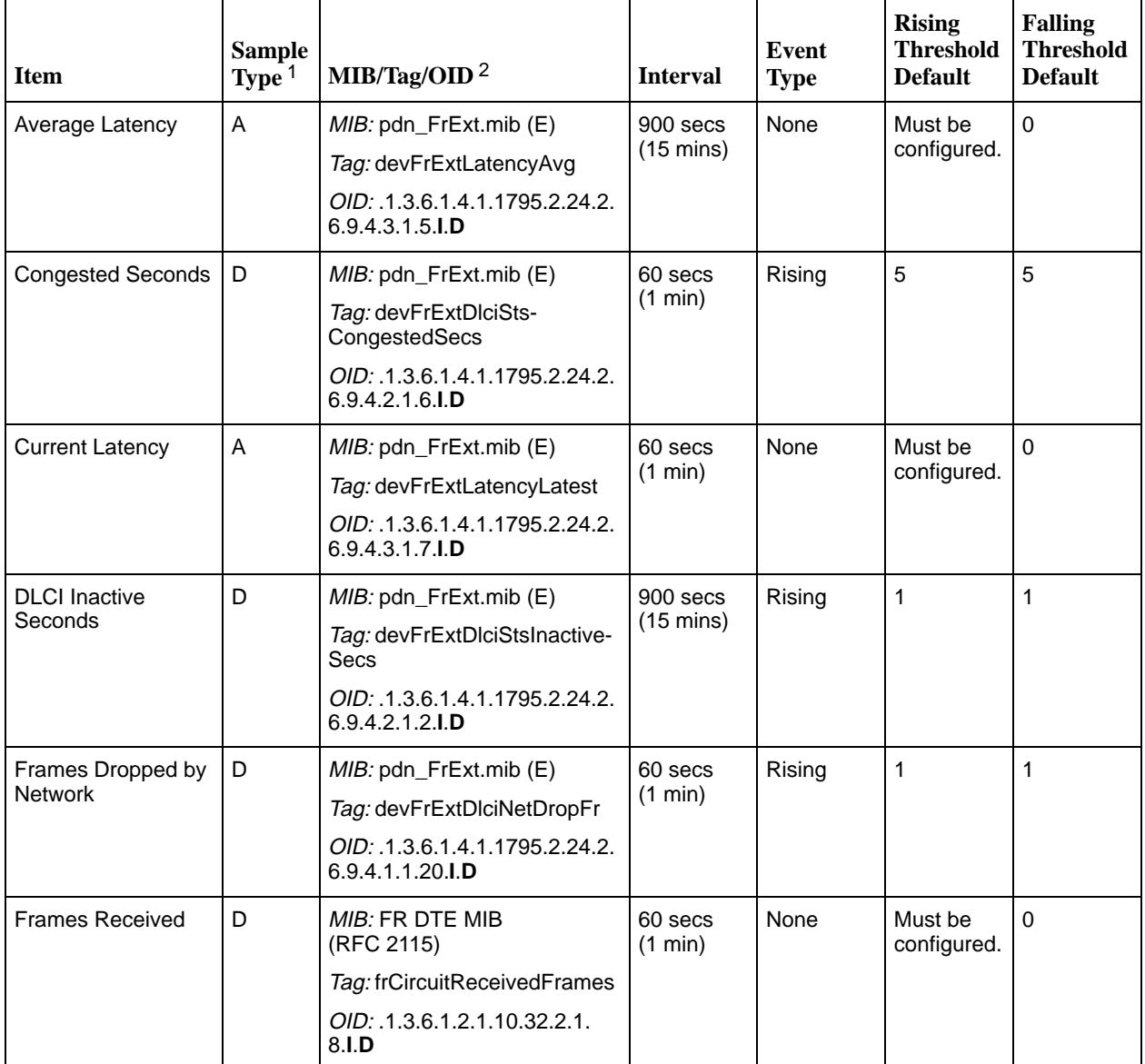

 $1$  D = Delta. Indicates that the calculated difference between the current value and the previous value is contained in the MIB.

A = Absolute. Indicates that the exact value for the item is contained in the MIB.

<sup>2</sup> **I** in the OID = Interface ID of the frame relay link.

D = DLCI number.

| <b>Item</b>                                                                                                    | <b>Sample</b><br>Type <sup>1</sup> | MIB/Tag/OID $^2$                                      | <b>Interval</b>                 | Event<br><b>Type</b> | <b>Rising</b><br><b>Threshold</b><br><b>Default</b> | <b>Falling</b><br><b>Threshold</b><br><b>Default</b> |
|----------------------------------------------------------------------------------------------------|------------------------------------|-------------------------------------------------------|---------------------------------|----------------------|-----------------------------------------------------|------------------------------------------------------|
| <b>Frames Sent</b>                                                                                                    | D                                  | MIB: FR DTE MIB<br>(RFC 2115)                         | 60 secs<br>(1 min)              | None                 | Must be<br>configured.                              | $\Omega$                                             |
|                                                                                                    |                                    | Tag: frCircuitSentFrames                              |                                 |                      |                                                     |                                                      |
|                                                                                                    |                                    | OID: .1.3.6.1.2.1.10.32.2.1.<br>6.I.D                 |                                 |                      |                                                     |                                                      |
| <b>Missing Latency</b><br>Responses                                                                                          | D                                  | MIB: pdn_FrExt.mib (E)<br>Tag: devFrExtDlciMissedSLVs | 900 secs<br>$(15 \text{ mins})$ | Rising               | 5                                                   | 5                                                    |
|                                                                                                    |                                    | OID: .1.3.6.1.4.1.1795.2.24.2.<br>6.9.4.1.1.23.I.D    |                                 |                      |                                                     |                                                      |
| <b>Rx BECNs</b>                                                                                                    | D                                  | MIB: FR DTE MIB<br>(RFC 2115)                         | 60 secs<br>(1 min)              | Rising               | $\mathbf{1}$                                        | 1                                                    |
|                                                                                                    |                                    | Tag: frCircuitReceivedBECNs                           |                                 |                      |                                                     |                                                      |
|                                                                                                    |                                    | OID: .1.3.6.1.2.1.10.32.2.1.<br>5.I.D                 |                                 |                      |                                                     |                                                      |
| Rx DLCI Link<br>Utilization                                                                                                  | D                                  | MIB: FR DTE MIB<br>(RFC 2115)                         | 60 secs.<br>(1 min)             | Rising               | 70% of link<br>capability                           | 65% of link<br>capability                            |
|                                                                                                    |                                    | Tag: frCircuitReceivedOctets                          |                                 |                      |                                                     |                                                      |
|                                                                                                    |                                    | OID: .1.3.6.1.2.1.10.32.2.1.<br>9.I.D                 |                                 |                      |                                                     |                                                      |
| <b>Rx FECNs</b>                                                                                                    | D                                  | MIB: FR DTE MIB<br>(RFC 2115)                         | 60 secs<br>(1 min)              | Rising               | $\mathbf{1}$                                        | 1                                                    |
|                                                                                                    |                                    | Tag: frCircuitReceivedFECNs                           |                                 |                      |                                                     |                                                      |
|                                                                                                    |                                    | OID: .1.3.6.1.2.1.10.32.2.1.<br>4.I.D                 |                                 |                      |                                                     |                                                      |
| <b>Tx CIR Utilization</b>                                                                                                    | D                                  | MIB: FR DTE MIB<br>(RFC 2115)                         | 60 secs<br>(1 min)              | None                 | Must be<br>configured.                              | 0                                                    |
|                                                                                                    |                                    | Tag: frCircuitSentOctets                              |                                 |                      |                                                     |                                                      |
|                                                                                                    |                                    | OID: .1.3.6.1.2.1.10.32.2.1.<br>7.I.D                 |                                 |                      |                                                     |                                                      |
| <b>Tx DLCI Link</b><br>Utilization                                                                                           | D                                  | MIB: FR DTE MIB<br>(RFC 2115)                         | 60 secs.<br>(1 min)             | Rising               | 70% of link<br>capability                           | 65% of link<br>capability                            |
|                                                                                                    |                                    | Tag: frCircuitSentOctets                              |                                 |                      |                                                     |                                                      |
|                                                                                                    |                                    | OID: .1.3.6.1.2.1.10.32.2.1.<br>7.I.D                 |                                 |                      |                                                     |                                                      |
| $1\text{ D}$ = Delta. Indicates that the calculated difference between the current value and the previous value is contained |                                    |                                                       |                                 |                      |                                                     |                                                      |

**Table B-11. DLCI Alarm Defaults – Paradyne Area (2 of 3)**

 $1$  D = Delta. Indicates that the calculated difference between the current value and the previous value is contained in the MIB.

A = Absolute. Indicates that the exact value for the item is contained in the MIB.

<sup>2</sup> **I** in the OID = Interface ID of the frame relay link.

D = DLCI number.

| <b>Item</b>                                                                                                    | <b>Sample</b><br>Type $1$ | MIB/Tag/OID <sup>2</sup>                           | <b>Interval</b>              | Event<br><b>Type</b> | <b>Rising</b><br><b>Threshold</b><br><b>Default</b> | <b>Falling</b><br><b>Threshold</b><br><b>Default</b> |
|----------------------------------------------------------------------------------------------------|---------------------------|----------------------------------------------------|------------------------------|----------------------|-----------------------------------------------------|------------------------------------------------------|
| Tx Frames<br>Exceeding CIR                                                                                                    | D                         | $MIB:$ pdn_FrExt.mib $(E)$                         | 60 secs<br>$(1 \text{ min})$ | None                 | Must be<br>configured.                              | 0                                                    |
|                                                                                                    |                           | Tag: devFrExtDlciTxFrOutCIR                        |                              |                      |                                                     |                                                      |
|                                                                                                    |                           | OID: .1.3.6.1.4.1.1795.2.24.2.<br>6.9.4.1.1.17.I.D |                              |                      |                                                     |                                                      |
| $D =$ Delta. Indicates that the calculated difference between the current value and the previous value is contained<br>in the MIB.<br>$A =$ Absolute. Indicates that the exact value for the item is contained in the MIB. |                           |                                                    |                              |                      |                                                     |                                                      |
| $\frac{2}{1}$ I in the OID = Interface ID of the frame relay link.                                                                                                    |                           |                                                    |                              |                      |                                                     |                                                      |

**Table B-11. DLCI Alarm Defaults – Paradyne Area (3 of 3)**

D = DLCI number.

## <span id="page-204-0"></span>**Object ID Cross-References (Numeric Order)**

The FrameSaver unit supports automatic generation of RMON alarm and event information. Each alarm sets an SNMP variable to monitor. When the threshold set for the monitored variable is exceeded, an SNMP trap is sent and/or a log entry is made.

This table is helpful in identifying alarm conditions being tracked when viewing the NetScout Custom History screen (shown below), which provides the OID instead of the alarm condition.

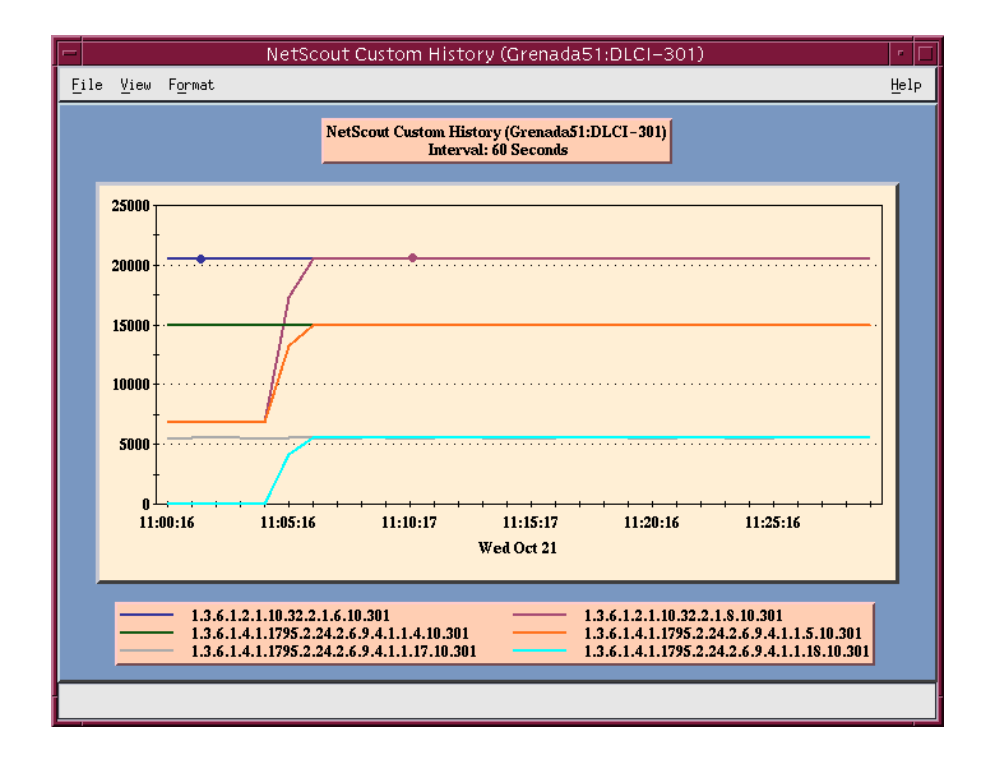

[See Table B-14 for an RM](#page-205-0)ON history OID cross-re[ference and Table B-15 for an](#page-210-0) RMON alarm OID cross-reference.

| Object ID $(OID)^1$                                                                                                    | <b>Item</b>              | MIB/Tag                      |  |  |  |
|----------------------------------------------------------------------------------------------------|--------------------------|------------------------------|--|--|--|
| $.1.3.6.1.2.1.2.2.1.$                                                                                                    |                          |                              |  |  |  |
| .1.3.6.1.2.1.2.2.1.5.                                                                                                    | <b>Link Speed</b>        | MIB: MIB II (RFC 1573)       |  |  |  |
|                                                                                                    |                          | Tag: ifSpeed                 |  |  |  |
| .1.3.6.1.2.1.2.2.1.10.1                                                                                                    | All DLCI + LMI Rx Octets | MIB: MIB II (RFC 1573)       |  |  |  |
|                                                                                                    |                          | Tag: ifInOctets              |  |  |  |
| .1.3.6.1.2.1.2.2.1.16.1                                                                                                    | All DLCI + LMI Tx Octets | MIB: MIB II (RFC 1573)       |  |  |  |
|                                                                                                    |                          | Tag: ifOutOctets             |  |  |  |
| .1.3.6.1.2.1.2.10.32.2.1                                                                                                    |                          |                              |  |  |  |
| $.1.3.6.1.2.1.10.32.2.1.4.1.$ D                                                                                                    | <b>Rx FECNs</b>          | MIB: FR DTE MIB (RFC 2115)   |  |  |  |
|                                                                                                    |                          | Tag: frCircuitReceivedFECNs  |  |  |  |
| .1.3.6.1.2.1.10.32.2.1. <b>5.I.D</b>                                                                                                    | <b>Rx BECNs</b>          | MIB: FR DTE MIB (RFC 2115)   |  |  |  |
|                                                                                                    |                          | Tag: frCircuitReceivedBECNs  |  |  |  |
| .1.3.6.1.2.1.10.32.2.1.6.I.D                                                                                                    | <b>Tx Frames</b>         | MIB: FR DTE MIB (RFC 2115)   |  |  |  |
|                                                                                                    |                          | Tag: frCircuitSentFrames     |  |  |  |
| $.1.3.6.1.2.1.10.32.2.1.7.1.$ D                                                                                                    | <b>Tx Octets</b>         | MIB: FR DTE MIB (RFC 2115)   |  |  |  |
|                                                                                                    |                          | Tag: frCircuitSentOctets     |  |  |  |
| $.1.3.6.1.2.1.10.32.2.1.8.1.$ D                                                                                                    | <b>Rx Frames</b>         | MIB: FR DTE MIB (RFC 2115)   |  |  |  |
|                                                                                                    |                          | Tag: frCircuitReceivedFrames |  |  |  |
| .1.3.6.1.2.1.10.32.2.1.9.I.D                                                                                                    | <b>Rx Octets</b>         | MIB: FR DTE MIB (RFC 2115)   |  |  |  |
|                                                                                                    |                          | Tag: frCircuitReceivedOctets |  |  |  |
| .1.3.6.1.4.1.1795.2.24.2                                                                                                    |                          |                              |  |  |  |
| .1.3.6.1.4.1.1795.2.24.2. <b>6.9.4.7.1.16.I</b>                                                                                                    | Rx Non-octet Aligns      | MIB: pdn_FrExt.mib (E)       |  |  |  |
|                                                                                                    |                          | Tag: devFrExtLinkRxNonOctet  |  |  |  |
| $1$ I = Interface ID of the frame relay link<br>$D = DLCI$ number<br>$N =$ Additional numeric index used by tables, like frame or burst size<br>$H = Host control index$ |                          |                              |  |  |  |

<span id="page-205-0"></span>**Table B-14. History OID Cross-Reference (1 of 5)**

P = Protocol index T = The time mask

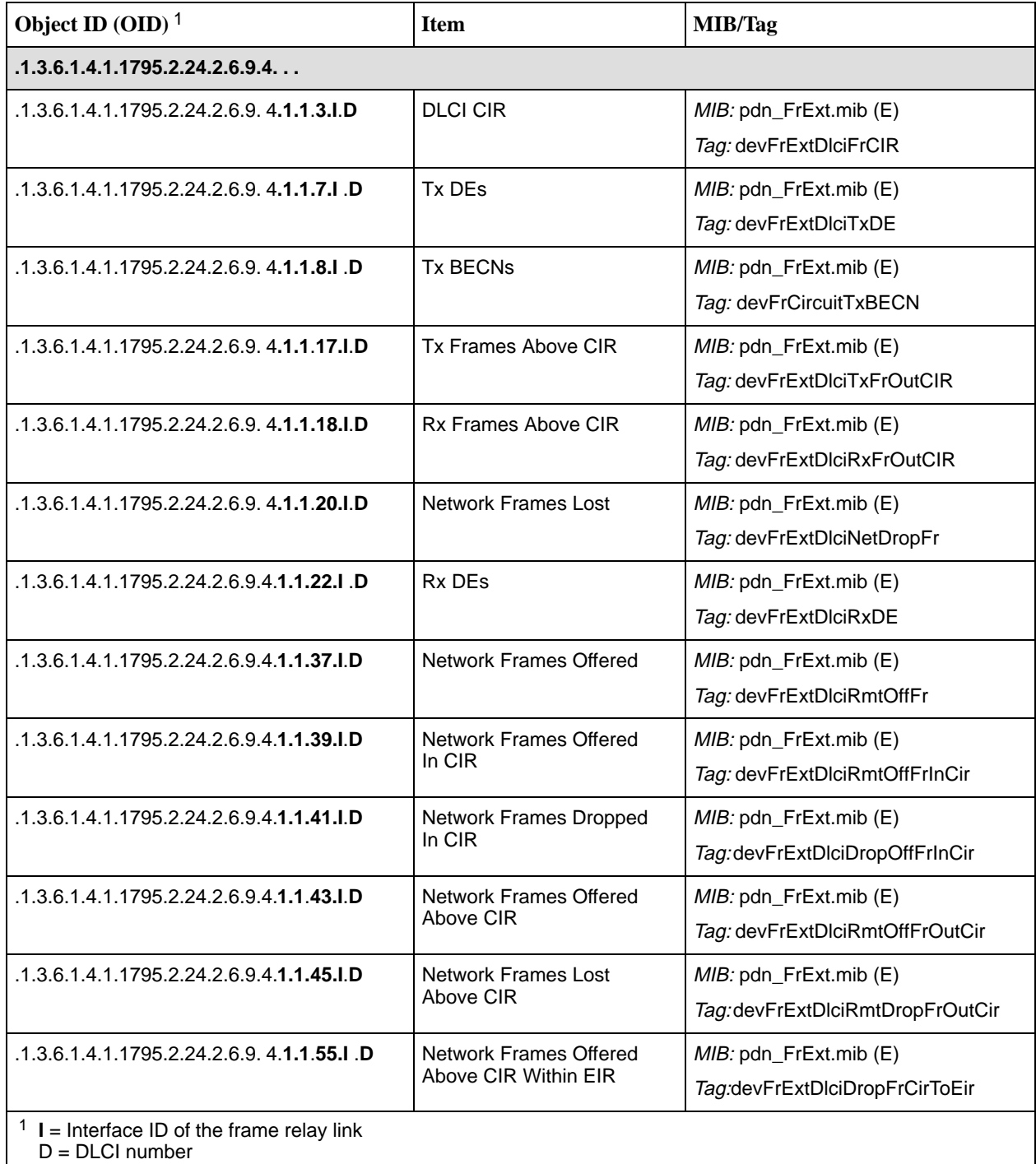

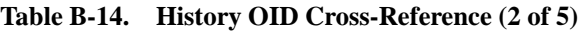

N = Additional numeric index used by tables, like frame or burst size

H = Host control index

P = Protocol index

 $T =$ The time mask

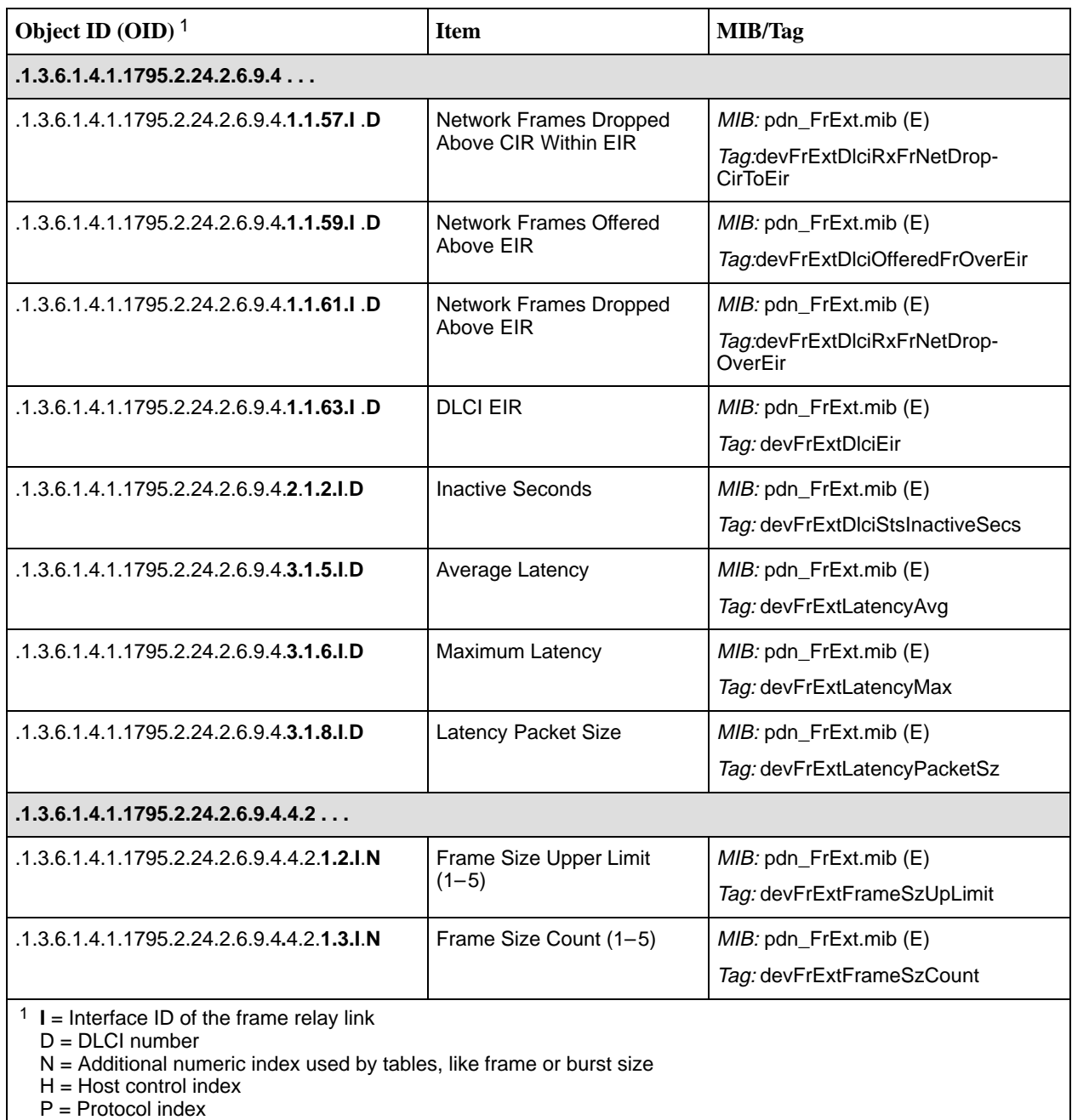

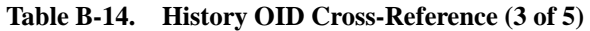

T = The time mask

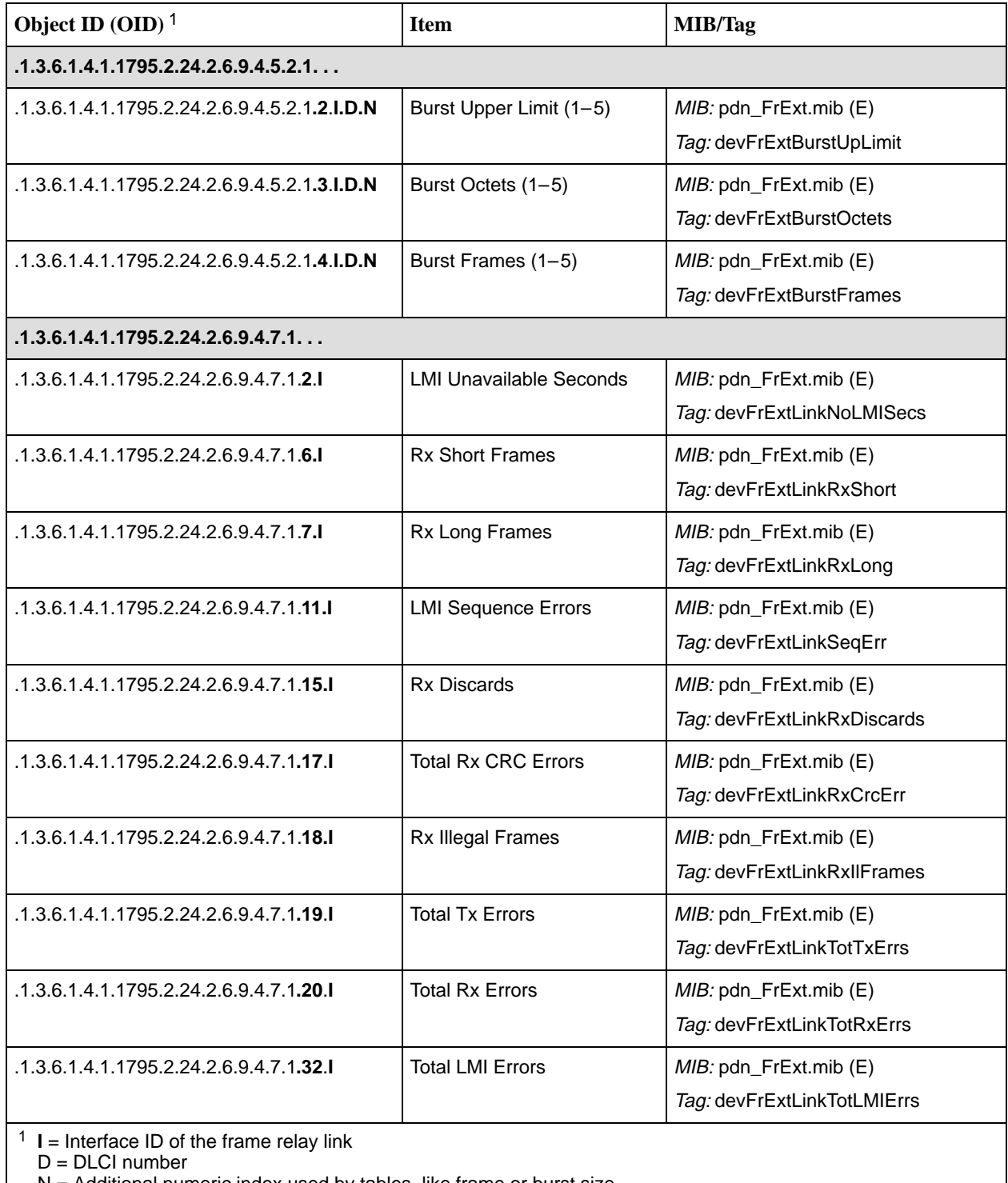

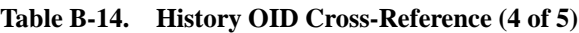

 $N =$  Additional numeric index used by tables, like frame or burst size

H = Host control index

P = Protocol index

 $T =$ The time mask

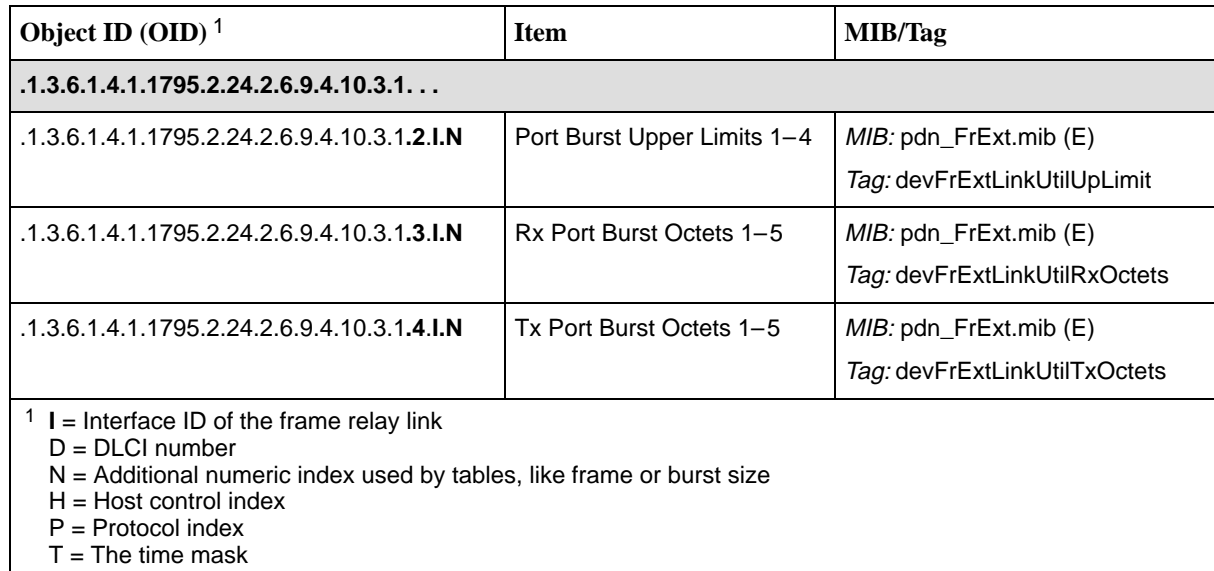

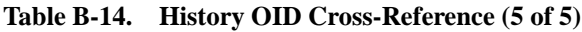

[See Table B-15 for an RMON a](#page-210-0)larm OID cross-reference.

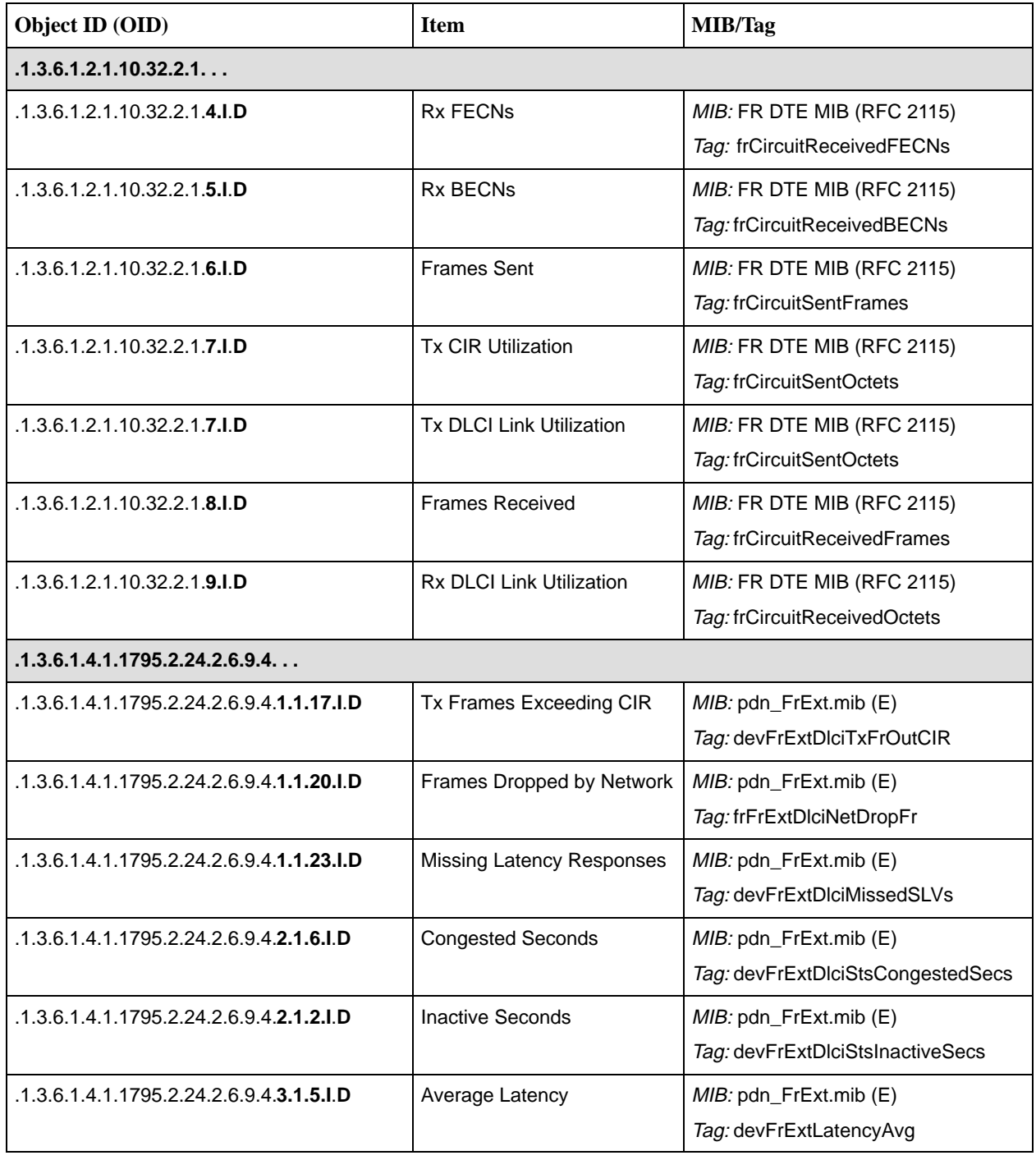

<span id="page-210-0"></span>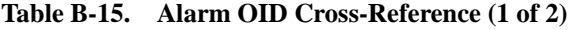

| Object ID (OID)                                 | <b>Item</b>                        | MIB/Tag                                                 |  |  |
|-------------------------------------------------|------------------------------------|---------------------------------------------------------|--|--|
| .1.3.6.1.4.1.1795.2.24.2.6.9.4                  |                                    |                                                         |  |  |
| .1.3.6.1.4.1.1795.2.24.2.6.9.4.3.1.7.I.D        | <b>Current Latency</b>             | MIB: pdn_FrExt.mib (E)<br>Tag: devFrExtLatencyLatest    |  |  |
| .1.3.6.1.4.1.1795.2.24.2.6.9.4.4.2.1.2.1.N      | Frame Size Upper Limits<br>$(1-5)$ | MIB: pdn_FrExt.mib (E)<br>Tag: devFrExtFrameSzUpLimit   |  |  |
| .1.3.6.1.4.1.1795.2.24.2.6.9.4.4.2.1.3.1.N      | Frame Size Count (1-5)             | MIB: pdn_FrExt.mib (E)<br>Tag: devFrExtFrameSzCount     |  |  |
| .1.3.6.1.4.1.1795.2.24.2.6.9.4.7.1.6.1          | <b>Rx Short Frames</b>             | MIB: pdn_FrExt.mib (E)<br>Tag: devFrExtLinkRxShort      |  |  |
| .1.3.6.1.4.1.1795.2.24.2.6.9.4.7.1.7.1          | Rx Long Frames                     | MIB: pdn_FrExt.mib (E)<br>Tag: devFrExtLinkRxLong       |  |  |
| .1.3.6.1.4.1.1795.2.24.2.6.9.4.7.1.11.1         | <b>LMI Sequence Errors</b>         | MIB: pdn_FrExt.mib (E)<br>Tag: devFrExtLinkSeqErr       |  |  |
| .1.3.6.1.4.1.1795.2.24.2.6.9.4.7.1.14.1         | <b>Tx Discards</b>                 | MIB: pdn_FrExt.mib (E)<br>Tag: devFrExtLinkTxDiscards   |  |  |
| .1.3.6.1.4.1.1795.2.24.2.6.9.4.7.1.15.1         | Rx Discards                        | MIB: pdn_FrExt.mib (E)<br>Tag: devFrExtLinkRxDiscards   |  |  |
| .1.3.6.1.4.1.1795.2.24.2.6.9.4.7.1.16.1         | Rx Nonoctet Aligns                 | MIB: pdn_FrExt.mib (E)<br>Tag: devFrExtLinkRxNonOctet   |  |  |
| .1.3.6.1.4.1.1795.2.24.2.6.9.4.7.1.17.1         | <b>Rx CRC Errors</b>               | MIB: pdn_FrExt.mib (E)<br>Tag: devFrExtLinkRxCrcErrs    |  |  |
| .1.3.6.1.4.1.1795.2.24.2.6.9.4.7.1.18.1         | Rx Illegal Frames                  | MIB: pdn_FrExt.mib (E)<br>Tag: devFrExtLinkRxIIFrames   |  |  |
| .1.3.6.1.4.1.1795.2.24.2.6.9.4.7.1.19.1         | <b>Tx Total Errors</b>             | MIB: pdn_FrExt.mib (E)<br>Tag: devFrExtLinkTotTxErrs    |  |  |
| .1.3.6.1.4.1.1795.2.24.2.6.9.4.7.1.20.I         | <b>Rx Total Errors</b>             | MIB: pdn_FrExt.mib (E)<br>Tag: devFrExtLinkTotRxErrs    |  |  |
| .1.3.6.1.4.1.1795.2.24.2.6.9.4.7.1.28.1         | <b>Rx Overruns</b>                 | MIB: pdn_FrExt.mib (E)<br>Tag: devFrExtLinkRxOverruns   |  |  |
| .1.3.6.1.4.1.1795.2.24.2.6.9.4. <b>7.1.29.1</b> | <b>Tx Underruns</b>                | MIB: pdn_FrExt.mib (E)<br>Tag: devFrExtLinkTxUnderruns  |  |  |
| .1.3.6.1.4.1.1795.2.24.2.6.9.4. <b>7.1.32.I</b> | <b>Total LMI Errors</b>            | MIB: pdn_FrExt.mib (E)<br>Tag: devFrExtLinkTotalLMIErrs |  |  |

**Table B-15. Alarm OID Cross-Reference (2 of 2)**

# **Connectors, Cables, and Pin Assignments**

# **C**

This appendix shows the FrameSaver unit's rear panel, and the pin assignments for the connectors/interfaces and cables.

### **Rear Panel**

The following illustration shows the FrameSaver DSL unit's rear panel.

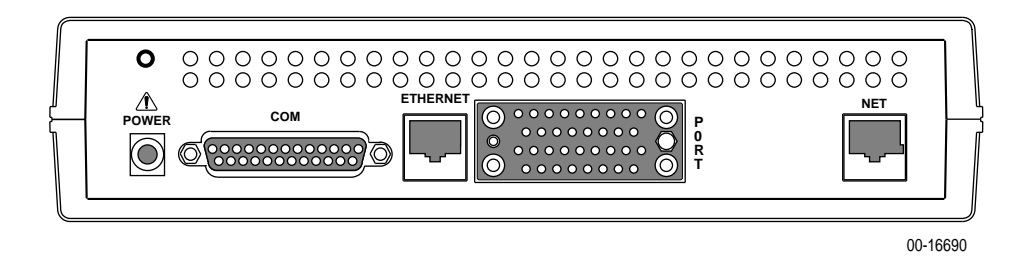

The sections that follow provide pin assignments for each interface.

#### **NOTE:**

In the pin assignment tables of this appendix, if the pin number is not shown, it is not being used.

## **DSL Network Interface Cable**

The DSL network interface connector is an RJ48C 8-position keyed modular jack.

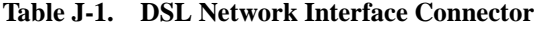

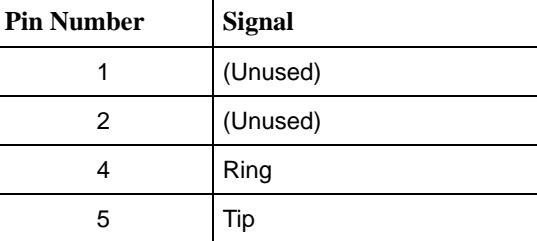

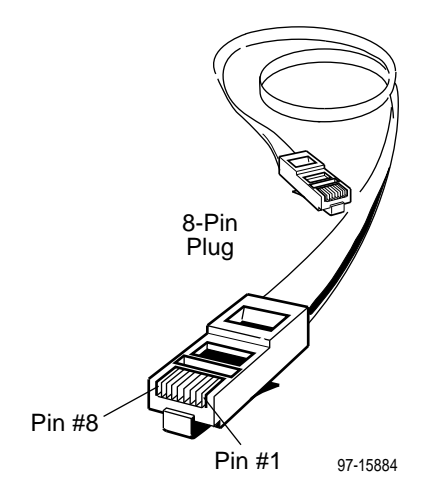

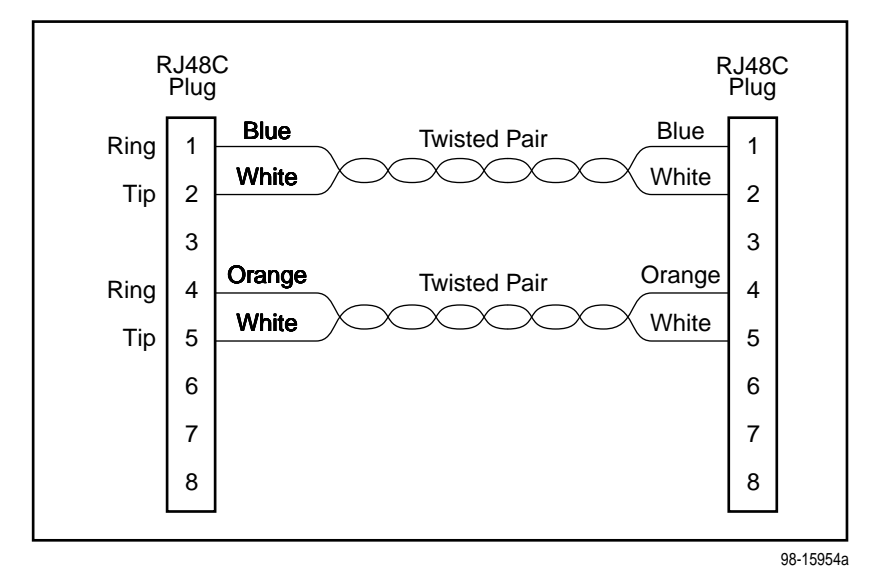

**Figure C-1. DSL Network Interface Cable with RJ48C Connector )**

## **COM Port Connector**

The following table provides the pin assignments for the FrameSaver unit's 25-position EIA-232C communication port connector.

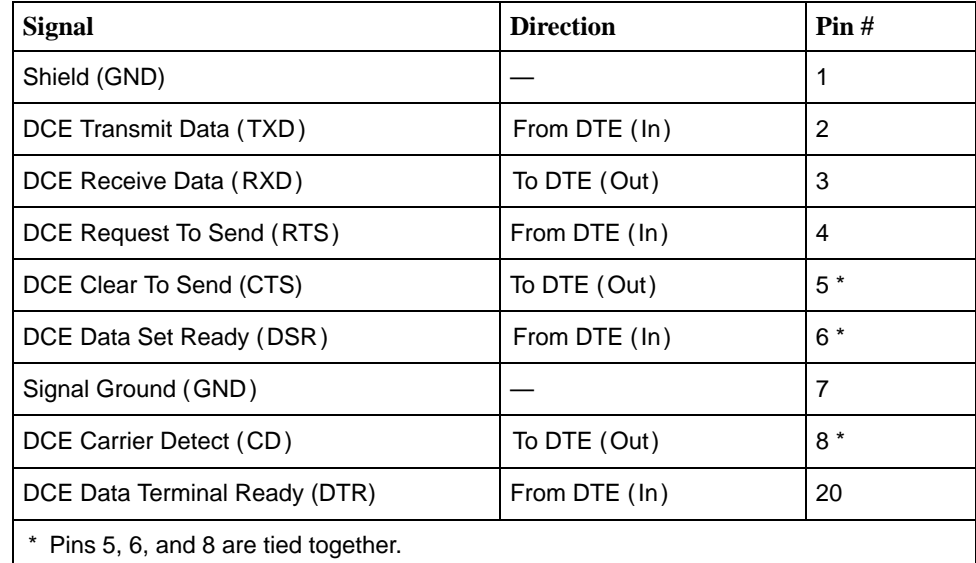

#### **Standard EIA-232-D Crossover Cable**

A standard crossover cable can be used to connect the COM port to an external modem. The external modem must be configured so it is compatible with the FrameSaver unit. See page [C-5 to configure an external modem.](#page-216-0)

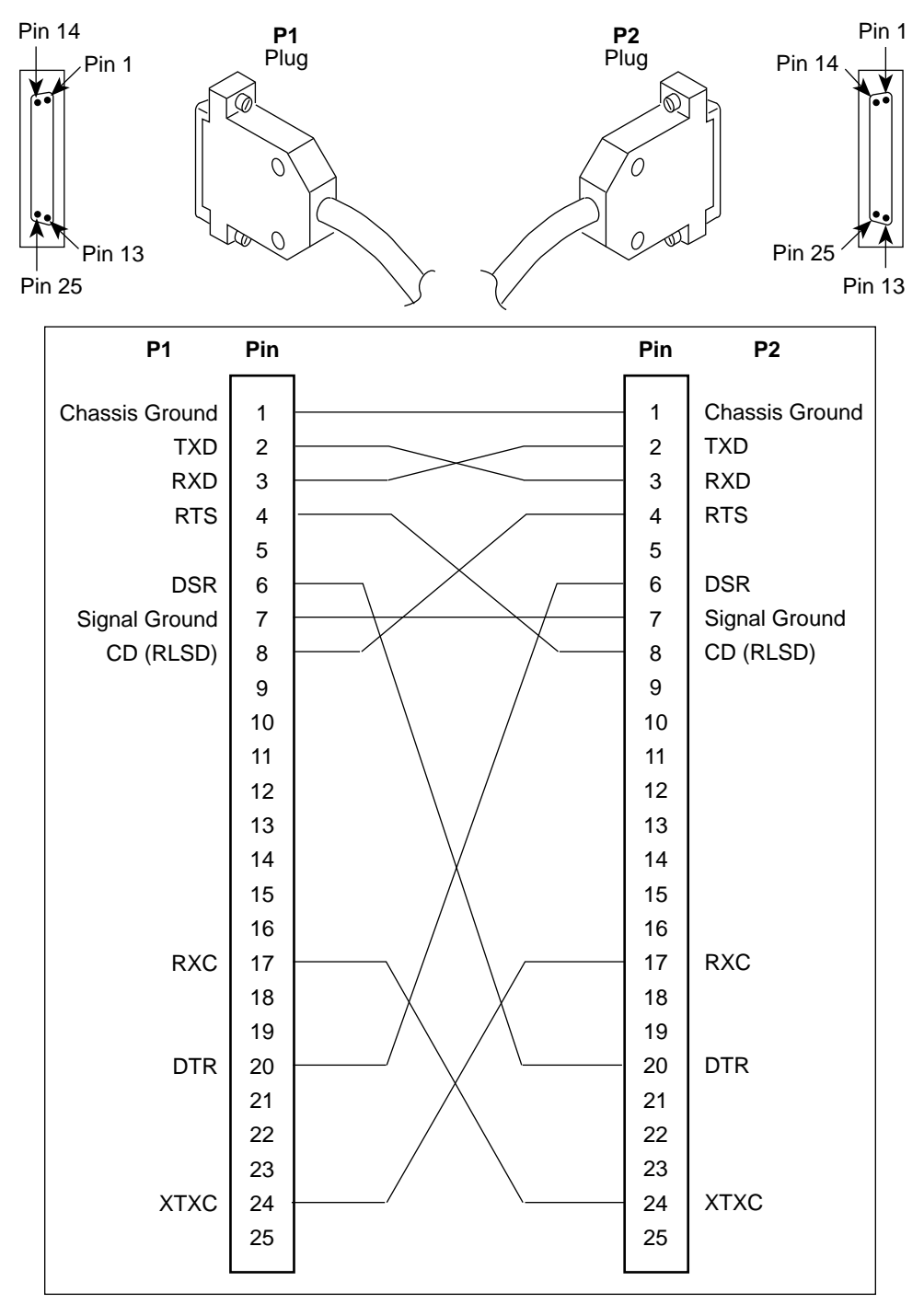

496-15180
# **Procedure**

To configure an external modem:

- 1. Disconnect the asynchronous terminal from the standard cable. See page C-[4 for an illustration of the COM Port connection.](#page-215-0)
- 2. Reconnect the crossover cable to the external modem.
- 3. Enable auto-answer on your modem, and configure it to use the following LSD, DSR, CTS, RTS, and DTR control leads.

See the table below for AT D0 command strings. Use the following command string:

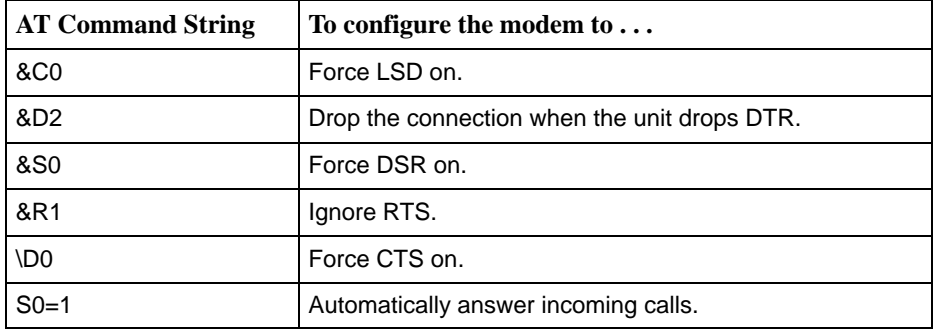

AT &C0 &D2 &S0 &R1 \D0 S0=1

### <span id="page-217-0"></span>**Data Port Connector**

The following table provides the pin assignments for the 34-position V.35 connector to the DTE.

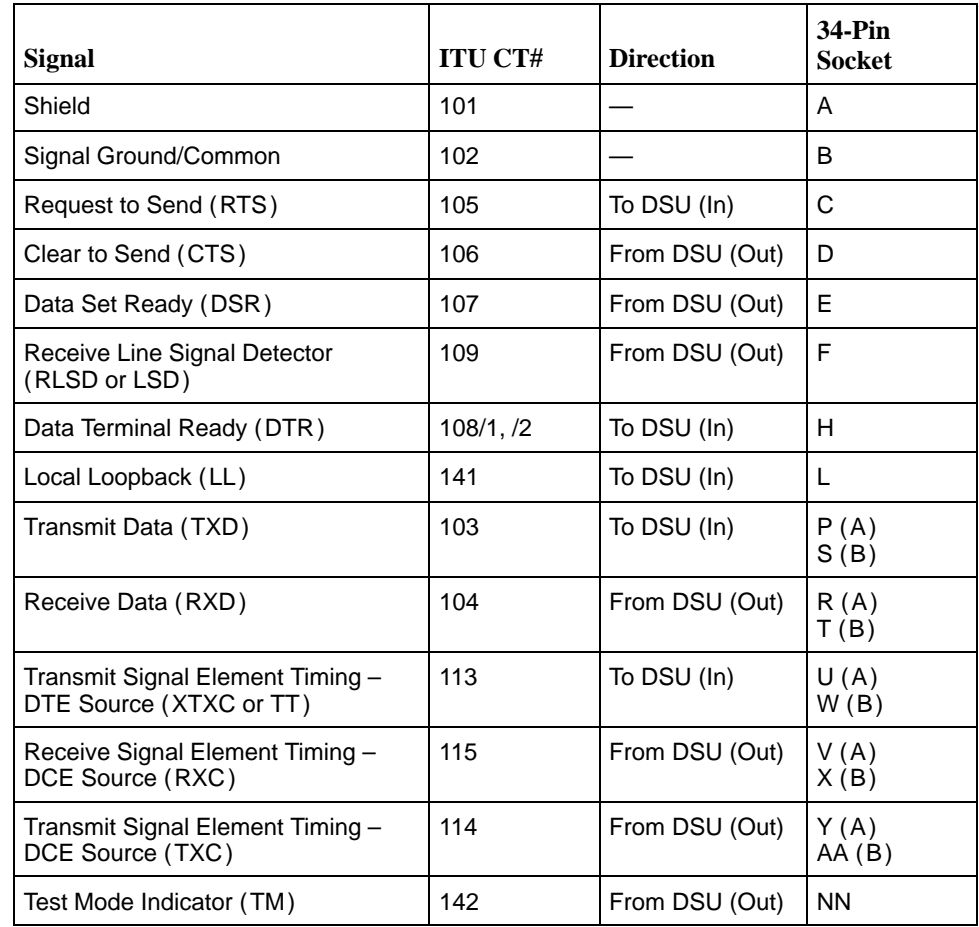

#### **Standard V.35 Straight-through Cable**

A standard V.35 straight-through cable can be used to connect a DTE port to a DTE, where a 34-pin plug-type connector is needed for the data port and a 34-position socket-type connector is needed for the DTE. No special-order cables are required.

## <span id="page-218-0"></span>**Ethernet Port Connector**

The following table provides the pin assignments for the FrameSaver unit's 8-position RJ45 Ethernet port unkeyed modular jack.

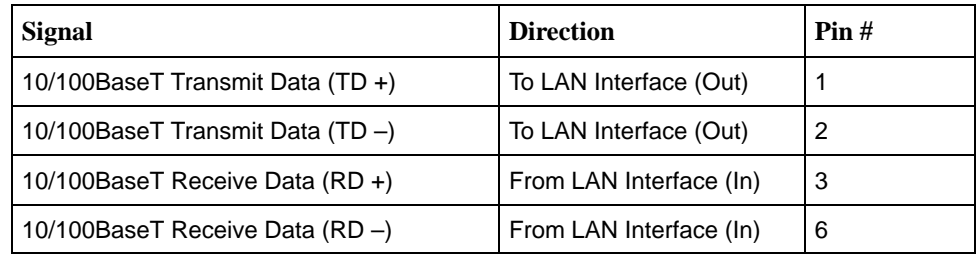

# **Technical Specifications**

# **D**

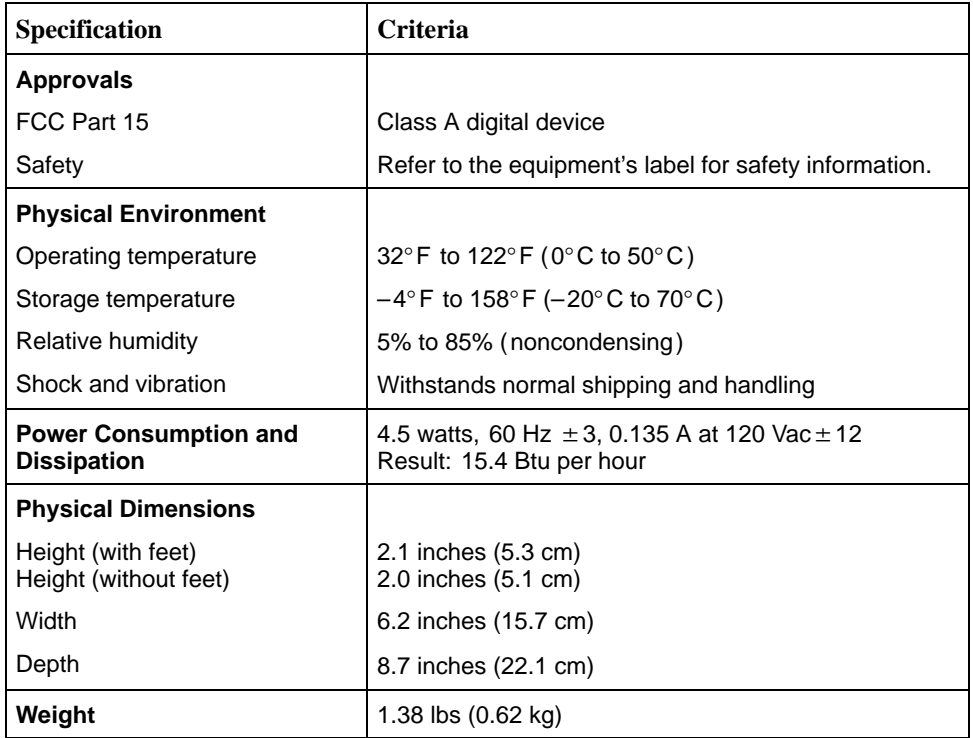

#### **Table D-1. FrameSaver DSL Technical Specifications (1 of 2)**

| <b>Specification</b>         | <b>Criteria</b>                                               |
|------------------------------|---------------------------------------------------------------|
| <b>COM Port</b>              | 25-position (DB25) connector                                  |
| Standard                     | EIA-232, V.24 (ISO 2110)                                      |
| Data rates                   | 9.6, 14.4, 19.2, 28.8, 38.4, 57.6, and 115.2 kbps             |
| <b>DSL Network Interface</b> | 8-position modular unkeyed USOC RJ48C jack                    |
| Line Code                    | 2B1Q                                                          |
| Service                      | SDSL                                                          |
| Data rates                   | 144-2320 kbps                                                 |
| <b>Ethernet Port</b>         | 8-position modular unkeyed USOC RJ45 jack                     |
| Standard                     | ANSI/IEEE Standard 802.3, Ethernet Version 2                  |
| Data rates                   | 10/100 BaseT (auto-sensing 10 and 100 Mbps<br>Ethernet rates) |
| Data Port                    | 34-position V.35 connector                                    |
| Standard                     | V.35/ITU (ISO 2593)                                           |
| Data rates                   | Automatically set to the network rate.                        |

**Table D-1. FrameSaver DSL Technical Specifications (2 of 2)**

# <span id="page-222-0"></span>**Equipment List**

# **E**

## **Equipment**

See pag[e E-2 for cables you can](#page-223-0) order.

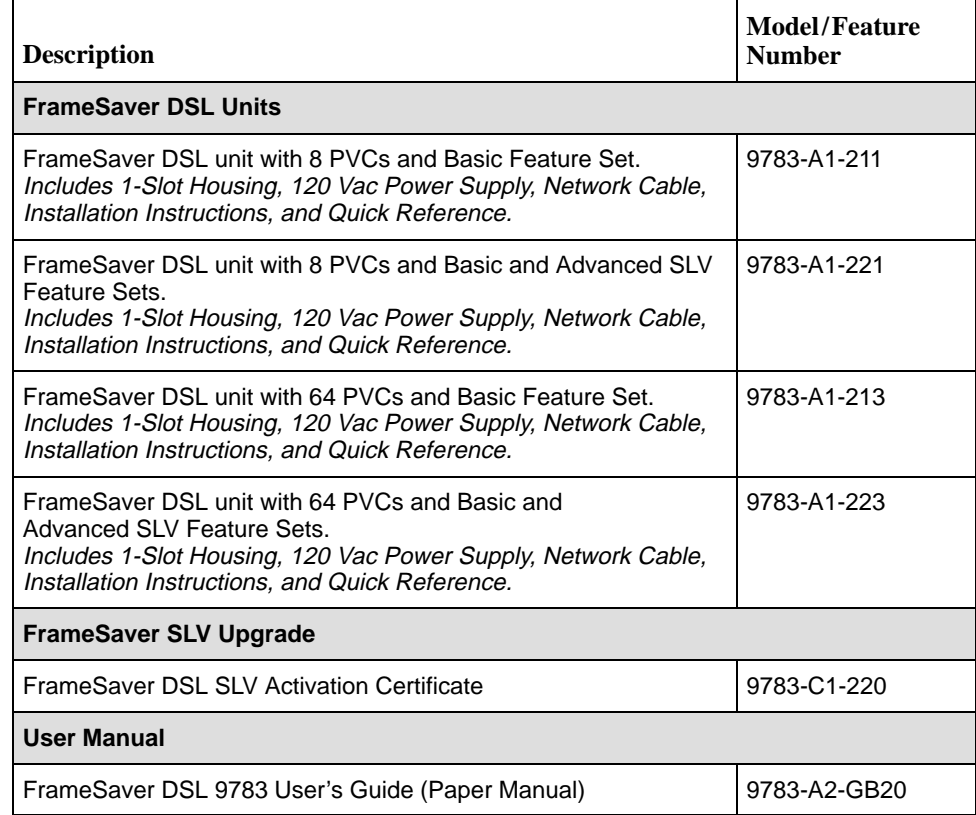

<span id="page-223-0"></span>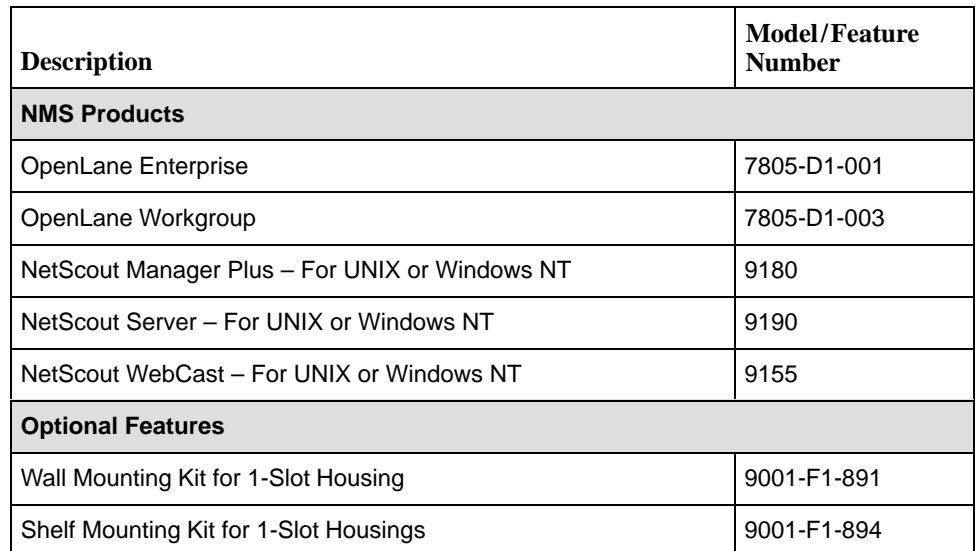

# **Cables**

This table lists cables you can order.

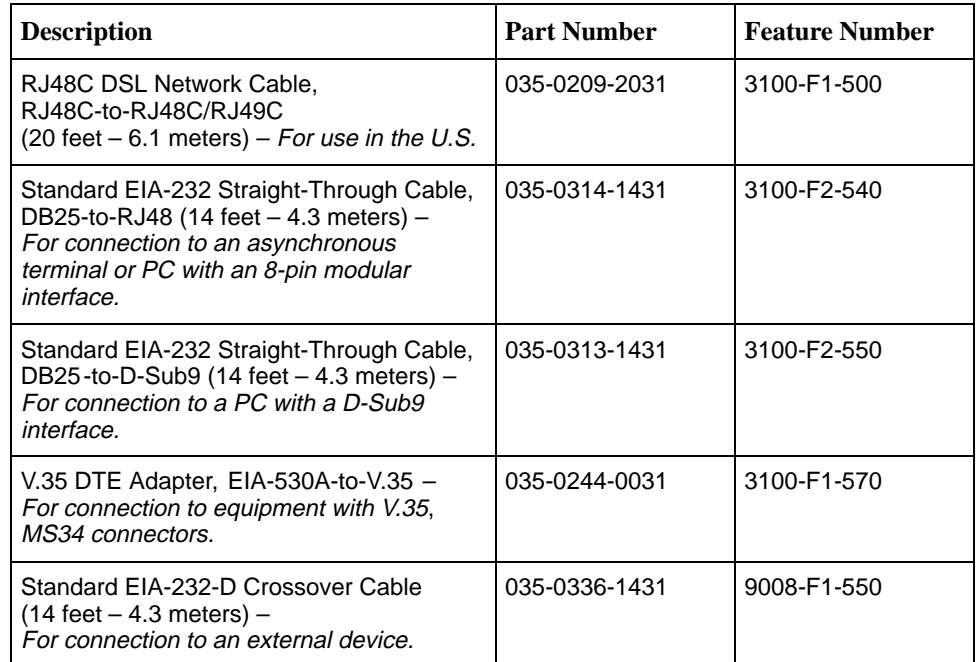

# **Index**

#### **Numbers**

55 hexadecimal, test pattern, [8-19,](#page-158-0) [8-20](#page-159-0)

#### **A**

aborting tests, [8-17](#page-156-0) Access Dial-In, [4-46](#page-85-0) Name, [4-31](#page-70-0) Type, [4-36](#page-75-0) Access Level, [5-10,](#page-95-0) [5-11](#page-96-0) assigning, [5-9](#page-94-0) Port, [4-43](#page-82-0) security, [2-1](#page-24-0) Session, [4-34](#page-73-0) adding SLV units to network, [10-3](#page-170-0) Alarm, [8-7](#page-146-0) (Fail), [6-4](#page-101-0) conditions, [8-2,](#page-141-0) [8-7](#page-146-0) configurable thresholds, [1-10](#page-21-0) LED is lit, [8-11](#page-150-0) RMON defaults, [B-16](#page-197-0) ALM, LED, [6-4](#page-101-0) Alternate software revision, [6-2](#page-99-0) Annex A and D, LMI Protocol, [4-16](#page-55-0) ARP inverse, [1-8](#page-19-0) Proxy , [4-41](#page-80-0) assign community names and access levels, [5-9](#page-94-0) AT commands, [4-46](#page-85-0) At-a-Glance report, [10-6](#page-173-0) ATM configuring interface, [4-18](#page-57-0) LED, [6-5](#page-102-0) performance statistics, [6-32](#page-129-0) troubleshooting problems, [8-13](#page-152-0) authentificationFailure trap, [B-7](#page-188-0) Auto-Configuration, [1-8,](#page-19-0) [2-4](#page-27-0) Active, [6-14](#page-111-0) AutoRoute, [4-38](#page-77-0) availability, LMI and PVC, [1-10](#page-21-0)

#### **B**

back door access when locked out, [8-4](#page-143-0) Back-to-Back, Mode Active, [6-14](#page-111-0) Backspace, [2-6](#page-29-0) basic feature set, [1-8](#page-19-0) Bc, [4-20](#page-59-0) Be, [4-21](#page-60-0) blank, field value, [2-9](#page-32-0) branches/menus, [2-4](#page-27-0) bursting, port, [1-10](#page-21-0)

#### **C**

cables, DSL Network Interface Cable, [C-2](#page-213-0) central clock, [1-10](#page-21-0) changing configuration options, [3-5](#page-38-0) software release, [7-5](#page-138-0) **Character** Length, [4-42](#page-81-0) matching, [2-9](#page-32-0) CIR automatic determination, [1-8](#page-19-0) enforcement, [4-8](#page-47-0) statistics, [6-26](#page-123-0) CIR (bps), [4-20](#page-59-0) circuit multiplexed PVCs, [8-20](#page-159-0) Clearing Event, LMI, [4-9,](#page-48-0) [4-17](#page-56-0) existing information, [4-6](#page-45-0) statistics, [6-25](#page-122-0) **Clock** Invert Transmit, [4-14](#page-53-0) setting system, [4-6](#page-45-0) Source, Transmit, [4-14](#page-53-0) COM port, [4-26,](#page-65-0) [4-38,](#page-77-0) [4-46](#page-85-0) connector, [C-3](#page-214-0) **Committed** Burst Size Bc (Bits), [4-20](#page-59-0) Information Rate (CIR), [4-20](#page-59-0) Communication Port, user interface options, [4-42](#page-81-0) Community Name, [4-31](#page-70-0) assigning, [5-9](#page-94-0)

Concord's Network Health, [1-1](#page-12-0) compatibility, [10-1](#page-168-0) Configuration Auto, Active, [6-14](#page-111-0) displaying and changing options, [3-4](#page-37-0) FTP transfer rate, [1-8](#page-19-0) menu, [3-2](#page-35-0) menu/branch, [2-4](#page-27-0) option areas, [3-3](#page-36-0) option tables, [4-7](#page-46-0) saving options, [3-6](#page-39-0) tables, [3-3](#page-36-0) configuring added SLV units/elements, [10-4](#page-171-0) ATM options, [4-18](#page-57-0) DLCI records manually, [4-19](#page-58-0) frame relay options, [4-16](#page-55-0) network interface, [4-13](#page-52-0) SLV options, [4-10](#page-49-0) System options, [4-7](#page-46-0) the system, [3-2](#page-35-0) Connectivity, test, [8-20](#page-159-0) **Control** keys, [2-6](#page-29-0) lead descriptions, [6-6](#page-103-0) Leads, Ignore, [4-43](#page-82-0) Leads and LEDs, [6-3](#page-100-0) menu/branch, [2-4](#page-27-0) controlling asynchronous terminal access, [5-2](#page-87-0) external device access, [5-4](#page-89-0) FTP access, [5-4](#page-89-0) SNMP access, [5-8](#page-93-0) Telnet access, [5-4](#page-89-0) conversation elements, [10-3](#page-170-0) CRC, [6-31](#page-128-0) creating a login, [5-11](#page-96-0) new PVC connections/management links, [3-5](#page-38-0) crossover EIA-232 cable, [C-4](#page-215-1) **CTS** down, [8-7](#page-146-0) down to Port Device, [6-14](#page-111-0) current software revision, [6-2](#page-99-0)

### **D**

Data Delivery Ratio (DDR), [1-10](#page-21-0) Link Control Identifier (DLCI), [4-30](#page-69-0) Port, physical options, [4-14](#page-53-0) port connector pin assignments, [C-6](#page-217-0) Rate (Kbps), [4-42](#page-81-0) selection criteria, [2-1](#page-24-0) uploading SLV and packet capture, [7-6](#page-139-0) Date & Time setting, [4-6](#page-45-0) DDR, [1-10](#page-21-0) DE, Set, [4-29](#page-68-0) Default IP Destination, [4-26](#page-65-0) Delete key, [2-6](#page-29-0) deleting a login, [5-12](#page-97-0) Destination, [4-38](#page-77-0) Default IP, [4-26](#page-65-0) DLCI, [4-23](#page-62-0) EDLCI, [4-23](#page-62-0) Link, [4-23](#page-62-0) Device messages, [6-7](#page-104-0) troubleshooting problems, [8-11](#page-150-0) Dial-In Access, [4-46](#page-85-0) disabling, SNMP access, [5-8](#page-93-0) Discard Eligible (DE), [4-29](#page-68-0) Disconnect, Time (Minutes), [4-34,](#page-73-0) [4-44](#page-83-0) discovering elements/DLCIs, [10-3](#page-170-0) displaying configuration options, [3-4](#page-37-0) identity information, [6-2](#page-99-0) LEDs and control leads, [6-3](#page-100-0) DLCI, [4-30](#page-69-0) Destination, [4-23](#page-62-0) Down, [6-14,](#page-111-0) [8-7](#page-146-0) on SLV Timeout, [4-10](#page-49-0) Number, [4-19](#page-58-0) Priority, [4-21](#page-60-0) Records, [4-19](#page-58-0) Source, [4-22](#page-61-0) statistics, [6-28](#page-125-0) Traps on Interfaces, [4-39](#page-78-0) Type, [4-20](#page-59-0) downloading determining when completed, [7-5](#page-138-0) guidelines for, [7-2](#page-135-0) MIBs and SNMP traps, [B-2](#page-183-0) software, [7-4](#page-137-0)

DSL front panel LED, [6-5](#page-102-0) network interface options, [4-13](#page-52-0) Network Interface Status screen, [6-21](#page-118-0) DTE Loopback, [8-21](#page-160-0) port connector pin assignments, [C-6](#page-217-0) port-initiated loopbacks, [4-15](#page-54-0) DTLB, [8-21](#page-160-0) DTR control lead, [6-6](#page-103-0) down, [8-7](#page-146-0) down from Port-1 Device, [6-14](#page-111-0) Ignore Control Leads, [4-43](#page-82-0)

#### **E**

EDLCI, [4-30](#page-69-0) Destination, [4-23](#page-62-0) Source, [4-22](#page-61-0) EER, at Network, [6-14](#page-111-0) EIA-232C, COM Port connector, [C-3](#page-214-0) EIR enforcement, [4-8](#page-47-0) statistics, [6-27](#page-124-0) elements/DLCIs, [10-3](#page-170-0) Embedded Data Link Connection Identifier (EDLCI), [4-22,](#page-61-0) [4-23,](#page-62-0) [4-30](#page-69-0) ending a session, [2-3](#page-26-0) Enter (Return) key, [2-6](#page-29-0) entering system information, [4-6](#page-45-0) Enterprise Specific Traps, [B-12](#page-193-0) Enterprise Specific Traps, [4-38](#page-77-0) equipment list, [E-1](#page-222-0) Error, Event, LMI, [4-16](#page-55-0) Error Event LMI, [4-9](#page-48-0) SLV Timeout Threshold, [4-10](#page-49-0) Errors, frame relay statistics, [6-30,](#page-127-0) [6-31](#page-128-0) Esc key, [2-6](#page-29-0) Ethernet Initial Route Destination, [4-38](#page-77-0) Link Down, [6-15](#page-112-0) performance statistics, [6-34](#page-131-0) port, MAC address, [6-2](#page-99-0) Ethernet port, [4-26](#page-65-0) connector pin assignments, [C-7](#page-218-0) default gateway address, [4-40](#page-79-0) options, [4-40](#page-79-0) even parity, [4-42](#page-81-0)

Event Log, Trap, [6-35,](#page-132-0) [8-11](#page-150-0) exception points, [10-7](#page-174-0) Excess Burst Size (Bits), [4-21](#page-60-0) External Device, controlling access, [5-4](#page-89-0) Modem (Com Port) options, [4-46](#page-85-0) Commands, [4-46](#page-85-0) Transmit Clock, [4-14](#page-53-0)

#### **F**

faceplate, [6-3](#page-100-0) FDR, [1-10](#page-21-0) feature sets advanced SLV, [1-6](#page-17-0) basic, [1-6](#page-17-0) field is blank/empty, [2-9](#page-32-0) file transfer, [7-2](#page-135-0) protocol, [4-35](#page-74-0) Frame Delivery Ratio (FDR), [1-10](#page-21-0) Frame Relay configuring interface, [4-16](#page-55-0) configuring system, [4-8](#page-47-0) statistics, [6-30](#page-127-0) troubleshooting PVC problems, [8-14](#page-153-0) frames, [4-29](#page-68-0) FTP, [1-8,](#page-19-0) [7-2](#page-135-0) file transfers, [7-2](#page-135-0) initiating a session, [7-2](#page-135-0) limiting access, [5-4,](#page-89-0) [5-6](#page-91-0) Login Required, [4-35](#page-74-0) Max Transfer Rate (Kbps), [4-35](#page-74-0) Session, [4-35,](#page-74-0) [5-6](#page-91-0) function keys, [2-5,](#page-28-0) [2-7](#page-30-0)

#### **G**

Gateway, [6-23](#page-120-0) Gateway Address acting as an agent, [4-41](#page-80-0) Default, [4-40](#page-79-0) **General** LEDs, [6-4](#page-101-0) options, [4-12](#page-51-0) SNMP management, options, [4-31](#page-70-0) Traps, [4-38](#page-77-0) generating reports, [10-6](#page-173-0) glossary, [viii](#page-9-0) grouping elements for reports, [10-5](#page-172-0)

#### **H**

hardware revision, NAM, [6-2](#page-99-0) HDLC errors, frame relay statistics, [6-31](#page-128-0) Health and Status, [8-2](#page-141-0) messages, [6-14](#page-111-0) Hop, [6-23](#page-120-0) hyperlink to more information, highlighted text, [x](#page-11-0)

#### **I**

Identity, displaying, [6-2](#page-99-0) Ignore Control Leads, [4-43](#page-82-0) Inactivity Timeout, [4-34,](#page-73-0) [4-44](#page-83-0) Initial Route Destination, [4-38](#page-77-0) installation, FrameSaver DSL unit, [1-8](#page-19-0) installation and setup Network Health, [10-2](#page-169-0) OpenLane, [9-1](#page-164-0) installing, Network Health, [10-2](#page-169-0) interface, user, [2-1](#page-24-0) Interface Status, Ethernet port, [4-40](#page-79-0) Internal, Transmit Clock, [4-14](#page-53-0) Inverse ARP, [1-8](#page-19-0) Invert Transmit Clock, [4-14](#page-53-0) IP default destination, [4-26](#page-65-0) node information, [4-24](#page-63-0) Ping test, [8-22](#page-161-0) Routing Table, [6-22](#page-119-0) Validation, NMS, [4-36](#page-75-0) IP Address, [4-28,](#page-67-0) [4-44](#page-83-0) Ethernet port, [4-40](#page-79-0) limiting SNMP access, [5-10](#page-95-0) NMS number, [4-36,](#page-75-0) [4-37](#page-76-0) Node, [4-4,](#page-43-0) [4-25](#page-64-0)

#### **K**

keyboard keys, [2-6](#page-29-0) keys keyboard, [2-6](#page-29-0) screen function, [2-5,](#page-28-0) [2-7](#page-30-0)

#### **L**

Lamp Test, [6-17,](#page-114-0) [8-24](#page-163-0) last reset, [6-13](#page-110-0) latency, [1-10](#page-21-0) LEDs, [8-2,](#page-141-0) [8-11](#page-150-0) and control leads, displaying, [6-3](#page-100-0) descriptions, [6-4](#page-101-0) network interface, [6-5](#page-102-0) limiting asynchronous terminal access, [5-2](#page-87-0) FTP access, [5-6](#page-91-0) SNMP access, [5-8](#page-93-0) through IP addresses, [5-10](#page-95-0) Telnet access, [5-5](#page-90-0) Link Destination, [4-23](#page-62-0) frame relay statistics, [6-30](#page-127-0) Source, [4-22](#page-61-0) Traps, [4-39](#page-78-0) Traps Interfaces, [4-39](#page-78-0) troubleshooting management, [8-5](#page-144-0) TS Management, [4-27](#page-66-0) linkUp and linkDown events, [4-39](#page-78-0) traps, [B-8](#page-189-0) LMI and PVC availability, [1-10](#page-21-0) Behavior, [4-8](#page-47-0) Clearing Event (N3), [4-9,](#page-48-0) [4-17](#page-56-0) configuring frame relay and, [4-8](#page-47-0) Down, [6-15,](#page-112-0) [8-8](#page-147-0) Error Event (N2), [4-9,](#page-48-0) [4-16](#page-55-0) frame relay statistics, [6-31](#page-128-0) Heartbeat (T1), [4-9](#page-48-0) Inbound Heartbeat (T2), [4-9,](#page-48-0) [4-17](#page-56-0) N4 Measurement Period (T3), [4-9,](#page-48-0) [4-17](#page-56-0) packet utility, [8-5](#page-144-0) Parameters, [4-16](#page-55-0) pass-through, [4-8](#page-47-0) Protocol, [4-16](#page-55-0) Status Enquiry (N1), [4-9](#page-48-0) uploading packet capture data, [7-6](#page-139-0) local, external DTE loopback, [4-15](#page-54-0) locked out, [5-3,](#page-88-0) [5-11,](#page-96-0) [8-4](#page-143-0) LOF, linkDown trap, [B-9](#page-190-0) logging in, [2-2](#page-25-0) logging out, [2-3](#page-26-0)

<span id="page-228-0"></span>Login, [5-1](#page-86-0) creating, [5-11](#page-96-0) ID, [5-11](#page-96-0) modifying and deleting, [5-12](#page-97-0) Required, [4-33,](#page-72-0) [4-43,](#page-82-0) [5-3,](#page-88-0) [5-5,](#page-90-0) [5-6](#page-91-0) LOL, linkDown trap, [B-9](#page-190-0) Loopback DTE, [8-21](#page-160-0) Port (DTE) Initiated, [4-15](#page-54-0) PVC, [8-19](#page-158-0) LOS at Network, [6-15,](#page-112-0) [8-8](#page-147-0) linkDown trap, [B-9](#page-190-0) Loss of Frame, linkDown trap, [B-9](#page-190-0) Loss of Link, linkDown trap, [B-9](#page-190-0) Loss of Signal, linkDown trap, [B-9](#page-190-0) Loss of Signal Quality, linkDown trap, [B-9](#page-190-0)

#### **M**

MAC address, [6-2](#page-99-0) Main Menu, screen/branch, [2-4](#page-27-0) making input selections, [2-9](#page-32-0) Management and Communication, options, [4-24](#page-63-0) General SNMP, options, [4-31](#page-70-0) OpenLane system, [1-11](#page-22-0) PVCs, [4-28](#page-67-0) total number dedicated, [1-9](#page-20-0) SNMP, [4-31](#page-70-0) troubleshooting link, [4-24,](#page-63-0) [8-5](#page-144-0) menu branches, [2-4](#page-27-0) Configuration, [3-2](#page-35-0) main, [2-4](#page-27-0) path, [2-5](#page-28-0) selecting from, [2-8](#page-31-0) Menus, [A-1](#page-178-0) messages Device, [6-7](#page-104-0) Health and Status, [6-14](#page-111-0) Self-Test Results, [6-13](#page-110-0) system, [2-5](#page-28-0) System and Test Status, [6-13](#page-110-0) Test Status, [6-17](#page-114-0) MIB access, [5-9](#page-94-0) downloading, [B-2](#page-183-0) support, [B-2](#page-183-0)

Mode, Test, [6-4](#page-101-0) model number, [2-5](#page-28-0) modifying a login, [5-12](#page-97-0) Monitor DTR, [4-15](#page-54-0) Pattern, [8-20](#page-159-0) RTS, [4-14](#page-53-0) monitoring FrameSaver unit, [6-12](#page-109-0) LEDs and control leads, [6-3](#page-100-0) Multiplexed DLCI, [4-22,](#page-61-0) [4-23,](#page-62-0) [4-30](#page-69-0) DLCI Type, [4-20](#page-59-0) PVCs, [8-20](#page-159-0)

#### **N**

N1, LMI Status Enquiry, [4-9](#page-48-0) N2, LMI Error Event, [4-9,](#page-48-0) [4-16](#page-55-0) N3, LMI Clearing Event, [4-9,](#page-48-0) [4-17](#page-56-0) Name, [4-28](#page-67-0) 1 or 2 Access, [5-9](#page-94-0) Access, [4-31,](#page-70-0) [4-32](#page-71-0) Community, [4-31](#page-70-0) navigating the screens, [2-6](#page-29-0) Net Link, Port Use, [4-42](#page-81-0) Network Com Link Down, [6-15,](#page-112-0) [8-9](#page-148-0) configuring the interface, [4-13](#page-52-0) DLCI records, options, [4-19](#page-58-0) DSL interface pin assignments, [C-2](#page-213-0) Health (Concord) reports, [10-1](#page-168-0) interface, control leads, [6-6](#page-103-0) interface LEDS, [6-5](#page-102-0) interface options, [4-13](#page-52-0) interface status screen, [6-21](#page-118-0) latency, [1-10](#page-21-0) reference time, [1-10](#page-21-0) Network Health, installation and setup, [10-2](#page-169-0) NMS IP Address, [4-36,](#page-75-0) [4-37,](#page-76-0) [5-10](#page-95-0) IP Validation, [4-36,](#page-75-0) [5-10](#page-95-0) OpenLane management system, [1-11](#page-22-0) SNMP security, options, [4-36](#page-75-0) Node IP Address, [4-4,](#page-43-0) [4-25](#page-64-0) Subnet Mask, [4-4,](#page-43-0) [4-25](#page-64-0) Node IP, configuration option tables, [4-24](#page-63-0) Number of Managers, [4-36,](#page-75-0) [5-10](#page-95-0) Trap Managers, [4-37](#page-76-0)

#### **O**

odd parity, [4-42](#page-81-0) OID, cross-reference (numeric order), [B-24,](#page-205-0) [B-29](#page-210-0) OK, LED, [6-4,](#page-101-0) [6-5](#page-102-0) OpenLane, [1-11](#page-22-0) SLM support, [9-1](#page-164-0) operation, [2-1](#page-24-0) organization of this document, [vii](#page-8-0) Out of Sync, message, [8-14,](#page-153-0) [8-20](#page-159-0) Outbound Management Priority, [4-21](#page-60-0)

#### **P**

packet capture uploading data, [7-6](#page-139-0) utility, [8-5](#page-144-0) packets, [4-29](#page-68-0) Parity, [4-42](#page-81-0) Password, [5-11](#page-96-0) patents, A pattern, send/monitor interior, [8-19](#page-158-0) performance statistics, [6-24,](#page-121-0) [8-2](#page-141-0) clearing, [6-25](#page-122-0) physical data port options, [4-14](#page-53-0) network interface options, [4-13](#page-52-0) pin assignments COM port, [C-3](#page-214-0) Ethernet port, [C-7](#page-218-0) Port-1 V.35 connector, [C-6](#page-217-0) Ping test, [8-22](#page-161-0) Policing, Traffic, [4-8](#page-47-0) Port (DTE) Initiated Loopbacks, [4-15](#page-54-0) Access Level, [4-43,](#page-82-0) [5-3](#page-88-0) bursting, [1-10](#page-21-0) communication, options, [4-42](#page-81-0) connector pin assignments, [C-6](#page-217-0) control leads, [6-6](#page-103-0) Ethernet, connector pin assignments, [C-7](#page-218-0) Ethernet interface status, [4-40](#page-79-0) LED, [6-5](#page-102-0) Use, [4-42](#page-81-0) Primary Frame Relay Link, [4-29](#page-68-0) Link RIP, [4-30](#page-69-0)

Primary Clock, Failed, [6-15](#page-112-0) printed reports, [10-7](#page-174-0) problem indicators, [8-2](#page-141-0) product-related documents, [ix](#page-10-0) Proprietary RIP, [4-30,](#page-69-0) [4-38](#page-77-0) Protocol address resolution, [1-8,](#page-19-0) [4-41](#page-80-0) LMI, [4-16](#page-55-0) Routing Information (RIP), [4-30,](#page-69-0) [4-45](#page-84-0) Simple Network Management (SNMP), [4-31](#page-70-0) Proxy ARP, [4-41](#page-80-0) PVC availability, [1-10](#page-21-0) connection status, [6-19](#page-116-0) connections, [4-22](#page-61-0) total number, [1-9](#page-20-0) Loopback, [8-19](#page-158-0) Management, [4-28](#page-67-0) total number dedicated, [1-9](#page-20-0) name, [4-26,](#page-65-0) [4-27,](#page-66-0) [4-38](#page-77-0) tests, [8-18](#page-157-0) troubleshooting problems, [8-14](#page-153-0)

# **Q**

quality of service, [4-21](#page-60-0) Quick Reference, [3-3](#page-36-0)

#### **R**

ratios, FDR and DDR, [1-10](#page-21-0) rear panel, [C-1](#page-212-0) reports, Network Health, [10-7](#page-174-0) reset, last time, [6-13](#page-110-0) resetting statistics, [6-25](#page-122-0) the unit, [8-3](#page-142-0) unit default configuration options, [8-4](#page-143-0) restoring communication with improperly configured unit, [8-4](#page-143-0) retrieving statistics, [7-6](#page-139-0) Return (Enter) key, [2-6](#page-29-0) revision, software and hardware, [6-2](#page-99-0) RFC 1213 and 1573, [B-2](#page-183-0) RFC 1315, [B-2](#page-183-0) RFC 1604, [B-2](#page-183-0) RFC 1659, [B-2](#page-183-0) RFC 1757, [B-2](#page-183-0) RFC 2021, [B-2](#page-183-0)

right arrow key, [2-6](#page-29-0) RIP, [1-8,](#page-19-0) [4-6,](#page-45-0) [4-45](#page-84-0) proprietary, [4-38](#page-77-0) RJ45, Ethernet Port connector, [C-7](#page-218-0) RJ48C network cable, [C-2](#page-213-0) RMON alarm and event defaults, [B-16](#page-197-0) Specific Traps, [B-15](#page-196-0) Traps, [4-39](#page-78-0) user history collection, [1-9,](#page-20-0) [1-10](#page-21-0) router independence, [1-8,](#page-19-0) [4-8](#page-47-0) setting up to receive RIP, [4-6](#page-45-0) Routing Information Protocol (RIP), [4-45](#page-84-0) IP, table, [6-22](#page-119-0) RTS, control lead, [6-6](#page-103-0) running reports, [10-6](#page-173-0) RXD, control lead, [6-6](#page-103-0)

#### **S**

Sampling, SLV Inband and Interval, [4-10](#page-49-0) saving configuration options, [3-6](#page-39-0) screen area, [2-5](#page-28-0) function keys area, [2-5](#page-28-0) how to navigate, [2-6](#page-29-0) scrolling through valid selections, [2-9](#page-32-0) security, [1-8,](#page-19-0) [2-1,](#page-24-0) [2-2,](#page-25-0) [3-5,](#page-38-0) [5-1](#page-86-0) SNMP NMS, options, [4-36](#page-75-0) selecting a field, [2-9](#page-32-0) from a menu, [2-8](#page-31-0) Self-Test Results messages, [6-13](#page-110-0) Send, Pattern, [8-19](#page-158-0) serial number, NAM, [6-2](#page-99-0) Service, A service level management, [1-11](#page-22-0) reports, [10-6](#page-173-0) verification configuring, [4-10](#page-49-0) statistics, [6-26](#page-123-0) Session Access Level, [4-34,](#page-73-0) [5-5,](#page-90-0) [5-7](#page-92-0) ending, [2-3](#page-26-0) starting, [2-2](#page-25-0)

Set DE, [4-29](#page-68-0) setting Date & Time (system clock), [4-6](#page-45-0) date and time, [4-6](#page-45-0) setting up SNMP trap managers, [4-36](#page-75-0) so router can receive RIP, [4-6](#page-45-0) SLA, [1-10,](#page-21-0) [1-11](#page-22-0) SLM, [1-11](#page-22-0) OpenLane, [9-1](#page-164-0) performance monitoring feature set, [1-10](#page-21-0) SLV configuring, [4-10](#page-49-0) Delivery Ratio, [4-10](#page-49-0) DLCI Down on Timeout, [4-10](#page-49-0) Packet Size, [4-11](#page-50-0) performance statistics, [6-26](#page-123-0) Sample Interval (secs), [4-10](#page-49-0) Synchronization Role, [4-11](#page-50-0) Timeout, Error Event Threshold, [4-10,](#page-49-0) [4-11](#page-50-0) **SNMP** assigning community names/access levels, [5-9](#page-94-0) limiting access, [5-8,](#page-93-0) [5-10](#page-95-0) Management, [4-31,](#page-70-0) [5-8](#page-93-0) NMS security, options, [4-36](#page-75-0) Number of Managers, [4-36](#page-75-0) setting up Trap Managers, [4-36](#page-75-0) trap event log, [6-35,](#page-132-0) [8-11](#page-150-0) Traps, [4-37](#page-76-0) downloading, [B-2](#page-183-0) standards, [B-6](#page-187-0) supported, [8-2](#page-141-0) SNR Margin Threshold, Network, [4-13](#page-52-0) software changing, [7-5](#page-138-0) downloading, [7-2](#page-135-0) revision, NAM, [6-2](#page-99-0) Source DLCI, [4-22](#page-61-0) EDLCI, [4-22](#page-61-0) Link, [4-22](#page-61-0) Spacebar, [2-6](#page-29-0) Standard\_out RIP, [1-8](#page-19-0) standards compliance for SNMP Traps, [B-6](#page-187-0) starting a session, [2-2](#page-25-0) a test, [8-16](#page-155-0)

statistics, [1-10,](#page-21-0) [6-24](#page-121-0) elements, [10-3](#page-170-0) uploading to an NMS, [7-6](#page-139-0) **Status** Enquiry, LMI, [4-9](#page-48-0) Health and, [6-14](#page-111-0) information, [6-12](#page-109-0) LED, [6-4](#page-101-0) menu/branch, [2-4](#page-27-0) network interface, [6-21](#page-118-0) PVC connection, [6-19,](#page-116-0) [6-20](#page-117-0) test messages, [6-17](#page-114-0) Stop Bits, [4-43](#page-82-0) stopping a test, [8-16](#page-155-0) Subnet Mask, [4-29,](#page-68-0) [4-40,](#page-79-0) [4-44](#page-83-0) Node, [4-4,](#page-43-0) [4-25](#page-64-0) suggestions, user documentation, A summary, network report, [10-7](#page-174-0) switching between screen areas, [2-8](#page-31-0) to new software, [7-5](#page-138-0) System and test status messages, [6-13](#page-110-0) configuring options, [4-7](#page-46-0) displaying information, [6-2](#page-99-0) entering information, [4-6](#page-45-0) Frame Relay and LMI, options, [4-8](#page-47-0) General options, [4-12](#page-51-0) last rest, [6-13](#page-110-0) messages, [2-5,](#page-28-0) [6-7](#page-104-0) Name, Contact, and Location, [6-2](#page-99-0) setting the clock (data & time), [4-6](#page-45-0)

#### **T**

T1, LMI Heartbeat, [4-9](#page-48-0) T2, LMI Inbound Heartbeat, [4-9,](#page-48-0) [4-17](#page-56-0) T3, LMI N4 Measurement Period, [4-9,](#page-48-0) [4-17](#page-56-0) Tab key, [2-6](#page-29-0) Tc, [4-20](#page-59-0) TCP, [7-2](#page-135-0) **Telnet** limiting access, [5-4,](#page-89-0) [5-5](#page-90-0) Session, [5-5](#page-90-0) user interface options, [4-33](#page-72-0) Terminal, Port Use, [4-42](#page-81-0)

Test menu/branch, [2-4](#page-27-0) Mode, [6-4](#page-101-0) Status messages, [6-17](#page-114-0) Tests, [1-9](#page-20-0) aborting, [8-17](#page-156-0) available, [8-15](#page-154-0) Connectivity, [8-20](#page-159-0) DTE Loopback, [8-21](#page-160-0) Duration, [4-12](#page-51-0) IP Ping, [8-22](#page-161-0) Lamp, [8-24](#page-163-0) PVC, [8-18](#page-157-0) PVC Loopback, [8-19](#page-158-0) Send/Monitor Pattern, [8-19](#page-158-0) starting or stopping, [8-16](#page-155-0) Timeout, [4-12,](#page-51-0) [8-16](#page-155-0) throughput, [1-10](#page-21-0) time, setting, [4-6](#page-45-0) **Timeout** Inactivity, [4-34,](#page-73-0) [4-44](#page-83-0) Test, [8-16](#page-155-0) trademarks, A Traffic Policing, [4-8](#page-47-0) Training, A transferring data, [7-6](#page-139-0) Transmit Clock Invert, [4-14](#page-53-0) Source, [4-14](#page-53-0) Trap Event Log, [6-35,](#page-132-0) [8-11](#page-150-0) Managers, Number of, [4-37](#page-76-0) Traps authentificationFailure, [B-7](#page-188-0) DLCI, [4-39](#page-78-0) Enterprise Specific, [4-38,](#page-77-0) [B-12](#page-193-0) General, [4-38](#page-77-0) Link, [4-39](#page-78-0) Link Interfaces, [4-39](#page-78-0) linkUp and linkDown, [B-8](#page-189-0) RMON, [4-39](#page-78-0) RMON Specific, [B-15](#page-196-0) SNMP and dial-out, options, [4-37](#page-76-0) standards, [B-6](#page-187-0) supported, [8-2](#page-141-0) warmStart, [B-7](#page-188-0)

Trend, report, [10-7](#page-174-0) troubleshooting, [8-1](#page-140-0) creating a management link, [4-24](#page-63-0) device problems, [8-11](#page-150-0) frame relay PVC problems, [8-13,](#page-152-0) [8-14](#page-153-0) management link, [8-5](#page-144-0) tables, [8-11](#page-150-0) TruePut technology, [1-10](#page-21-0) TS Management Link, [4-24,](#page-63-0) [4-27](#page-66-0) Access Level, [4-27,](#page-66-0) [5-7](#page-92-0) limiting Telnet access, [5-5,](#page-90-0) [5-7](#page-92-0) TST, LED, [6-4](#page-101-0) TTL, [6-23](#page-120-0) TXD, control lead, [6-6](#page-103-0) Type, Access, [4-36](#page-75-0)

#### **U**

UNI, [4-9,](#page-48-0) [4-16,](#page-55-0) [4-17](#page-56-0) upgrading, system software, [7-4](#page-137-0) uploading data, [7-6](#page-139-0) user history, statistics gathering, [1-9,](#page-20-0) [1-10](#page-21-0) user interface, [2-1](#page-24-0) cannot be accessed, [8-12](#page-151-0) external modem (Com port), options, [4-46](#page-85-0) resetting/restoring access, [8-4](#page-143-0) Telnet session, [4-33](#page-72-0)

#### **V**

V.35 connector, [C-6](#page-217-0) straight-through cable, [C-6](#page-217-0) V.54 Loopback, [6-17](#page-114-0) Value Out of Range message, [4-19,](#page-58-0) [4-20](#page-59-0) variable-bindings, [B-9,](#page-190-0) [B-15](#page-196-0) VCI, [1-9](#page-20-0) viewing, packet capture results, [8-6](#page-145-0) virtual path or channel identifier, [1-9](#page-20-0) VPI, [1-9](#page-20-0)

#### **W**

warmStart events, General Traps, [4-38](#page-77-0) trap, [B-7](#page-188-0) warranty, A Web-site access to documentation, [ix](#page-10-0) glossary, [viii](#page-9-0)

Free Manuals Download Website [http://myh66.com](http://myh66.com/) [http://usermanuals.us](http://usermanuals.us/) [http://www.somanuals.com](http://www.somanuals.com/) [http://www.4manuals.cc](http://www.4manuals.cc/) [http://www.manual-lib.com](http://www.manual-lib.com/) [http://www.404manual.com](http://www.404manual.com/) [http://www.luxmanual.com](http://www.luxmanual.com/) [http://aubethermostatmanual.com](http://aubethermostatmanual.com/) Golf course search by state [http://golfingnear.com](http://www.golfingnear.com/)

Email search by domain

[http://emailbydomain.com](http://emailbydomain.com/) Auto manuals search

[http://auto.somanuals.com](http://auto.somanuals.com/) TV manuals search

[http://tv.somanuals.com](http://tv.somanuals.com/)